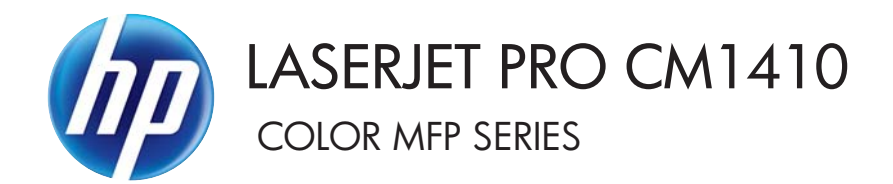

# Service Manual

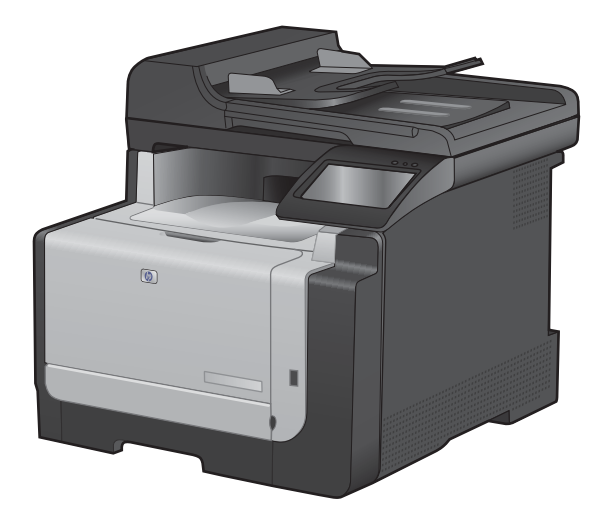

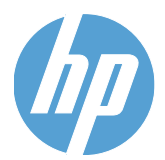

# HP LaserJet Pro CM1410 Color MFP Series

Service Manual

#### **Copyright and License**

© 2010 Copyright Hewlett-Packard Development Company, L.P.

Reproduction, adaptation, or translation without prior written permission is prohibited, except as allowed under the copyright laws.

The information contained herein is subject to change without notice.

The only warranties for HP products and services are set forth in the express warranty statements accompanying such products and services. Nothing herein should be construed as constituting an additional warranty. HP shall not be liable for technical or editorial errors or omissions contained herein.

Part number: CE861-90939

Edition 1, 9/2010

#### **Trademark Credits**

Microsoft®, Windows®, Windows® XP, and Windows Vista® are U.S. registered trademarks of Microsoft Corporation.

ENERGY STAR and the ENERGY STAR mark are registered U.S. marks.

### **Conventions used in this guide**

- **TIP:** Tips provide helpful hints or shortcuts.
- **NOTE:** Notes provide important information to explain a concept or to complete a task.
- △ CAUTION: Cautions indicate procedures that you should follow to avoid losing data or damaging the product.
- **A WARNING!** Warnings alert you to specific procedures that you should follow to avoid personal injury, catastrophic loss of data, or extensive damage to the product.

# Table of contents

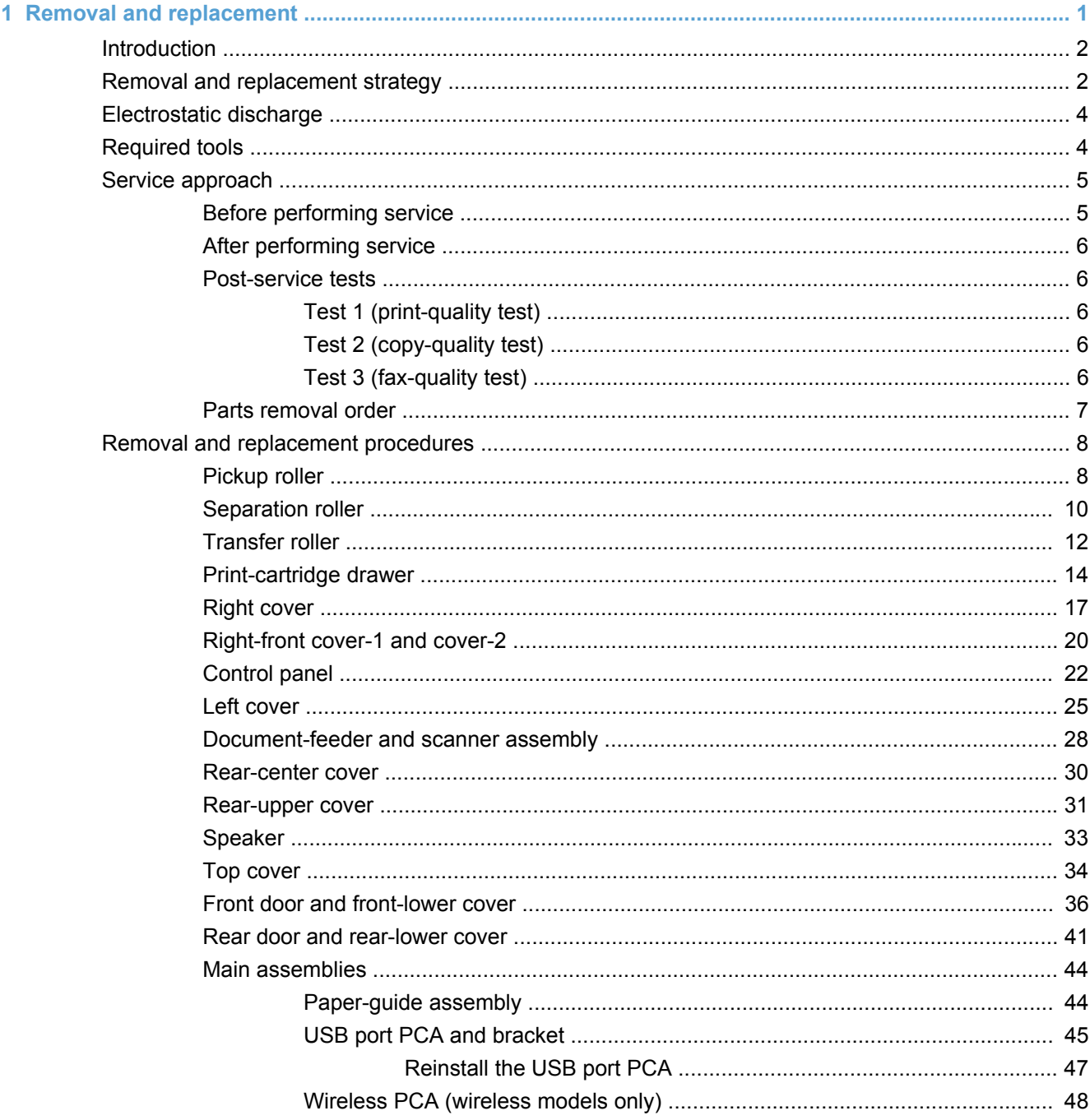

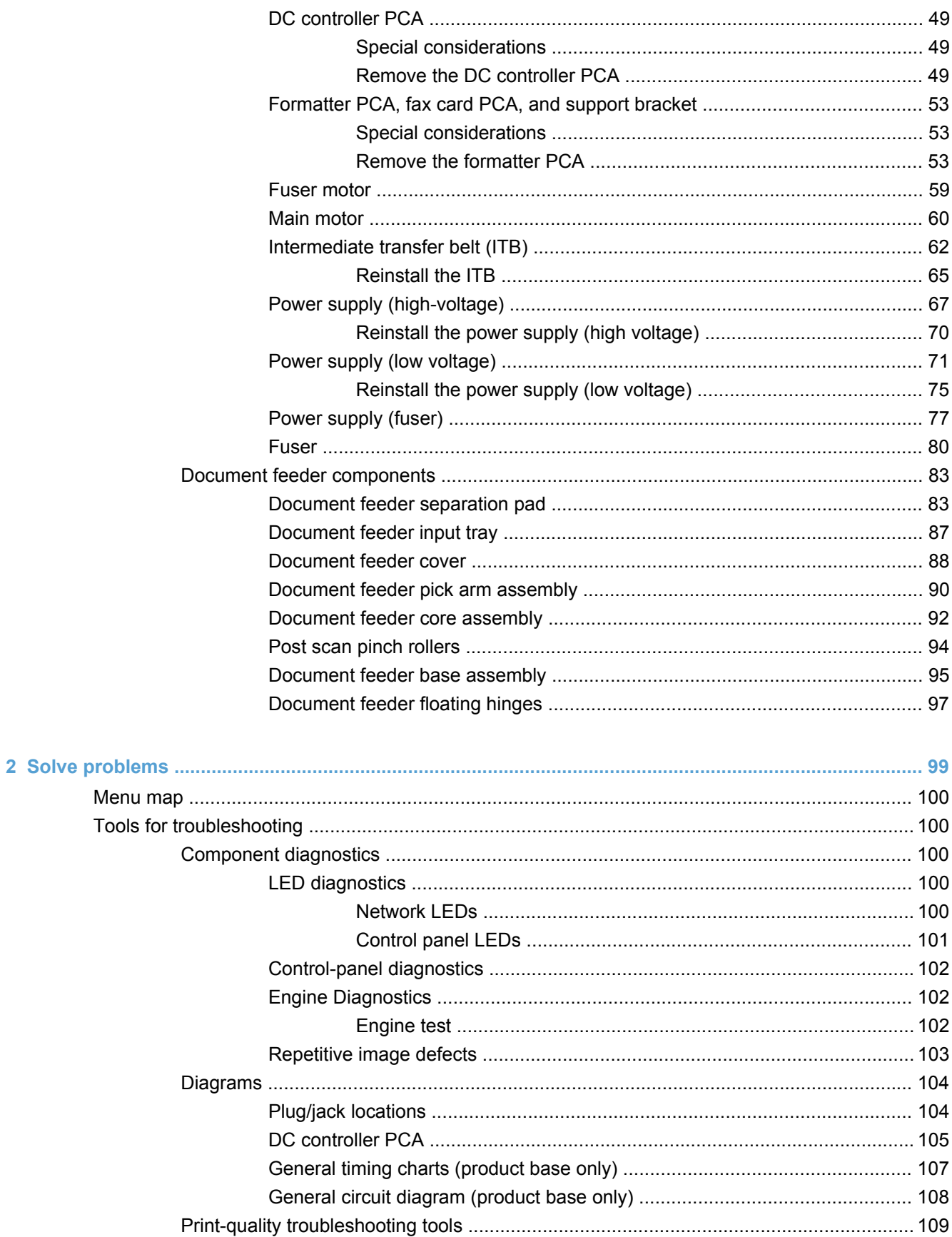

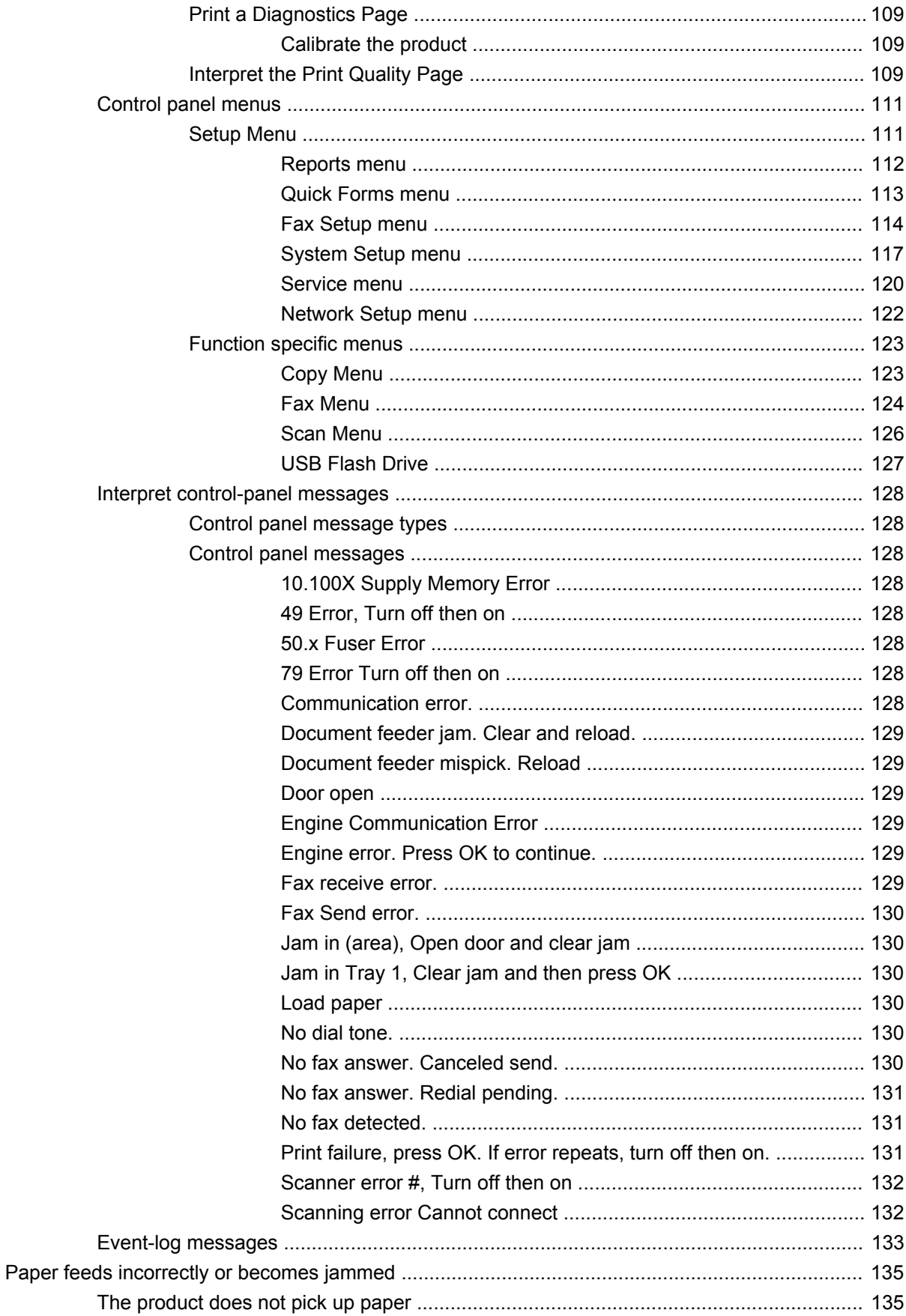

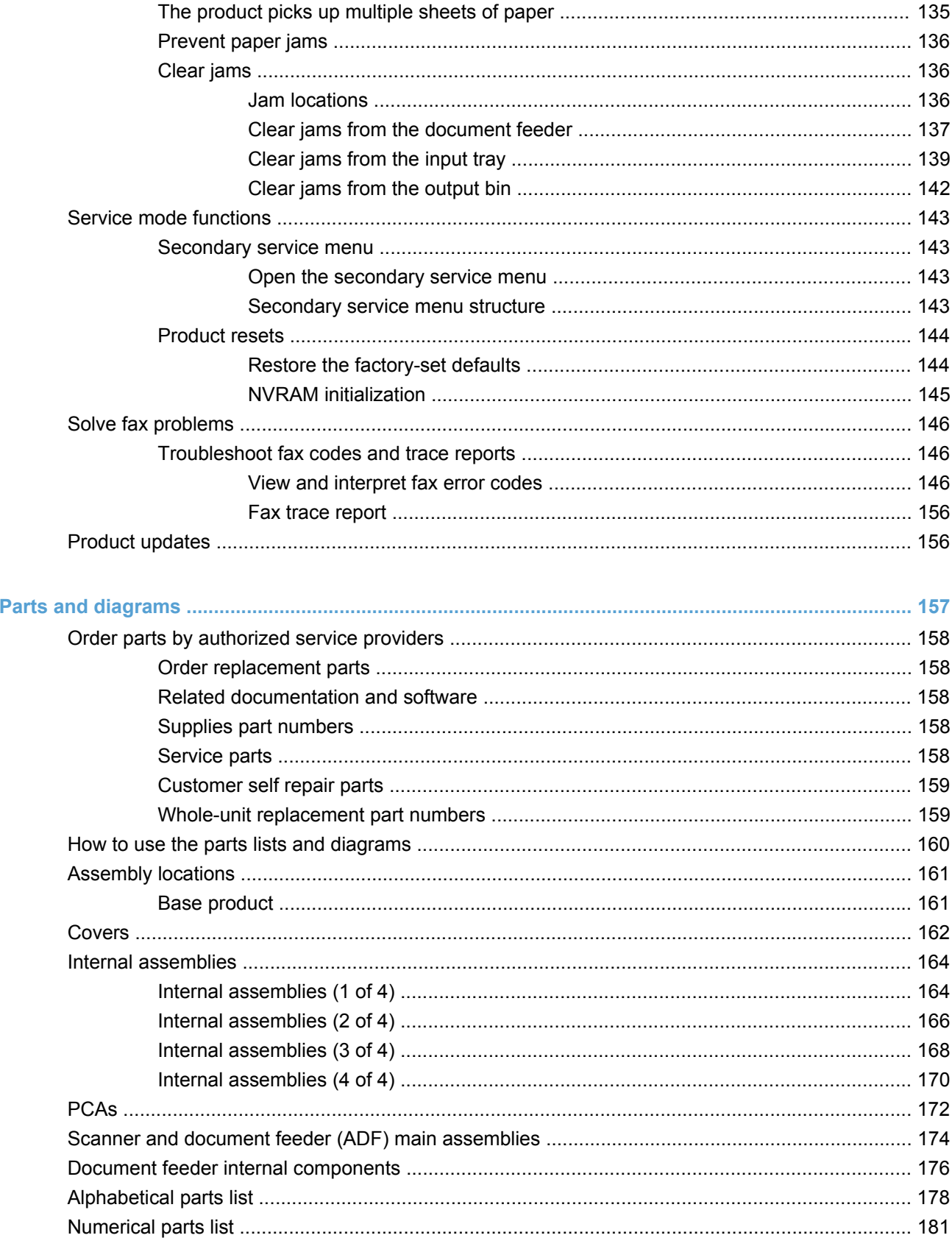

 $\overline{\mathbf{3}}$ 

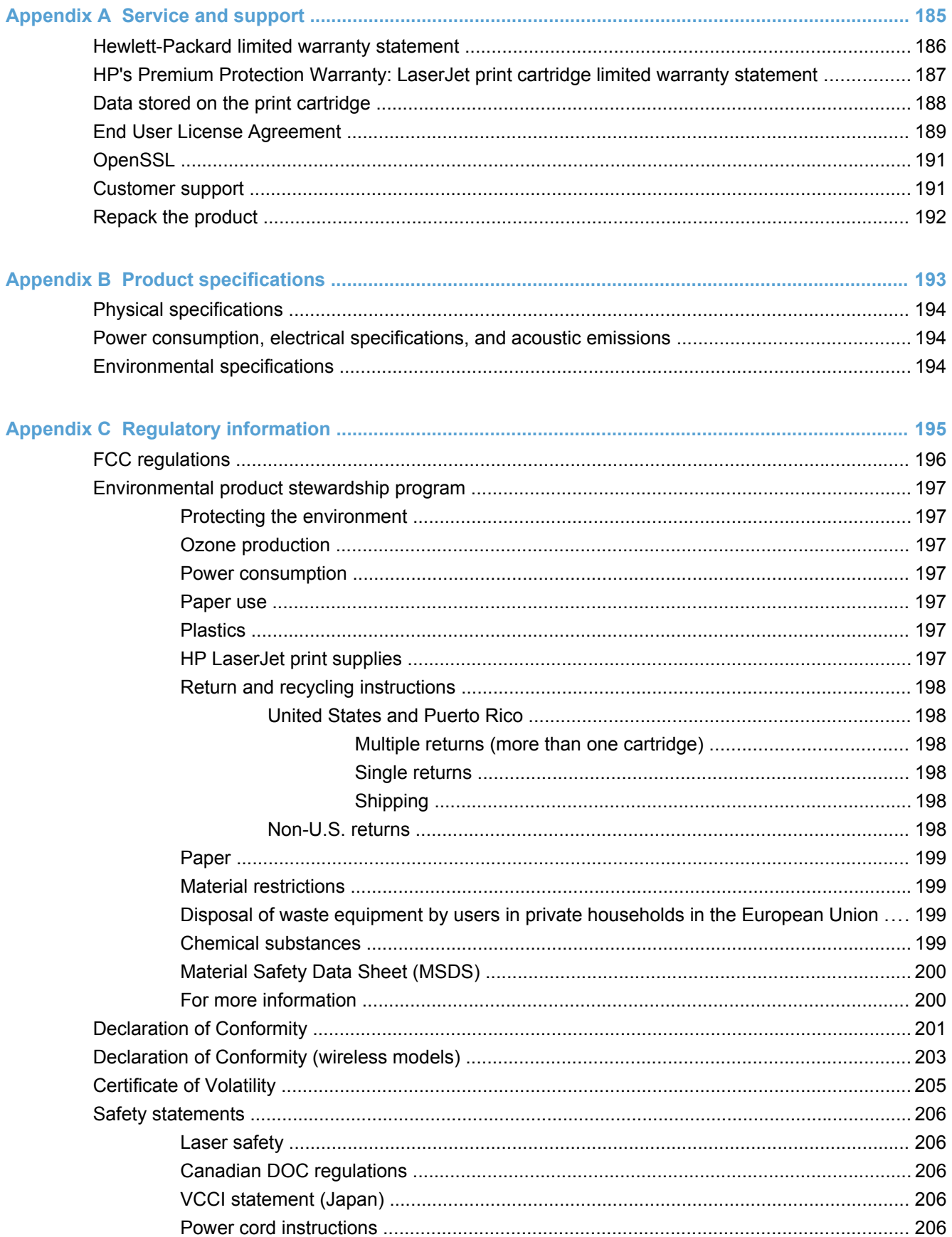

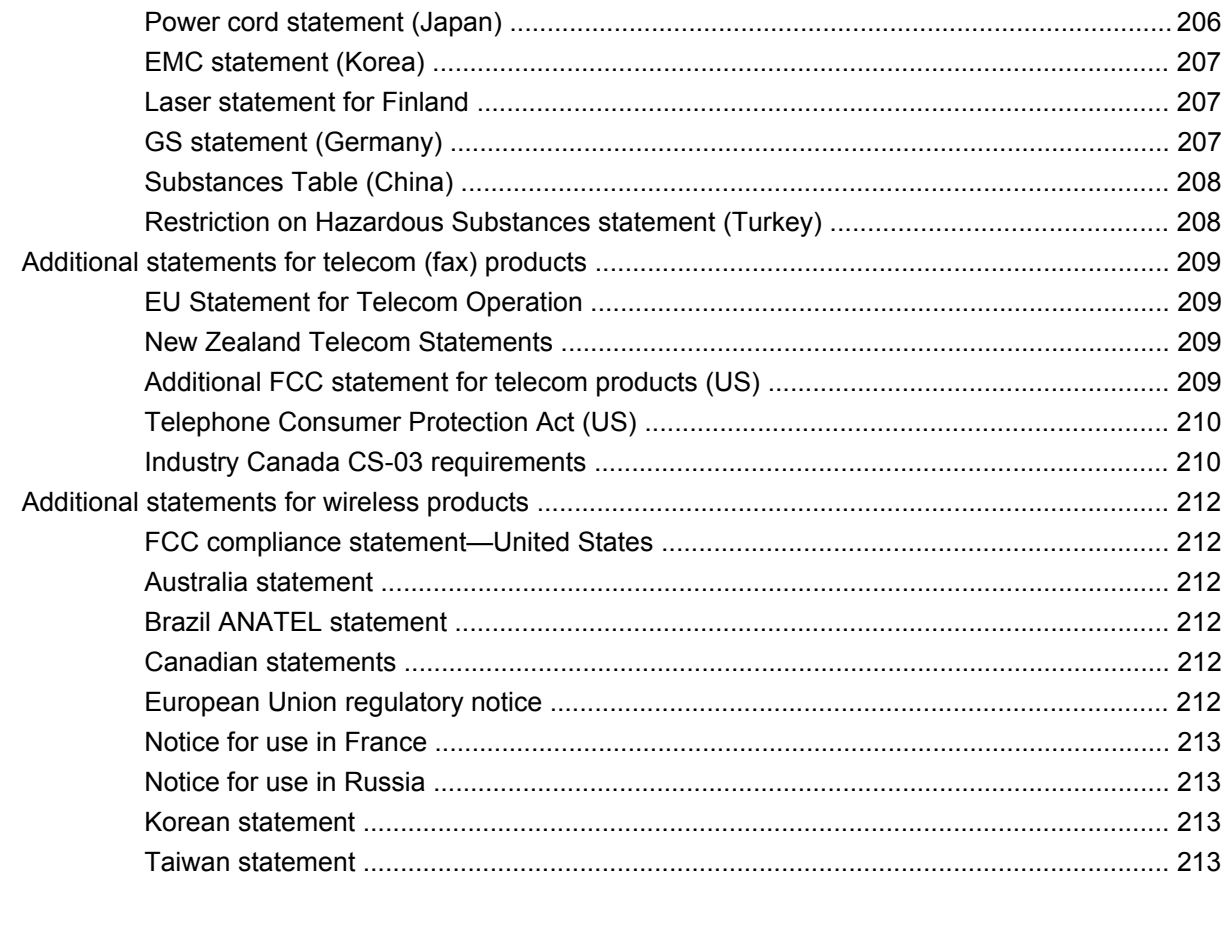

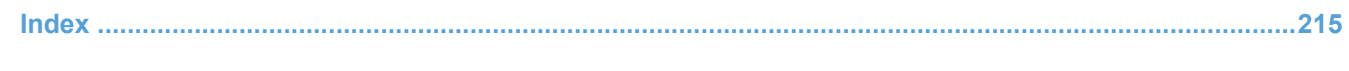

# **List of tables**

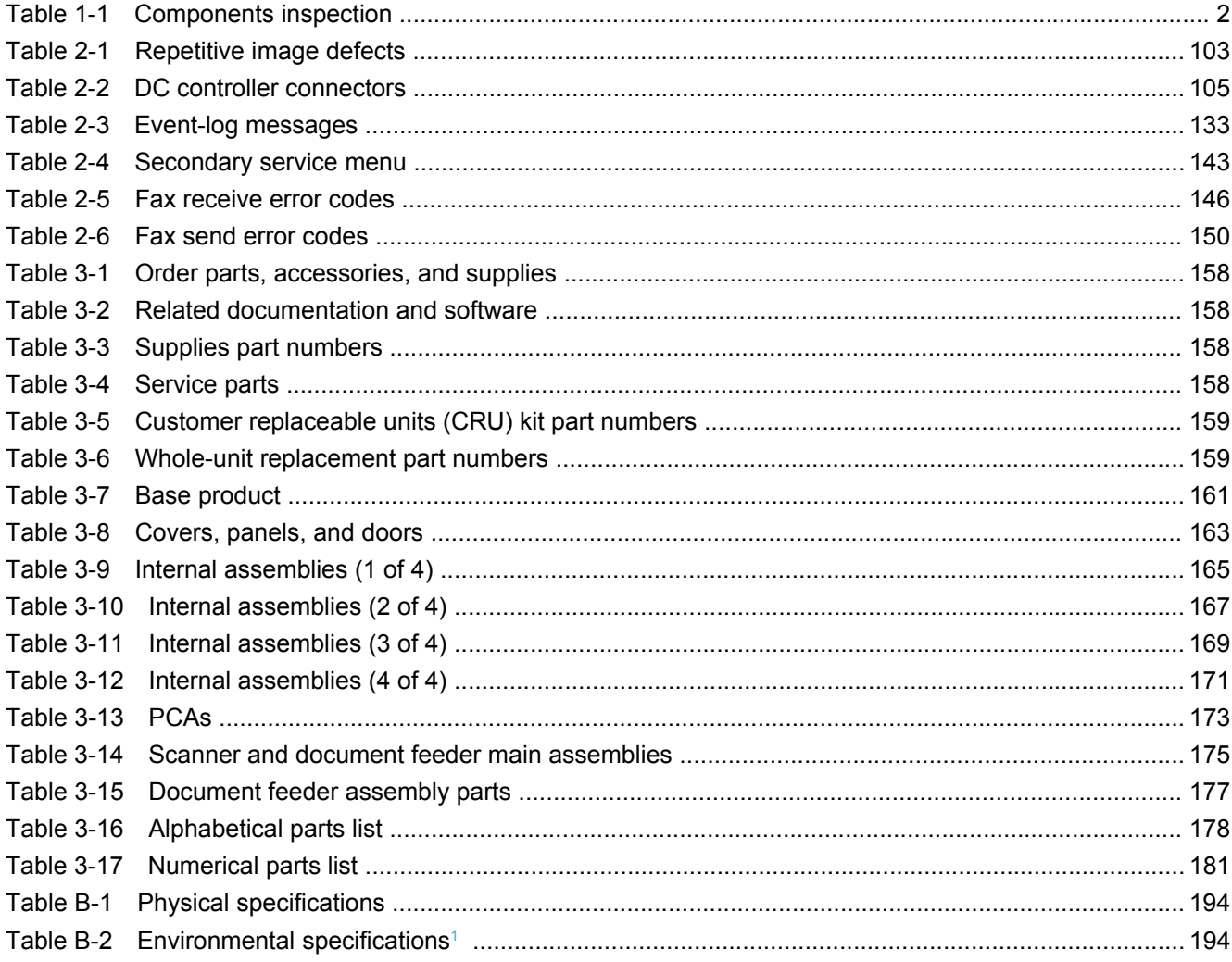

# **List of figures**

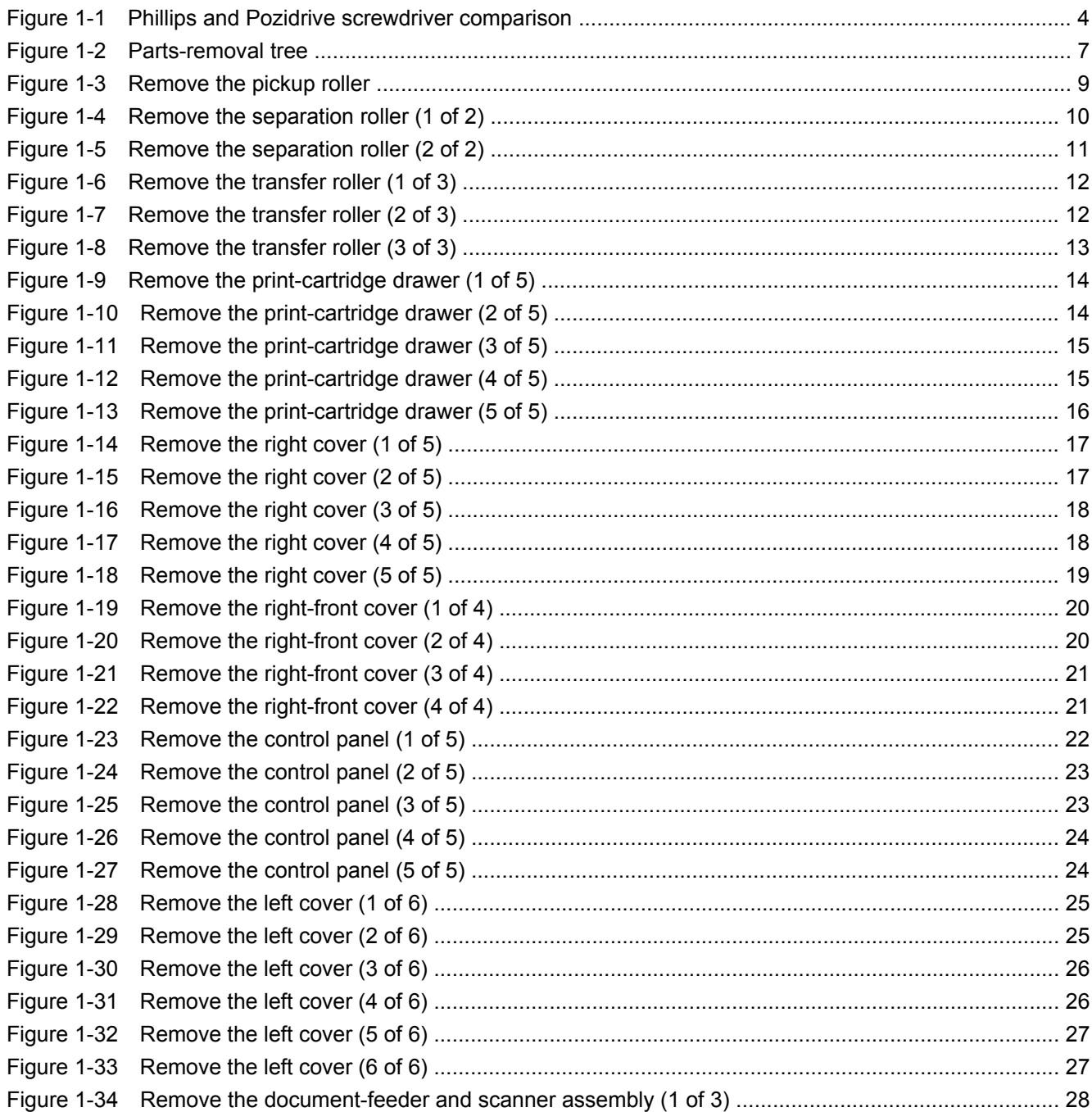

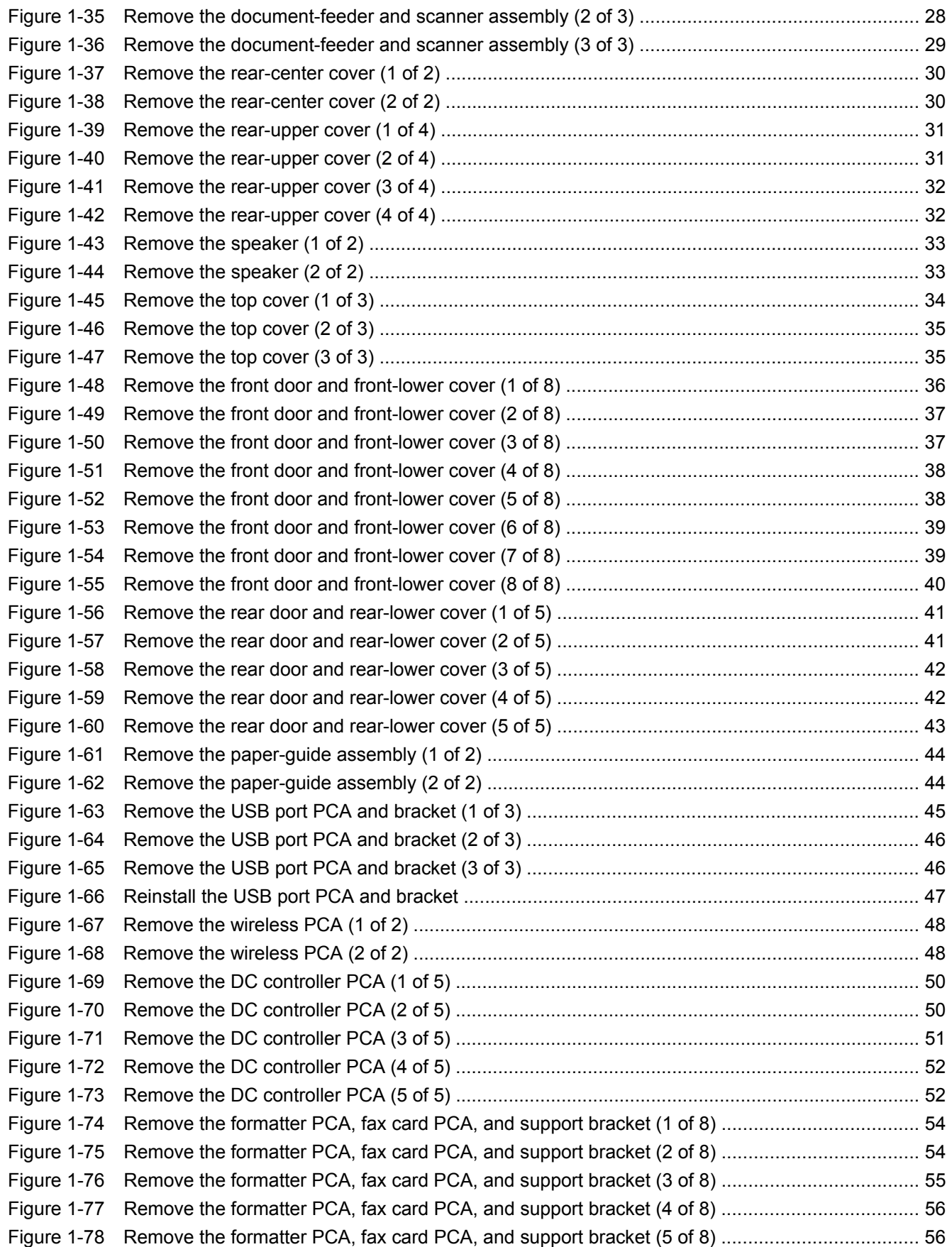

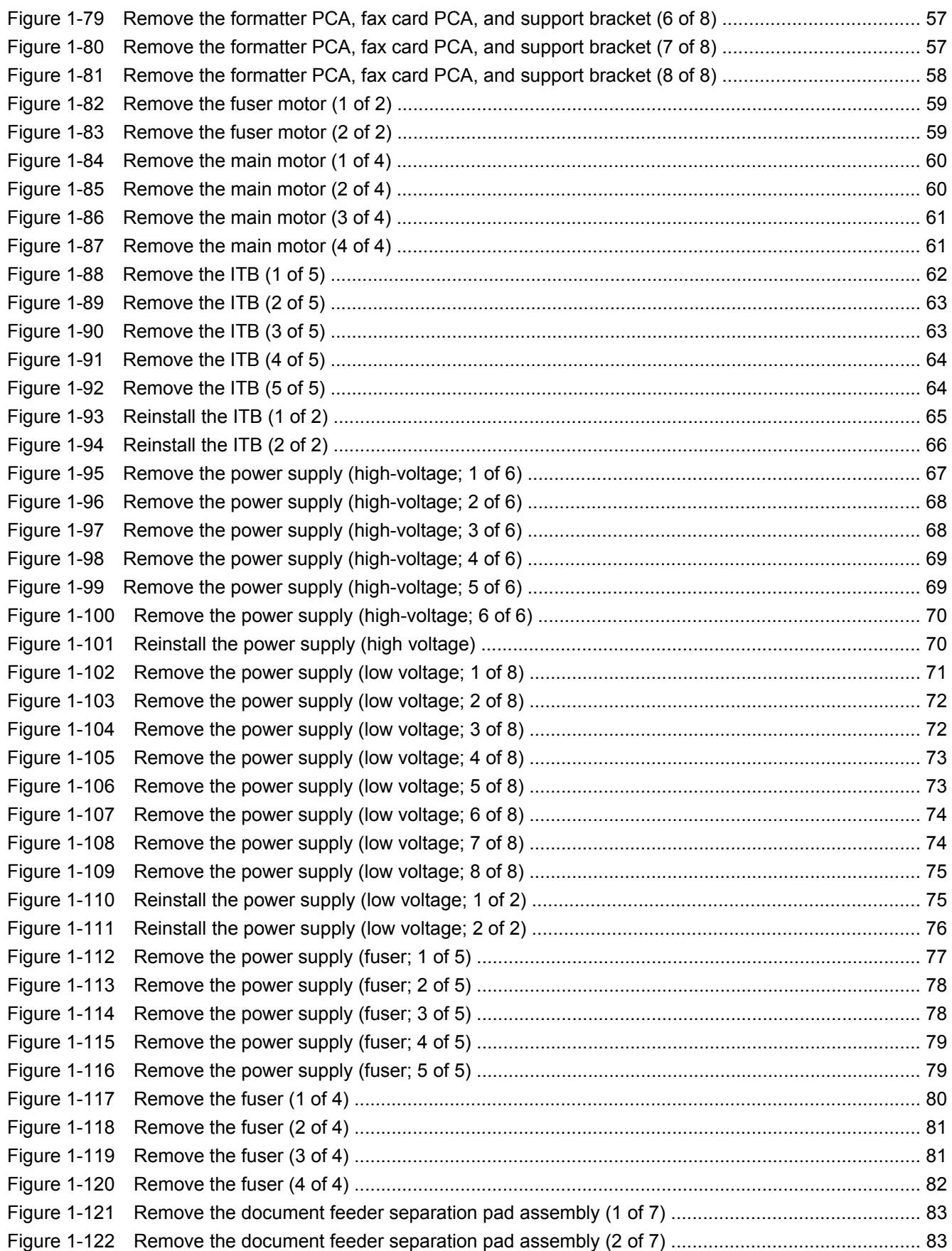

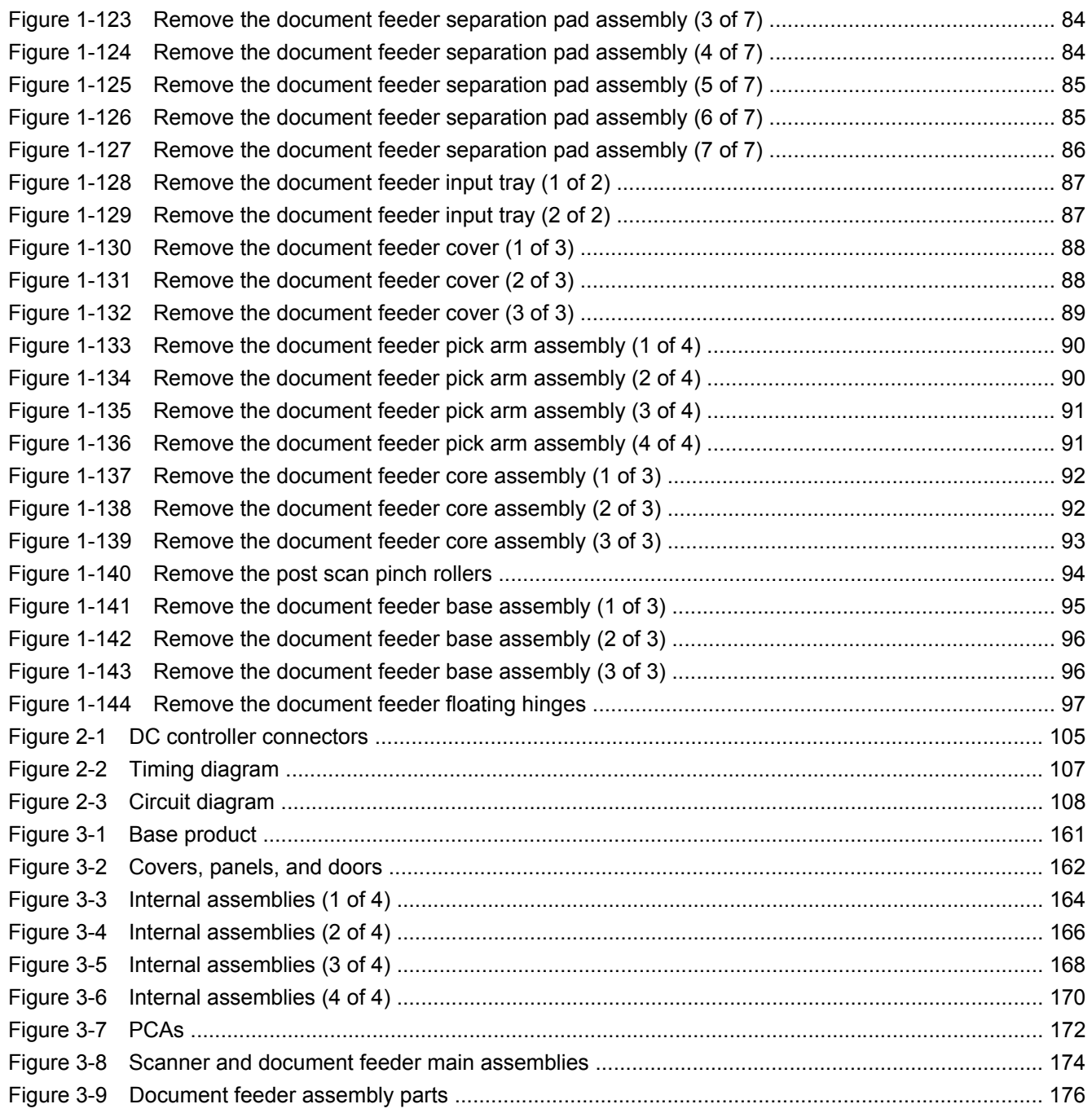

# <span id="page-18-0"></span>**1 Removal and replacement**

- [Introduction](#page-19-0)
- [Removal and replacement strategy](#page-19-0)
- [Electrostatic discharge](#page-21-0)
- [Required tools](#page-21-0)
- [Service approach](#page-22-0)
- [Removal and replacement procedures](#page-25-0)

## <span id="page-19-0"></span>**Introduction**

This chapter describes the removal and replacement of field-replaceable units (FRUs) only.

Replacing FRUs is generally the reverse of removal. Occasionally, notes and tips are included to provide directions for difficult or critical replacement procedures.

HP does *not* support repairing individual subassemblies or troubleshooting to the component level.

Note the length, diameter, color, type, and location of each screw. Be sure to return each screw to its original location during reassembly.

Incorrectly routed or loose wire harnesses can interfere with other internal components and can become damaged or broken. Frayed or pinched harness wires can be difficult to find. When replacing wire harnesses, always use the provided wire loops, lance points, or wire-harness guides and retainers.

## **Removal and replacement strategy**

**A WARNING!** Turn the product off, wait 5 seconds, and then remove the power cord before attempting to service the product. If this warning is not followed, severe injury can result, in addition to damage to the product. The power must be on for certain functional checks during troubleshooting. However, disconnect the power supply during parts removal.

Never operate or service the product with the protective cover removed from the laser/scanner assembly. The reflected beam, although invisible, can damage your eyes.

The sheet-metal parts can have sharp edges. Be careful when handling sheet-metal parts.

- **CAUTION:** Do not bend or fold the flat flexible cables (FFCs) during removal or installation. Also, do not straighten pre-folds in the FFCs. You *must* fully seat all FFCs in their connectors. Failure to fully seat an FFC into a connector can cause a short circuit in a PCA.
- **EX NOTE:** To install a self-tapping screw, first turn it counterclockwise to align it with the existing thread pattern, and then carefully turn it clockwise to tighten. Do not overtighten. If a self-tapping screw-hole becomes stripped, repair the screw-hole or replace the affected assembly.
- **TIP:** For clarity, some photos in this chapter might show components removed that would not be removed to service the product. If necessary, remove the components listed at the beginning of a procedure before proceeding to service the product.

Some components require inspection, cleaning, or replacement when a product is serviced. Use the table below to identify these components, and determine if any service related action is necessary.

#### **Table 1-1 Components inspection**

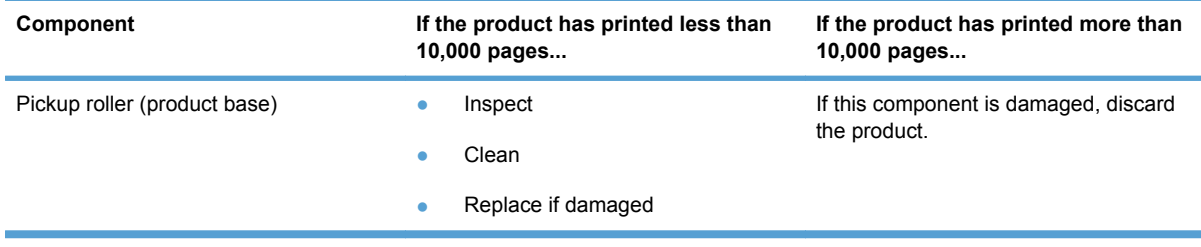

### **Table 1-1 Components inspection (continued)**

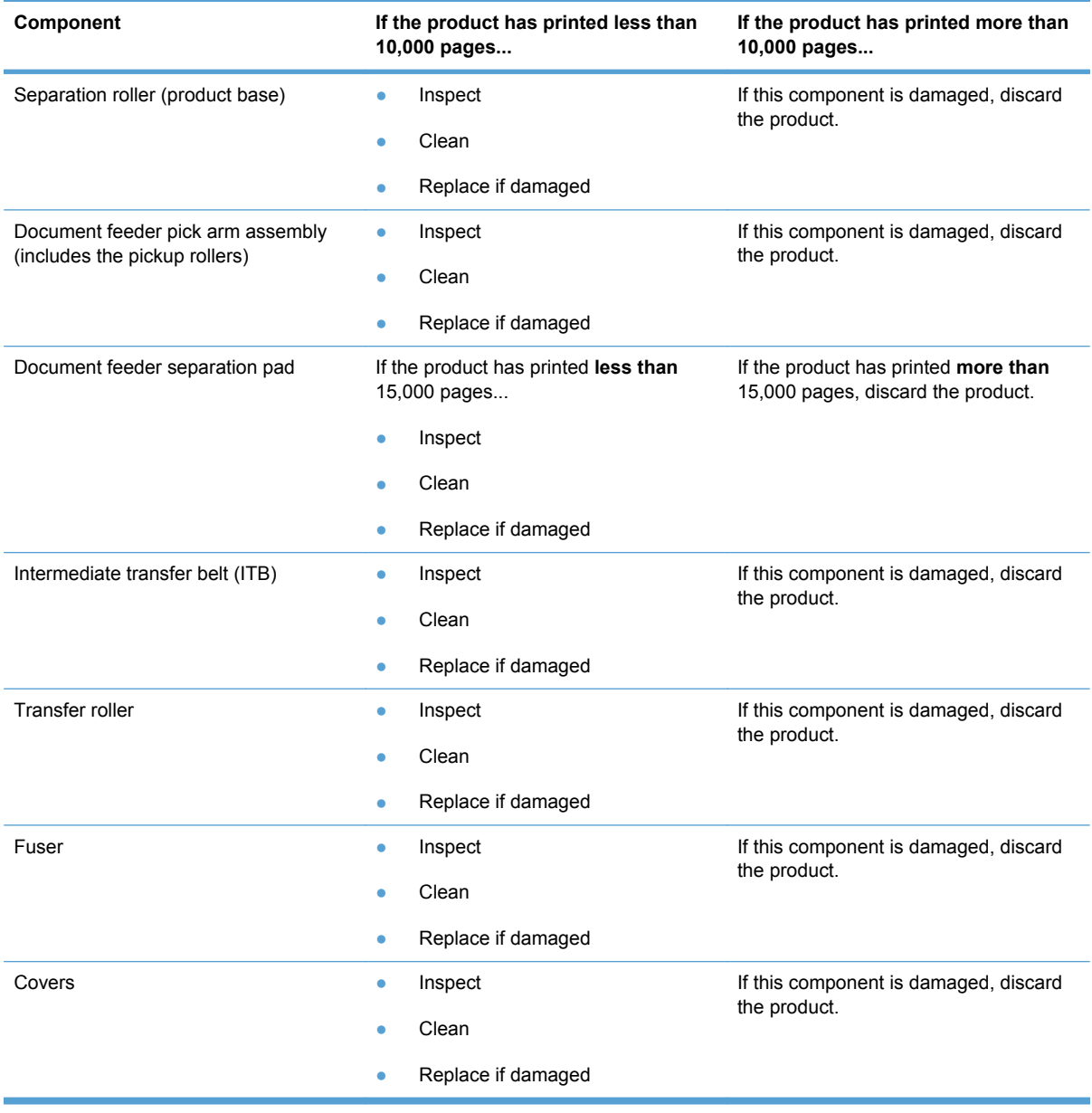

# <span id="page-21-0"></span>**Electrostatic discharge**

**CAUTION:** Some parts are sensitive to electrostatic discharge (ESD). Look for the ESD

reminder when removing product parts. Always perform service work at an ESD-protected workstation or mat, or use an ESD strap. If an ESD workstation, mat, or strap is not available, ground yourself by touching the sheet-metal chassis *before* touching an ESD-sensitive part.

Protect the ESD-sensitive parts by placing them in ESD pouches when they are out of the product.

# **Required tools**

- #2 Phillips screwdriver with a magnetic tip and a 152-mm (6-in) shaft length
- Small flat-blade screwdriver
- Torx driver (#10)
- Needle-nose pliers
- ESD mat or ESD strap (if one is available)
- Penlight (optional)
- $\triangle$  **CAUTION:** Always use a Phillips screwdriver (callout 1). Do not use a Pozidrive screwdriver (callout 2) or any motorized screwdriver. These can damage screws or screw threads.

**Figure 1-1** Phillips and Pozidrive screwdriver comparison

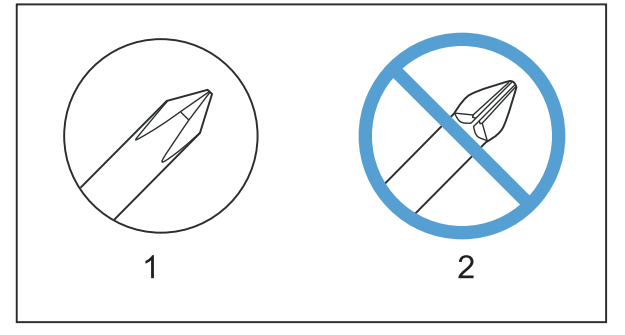

# <span id="page-22-0"></span>**Service approach**

## **Before performing service**

- Remove all paper from the product.
- Turn off the power using the power switch.
- **•** Unplug the power cable and interface cable or cables.
- Place the product on an ESD workstation or mat, or use an ESD strap (if one is available). If an ESD workstation, mat, or strap is not available, ground yourself by touching the sheet-metal chassis *before* touching an ESD-sensitive part.
- Remove the print cartridges.
- $\triangle$  **CAUTION:** Do not touch the imaging drum on the bottom of the print cartridge. Finger prints on the imaging drum can cause print-quality problems.

Do not allow the image drum to contact any surface when the cartridges are set down. Protect the image drum at all times. Dust and debris can stick to the drum and cause print-quality problems.

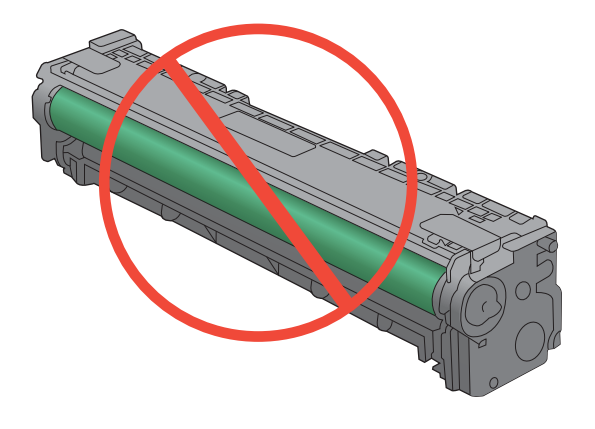

### <span id="page-23-0"></span>**After performing service**

- Plug in the interface cables, and then the power cable.
- Reinstall the print cartridges.
- Load paper in the product.

#### **Post-service tests**

After service has been completed, perform the following tests to verify that the repair or replacement was successful.

#### **Test 1 (print-quality test)**

- **1.** Verify that you have completed the necessary reassembly steps.
- **2.** Ensure that the input tray contains clean, unmarked paper.
- **3.** With the power cord and interface cables attached, turn on the product.
- **4.** Verify that the expected start up sounds occur.
- **5.** Print a configuration page, and then verify that the expected printing sounds occur.
- **6.** Print a demo page, and then verify that the print quality is as expected.
- **7.** Send a print job from the host computer, and then verify that the output meets expectations.
- **8.** If necessary, restore any customer-specified settings.
- **9.** Clean the outside of the product with a damp cloth.

#### **Test 2 (copy-quality test)**

- **1.** Verify that you have completed the necessary reassembly steps.
- **2.** Ensure that the input tray contains clean, unmarked paper.
- **3.** With the power cord attached, turn on the product.
- **4.** Verify that the expected start up sounds occur.
- **5.** Print a configuration page, and then verify that the expected printing sounds occur.
- **6.** Place the configuration page in the document feeder, or on the flatbed glass.
- **7.** Print a copy job, and then verify the results.
- **8.** Clean the outside of the product with a damp cloth.

#### **Test 3 (fax-quality test)**

- **1.** Place the configuration page in the document feeder.
- **2.** Type a valid fax number and send the fax job.
- **3.** Verify that the send quality and receive quality meet expectations.

### <span id="page-24-0"></span>**Parts removal order**

Use the following diagram to determine which parts must be removed before removing other parts.

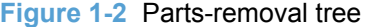

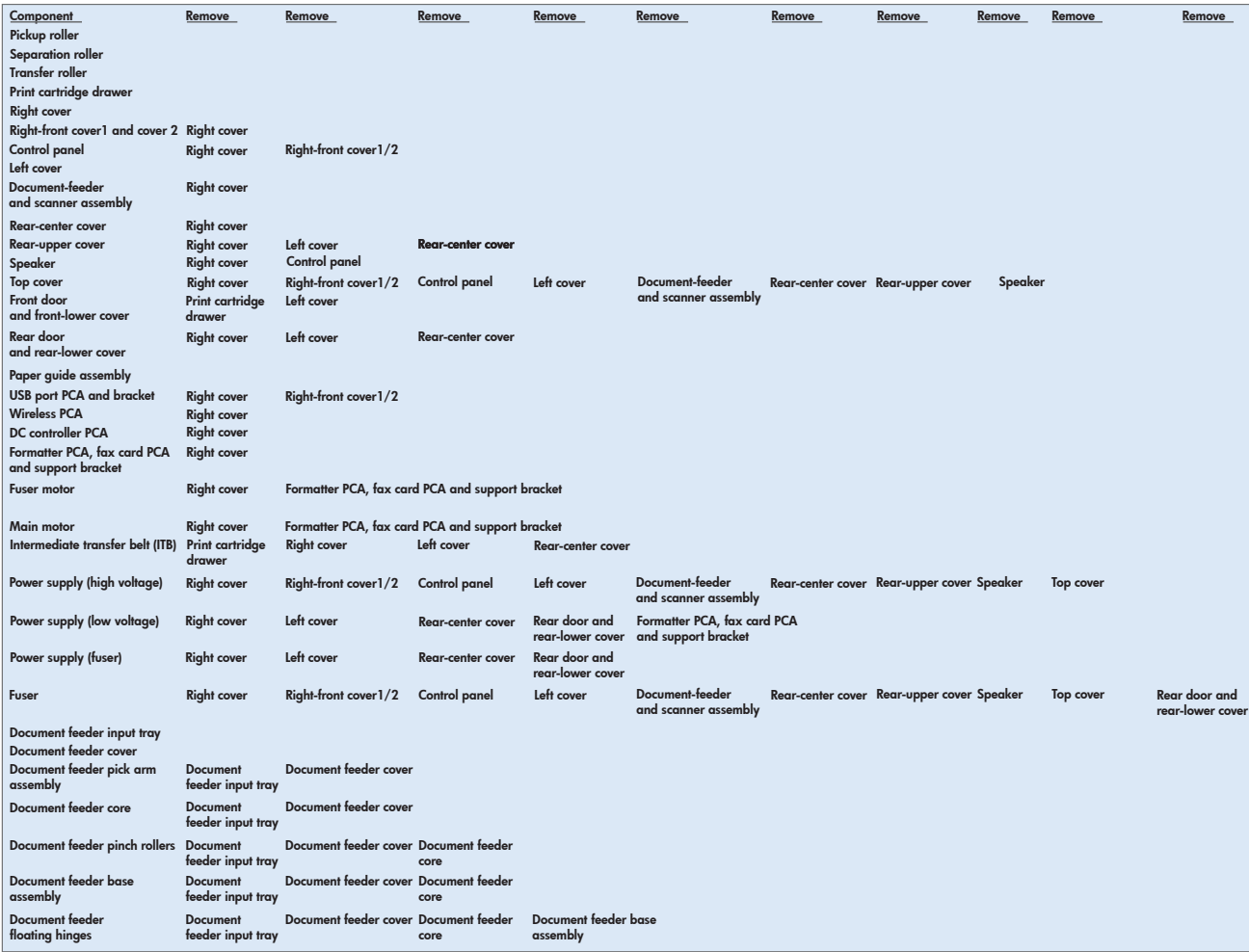

# <span id="page-25-0"></span>**Removal and replacement procedures**

### **Pickup roller**

You might have to rotate the pickup roller to gain access to the roller locking tabs.

**1.** Remove the input tray and tilt the product back until the pickup roller is visible.

If the locking tabs on each side of the roller are not accessible, use the following procedure in this step to rotate the roller and access the tabs.

If the tabs are visible, proceed to the next step.

- **a.** Reinstall the input tray, and then turn the product on.
- **b.** Touch the Setup  $\leq$  button.
- **c.** Touch the middle of the screen along the left-hand edge (callout 1), and then immediately touch the lower-right corner (callout 2) of the screen.

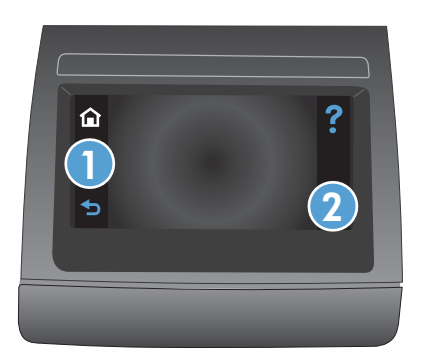

- **d.** When the Home screen appears, touch the Setup **of button again.**
- **e.** Touch the 2ndary Service button.
- **f.** Touch the arrow buttons (at the right- or left-side of the touch screen) until the Pick roller button appears.
- **g.** Touch the Pick roller button.
- **h.** Touch the OK button to confirm that you want the pick roller to rotate.
- **i.** Turn the product power off, and then remove the power cord and the interface cable.
- **2.** Carefully place the product front-side up.
- $\triangle$  **CAUTION:** The document-feeder and scanner cover are not captive and can open suddenly if the product is placed front-side up. Always support the document-feeder and scanner cover before placing the product front-side up.
- **EX NOTE:** Debris can scratch or damage the back of the product. Before you place the product front-side up, remove any debris from the work surface. If possible, set the product on a clean, dry cloth to prevent scratching and damage.
- <span id="page-26-0"></span>**3.** Release two white plastic locking tabs and remove the pickup roller.
	- **CAUTION:** Do not touch the spongy roller surface unless you are going to replace the roller. Skin oils on the roller can cause paper pickup problems.

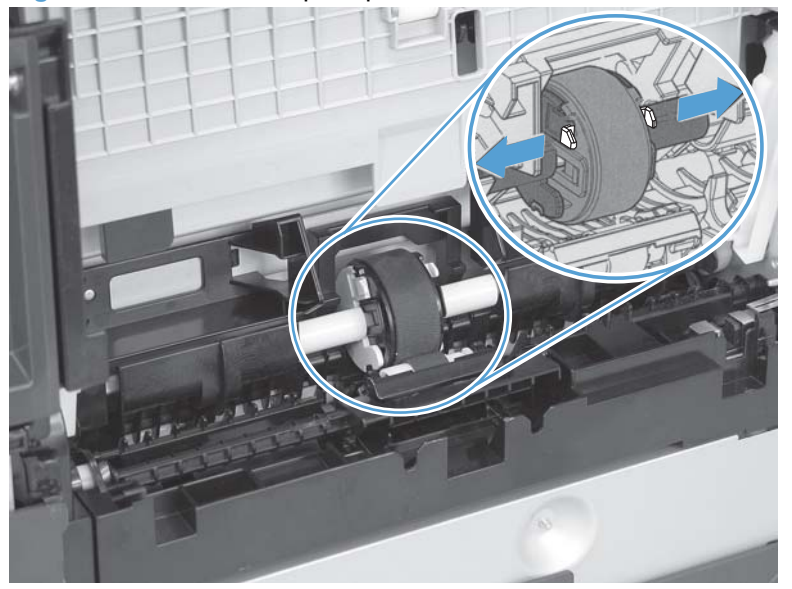

**Figure 1-3** Remove the pickup roller

### <span id="page-27-0"></span>**Separation roller**

- $\triangle$  **CAUTION:** Do not touch the spongy roller surface unless you are going to replace the roller. Skin oils on the roller can cause paper pickup problems.
	- **1.** Remove paper tray (if installed), and then carefully place the product front-side up.
		- $\triangle$  **CAUTION:** The document-feeder and scanner cover are not captive and can open suddenly if the product is placed front-side up. Always support the document-feeder and scanner cover before placing the product front-side up.
	- **NOTE:** Debris can scratch or damage the back of the product. Before you place the product front-side up, remove any debris from the work surface. If possible, set the product on a clean, dry cloth to prevent scratching and damage.
	- **2.** Carefully release the roller cover and rotate it down and away from the roller.
	- **※ Reinstallation tip** Make sure that this cover snaps into place over the roller when the roller and holder are reinstalled.

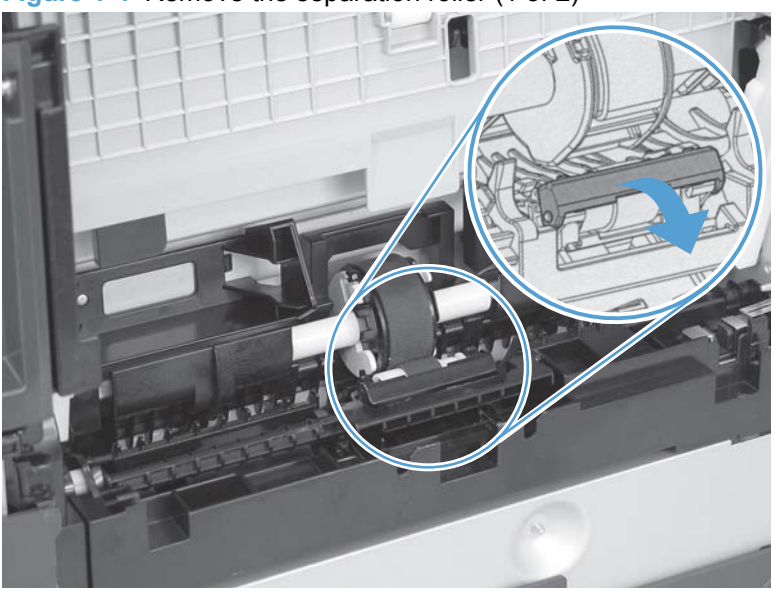

**Figure 1-4** Remove the separation roller (1 of 2)

<span id="page-28-0"></span>**3.** Use a small flat blade screwdriver to gently pry up on the roller and holder assembly (callout 1) to remove the roller and holder assembly.

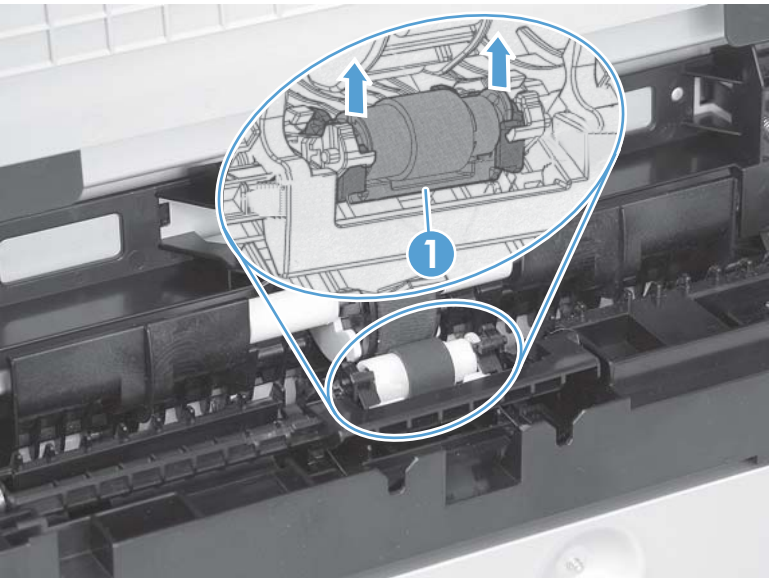

**Figure 1-5** Remove the separation roller (2 of 2)

### <span id="page-29-0"></span>**Transfer roller**

- **1.** Open the rear door.
- **2.** Release the retainer clip and then rotate it until the pin on the clip aligns with the slot in the mounting bracket.

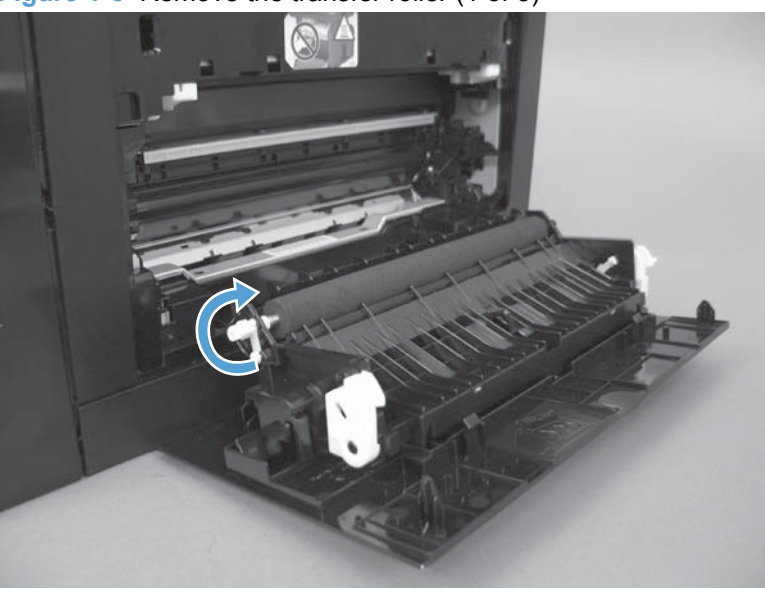

**Figure 1-6** Remove the transfer roller (1 of 3)

- **3.** Remove the clip. Repeat these steps for the remaining retainer clip (located at the opposite end of the roller shaft).
- $\frac{1}{2}$ . TIP: One of the clips (callout 1) is made from a black conductive plastic. Make sure that the clips are reinstalled on correct the end of the transfer roller.

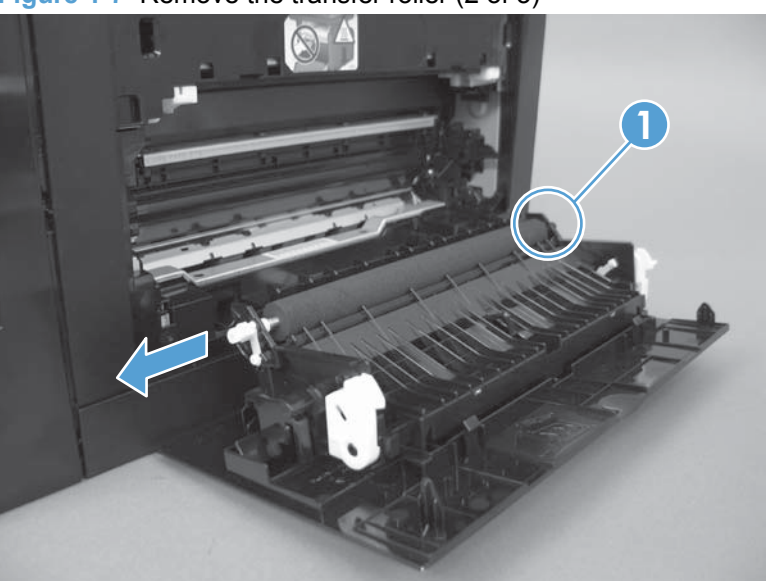

**Figure 1-7** Remove the transfer roller (2 of 3)

- <span id="page-30-0"></span>**4.** Slide the roller to one side to disengage the roller shaft from the mounting bracket, and then remove the transfer roller.
- $\triangle$  **CAUTION:** Do not touch the black sponge portion of the roller. Skin oils can cause print-quality problems.

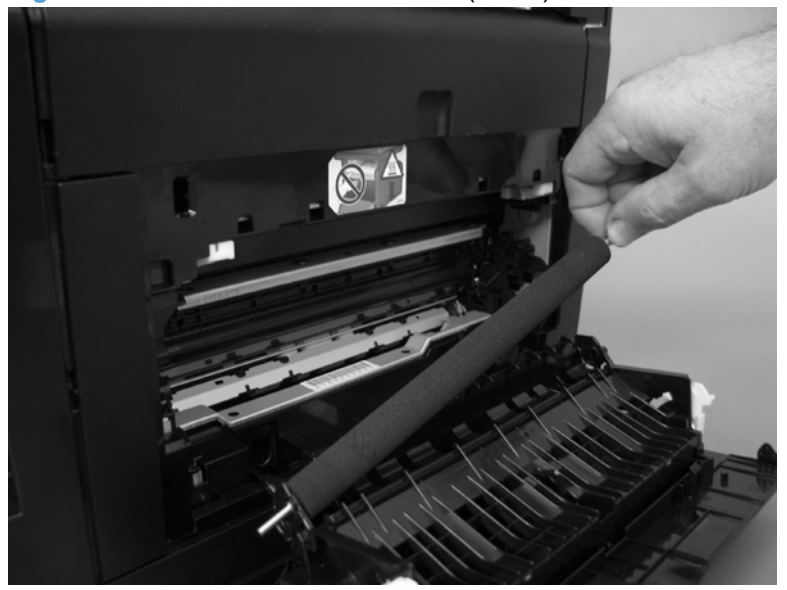

**Figure 1-8** Remove the transfer roller (3 of 3)

## <span id="page-31-0"></span>**Print-cartridge drawer**

**1.** Open the front door and pull out the print-cartridge drawer.

**Figure 1-9** Remove the print-cartridge drawer (1 of 5)

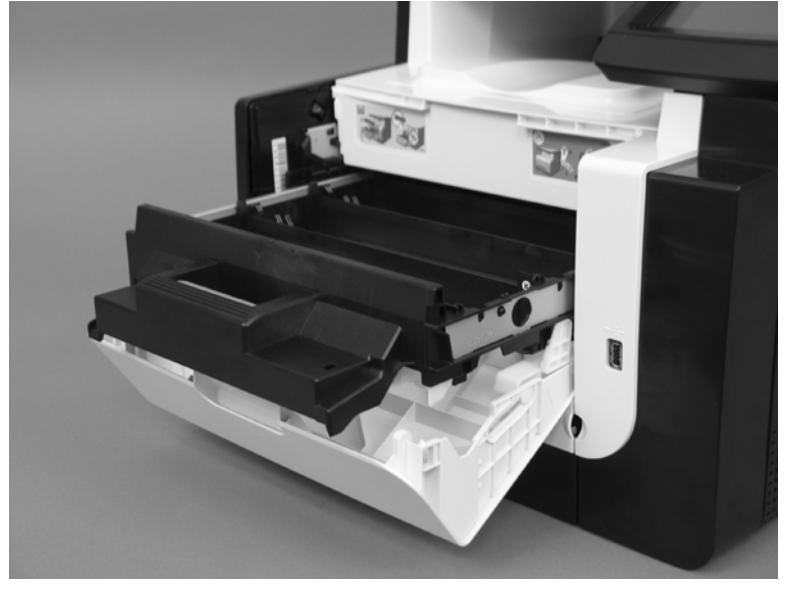

**2.** Use a small flat blade screwdriver to release one tab (callout 1) on the cartridge-drawer stop.

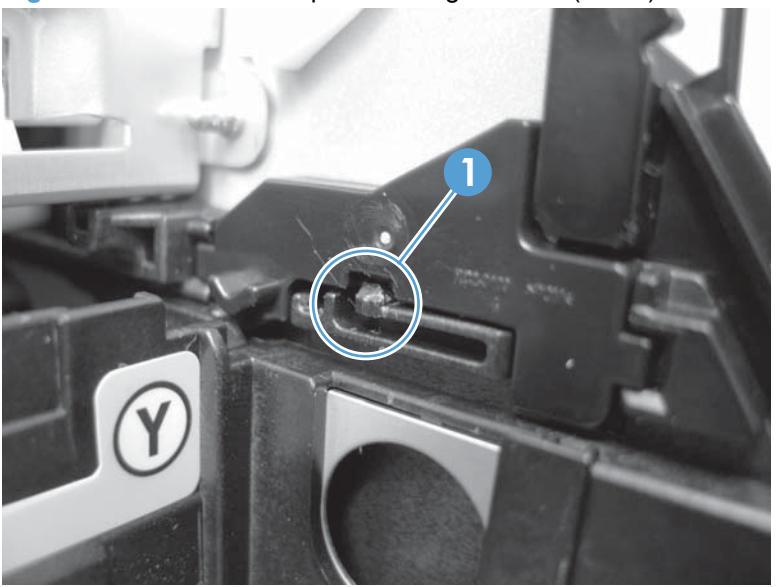

**Figure 1-10** Remove the print-cartridge drawer (2 of 5)

<span id="page-32-0"></span>**3.** Push in on the edge of the top cover (callout 1), rotate the end of the drawer stop toward the center of the print-cartridge drawer (callout 2), and then remove the drawer stop (callout 3)

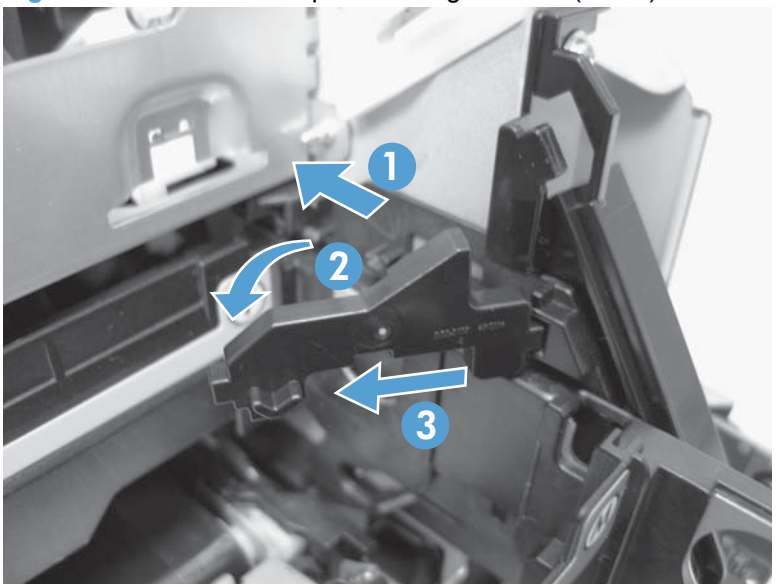

**Figure 1-11** Remove the print-cartridge drawer (3 of 5)

**4.** Repeat the previous steps to remove the remaining drawer stop.

**Figure 1-12** Remove the print-cartridge drawer (4 of 5)

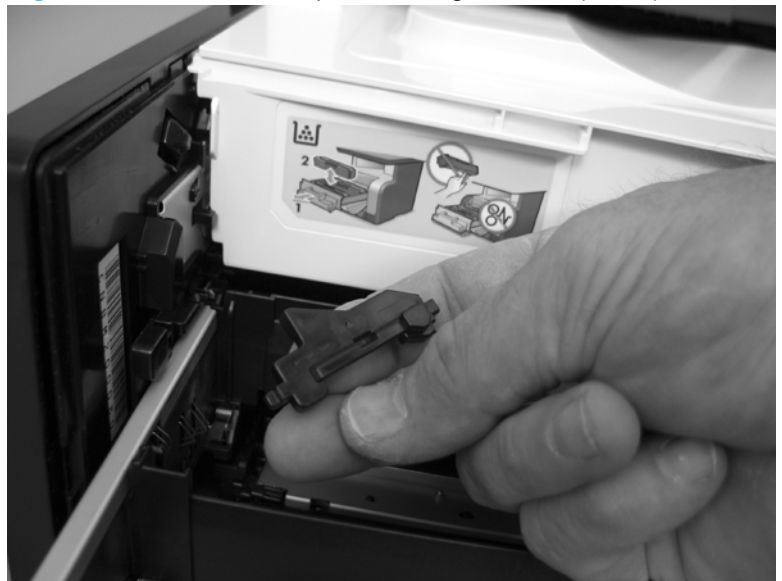

<span id="page-33-0"></span>**5.** Pull the print-cartridge drawer out of the product to remove it.

亚  $-130$ 

**Figure 1-13** Remove the print-cartridge drawer (5 of 5)

## <span id="page-34-0"></span>**Right cover**

**1.** Before proceeding, note the locations of the retaining clips on the back of the cover.

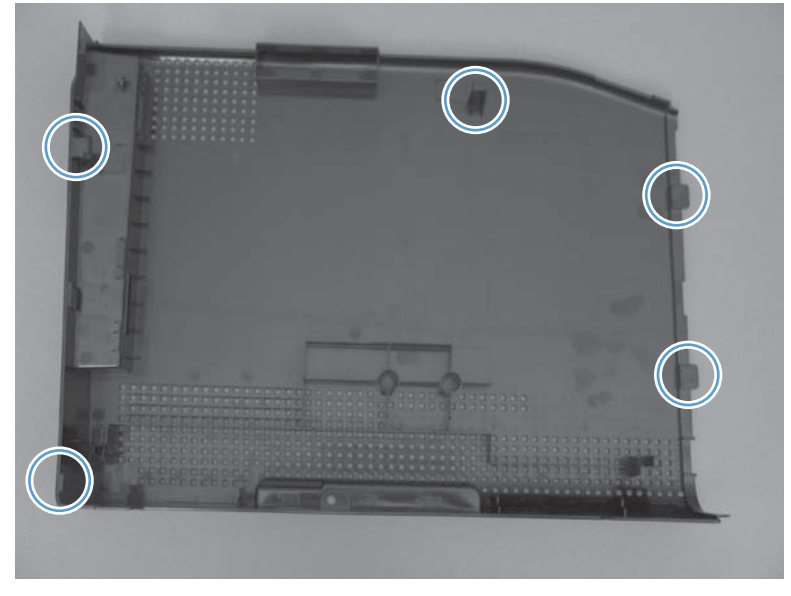

**Figure 1-14** Remove the right cover (1 of 5)

**2.** Remove one screw (callout 1).

**Figure 1-15** Remove the right cover (2 of 5)

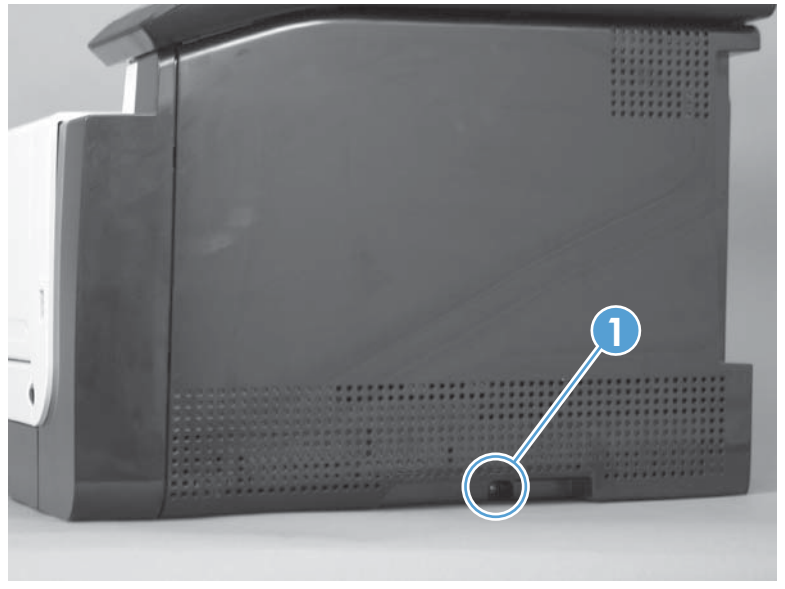

<span id="page-35-0"></span>**3.** Release two tabs (callout 1), and then slightly separate the back side of the cover from the product.

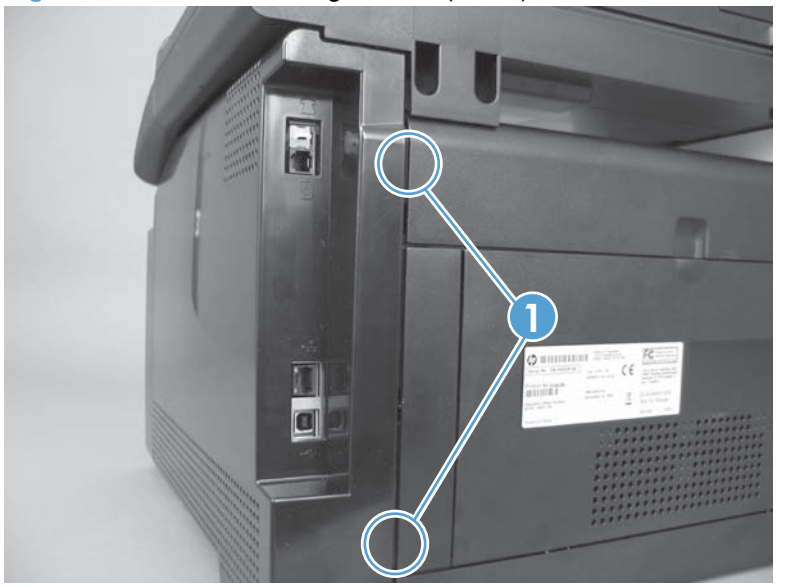

**Figure 1-16** Remove the right cover (3 of 5)

**4.** Pull down on the bottom-front corner of the cover, and then slightly rotate the bottom of the cover away from the product.

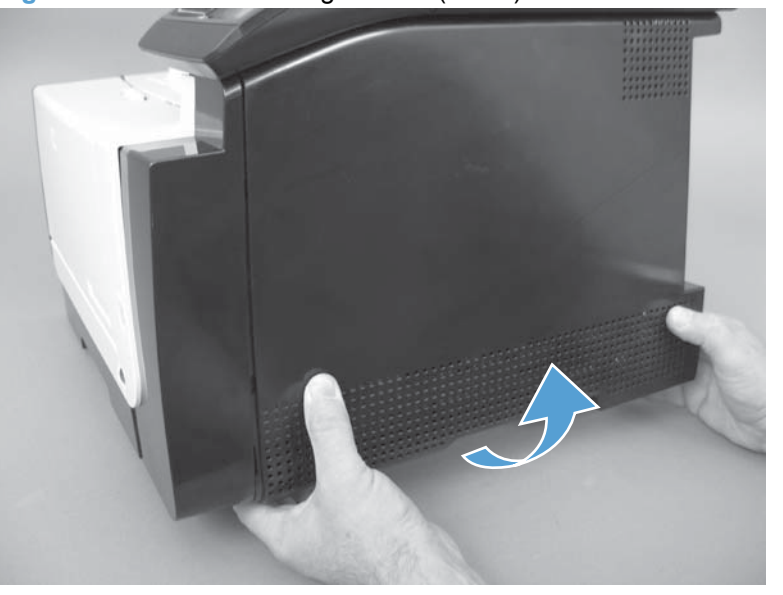

**Figure 1-17** Remove the right cover (4 of 5)
**5.** Slide the cover toward the back of the product to remove it.

**Figure 1-18** Remove the right cover (5 of 5)

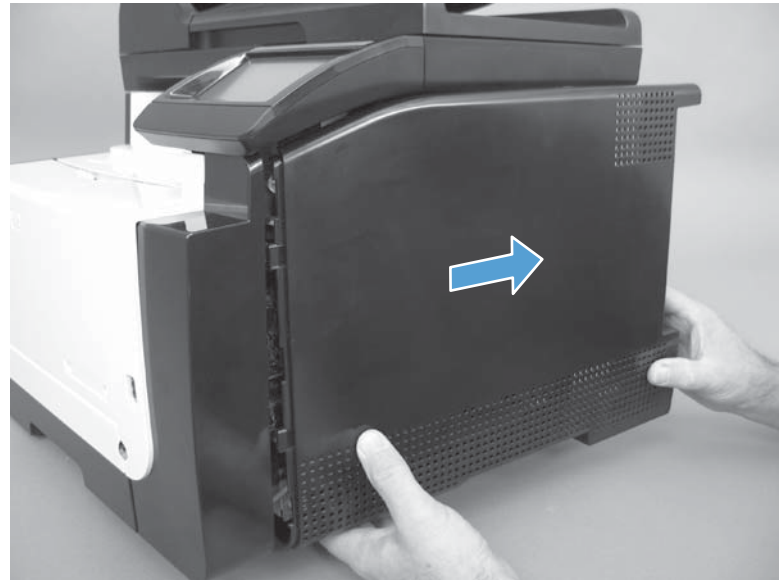

# <span id="page-37-0"></span>**Right-front cover-1 and cover-2**

- **1.** Remove the right cover. See Right cover [on page 17.](#page-34-0)
- **2.** Remove two screws (callout 1), and then remove the right-front cover-2 (callout 2)

**2 1** ...

**Figure 1-19** Remove the right-front cover (1 of 4)

**3.** Open the front door, and then use a small flat blade screwdriver to release one tab (callout 1).

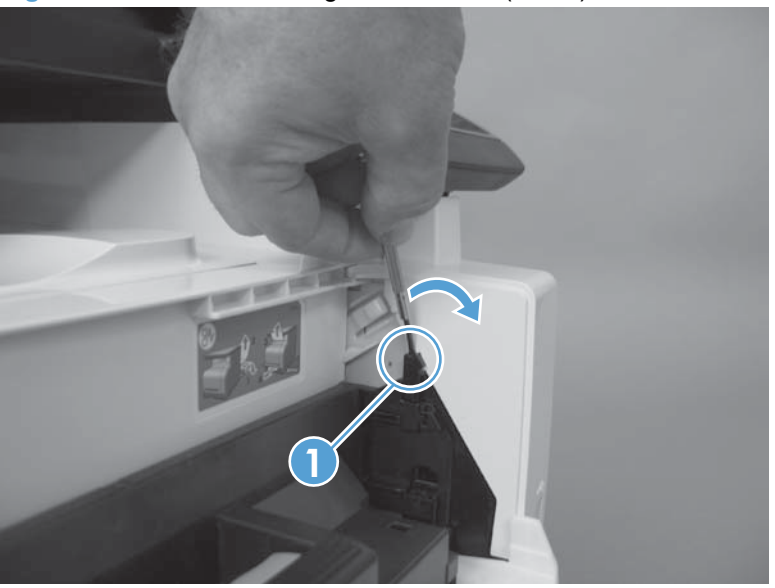

**Figure 1-20** Remove the right-front cover (2 of 4)

**4.** Rotate the top of the right-front cover-1 away from the product, and then lift the cover up to release it.

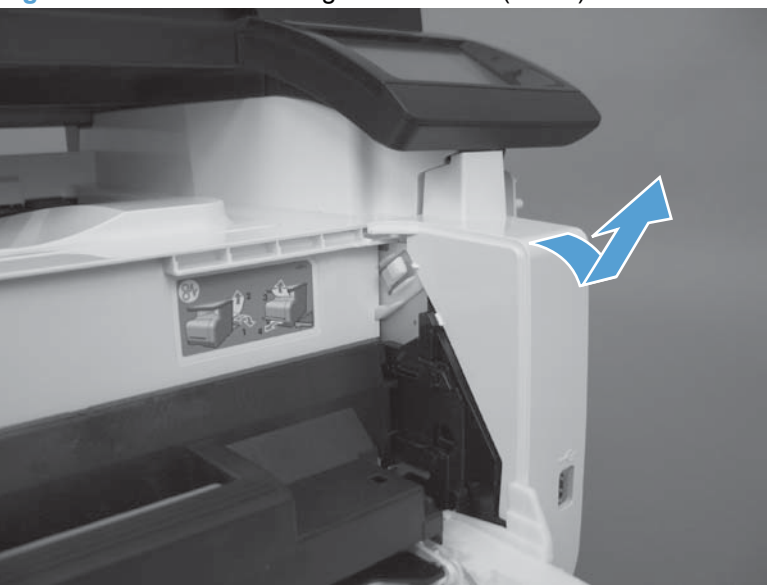

**Figure 1-21** Remove the right-front cover (3 of 4)

**5.** Remove the right-front cover-1.

**Figure 1-22** Remove the right-front cover (4 of 4)

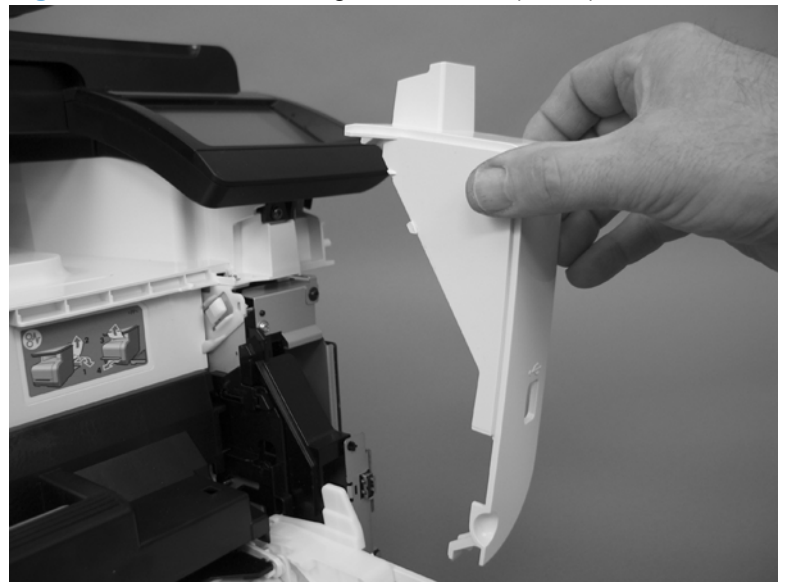

# <span id="page-39-0"></span>**Control panel**

- **1.** Remove the following components:
	- [Right cover](#page-34-0). See Right cover on page 17.
	- [Right-front cover-1 and cover-2](#page-37-0). See Right-front cover-1 and cover-2 on page 20.
- **2.** Remove one locator screw (callout 1), and then remove the ESD bracket screw (callout 2) and the mounting screw (callout 3).
- **NOTE:** When the control panel is reinstalled, install the locator screw (callout 1) first to correctly position the control panel on the product. Install the ESD bracket screw (callout 2) and the mounting screw (callout 3) after the locator screw is tightened.

**Figure 1-23** Remove the control panel (1 of 5)

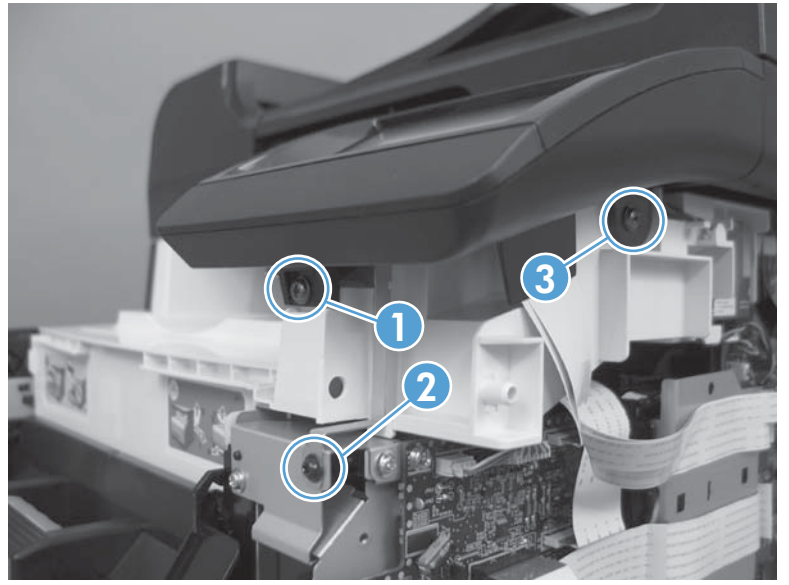

- **3.** Slightly slide the control panel toward the front of the product, and then lift it off of the product.
	- $\triangle$  **CAUTION:** The control panel is still attached to the product by the FFCs. Do not damage the FFCs when you separate the control panel from the product.

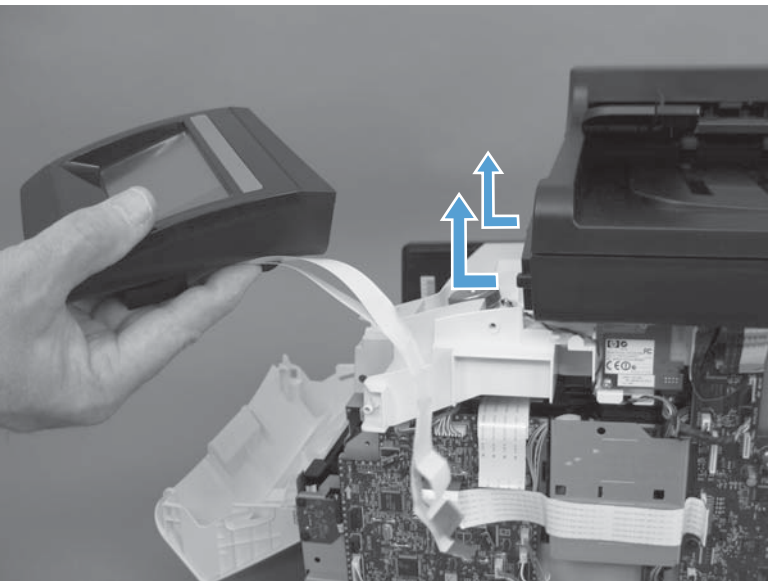

**Figure 1-24** Remove the control panel (2 of 5)

**4.** Disconnect two FFCs (callout 1) from the bottom of the control-panel PCA.

**Figure 1-25** Remove the control panel (3 of 5)

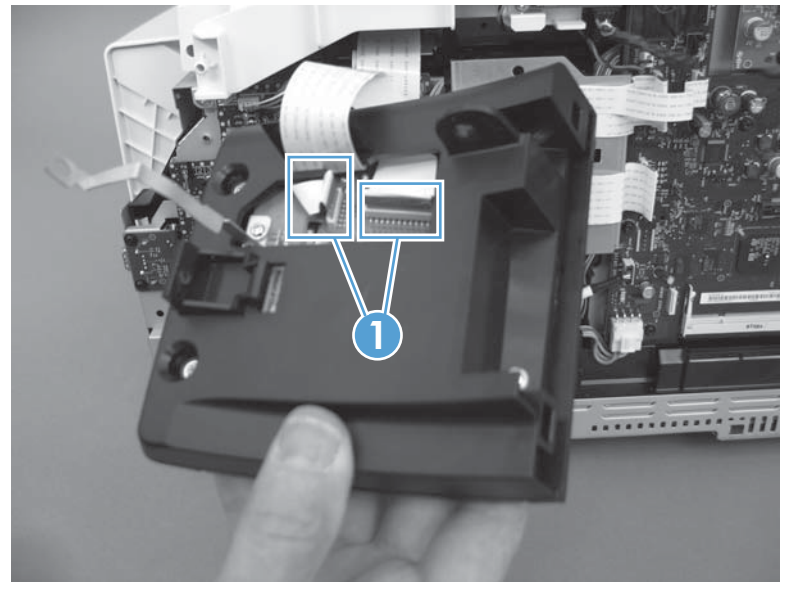

- **5.** Turn the control panel over, and then remove five screws (callout 1) and the ESD bracket (callout 2).
- **NOTE:** Install the ESD bracket on the replacement control-panel PCA assembly.

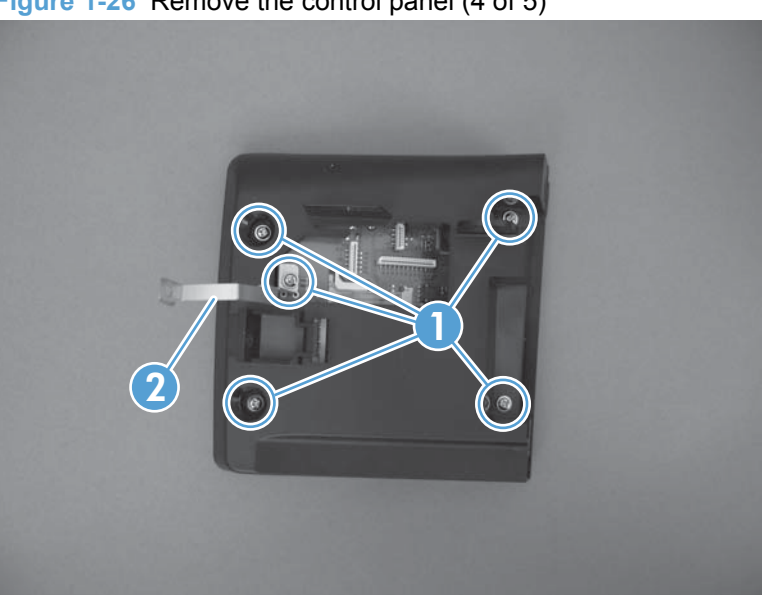

**Figure 1-26** Remove the control panel (4 of 5)

**6.** Separate the control-panel base (callout 1) from the control-panel PCA assembly (callout 2).

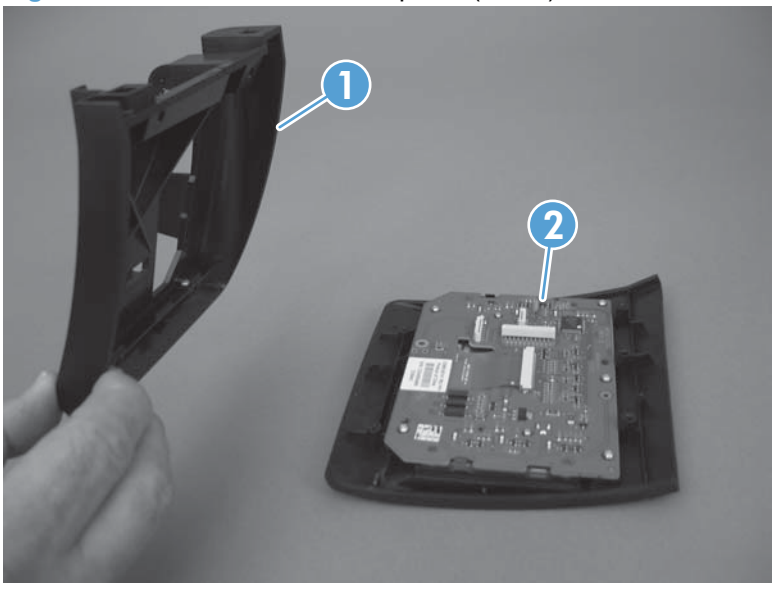

**Figure 1-27** Remove the control panel (5 of 5)

## <span id="page-42-0"></span>**Left cover**

**1.** Before proceeding, note of the locations of the retaining tabs on the back of the left cover.

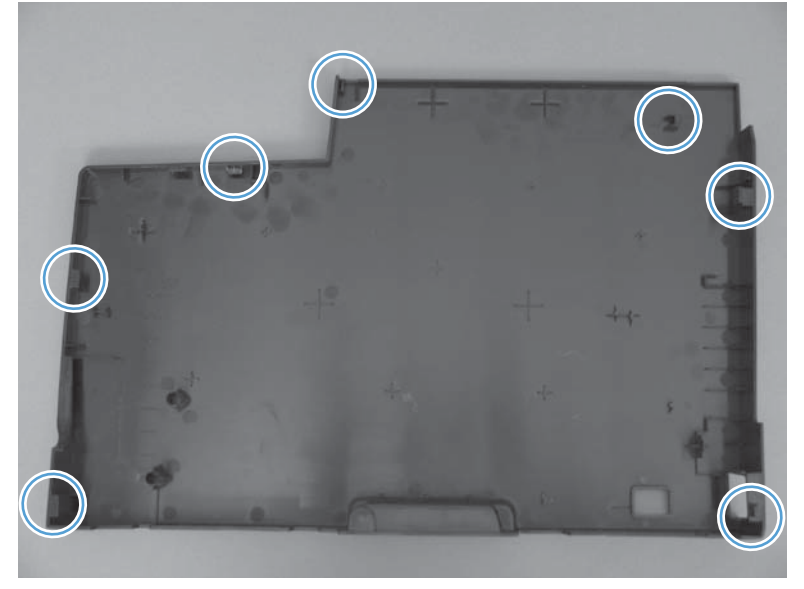

**Figure 1-28** Remove the left cover (1 of 6)

**2.** Remove one screw (callout 1).

**Figure 1-29** Remove the left cover (2 of 6)

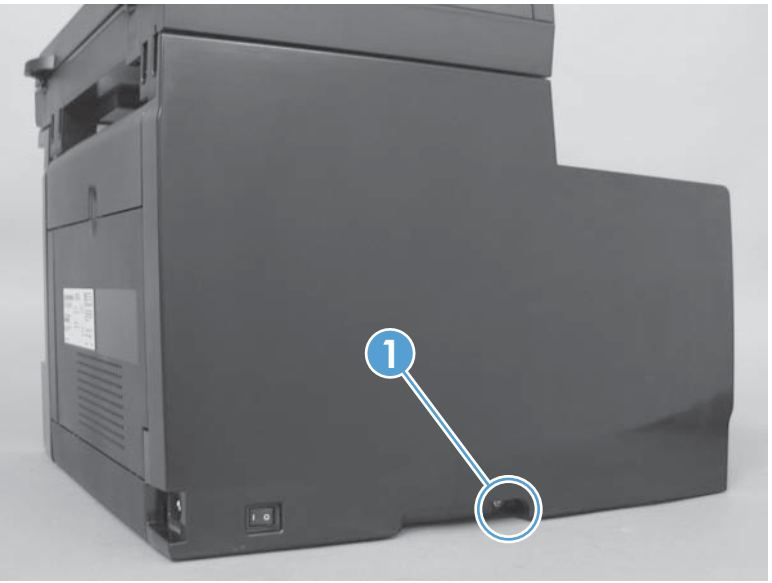

**3.** Release one tab (callout 1).

**Figure 1-30** Remove the left cover (3 of 6)

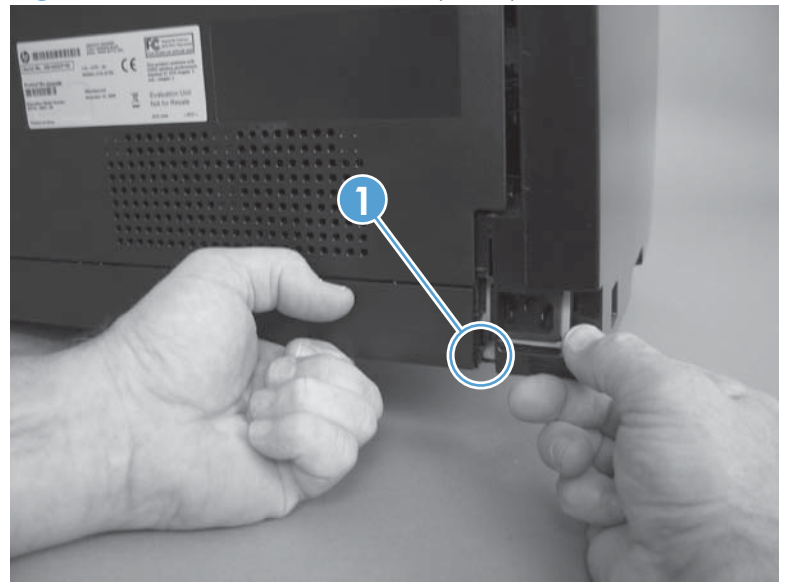

**4.** Push in on the back side of the cover to release one tab (callout 1), and rotate the back edge of the cover away from the product.

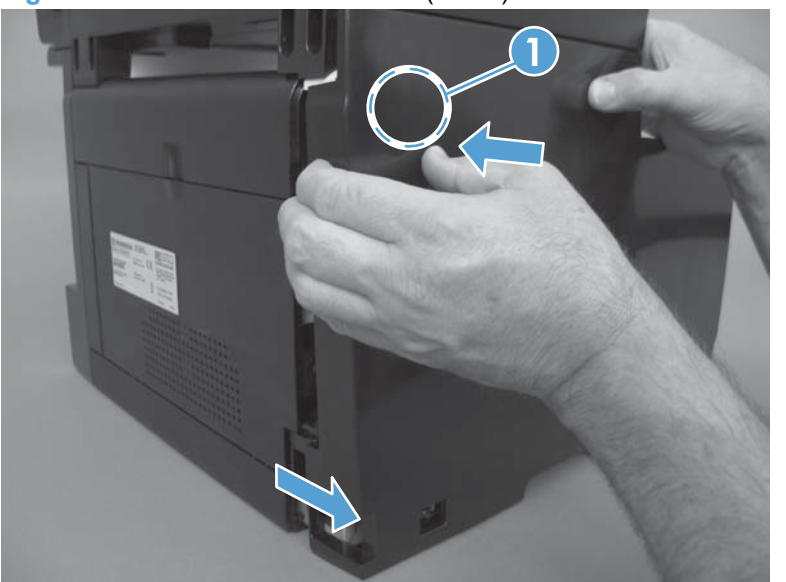

**Figure 1-31** Remove the left cover (4 of 6)

**5.** Open the front door, and then use a small flat blade screwdriver to release two tabs (callout 1)

**Figure 1-32** Remove the left cover (5 of 6)

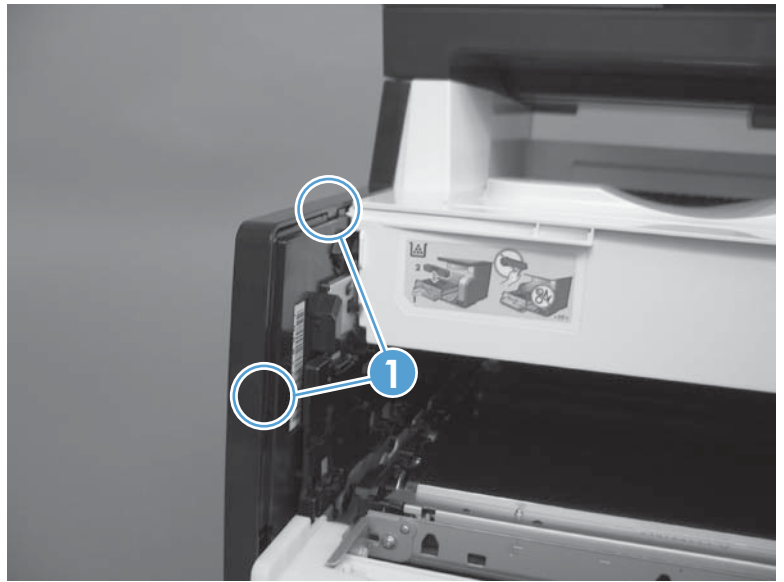

**6.** Rotate the cover toward the front of the product, and then remove the cover.

**Figure 1-33** Remove the left cover (6 of 6)

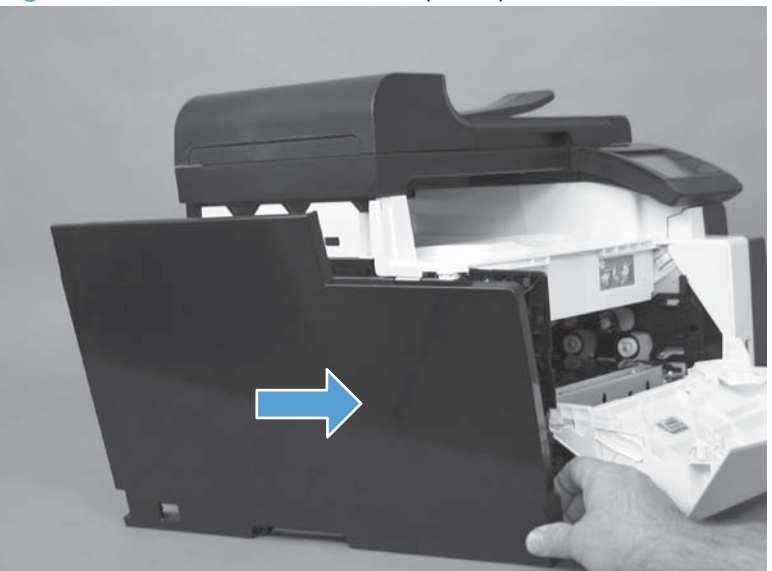

## <span id="page-45-0"></span>**Document-feeder and scanner assembly**

- **1.** Remove the right cover. See Right cover [on page 17.](#page-34-0)
- **2.** Disconnect two FFCs (callout 1).

**Figure 1-34** Remove the document-feeder and scanner assembly (1 of 3)

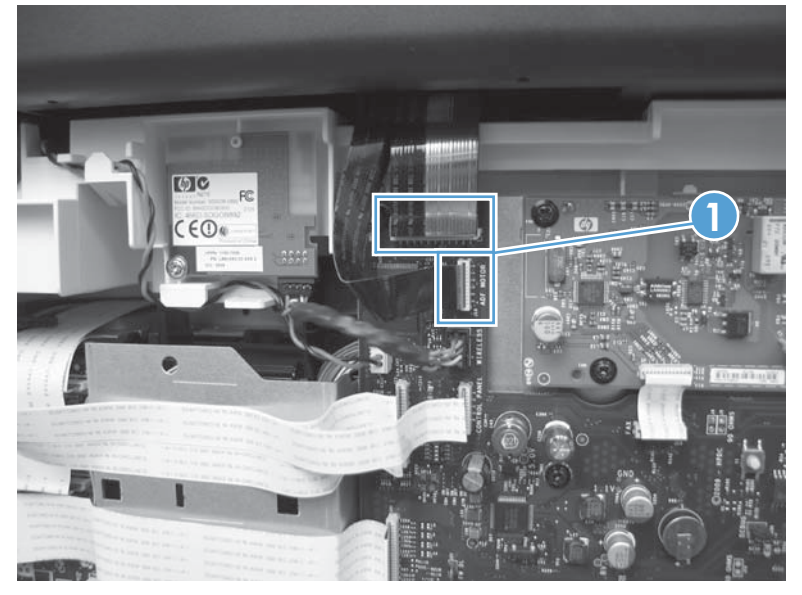

**3.** Remove four screws (callout 1).

**Figure 1-35** Remove the document-feeder and scanner assembly (2 of 3)

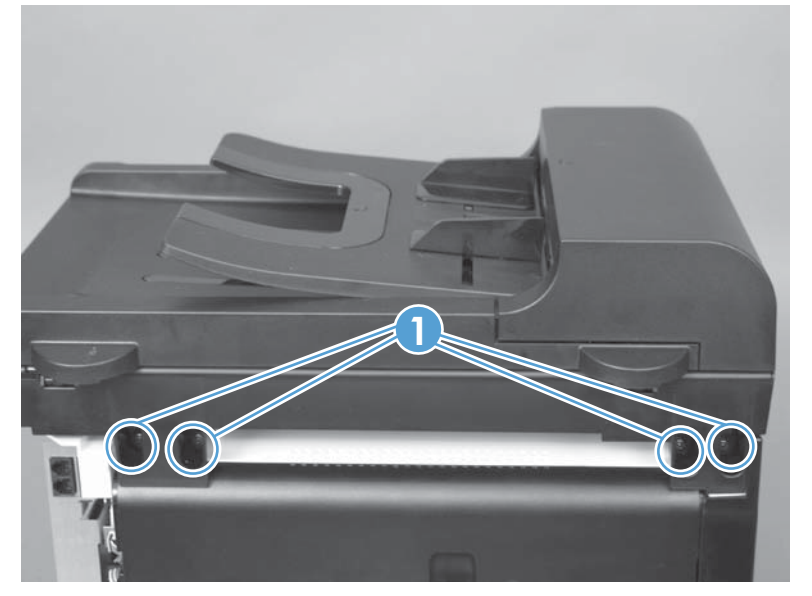

**4.** Slightly slide the document-feeder and scanner assembly toward the rear of the product, and then lift it straight up and off of the product.

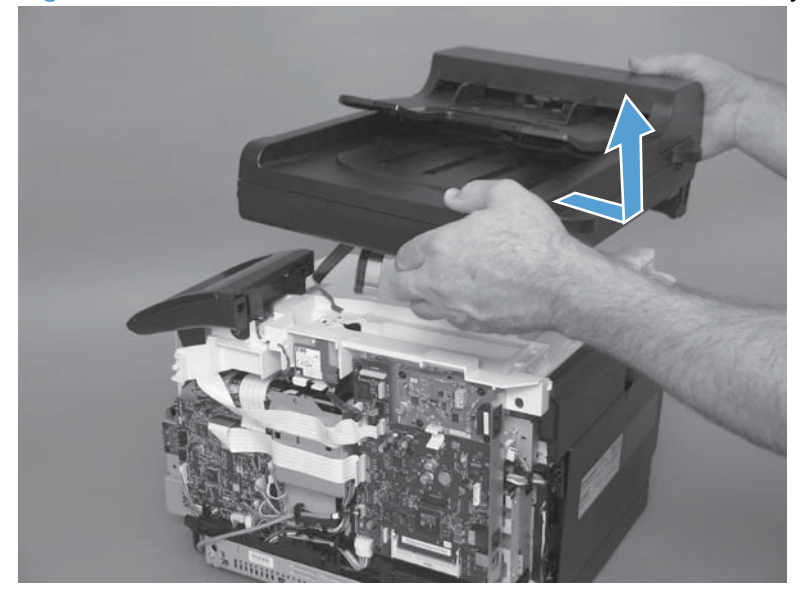

**Figure 1-36** Remove the document-feeder and scanner assembly (3 of 3)

### <span id="page-47-0"></span>**Rear-center cover**

- **1.** Remove the right cover. See Right cover [on page 17.](#page-34-0)
- **2.** Open the rear door.
- **3.** Use a small flat blade screwdriver to release one tab (callout 1), and then slightly separate the top of the cover from the product.

**Figure 1-37** Remove the rear-center cover (1 of 2)

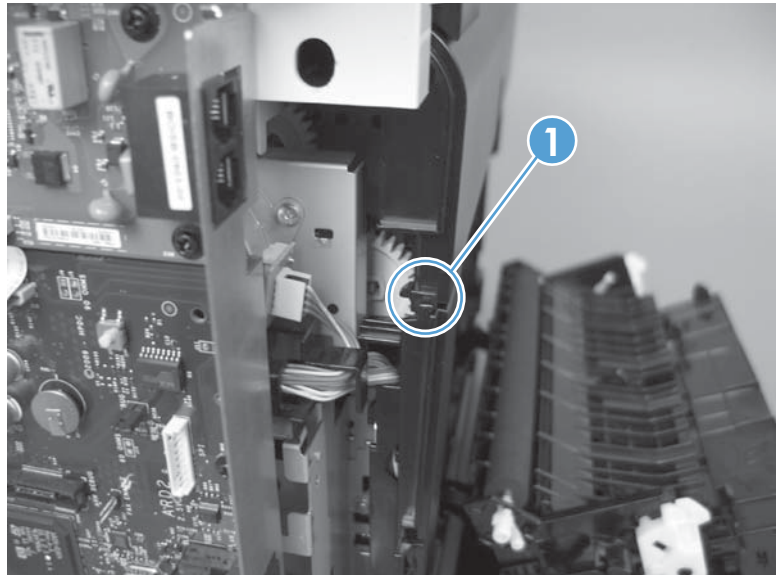

**4.** Release one tab (callout 1), and then remove the rear-center cover (callout 2).

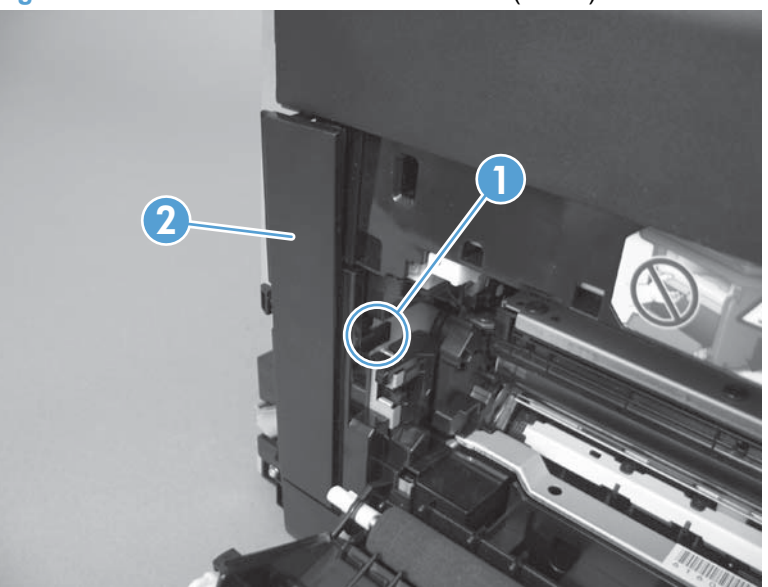

**Figure 1-38** Remove the rear-center cover (2 of 2)

### <span id="page-48-0"></span>**Rear-upper cover**

- **1.** Remove the following components:
	- [Right cover](#page-34-0). See Right cover on page 17.
	- Left cover. See Left cover [on page 25.](#page-42-0)
	- Rear-center cover. See [Rear-center cover](#page-47-0) on page 30.
- **2.** Remove four screws (callout 1).

**Figure 1-39** Remove the rear-upper cover (1 of 4)

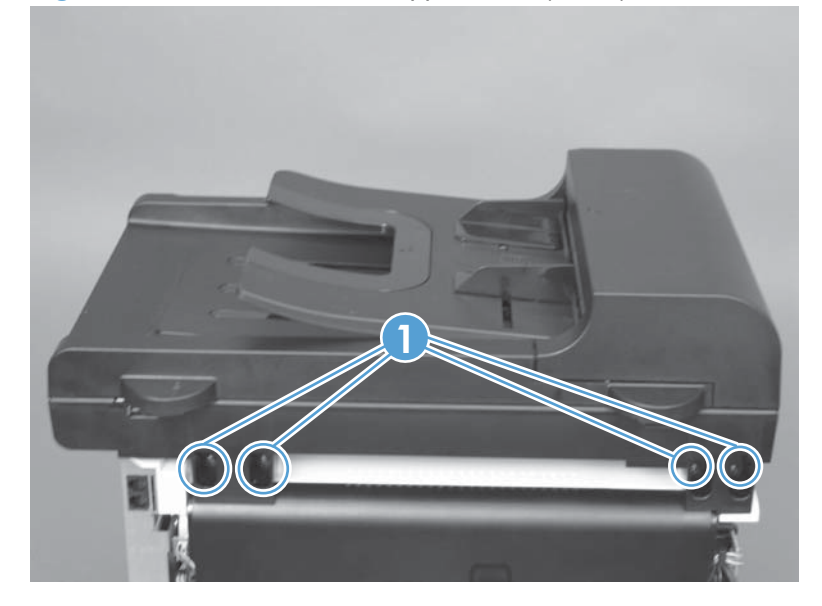

- **3.** Slightly separate the scanner assembly from the product base.
	- $\triangle$  **CAUTION:** The scanner assembly is still connected to the product base by two FFCs. Separate the assembly from the base only enough to remove the cover.

**Figure 1-40** Remove the rear-upper cover (2 of 4)

**4.** Open the rear door. Use a small flat blade screwdriver to push down on two tabs (callout 1) to release them.

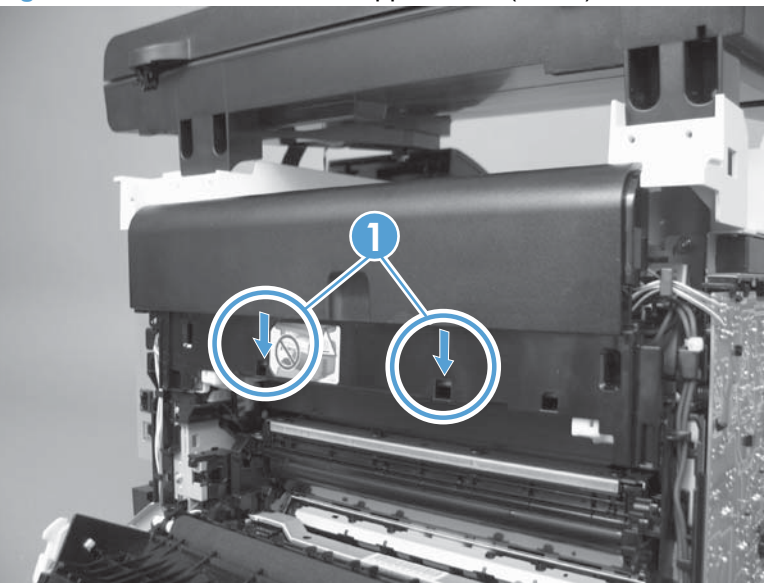

**Figure 1-41** Remove the rear-upper cover (3 of 4)

**5.** Rotate the bottom of the rear-upper cover away from the product to remove it.

**Figure 1-42** Remove the rear-upper cover (4 of 4)

## <span id="page-50-0"></span>**Speaker**

- **1.** Remove the following components:
	- [Right cover](#page-34-0). See Right cover on page 17.
	- [Right-front cover-1 and cover-2](#page-37-0). See Right-front cover-1 and cover-2 on page 20.
	- [Control panel](#page-39-0). See Control panel on page 22.
- **2.** Disconnect one wire-harness connector (callout 1), and then release the wire harness from the retainers (callout 2).

**Figure 1-43** Remove the speaker (1 of 2)

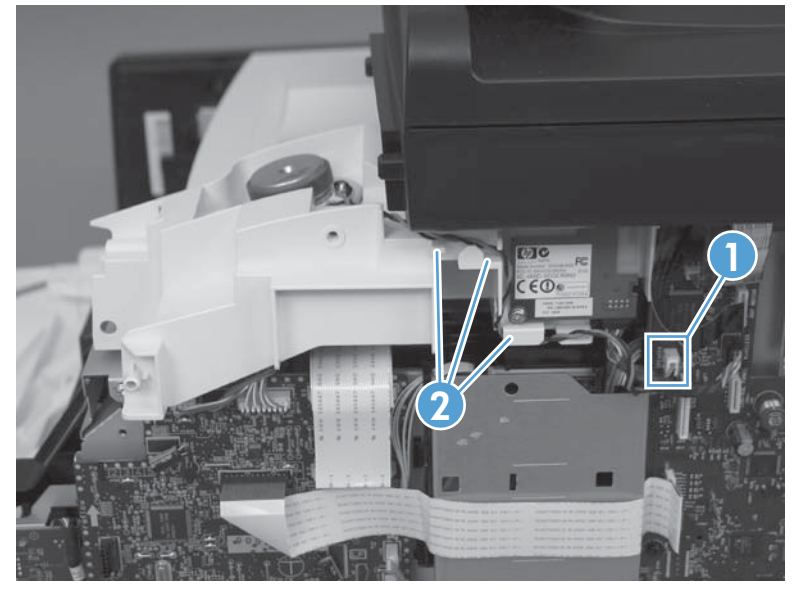

**3.** Disconnect one wire-harness connector (callout 1), and then release the wire harness from the retainers (callout 2).

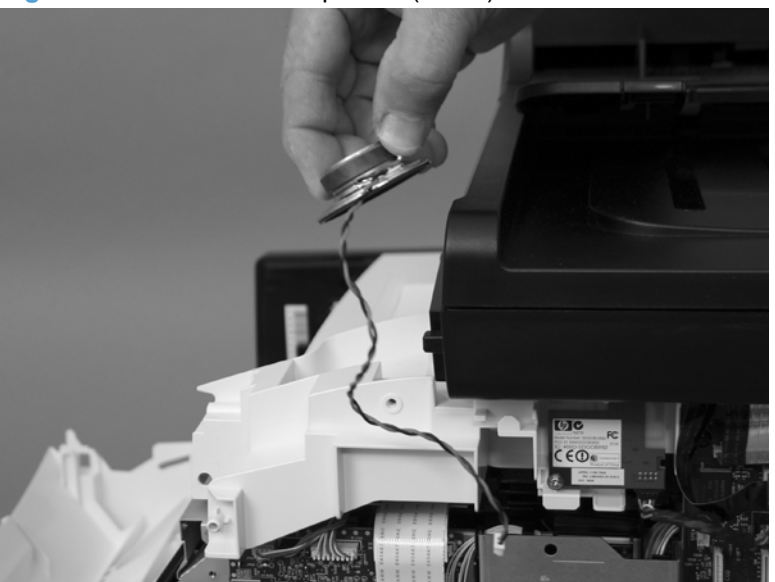

**Figure 1-44** Remove the speaker (2 of 2)

## **Top cover**

- **1.** Remove the following components:
	- [Right cover](#page-34-0). See Right cover on page 17.
	- [Right-front cover-1 and cover-2](#page-37-0). See Right-front cover-1 and cover-2 on page 20.
	- [Control panel](#page-39-0). See Control panel on page 22.
	- Left cover. See Left cover [on page 25.](#page-42-0)
	- Document-feeder and scanner assembly. See [Document-feeder and scanner assembly](#page-45-0) [on page 28](#page-45-0).
	- Rear-center cover. See [Rear-center cover](#page-47-0) on page 30.
	- [Rear-upper cover](#page-48-0). See Rear-upper cover on page 31.
	- [Speaker on page 33](#page-50-0).
- **2.** Wireless models only: Disconnect one wire-harness connector (callout 1), remove one screw (callout 2), and then remove the wireless PCA (callout 3).

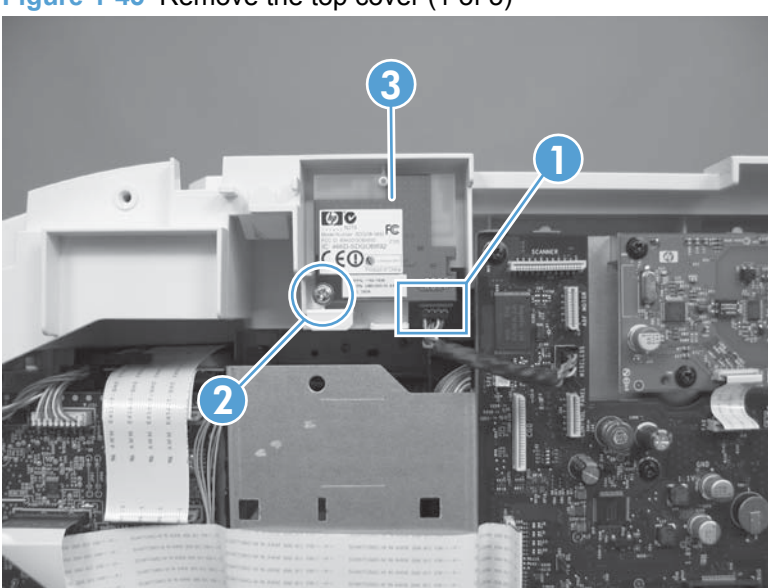

**Figure 1-45** Remove the top cover (1 of 3)

**3.** Remove seven screws (callout 1).

**Figure 1-46** Remove the top cover (2 of 3)

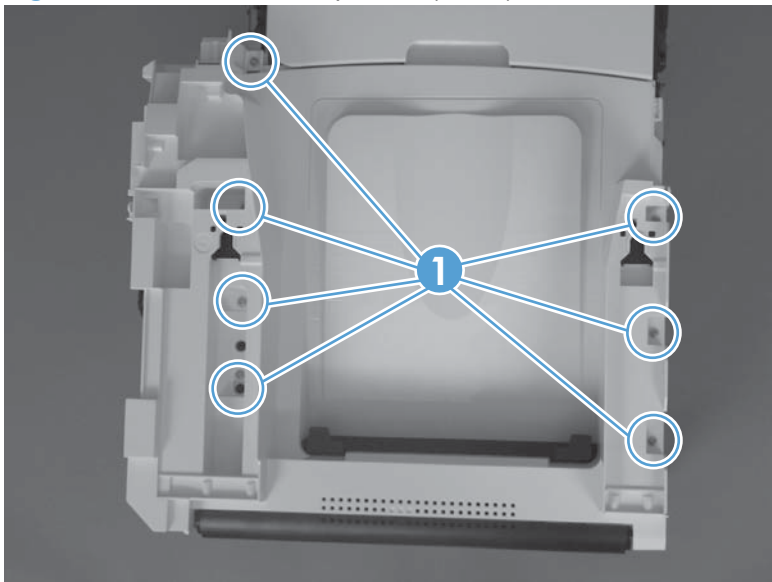

**4.** Remove the top cover.

**Figure 1-47** Remove the top cover (3 of 3)

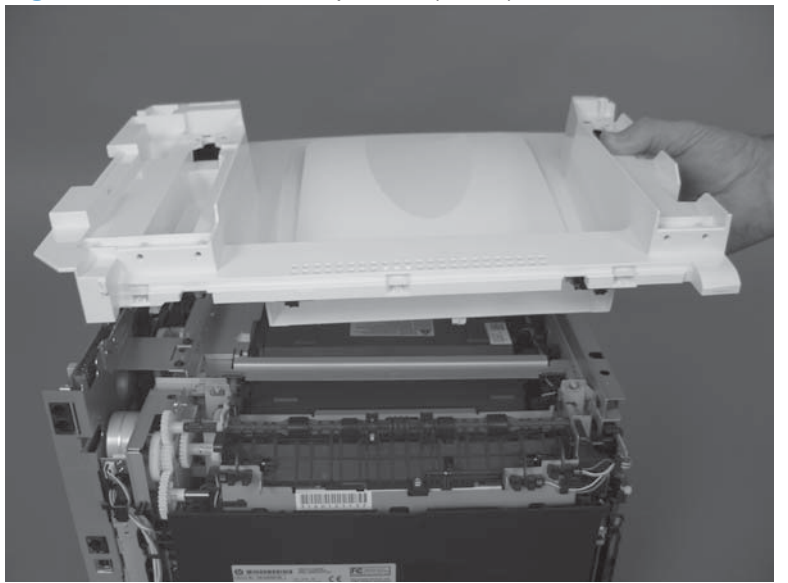

## **Front door and front-lower cover**

- **1.** Remove the following components:
	- ● [Print-cartridge drawer](#page-31-0). See Print-cartridge drawer on page 14.
	- Left cover. See Left cover [on page 25.](#page-42-0)
- **2.** Remove the paper tray (if installed), and then carefully place the product front-side up
	- $\triangle$  **CAUTION:** The document-feeder and scanner cover are not captive and can open suddenly if the product is placed front-side up. Always support the document-feeder and scanner cover before placing the product front-side up.
- **3.** Release three tabs (callout 1) and then push the guide into the product (away from the inputtray cavity).

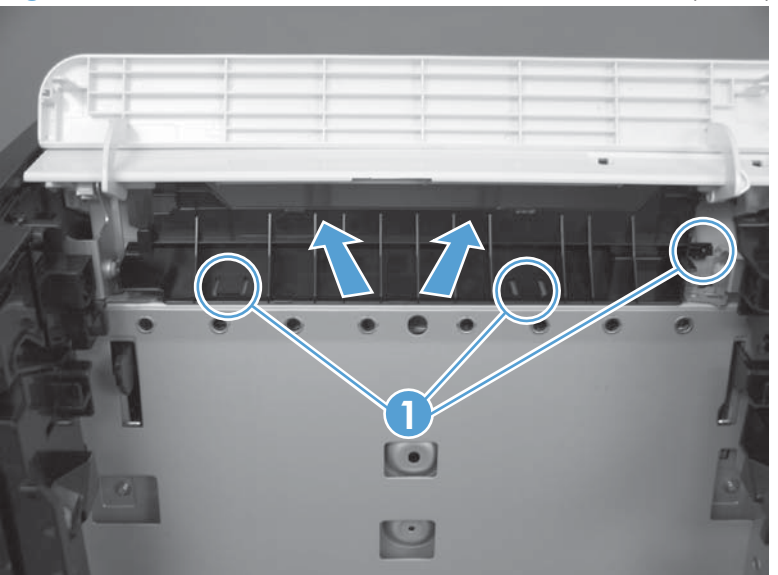

**Figure 1-48** Remove the front door and front-lower cover (1 of 8)

**4.** Remove the guide.

**Figure 1-49** Remove the front door and front-lower cover (2 of 8)

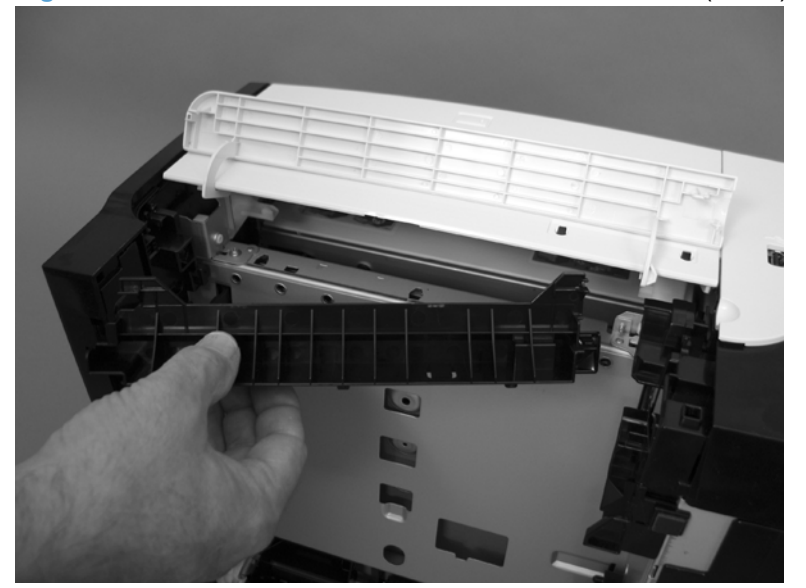

**5.** Carefully push the right-side front-lower door hinge in toward the center of the door to release it from the hinge pin.

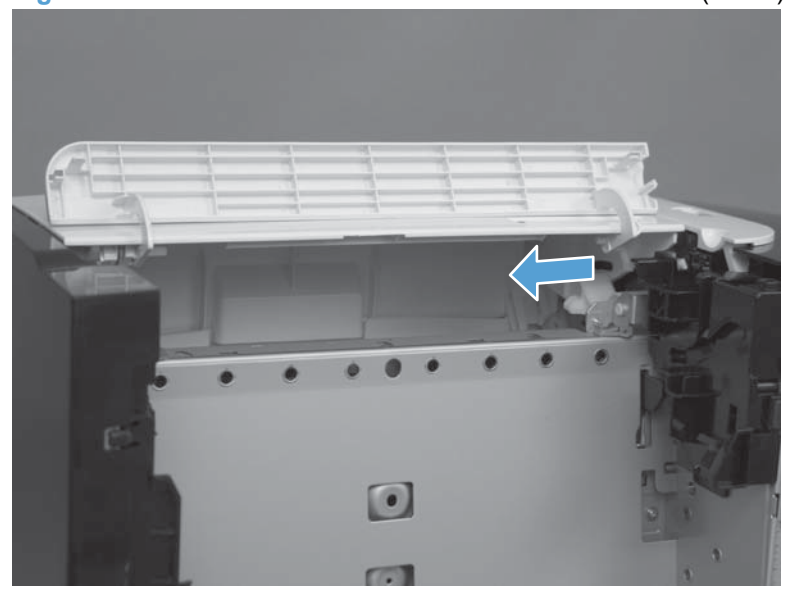

**Figure 1-50** Remove the front door and front-lower cover (3 of 8)

**6.** Slide the door to the right to release the left-side hinge. Remove the front-lower door.

**Figure 1-51** Remove the front door and front-lower cover (4 of 8)

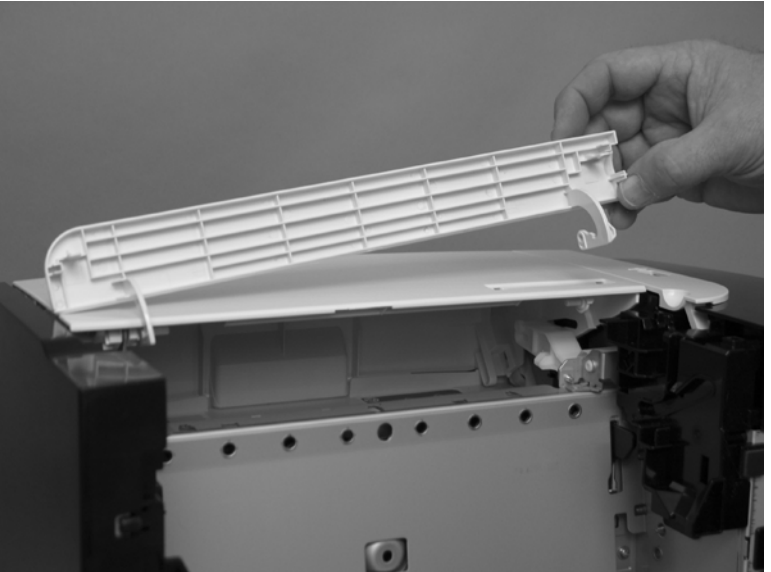

**7.** Use a small flat blade screwdriver to release one retainer pin (callout 1) on the left-side frontdoor cam. Remove the retainer pin.

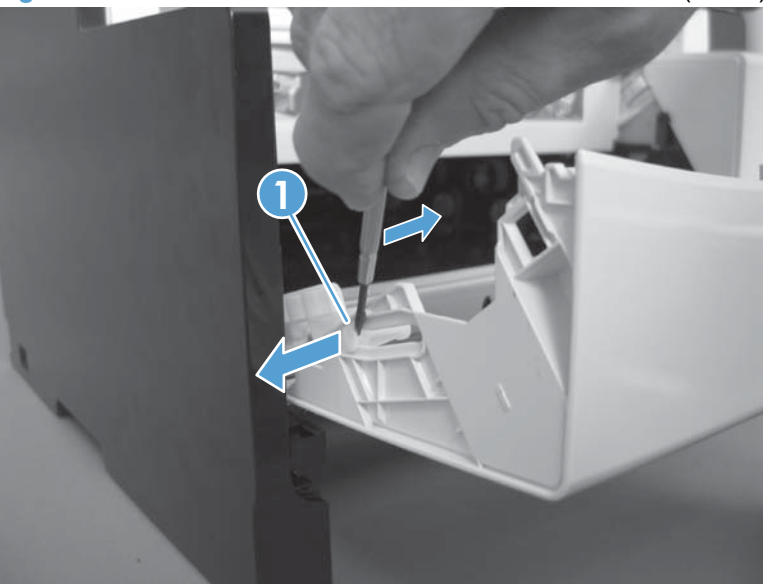

**Figure 1-52** Remove the front door and front-lower cover (5 of 8)

- **8.** Repeat the previous step for the right-side retainer pin.
- **Reinstallation tip** The door pins are keyed to the door cam. The pins must be correctly positioned when they are reinstalled or they will not completely seat in the door cam.

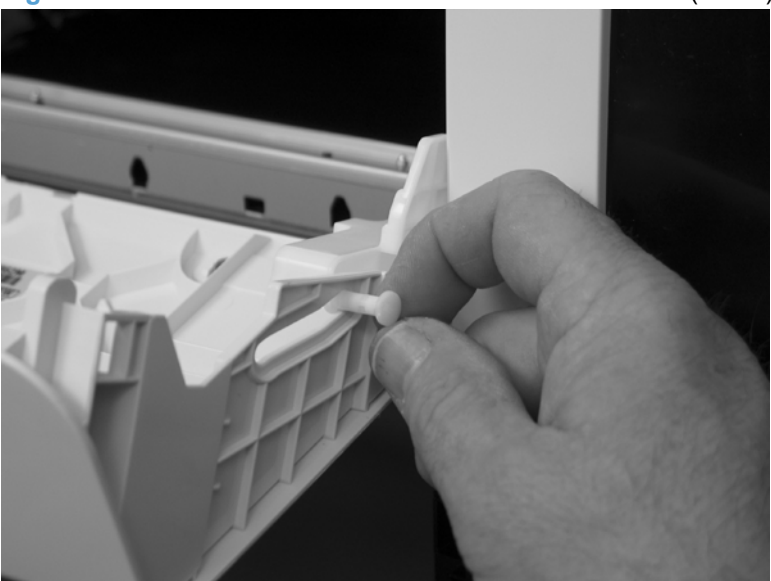

**Figure 1-53** Remove the front door and front-lower cover (6 of 8)

- **9.** Release one tab (callout 1), rotate the door retainer clip up and away from the door, and then remove the clip.
	- **NOTE:** Support the door when this clip is removed.

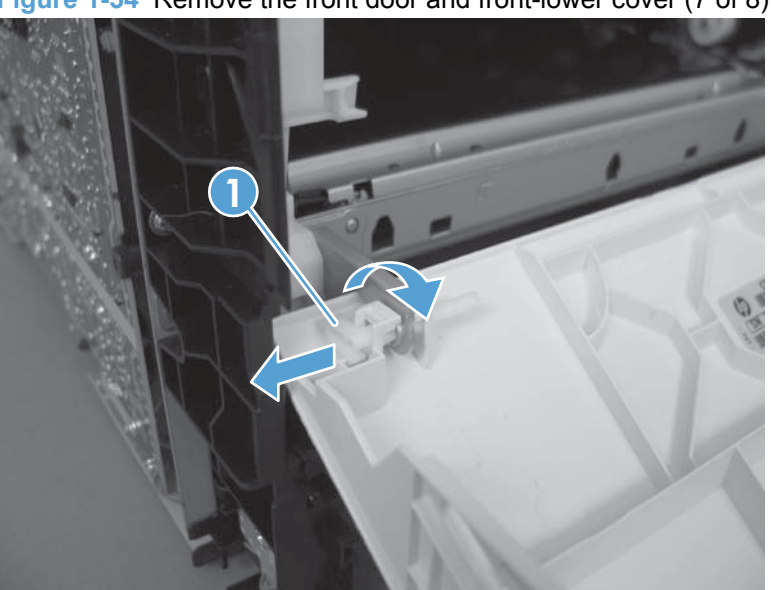

**Figure 1-54** Remove the front door and front-lower cover (7 of 8)

**10.** Lower the left side of the door, and then slide it to the left to release the right-side door hinge pin. Remove the door.

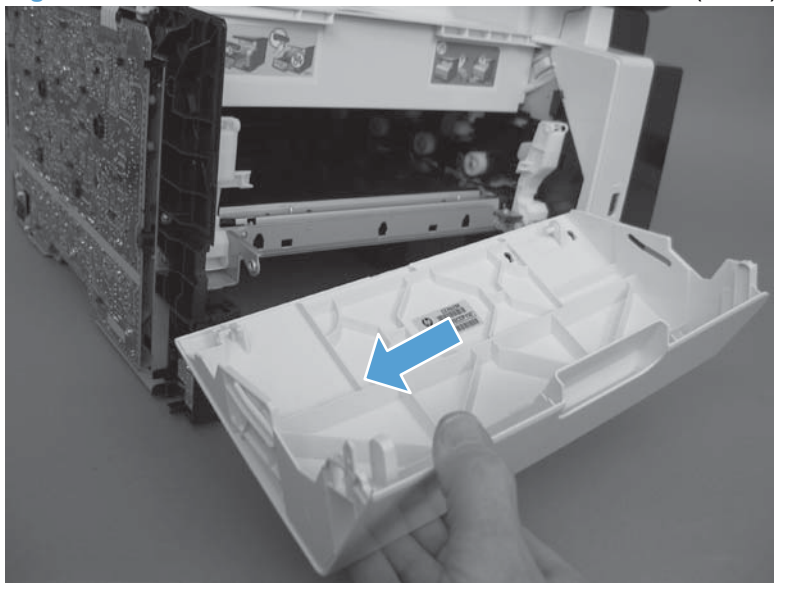

**Figure 1-55** Remove the front door and front-lower cover (8 of 8)

### **Rear door and rear-lower cover**

- **1.** Remove the following components:
	- [Right cover](#page-34-0). See Right cover on page 17.
	- Left cover. See Left cover [on page 25.](#page-42-0)
	- Rear-center cover. See [Rear-center cover](#page-47-0) on page 30.
- **2.** Remove two screws (callout 1)

**Figure 1-56** Remove the rear door and rear-lower cover (1 of 5)

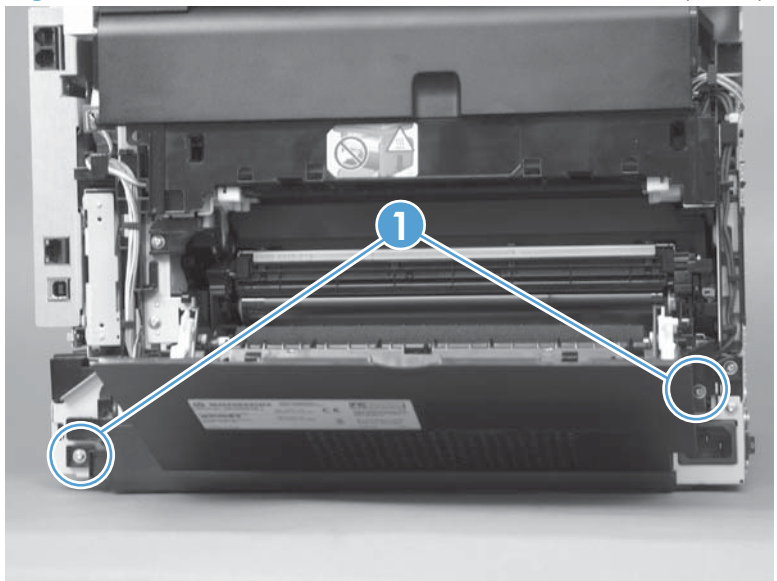

**3.** Release one pin (callout 1) and then slide the rear door and rear-lower cover towards the side of the product with the interface connectors.

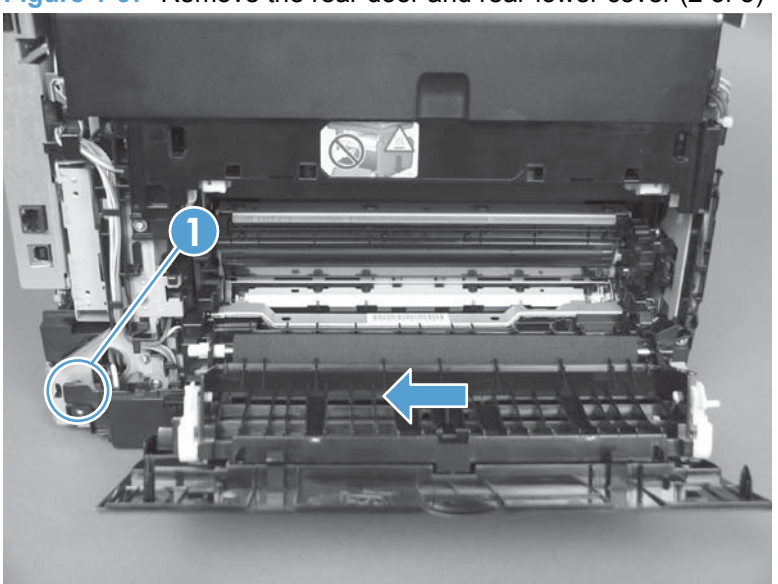

**Figure 1-57** Remove the rear door and rear-lower cover (2 of 5)

**4.** Remove the rear door and rear-lower cover.

**Figure 1-58** Remove the rear door and rear-lower cover (3 of 5)

**5.** Carefully pry the rear-door hinge arms off of the hinge pins (callout 1) on the rear-lower cover to separate the rear cover from the rear door.

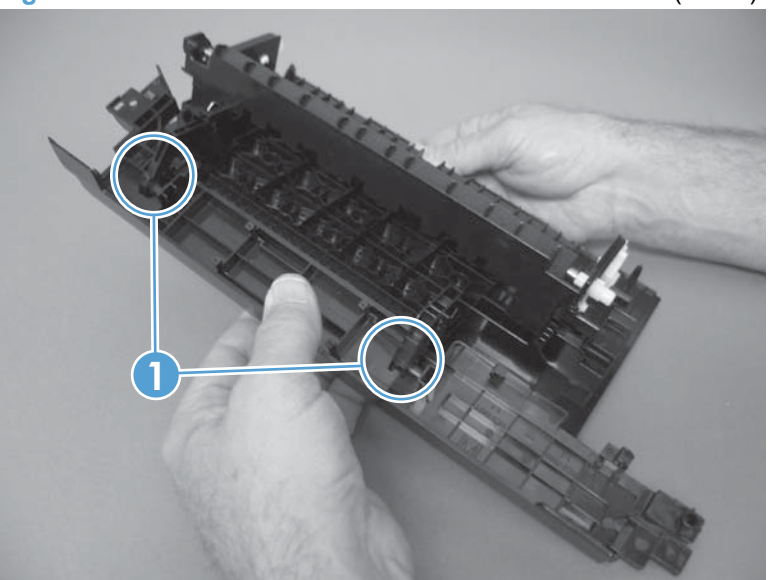

**Figure 1-59** Remove the rear door and rear-lower cover (4 of 5)

- **6.** Separate the rear cover from the rear door.
- **NOTE:** If you are installing a replacement rear-lower door, remove the paper-guide assembly from the discarded door, and then install it on the replacement door. See [Paper-guide assembly](#page-61-0) [on page 44](#page-61-0).

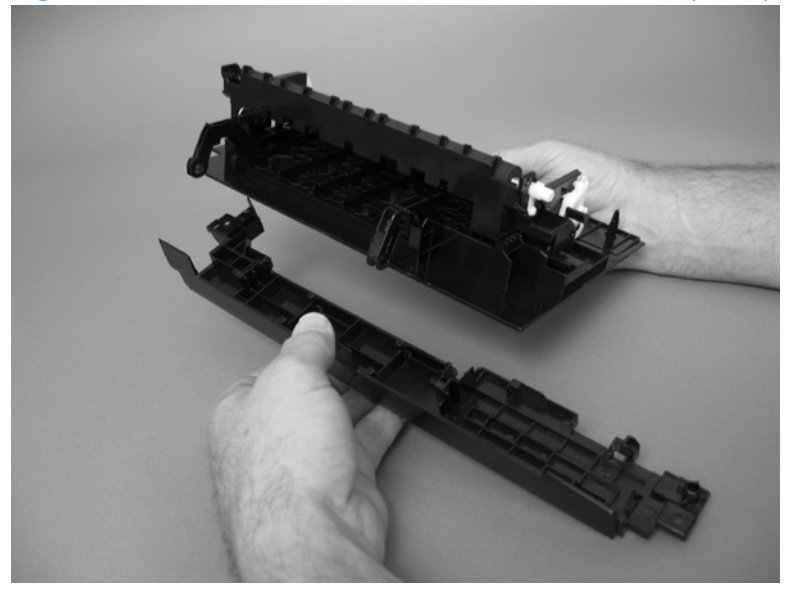

**Figure 1-60** Remove the rear door and rear-lower cover (5 of 5)

## <span id="page-61-0"></span>**Main assemblies**

**NOTE:** The laser scanner installed in this product is not replaceable.

### **Paper-guide assembly**

**1.** Release one captive screw (callout 1) and release two tabs (callout 2).

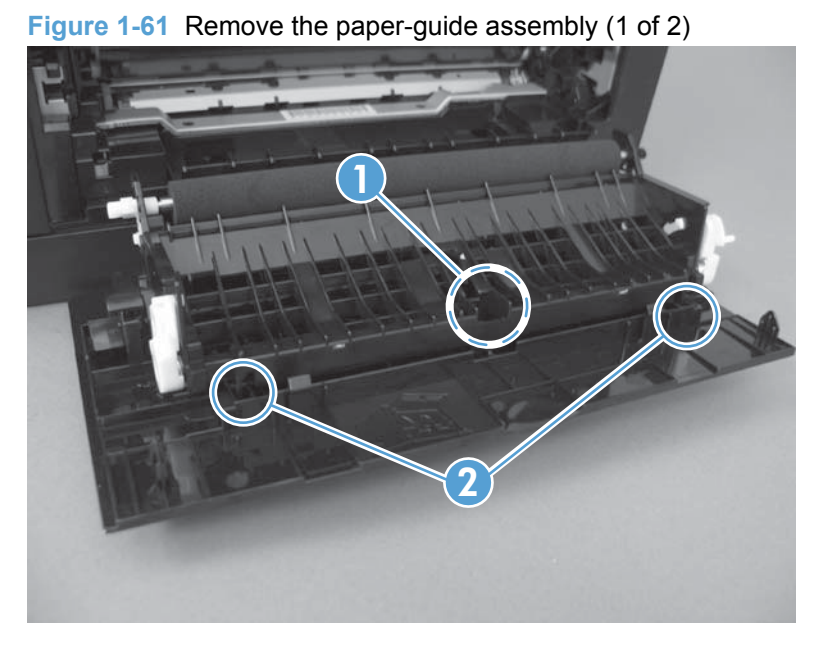

**2.** Rotate the assembly up and away from the rear door to release it, and then remove the paperguide assembly

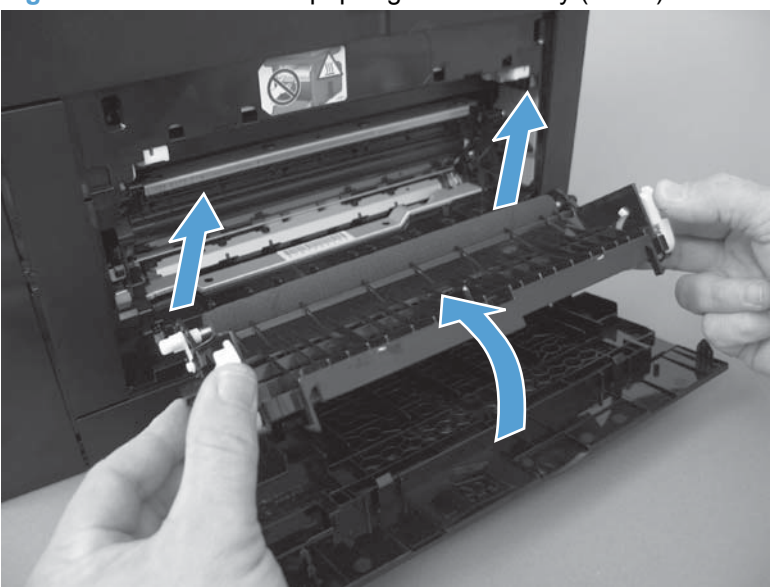

**Figure 1-62** Remove the paper-guide assembly (2 of 2)

### **USB port PCA and bracket**

**NOTE:** To replace only the USB port PCA, you do not need to remove the sheet-metal bracket. Remove the two screws securing the PCA to the bracket, and then disconnect one wire-harness connector.

A Some parts are sensitive to electrostatic discharge (ESD). Always perform service work at an

ESD-protected workstation or mat. If an ESD workstation or mat is not available, ground yourself by touching the sheet-metal chassis *before* touching an ESD-sensitive part.

- **1.** Remove the following components:
	- [Right cover](#page-34-0). See Right cover on page 17.
	- [Right-front cover-1 and cover-2](#page-37-0). See Right-front cover-1 and cover-2 on page 20.
- **2.** Remove two screws (callout 1), and then remove the USB port and sheet-metal mounting bracket.
	- $\triangle$  **CAUTION:** The USB port PCA is still connected to the product by the wire harness.

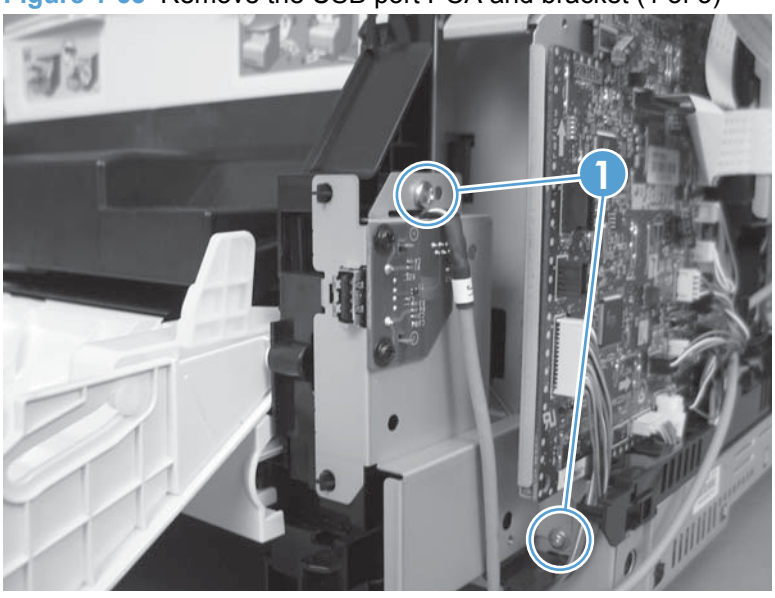

**Figure 1-63** Remove the USB port PCA and bracket (1 of 3)

**3.** Disconnect one wire-harness connector (callout 1).

**1**

**Figure 1-64** Remove the USB port PCA and bracket (2 of 3)

**4.** Remove two screws (callout 1), and then separate the USB port PCA (callout 2) from the mounting bracket (callout 3) to remove it.

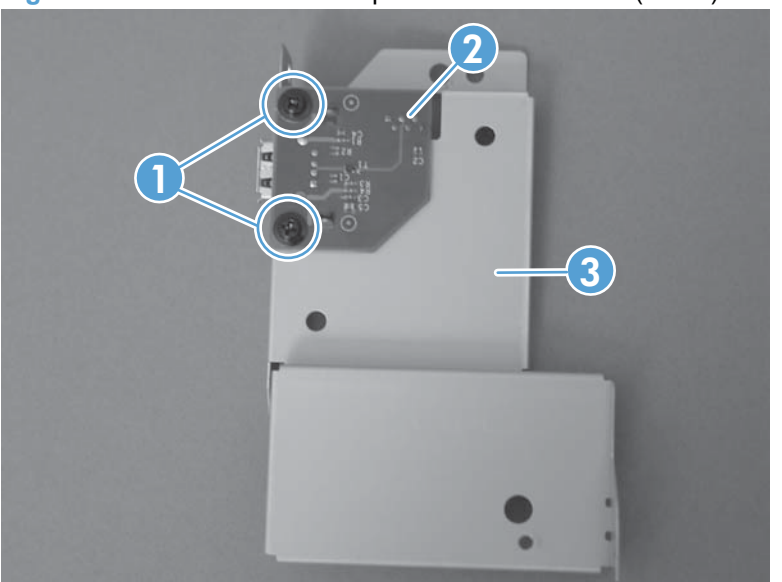

**Figure 1-65** Remove the USB port PCA and bracket (3 of 3)

#### **Reinstall the USB port PCA**

● When the USB port PCA and mounting bracket are reinstalled, make sure that the cable is routed behind the cable retainers (callout 1)

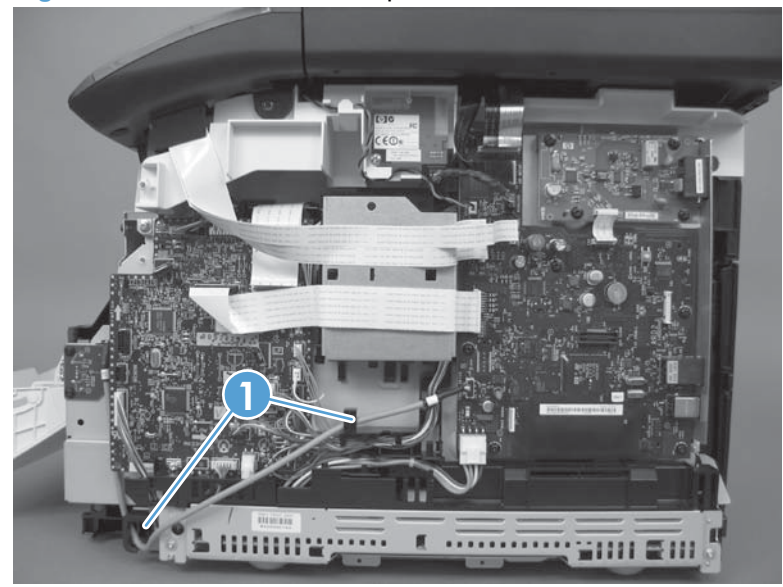

**Figure 1-66** Reinstall the USB port PCA and bracket

### **Wireless PCA (wireless models only)**

**CAUTION:** Some parts are sensitive to electrostatic discharge (ESD). Always perform service work at an ESD-protected workstation or mat. If an ESD workstation or mat is not available, ground yourself by touching the sheet-metal chassis *before* touching an ESD-sensitive part.

- **1.** Remove the right cover. See Right cover [on page 17.](#page-34-0)
- **2.** Disconnect one wire-harness connector, and then remove one screw (callout 2).

**Figure 1-67** Remove the wireless PCA (1 of 2)

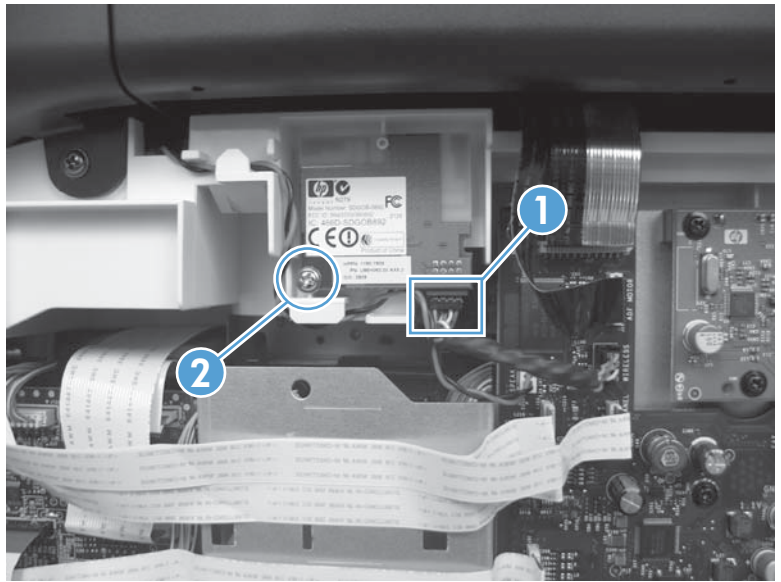

**3.** Remove the wireless PCA.

**Figure 1-68** Remove the wireless PCA (2 of 2)

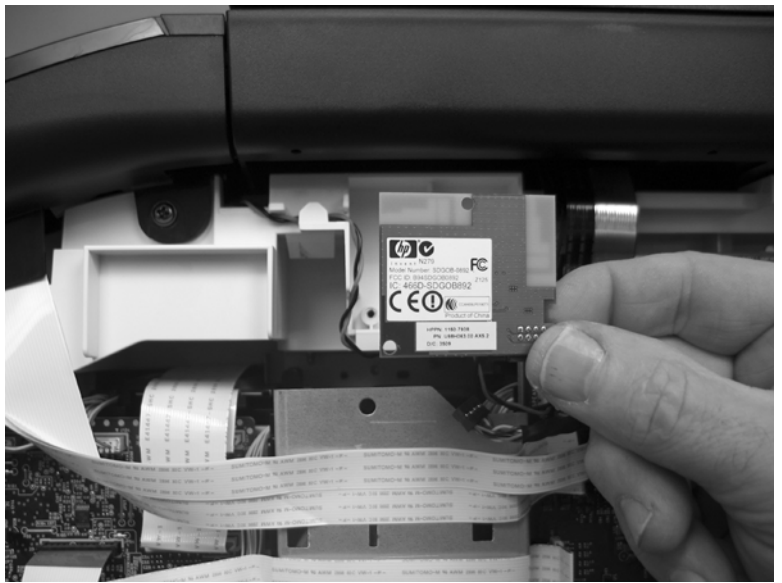

### <span id="page-66-0"></span>**DC controller PCA**

#### **Special considerations**

**WARNING!** Do not install a *replacement* formatter PCA and DC controller PCA at the same time.

The formatter PCA and the DC controller PCA store important product configuration information (NVRAM data) that will be lost if both PCAs are replaced at the same time. When the product power is turned on, the formatter will restore the NVRAM data to a replacement DC controller.

Replacing both the DC controller and the formatter at the same time will result in severe print-quality problems.

#### **Replacing the DC controller PCA before the formatter PCA**

Use the following procedure if you need to install a replacement DC controller *and* a replacement formatter PCA.

- **NOTE:** If you are only installing a replacement DC controller PCA, proceed to Remove the DC controller PCA on page 49.
	- **1.** Install a replacement DC controller PCA.
	- **2.** Turn the product power on, and wait for the print-cartridge volume indicators to appear on the control-panel display.
	- **NOTE:** This allows important product information to be written to the replacement DC controller PCA.
	- **3.** Turn the product power off.
	- **4.** Install a replacement formatter PCA. See [Formatter PCA, fax card PCA, and support bracket](#page-70-0) [on page 53](#page-70-0).
	- **5.** Turn the product power on.

#### **Remove the DC controller PCA**

**CAUTION:** Do not bend or fold the flat flexible cables (FFCs) during removal or installation. Also, do not straighten pre-folds in the FFCs. You *must* make sure that all FFCs are fully seated in their connectors. Failure to fully seat an FFC into a connector can cause a short circuit in a PCA.

 Some parts are sensitive to electrostatic discharge (ESD). Always perform service work at an A

ESD-protected workstation or mat. If an ESD workstation or mat is not available, ground yourself by touching the sheet-metal chassis *before* touching an ESD-sensitive part.

**1.** Remove the right cover. See Right cover [on page 17.](#page-34-0)

- **2.** Release one tab (callout 1) on the black-plastic protective cover.
	- **NOTE:** This cover is located near the lower-right side of the product below the DC controller.

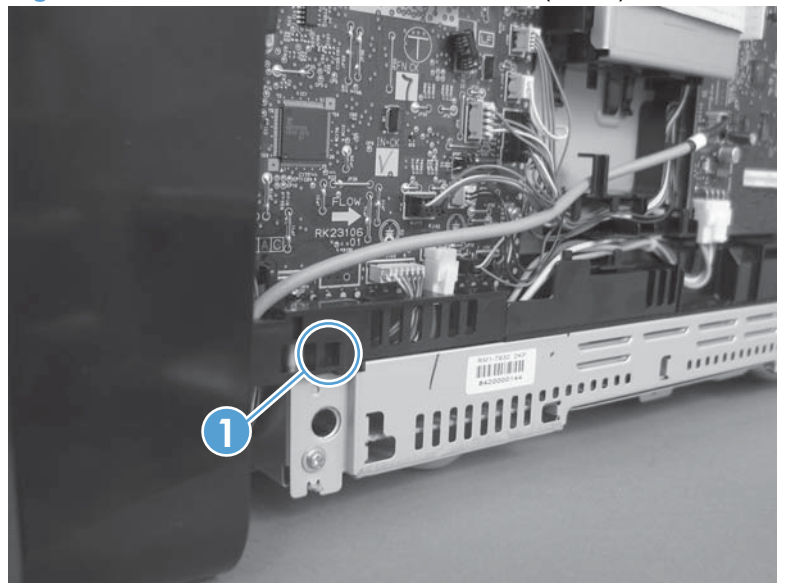

**Figure 1-69** Remove the DC controller PCA (1 of 5)

**3.** Remove the cover.

**Figure 1-70** Remove the DC controller PCA (2 of 5)

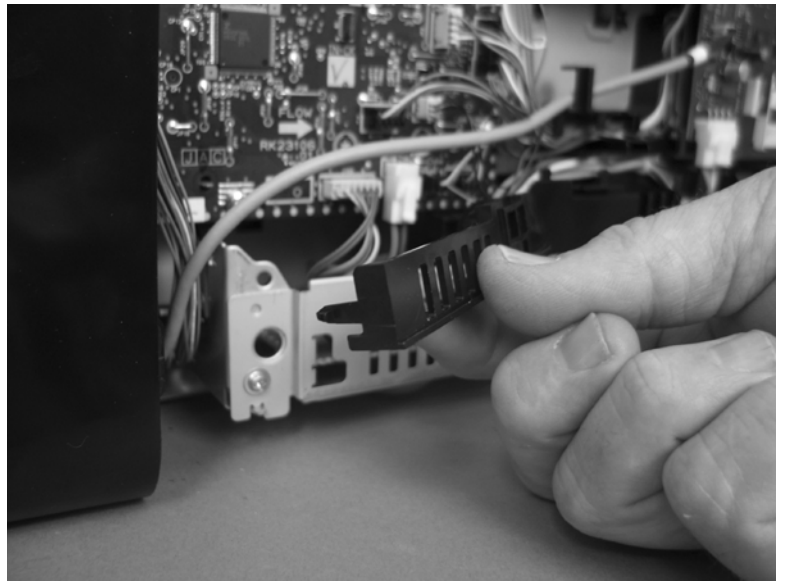

**4.** Disconnect fifteen wire-harness connectors and three FFCs from the DC controller PCA.

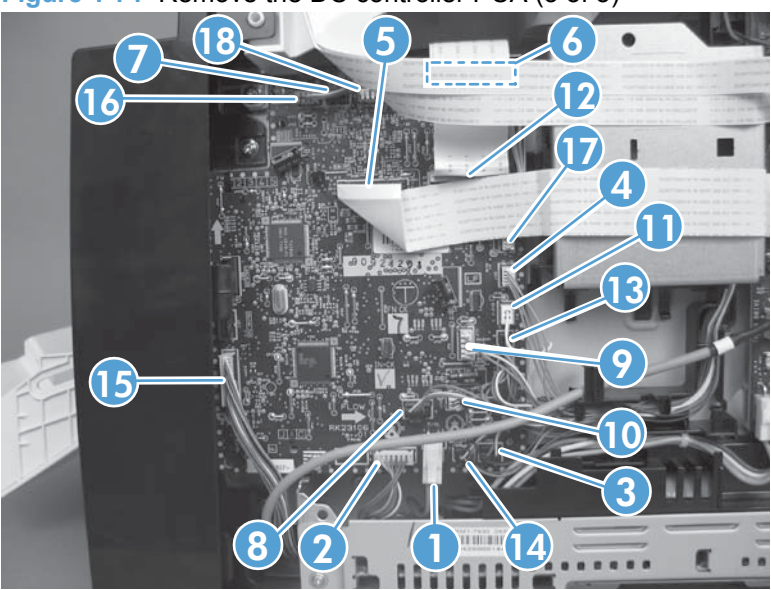

**Figure 1-71** Remove the DC controller PCA (3 of 5)

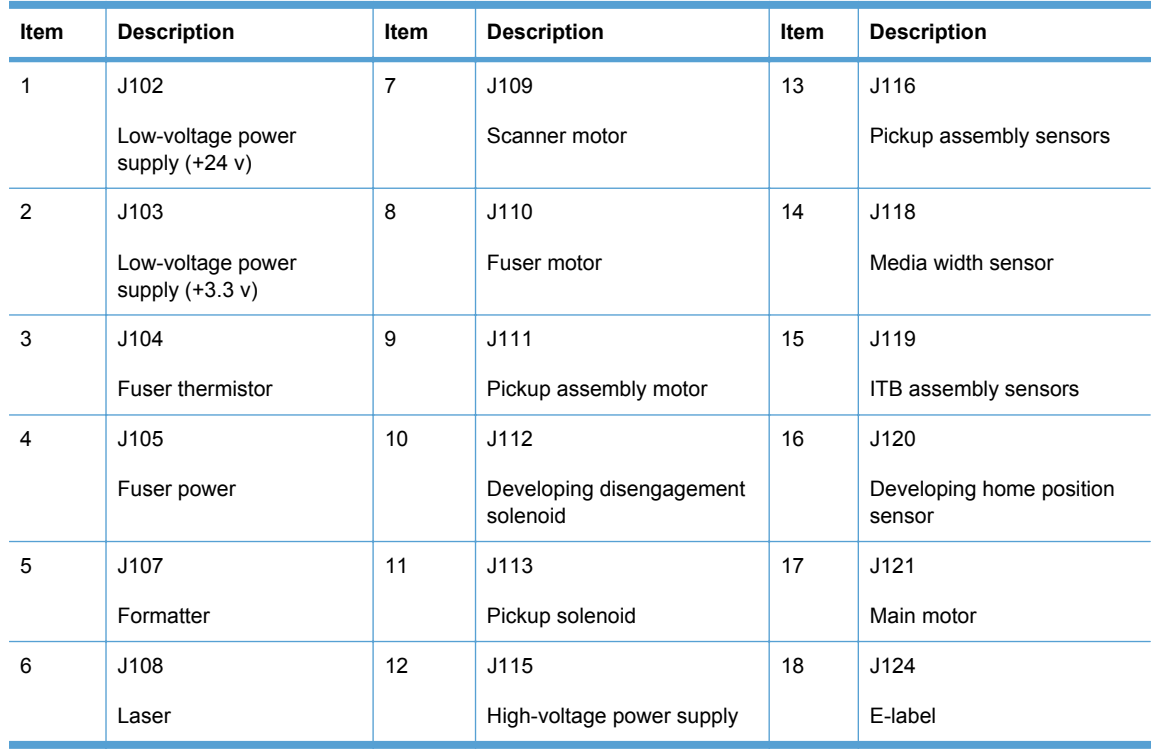

- **5.** Remove four screws (callout 1).
- **NOTE:** These four screws are ground screws. Make sure that the correct screws are used to reinstall the DC controller PCA.

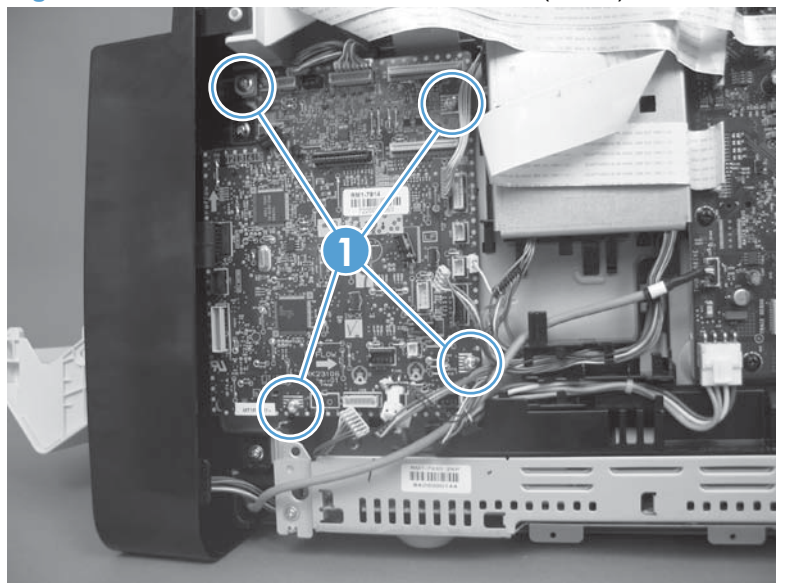

**Figure 1-72** Remove the DC controller PCA (4 of 5)

**6.** Remove the DC controller PCA.

**Figure 1-73** Remove the DC controller PCA (5 of 5)

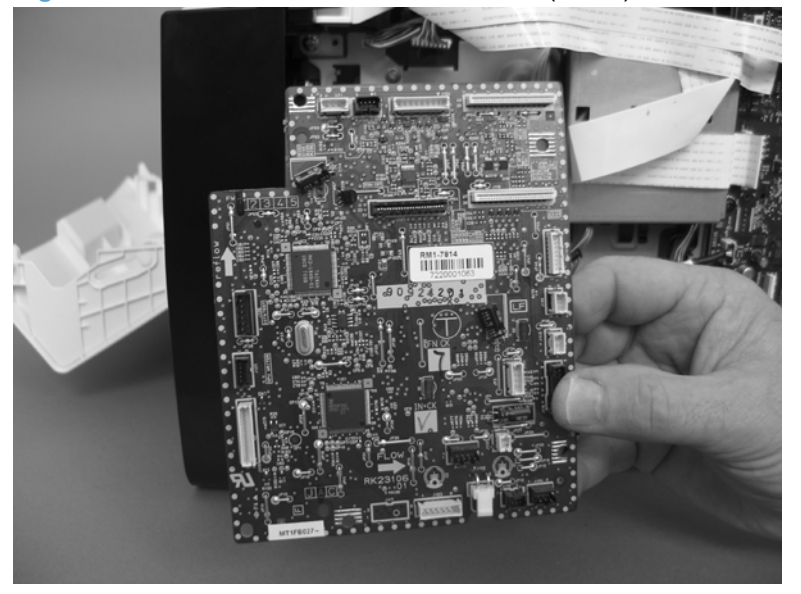

### <span id="page-70-0"></span>**Formatter PCA, fax card PCA, and support bracket**

#### **Special considerations**

**WARNING!** Do not install a *replacement* formatter PCA and DC controller PCA at the same time.

The formatter PCA and the DC controller PCA store important product configuration information (NVRAM data) that will be lost if both PCAs are replaced at the same time. When the product power is turned on, the DC controller will restore the NVRAM data on the replacement formatter.

Replacing both the formatter and the DC controller at the same time will result in severe print-quality problems.

**NOTE:** The base model does not have a fax card installed.

#### **Replacing the formatter PCA before the DC controller PCA**

Use the following procedure if you need to install a replacement formatter PCA *and* a replacement DC controller.

- **EX NOTE:** If you are only installing a replacement formatter PCA, proceed to Remove the formatter PCA on page 53.
	- **1.** Install a replacement formatter PCA.
	- **2.** Turn the product power on, and wait for the print-cartridge volume indicators to appear on the control-panel display.
	- **NOTE:** This allows important product information to be written to the replacement formatter PCA.
	- **3.** Turn the product power off.
	- **4.** Install a replacement DC controller. See [DC controller PCA](#page-66-0) on page 49.
	- **5.** Turn the product power on.

#### **Remove the formatter PCA**

**CAUTION:** Do not bend or fold the flat flexible cables (FFCs) during removal or installation. Also, do not straighten pre-folds in the FFCs. You *must* make sure that all FFCs are fully seated in their connectors. Failure to fully seat an FFC into a connector can cause a short circuit in a PCA.

 Some parts are sensitive to electrostatic discharge (ESD). Always perform service work at an A ESD-protected workstation or mat. If an ESD workstation or mat is not available, ground yourself by touching the sheet-metal chassis *before* touching an ESD-sensitive part.

**1.** Remove the right cover. See Right cover [on page 17.](#page-34-0)

**2.** Disconnect one connector (callout 1), and remove four screws (callout 2).

**Figure 1-74** Remove the formatter PCA, fax card PCA, and support bracket (1 of 8)

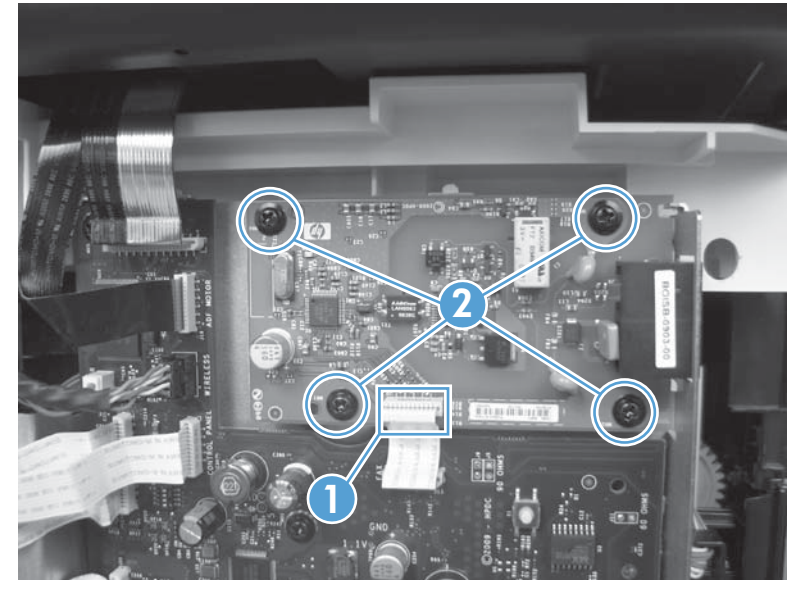

**3.** Remove the Fax PCA.

**Figure 1-75** Remove the formatter PCA, fax card PCA, and support bracket (2 of 8)

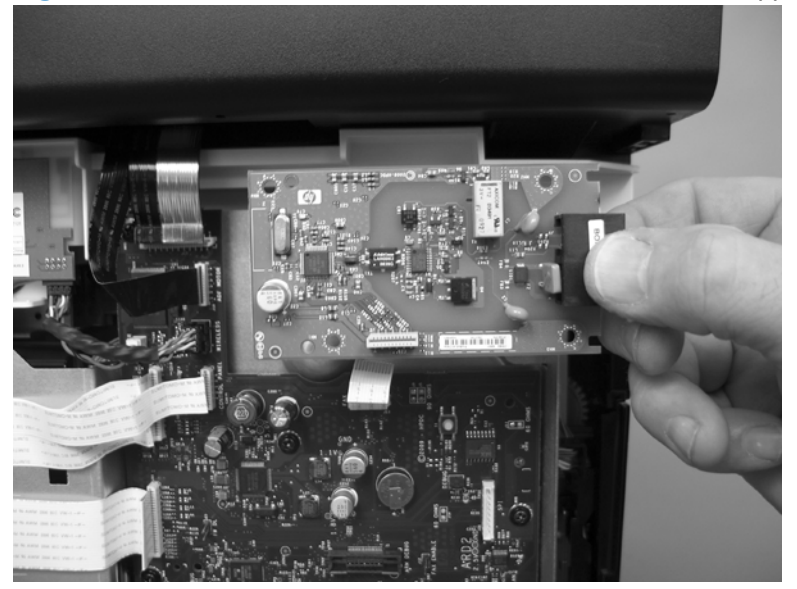
**4.** Disconnect six wire-harness connectors and four FFCs on the formatter PCA.

**Figure 1-76** Remove the formatter PCA, fax card PCA, and support bracket (3 of 8)

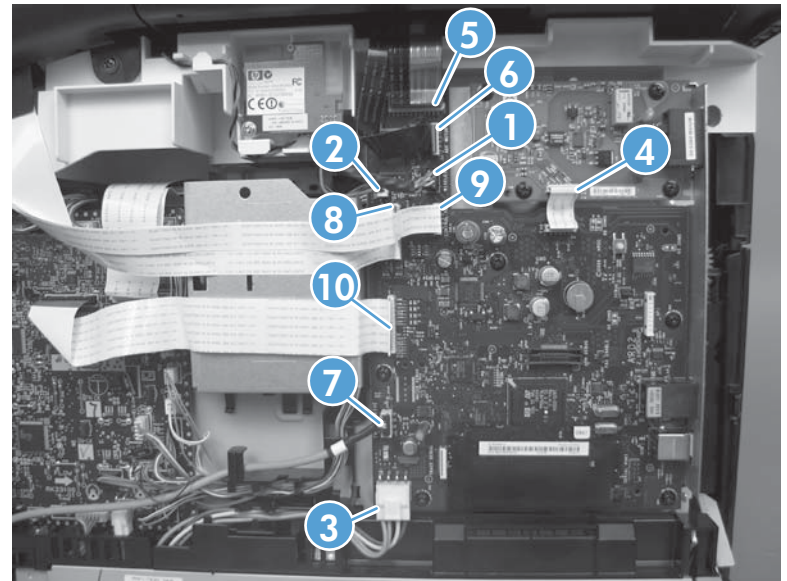

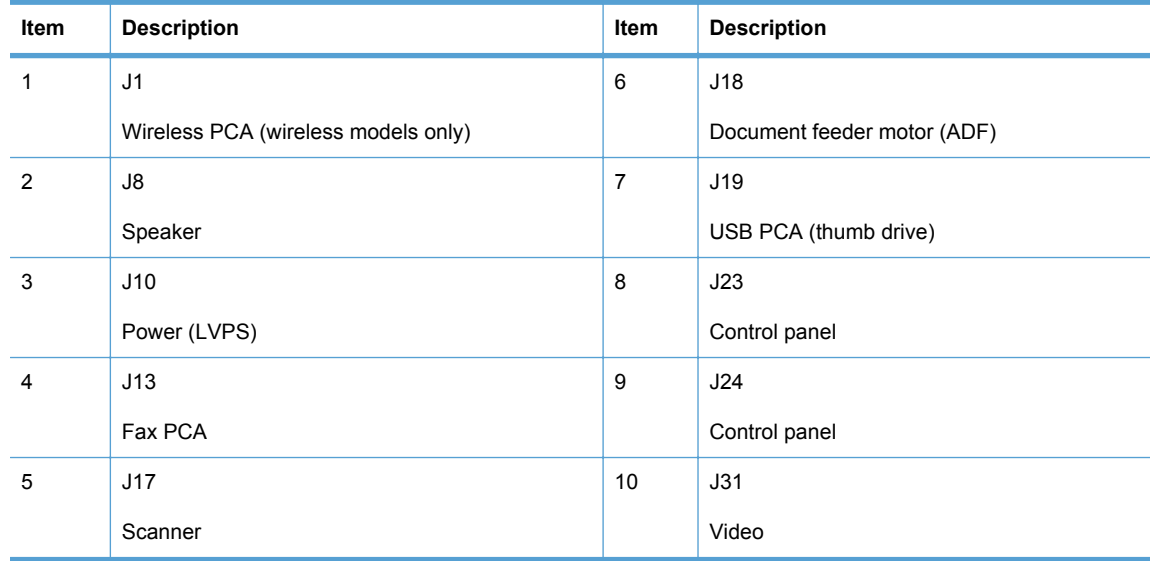

**5.** Remove six screws (callout 1).

**Figure 1-77** Remove the formatter PCA, fax card PCA, and support bracket (4 of 8)

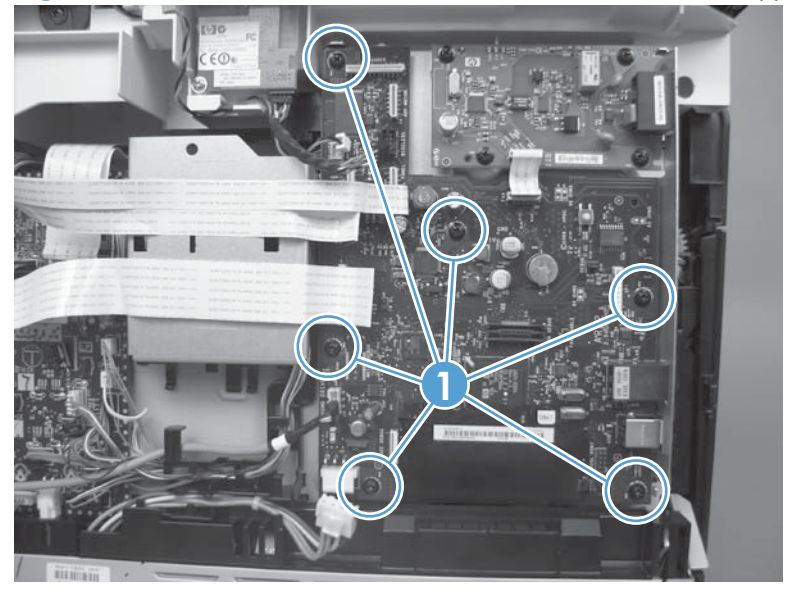

**6.** Remove the formatter PCA.

**Figure 1-78** Remove the formatter PCA, fax card PCA, and support bracket (5 of 8)

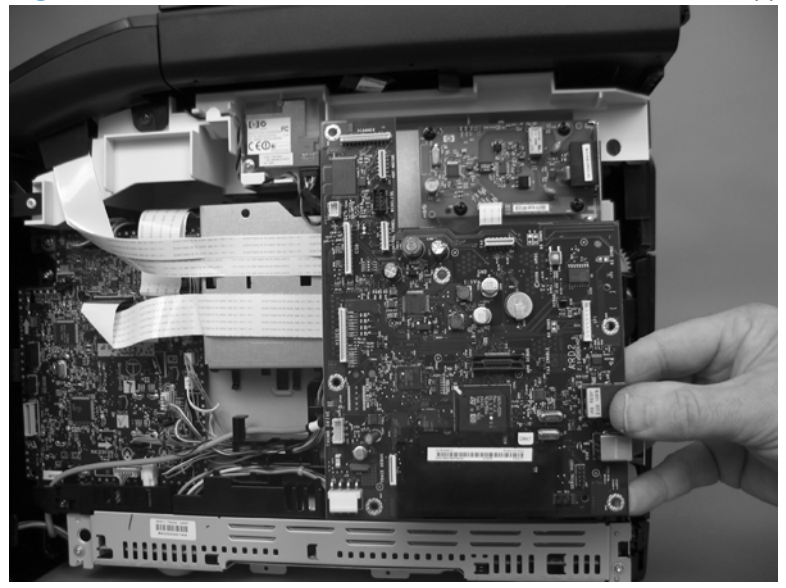

- **7.** Remove one FFC (callout 1) from the support bracket. Disconnect one FFC (callout 2) from the DC controller.
- △ CAUTION: One FFC (callout 2) is fastened to the support bracket with insulating adhesive foam tape. If you are replacing the support bracket, you will need to adhere this FFC to the replacement bracket with the same type of material. This FFC **must** be shielded from direct contact with the support bracket.

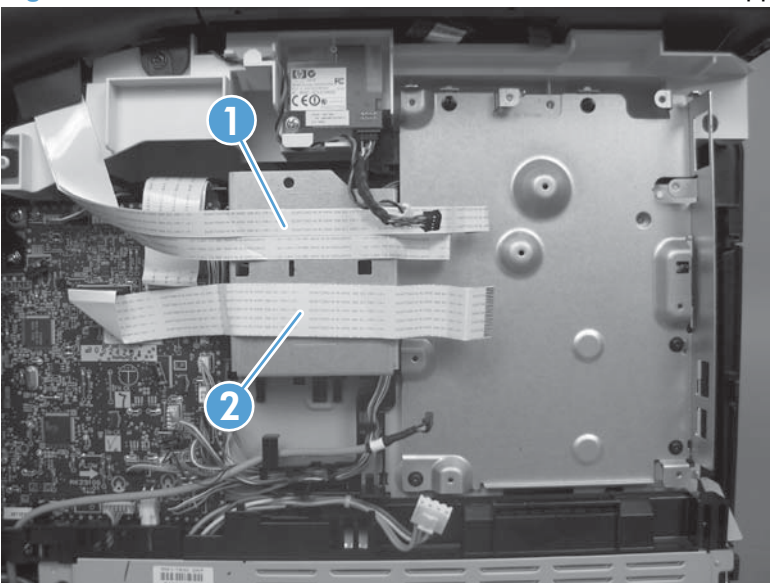

**Figure 1-79** Remove the formatter PCA, fax card PCA, and support bracket (6 of 8)

**8.** Remove six screws (callout 1).

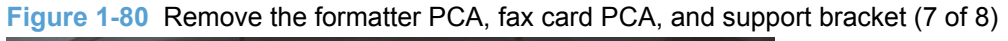

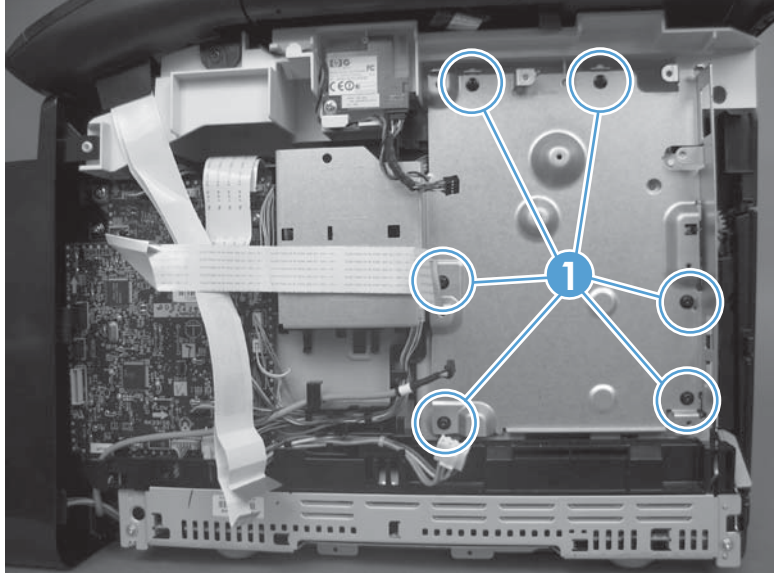

**9.** Remove the support bracket.

**Figure 1-81** Remove the formatter PCA, fax card PCA, and support bracket (8 of 8)

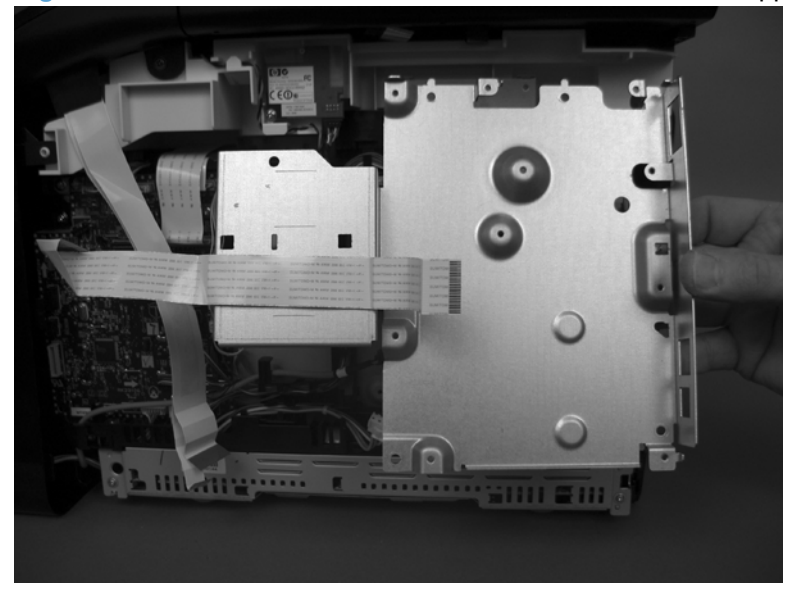

## **Fuser motor**

- **1.** Remove the following components:
	- [Right cover](#page-34-0). See Right cover on page 17.
	- Formatter PCA, fax PCA, and support bracket. See [Formatter PCA, fax card PCA, and](#page-70-0) [support bracket](#page-70-0) on page 53.
- **2.** Disconnect one wire-harness connector (callout 1), and then remove two screws (callout 2).

**Figure 1-82** Remove the fuser motor (1 of 2)

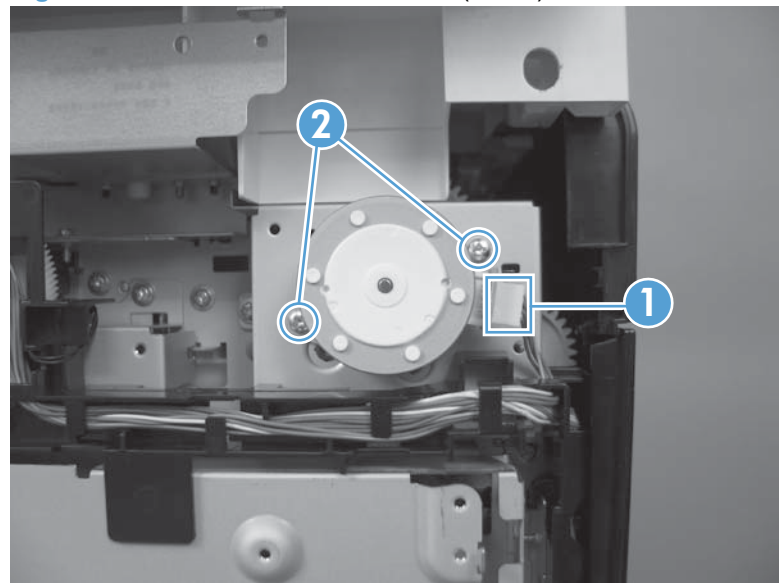

**3.** Slightly slide the motor up so that the gear on the motor shaft is centered in the mounting bracket hole, and then pull the motor away from the product. The gear will pass through the large hole in the bracket.

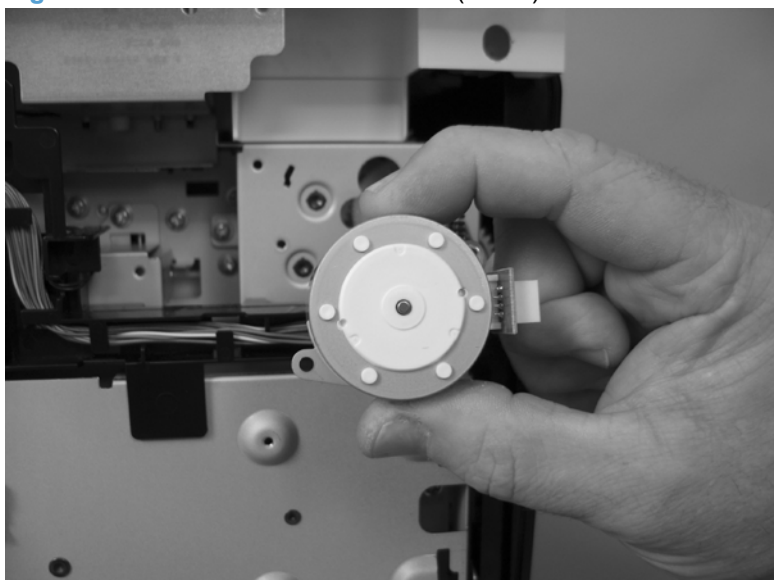

**Figure 1-83** Remove the fuser motor (2 of 2)

## **Main motor**

- **1.** Remove the following components:
	- [Right cover](#page-34-0). See Right cover on page 17.
	- Formatter PCA, fax PCA, and support bracket. See [Formatter PCA, fax card PCA, and](#page-70-0) [support bracket](#page-70-0) on page 53.
- **2.** Disconnect one wire-harness connector (callout 1), and then release the wire harness from the retainer (callout 2).

**Figure 1-84** Remove the main motor (1 of 4)

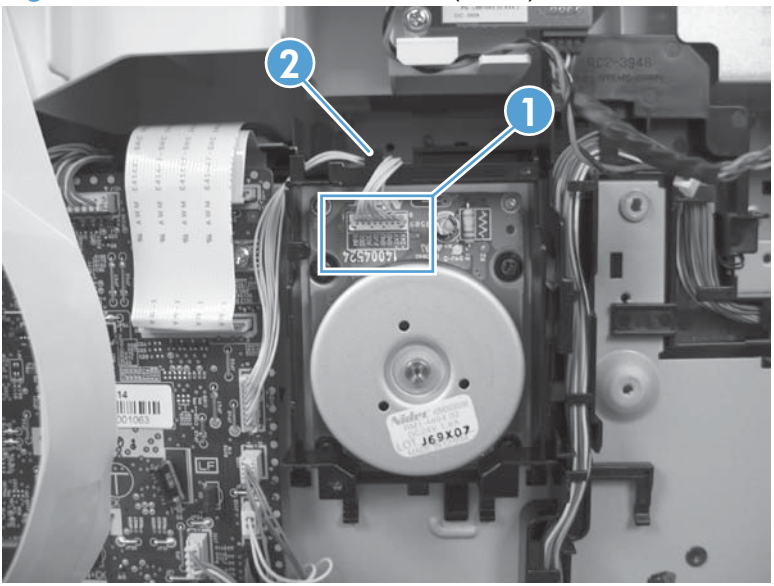

**3.** Release two tabs (callout 1), and then pull down on the black-plastic wire-harness retainer to release it.

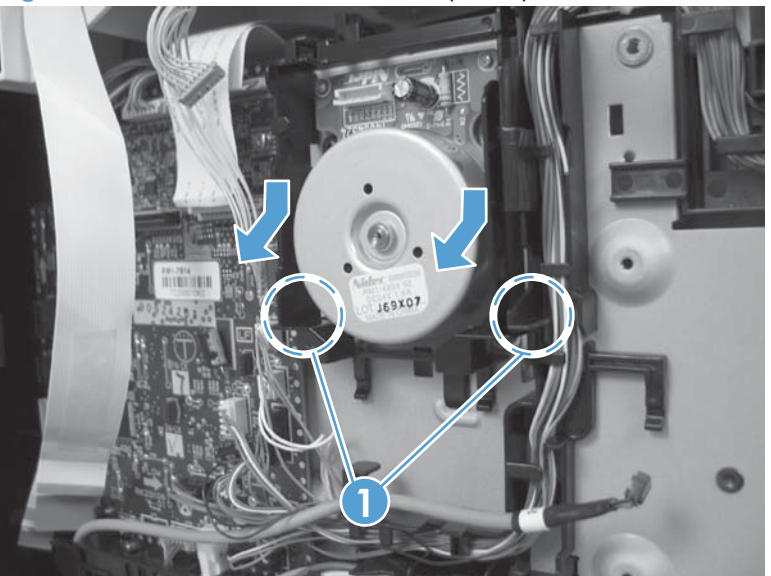

**Figure 1-85** Remove the main motor (2 of 4)

**4.** Remove the wire retainer.

**Figure 1-86** Remove the main motor (3 of 4)

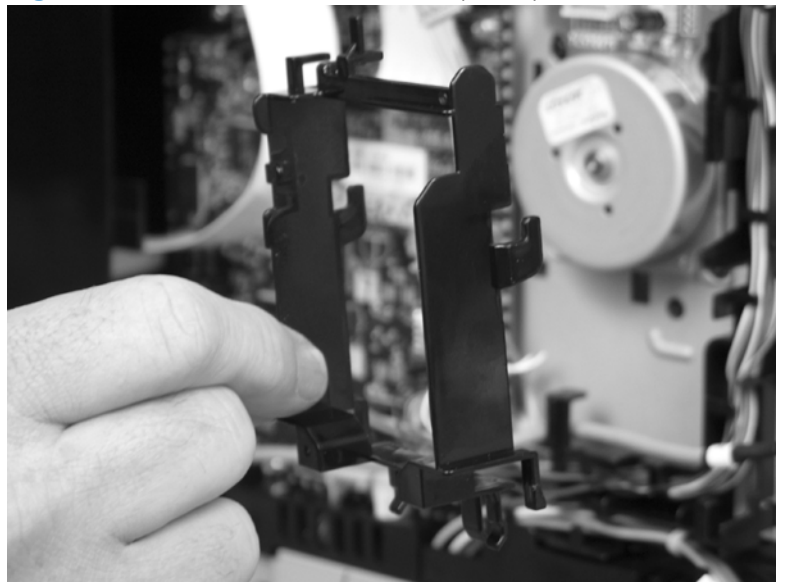

**5.** Remove four screws (callout 1) and then remove the main motor.

**Figure 1-87** Remove the main motor (4 of 4)

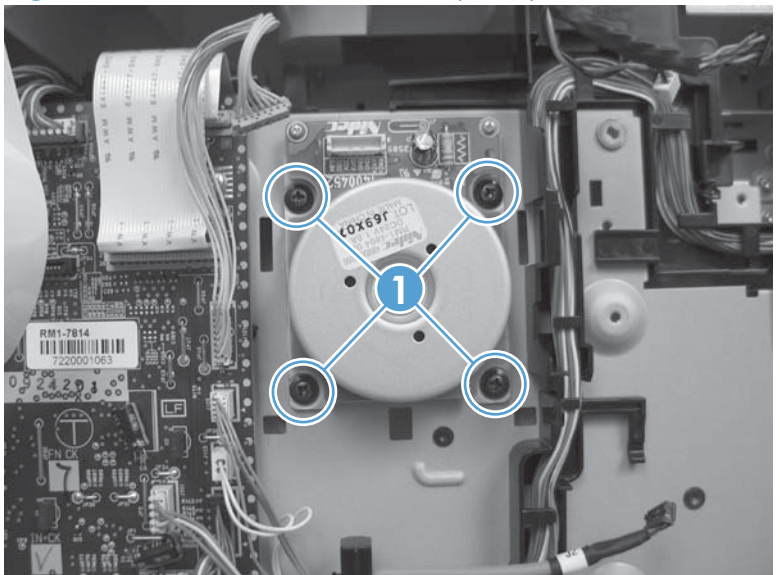

## **Intermediate transfer belt (ITB)**

- **1.** Remove the following components:
	- ● [Print-cartridge drawer](#page-31-0). See **Print-cartridge drawer on page 14.**
	- [Right cover](#page-34-0). See Right cover on page 17.
	- Left cover. See Left cover [on page 25.](#page-42-0)
	- ● [Rear-center cover](#page-47-0). See Rear-center cover on page 30.
- **2.** Disconnect one wire-harness connector (callout 1), and then release the wire harness from the retainer (callout 2).

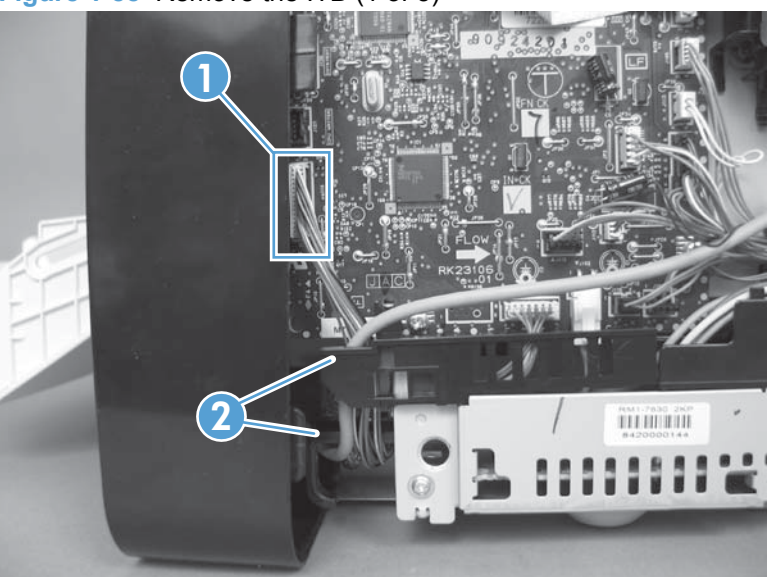

**Figure 1-88** Remove the ITB (1 of 5)

**3.** Open the rear door, and then remove one screw (callout 1), and then remove the print-cartridge drawer stop (callout 2).

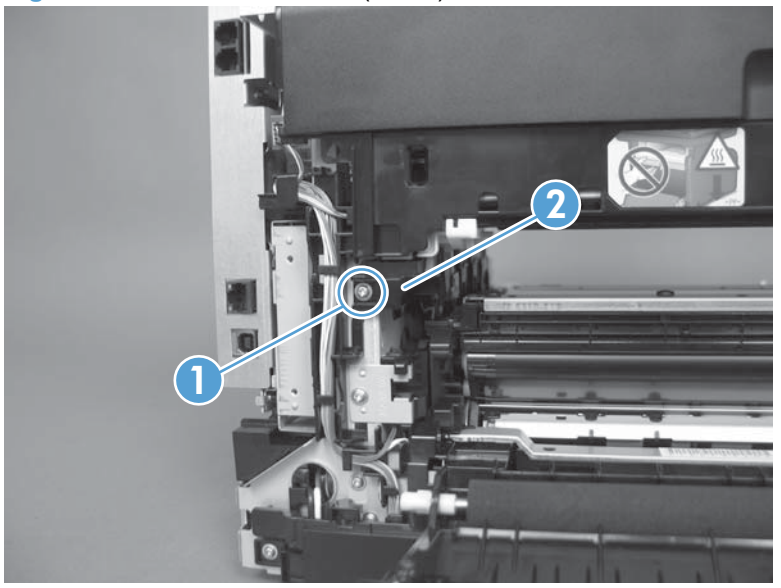

**Figure 1-89** Remove the ITB (2 of 5)

- **4.** Carefully lift up on the black plastic portion of the ITB, and then pull it *partially* out of the product (the ITB wire harness will prevent the ITB from being fully removed).
	- **WARNING!** Only *partially* pull the ITB out of the product to avoid damage to the secondarytransfer (T2) roller.

See [Figure 1-92 Remove the ITB \(5 of 5\) on page 64](#page-81-0) to see how to correctly handle the ITB to prevent damaging it. Do not lift the ITB by grasping the sheet-metal bracket.

 $\triangle$  **CAUTION:** Avoid touching the black plastic transfer belt. Skin oils on the belt might cause print-quality problems.

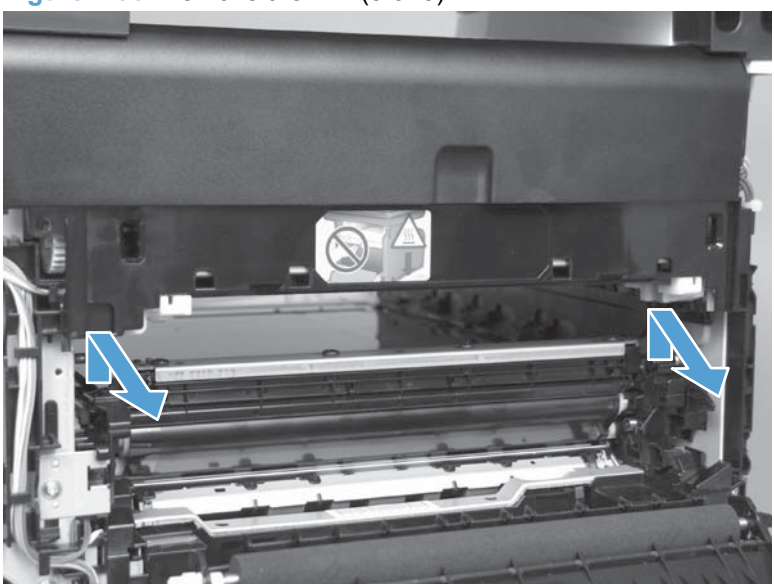

**Figure 1-90** Remove the ITB (3 of 5)

<span id="page-81-0"></span>**5.** Feed the ITB wire harness (callout 1) through an opening in the chassis (callout 2).

**Figure 1-91** Remove the ITB (4 of 5)

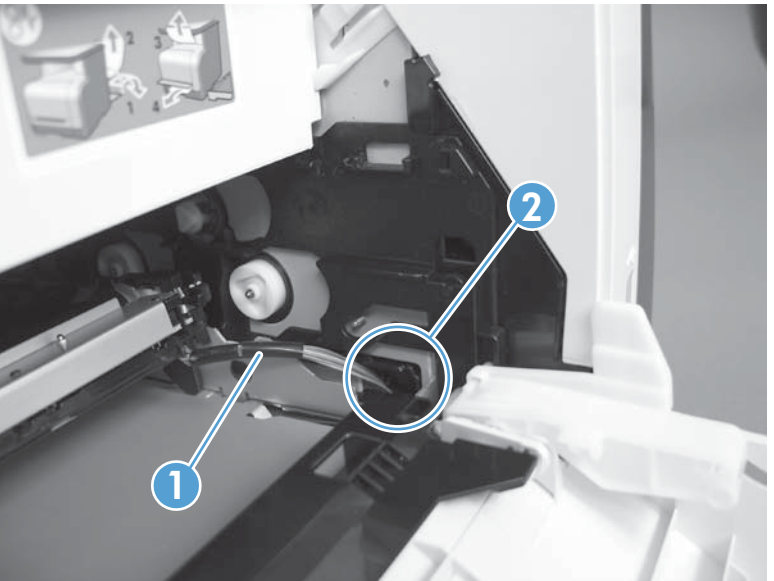

- **6.** Carefully pull the ITB straight out of the product.
	- **A WARNING!** Handle the ITB by its hard plastic sides to avoid damage to the sheet metal frame. The lower sheet-metal portion of the ITB frame can be easily bent. See callout 1 in [Figure 1-93](#page-82-0) [Reinstall the ITB \(1 of 2\) on page 65.](#page-82-0)
	- △ **CAUTION:** Make sure that the ITB wire harness does not get damaged as the ITB is removed from the chassis.

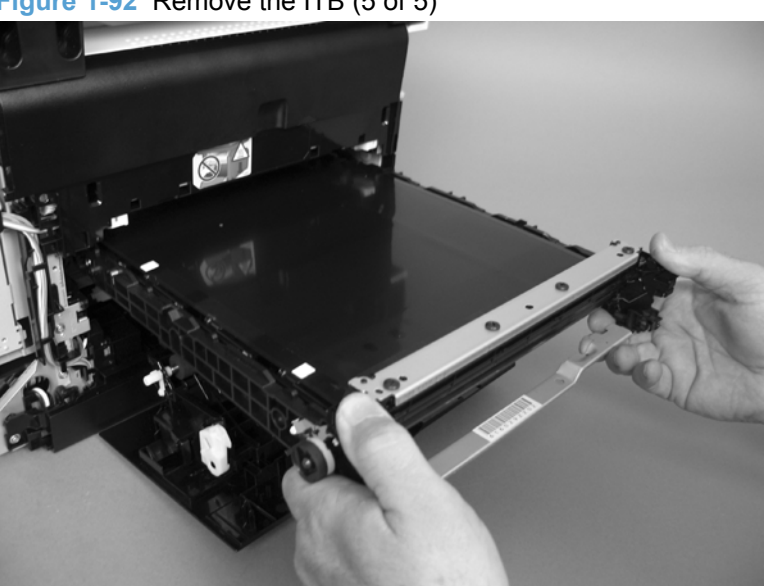

**Figure 1-92** Remove the ITB (5 of 5)

#### <span id="page-82-0"></span>**Reinstall the ITB**

Use the following guidelines when you install the ITB.

**Figure 1-93** Reinstall the ITB (1 of 2)

• A **WARNING!** The lower sheet-metal portion of the ITB frame (callout 1) can be easily bent. Avoid handling the ITB by this part of the sheet-metal frame.

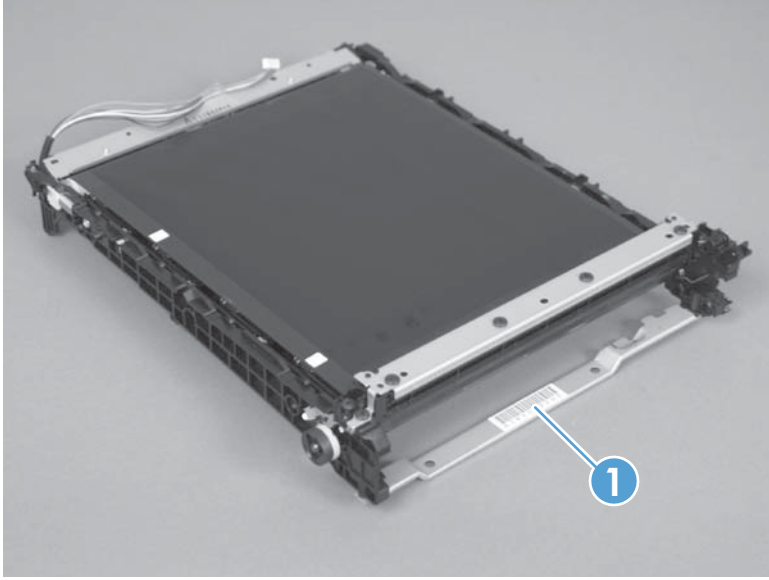

- When handling the ITB, always use the hard plastic portions of the assembly.
- $\triangle$  **CAUTION:** Avoid touching the black-plastic transfer belt or roller. Skin oils on the belt or roller might cause print-quality problems.
- Do not let the transfer belt contact hard or sharp objects.
- $\triangle$  **CAUTION:** Scratches, punctures, or other damage to the belt will cause print-quality problems.
- Make sure that the wire harness is not twisted or pinched after it is passed through the opening in the chassis, and that the ITB sits flat in the product.
- **NOTE:** When the print-cartridge drawer is installed, it should easily slide in and out of the product and not contact any part of the ITB assembly.

● Tape the wire harness to the sheet-metal frame so that it will not catch on internal components as the ITB is installed.

With the ITB partially installed, feed the wire harness through the opening in the chassis. See [Figure 1-91 Remove the ITB \(4 of 5\) on page 64](#page-81-0). Finish installing the ITB.

**MARNING!** Do not place the tape so that it makes contact or adheres to the transfer belt. Tape or tape residue on the transfer belt will cause print-quality problems.

Make sure that the ITB is fully seated in the product before you reinstall the print-cartridge door stop.

**FY NOTE:** Make sure that you remove all of the tape and tape residue after installing the ITB.

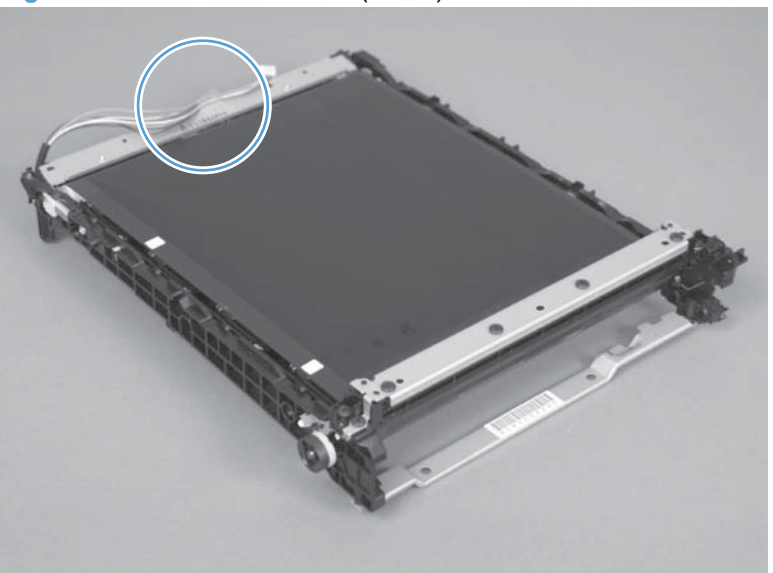

**Figure 1-94** Reinstall the ITB (2 of 2)

## **Power supply (high-voltage)**

**CAUTION:** Do not bend or fold the flat flexible cables (FFCs) during removal or installation. Also, do not straighten pre-folds in the FFCs. You *must* make sure that all FFCs are fully seated in their connectors. Failure to fully seat an FFC into a connector can cause a short circuit in a PCA.

**RA**  Some parts are sensitive to electrostatic discharge (ESD). Always perform service work at an ESD-protected workstation or mat. If an ESD workstation or mat is not available, ground yourself by touching the sheet-metal chassis *before* touching an ESD-sensitive part.

- **1.** Remove the following components:
	- [Right cover](#page-34-0). See Right cover on page 17.
	- [Right-front cover-1 and cover-2](#page-37-0). See Right-front cover-1 and cover-2 on page 20.
	- [Control panel](#page-39-0). See Control panel on page 22.
	- Left cover. See Left cover [on page 25.](#page-42-0)
	- • [Document-feeder and scanner assembly](#page-45-0). See Document-feeder and scanner assembly [on page 28](#page-45-0).
	- Rear-center cover. See [Rear-center cover](#page-47-0) on page 30.
	- [Rear-upper cover](#page-48-0). See Rear-upper cover on page 31.
	- Speaker. See [Speaker on page 33](#page-50-0)
	- Top cover. See Top cover [on page 34.](#page-51-0)
- **2.** Disconnect one FFC (callout 1).
- **NOTE:** This FFC connects the DC controller (shown below) to the high-voltage power supply.

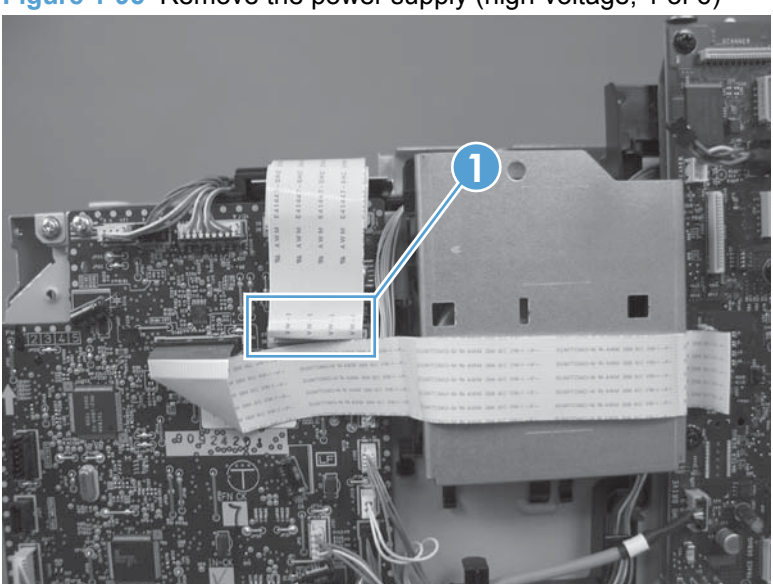

**Figure 1-95** Remove the power supply (high-voltage; 1 of 6)

**3.** Disconnect two wire-harness connectors (callout 1) and release the wire harness from the retainer (callout 2).

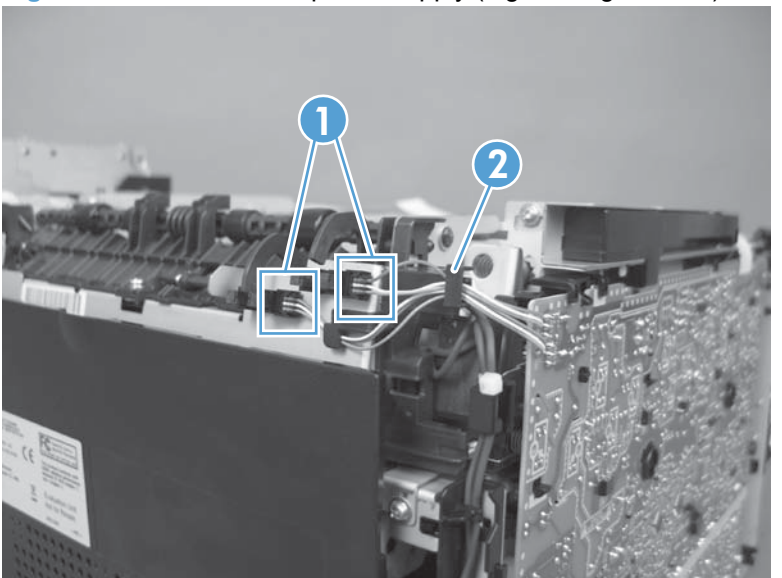

**Figure 1-96** Remove the power supply (high-voltage; 2 of 6)

**4.** Remove one screw (callout 1) and then release the sub-PCA from the chassis (callout 2).

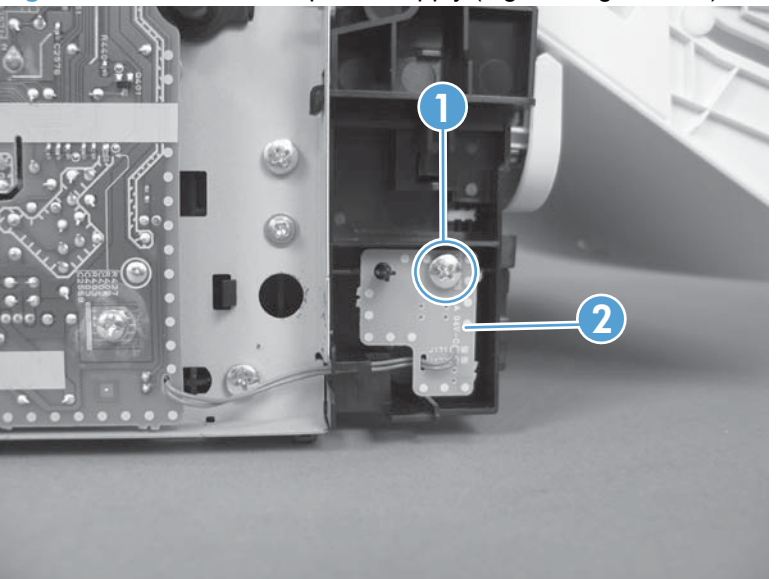

**Figure 1-97** Remove the power supply (high-voltage; 3 of 6)

**5.** Remove four screws (callout 6).

**Figure 1-98** Remove the power supply (high-voltage; 4 of 6)

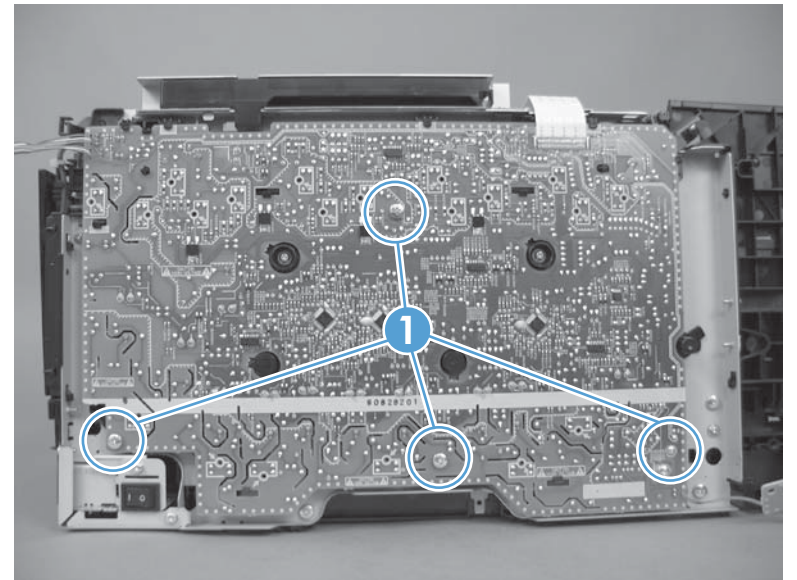

**6.** Release seven tabs (callout 8).

**Figure 1-99** Remove the power supply (high-voltage; 5 of 6)

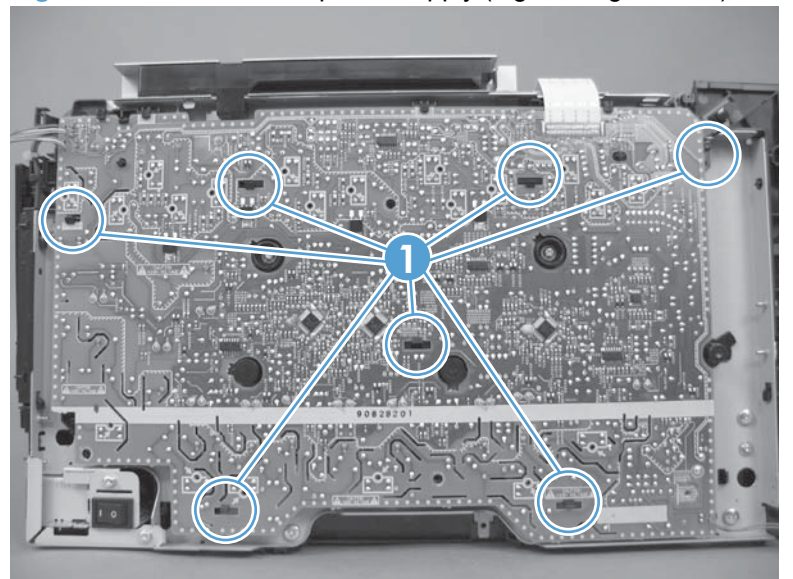

**7.** Remove the power supply.

**Figure 1-100** Remove the power supply (high-voltage; 6 of 6)

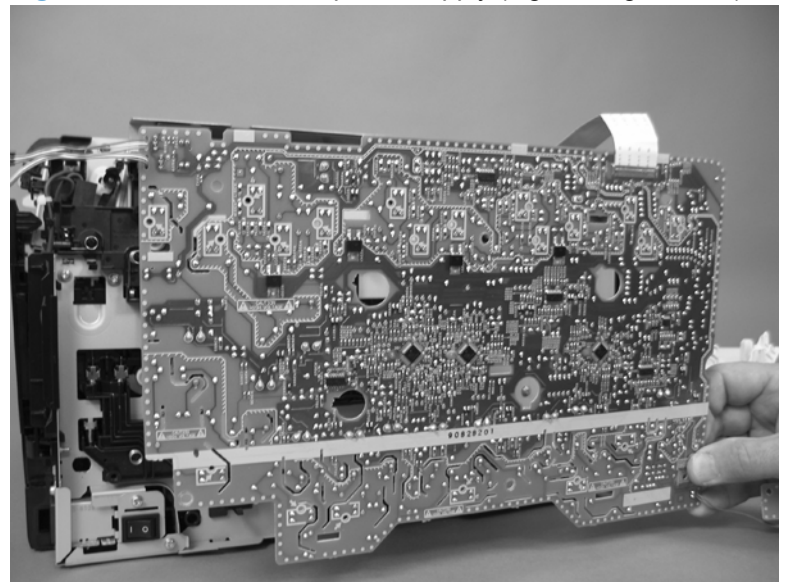

#### **Reinstall the power supply (high voltage)**

• Make sure that the power supply is correctly positioned under the tabs (callout 1) located on the product chassis. If the power supply is not correctly installed, the product will not function correctly and a fuser open error (50.7000) might appear in the event log.

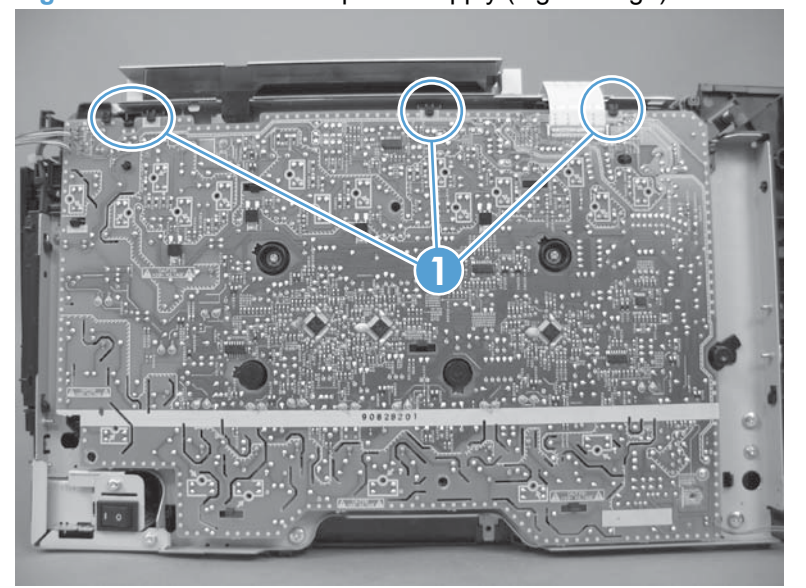

**Figure 1-101** Reinstall the power supply (high voltage)

## **Power supply (low voltage)**

**CAUTION:** Do not bend or fold the flat flexible cables (FFCs) during removal or installation. Also, do not straighten pre-folds in the FFCs. You *must* make sure that all FFCs are fully seated in their connectors. Failure to fully seat an FFC into a connector can cause a short circuit in a PCA.

**RA**  Some parts are sensitive to electrostatic discharge (ESD). Always perform service work at an ESD-protected workstation or mat. If an ESD workstation or mat is not available, ground yourself by touching the sheet-metal chassis *before* touching an ESD-sensitive part.

- **1.** Remove the following components:
	- [Right cover](#page-34-0). See Right cover on page 17.
	- Left cover. See Left cover [on page 25.](#page-42-0)
	- ● [Rear-center cover](#page-47-0). See Rear-center cover on page 30.
	- ● [Rear door and rear-lower cover](#page-58-0). See Rear door and rear-lower cover on page 41.
	- Formatter PCA, fax PCA, and support bracket. See [Formatter PCA, fax card PCA, and](#page-70-0) [support bracket](#page-70-0) on page 53.
- **2.** Remove two screws (callout 1) and the black-plastic cover (callout 2).

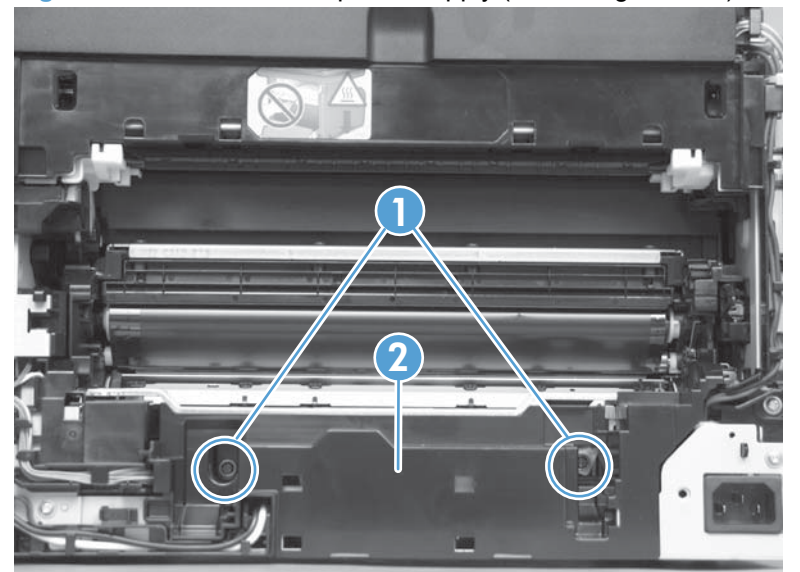

**Figure 1-102** Remove the power supply (low voltage; 1 of 8)

**3.** Disconnect one wire-harness connector (callout 1) and release the wire harness from the retainer (callout 2).

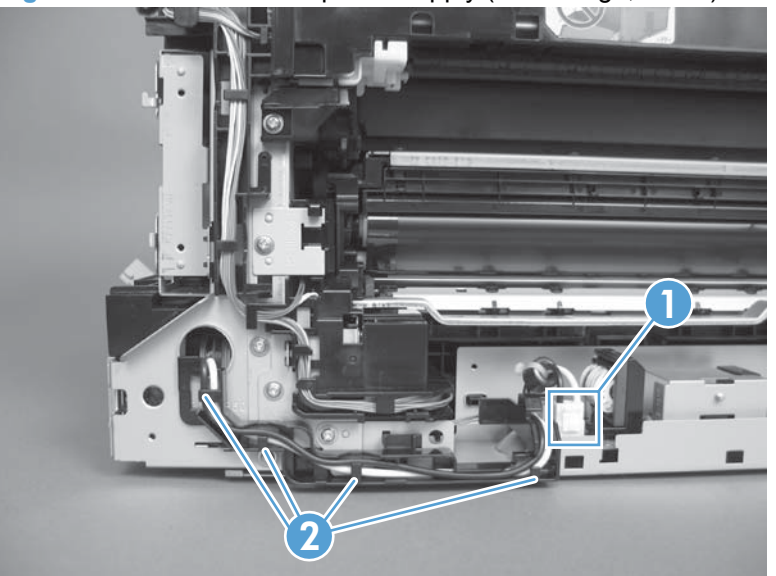

**Figure 1-103** Remove the power supply (low voltage; 2 of 8)

- **4.** Release one tab (callout 1) on the black-plastic protective cover.
- **NOTE:** This cover is located near the lower-right side of the product below the DC controller.

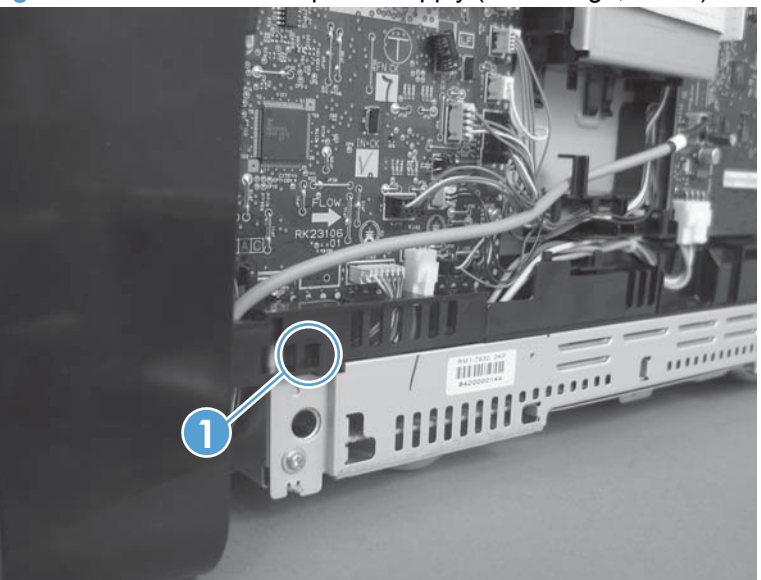

**Figure 1-104** Remove the power supply (low voltage; 3 of 8)

**5.** Remove the cover.

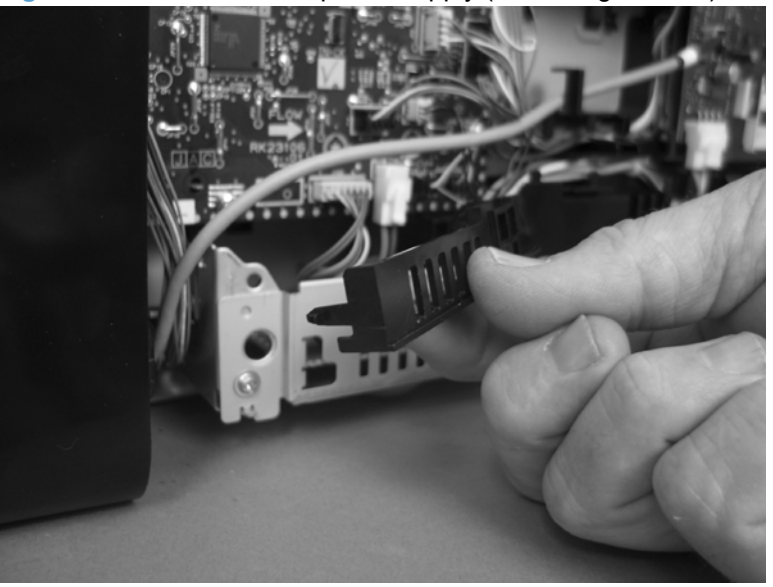

**Figure 1-105** Remove the power supply (low voltage; 4 of 8)

**6.** Disconnect two wire-harness connectors (callout 1), and then release the wire harnesses from the retainer (callout 2).

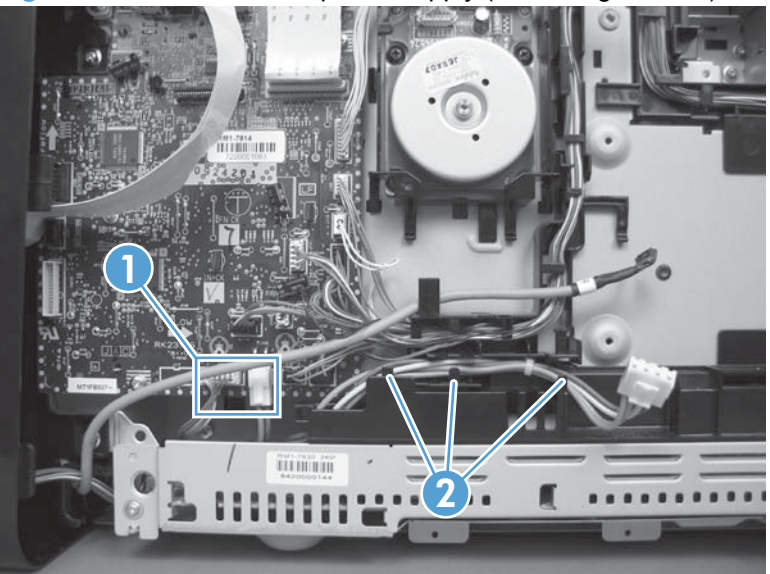

**Figure 1-106** Remove the power supply (low voltage; 5 of 8)

**7.** Release two tabs (callout 1), and then pull the black-plastic cover away from the product to remove it.

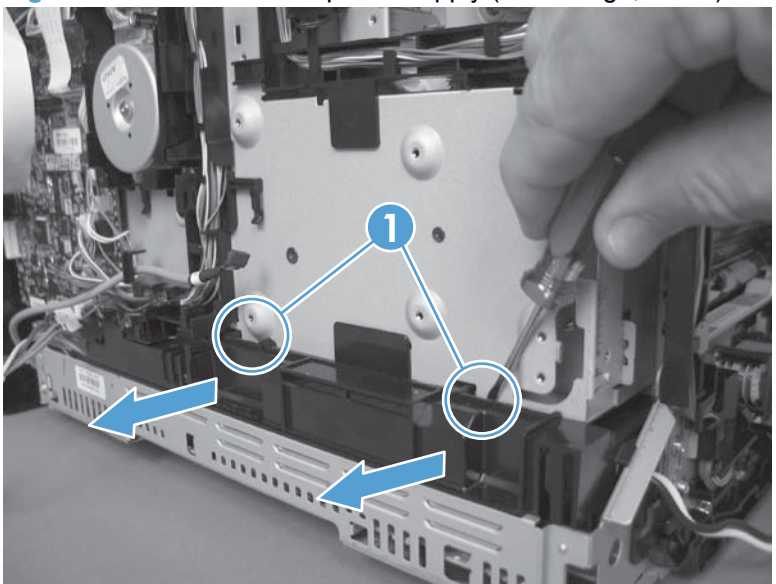

**Figure 1-107** Remove the power supply (low voltage; 6 of 8)

**8.** Remove two screws (callout 1).

**Figure 1-108** Remove the power supply (low voltage; 7 of 8)

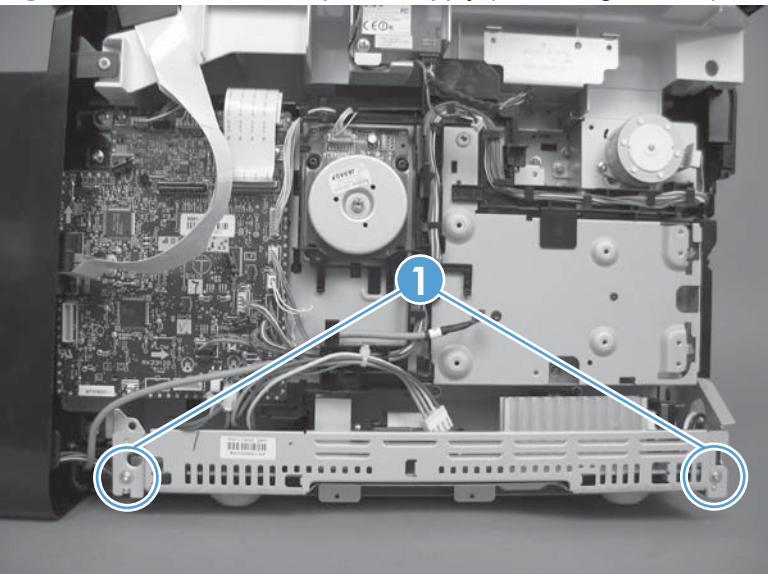

- **9.** Rotate the end of the power supply near the front of the product out and away from the product (callout 1) until it clears the chassis, and then slide the power supply toward the front of the product to remove it (callout 2).
	- **NOTE:** As you remove the power supply, feed the wire harness at the rear of the product through the opening in the chassis (callout 3).

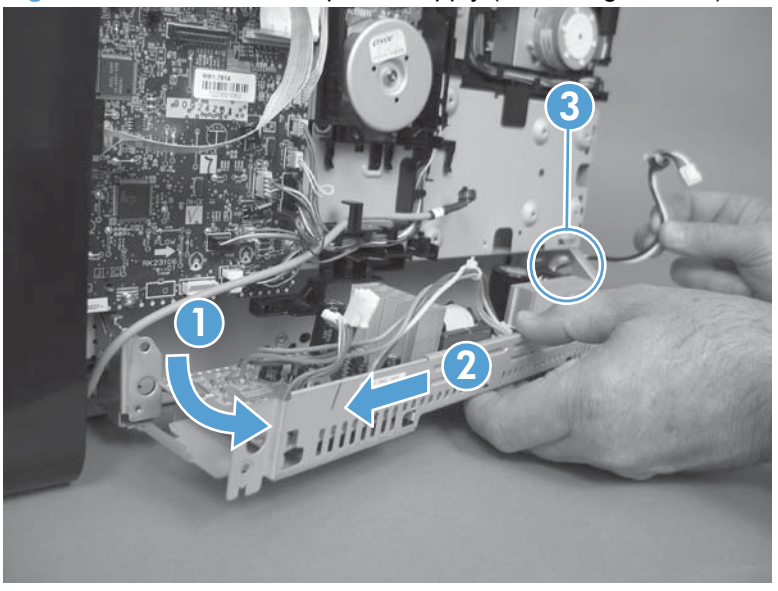

**Figure 1-109** Remove the power supply (low voltage; 8 of 8)

#### **Reinstall the power supply (low voltage)**

**1.** Make sure that the hook on the power supply tray is correctly engaged with the slot at the back side of the product chassis.

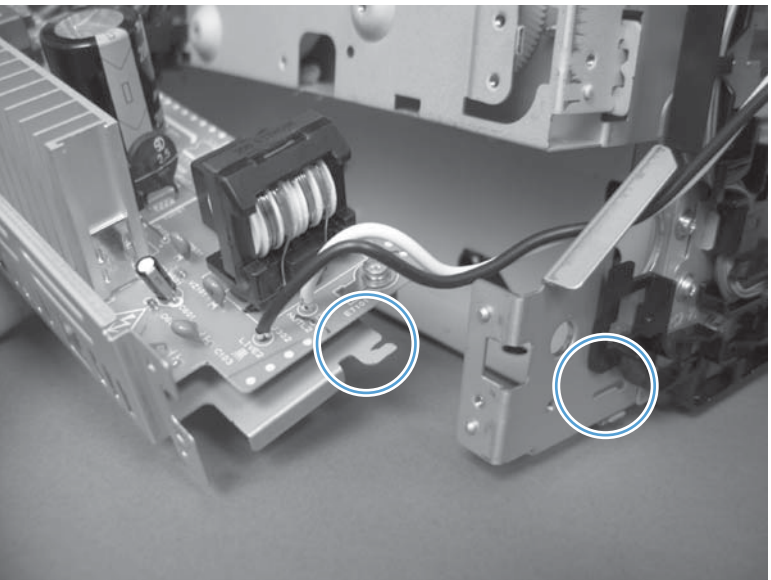

**Figure 1-110** Reinstall the power supply (low voltage; 1 of 2)

**2.** Make sure that the power supply tray is correctly engaged with the mounting rail near the front of the product chassis.

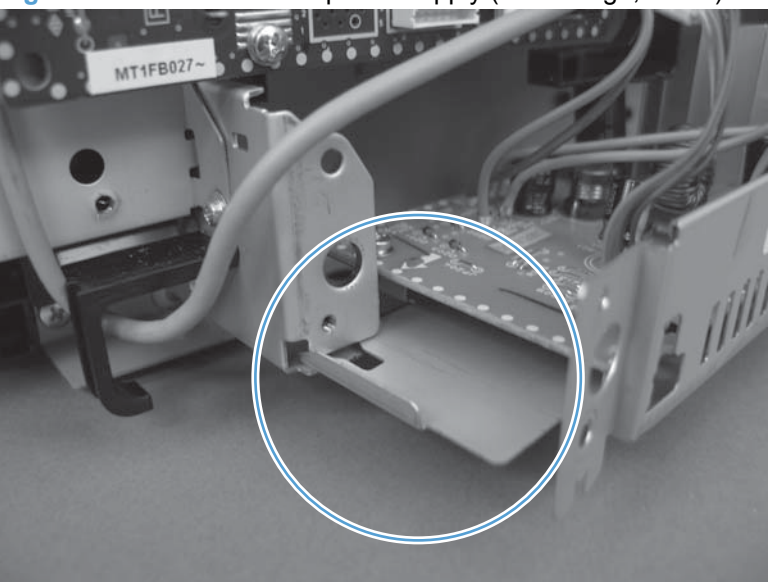

**Figure 1-111** Reinstall the power supply (low voltage; 2 of 2)

## **Power supply (fuser)**

**CAUTION:** Some parts are sensitive to electrostatic discharge (ESD). Always perform service work at an ESD-protected workstation or mat. If an ESD workstation or mat is not available, ground yourself by touching the sheet-metal chassis *before* touching an ESD-sensitive part.

- **1.** Remove the following components:
	- [Right cover](#page-34-0). See Right cover on page 17.
	- Left cover. See Left cover [on page 25.](#page-42-0)
	- ● [Rear-center cover](#page-47-0). See Rear-center cover on page 30.
	- ● [Rear door and rear-lower cover](#page-58-0). See Rear door and rear-lower cover on page 41.
- **2.** Remove two screws (callout 1) and the black-plastic cover (callout 2).

**1 2**

**Figure 1-112** Remove the power supply (fuser; 1 of 5)

**3.** Disconnect three wire-harness connectors (callout 1), and then remove the wire harness from the retainer (callout 2).

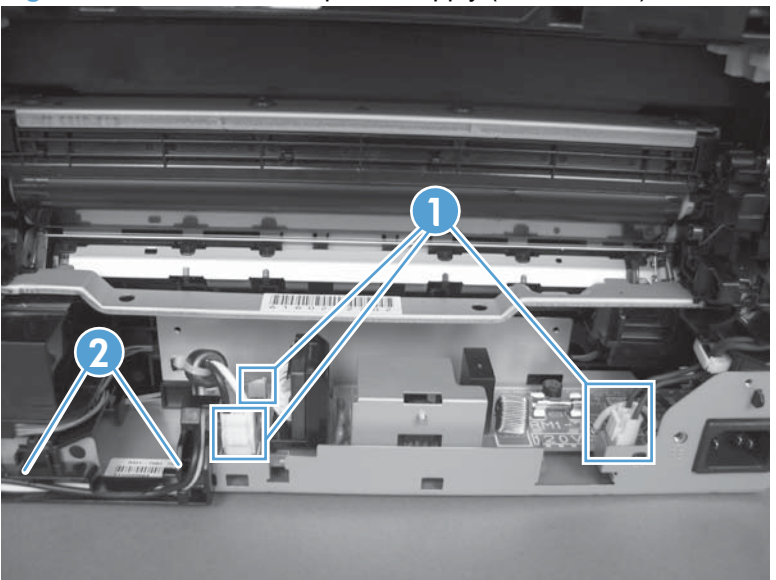

**Figure 1-113** Remove the power supply (fuser; 2 of 5)

**4.** Release one tab (callout 1), slide the retainer toward the formatter side of the product to release it, and then remove the retainer from the chassis.

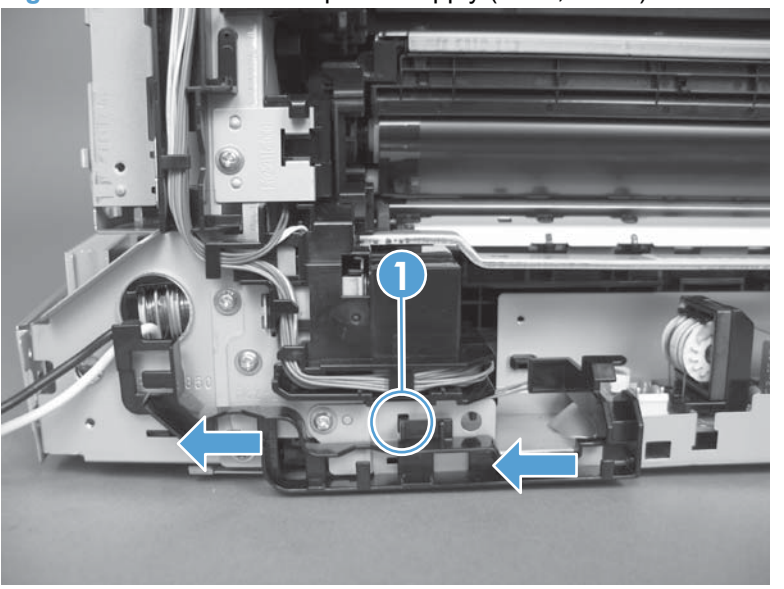

**Figure 1-114** Remove the power supply (fuser; 3 of 5)

- **5.** Remove four screws (callout 1).
- **NOTE:** The two screws near the power switch are ground screws. Make sure that these screws are placed in the correct positions when the power supply is reinstalled.

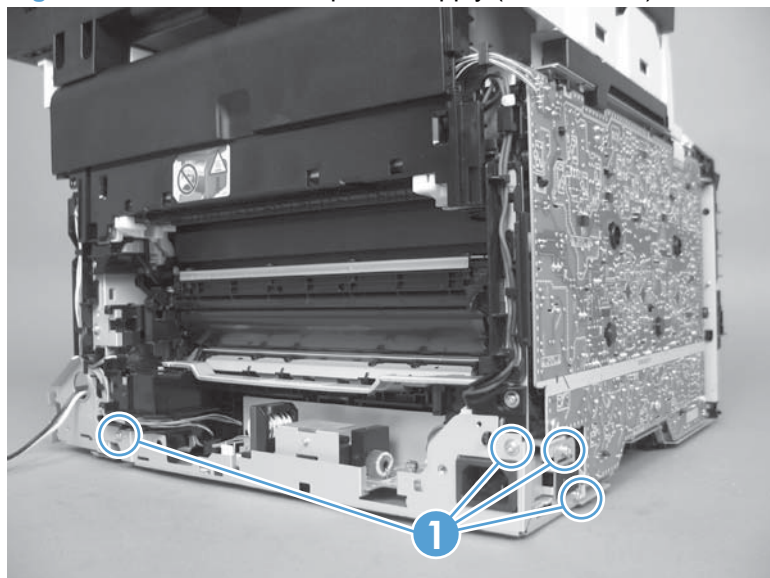

**Figure 1-115** Remove the power supply (fuser; 4 of 5)

**6.** Remove the power supply.

**Figure 1-116** Remove the power supply (fuser; 5 of 5)

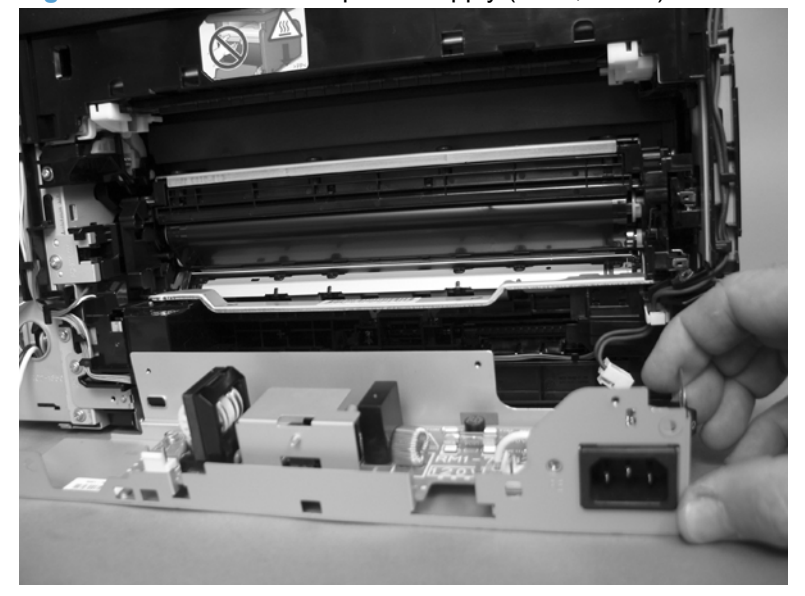

### **Fuser**

- **1.** Remove the following components:
	- [Right cover](#page-34-0). See Right cover on page 17.
	- [Right-front cover-1 and cover-2](#page-37-0). See Right-front cover-1 and cover-2 on page 20.
	- [Control panel](#page-39-0). See Control panel on page 22.
	- Left cover. See Left cover [on page 25.](#page-42-0)
	- Document-feeder and scanner assembly. See [Document-feeder and scanner assembly](#page-45-0) [on page 28](#page-45-0).
	- Rear-center cover. See [Rear-center cover](#page-47-0) on page 30.
	- [Rear-upper cover](#page-48-0). See Rear-upper cover on page 31.
	- Speaker. See [Speaker on page 33](#page-50-0).
	- Top cover. See Top cover [on page 34.](#page-51-0)
	- Rear door and rear-lower cover. See [Rear door and rear-lower cover](#page-58-0) on page 41.
- **2.** Remove two screws (callout 1) and the black plastic cover (callout 2).

**Figure 1-117** Remove the fuser (1 of 4)

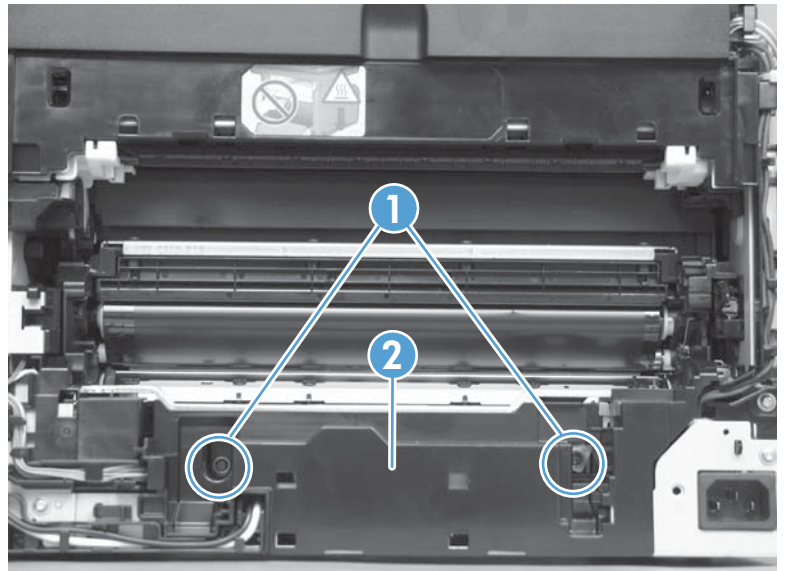

**3.** Disconnect five wire-harness connectors (callout 1). Remove the wire harness from the guides (callout 2 and callout 3) and one retainer (callout 4).

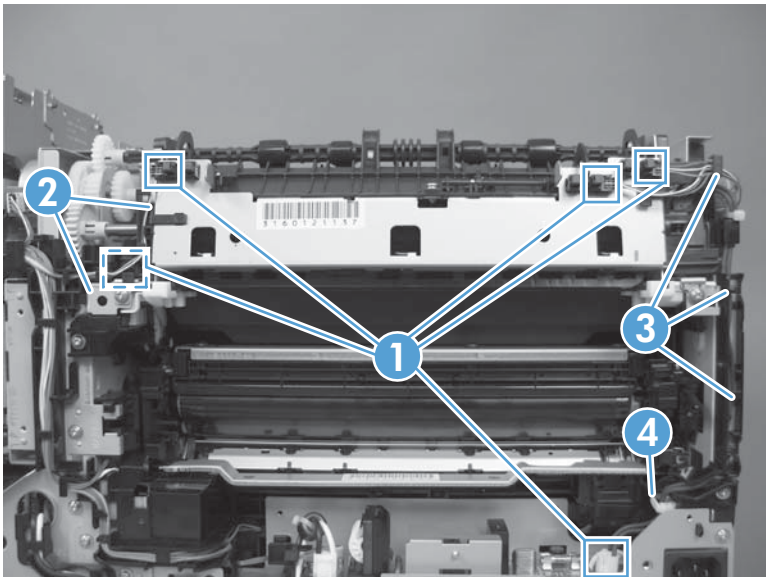

**Figure 1-118** Remove the fuser (2 of 4)

**4.** Remove four screws (callout 1).

**Figure 1-119** Remove the fuser (3 of 4)

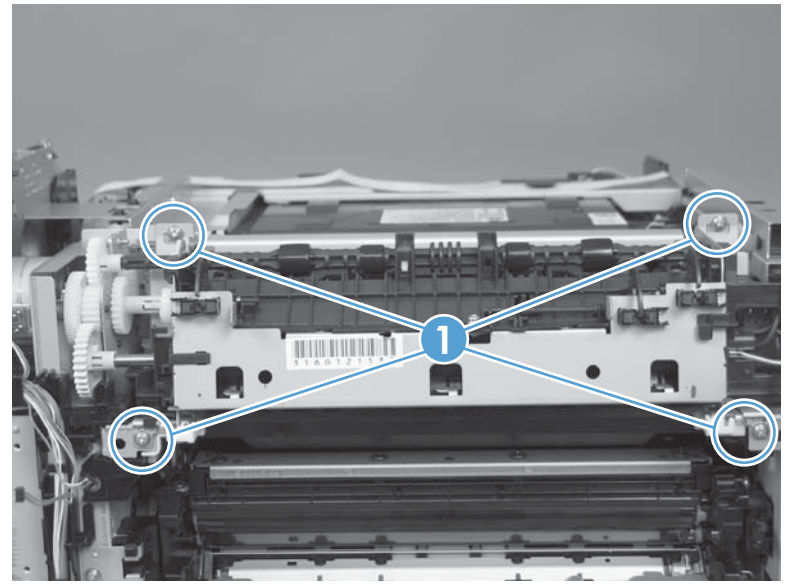

- **5.** Remove the fuser.
- **CAUTION:** Handle the fuser carefully. The sensors that are mounted to the output side of the fuser can be easily dislodged. When the fuser is reinstalled, make sure that the sensors are present, and correctly fastened to the fuser assembly.

**Figure 1-120** Remove the fuser (4 of 4)

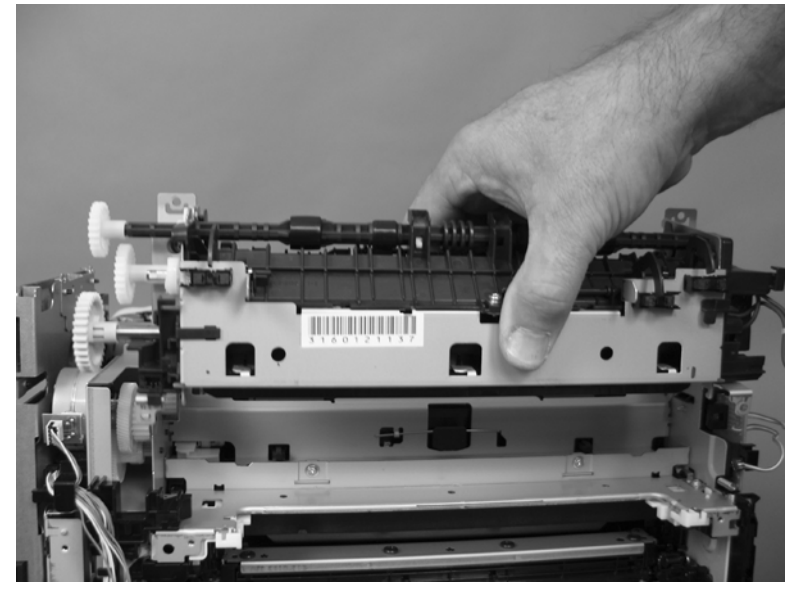

# **Document feeder components**

**NOTE:** This section describes replacement and removal of individual document feeder components. To remove the complete document-feeder and scanner assembly, see **[Document-feeder and scanner](#page-45-0)** assembly [on page 28](#page-45-0).

## **Document feeder separation pad**

**1.** Open the document feeder top cover.

**Figure 1-121** Remove the document feeder separation pad assembly (1 of 7)

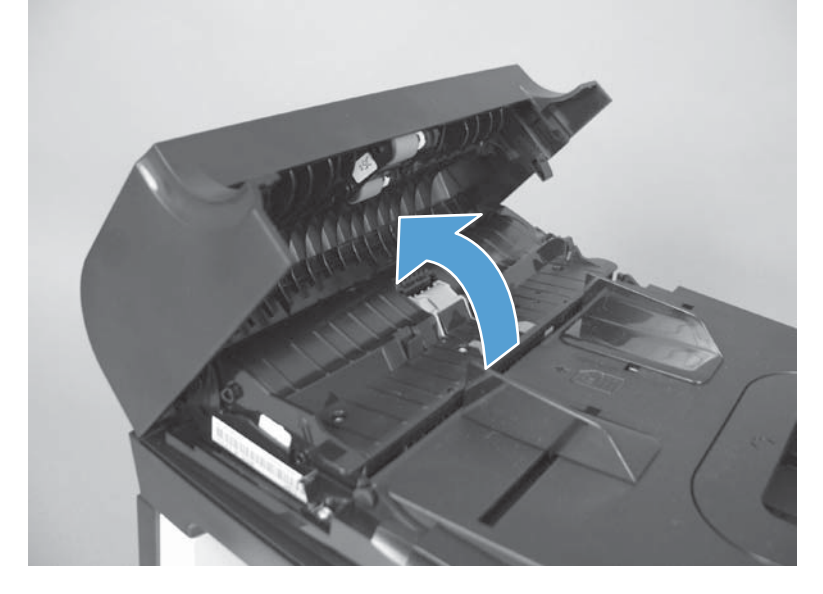

**2.** Release one tab, and then fully open the document feeder cover.

**Figure 1-122** Remove the document feeder separation pad assembly (2 of 7)

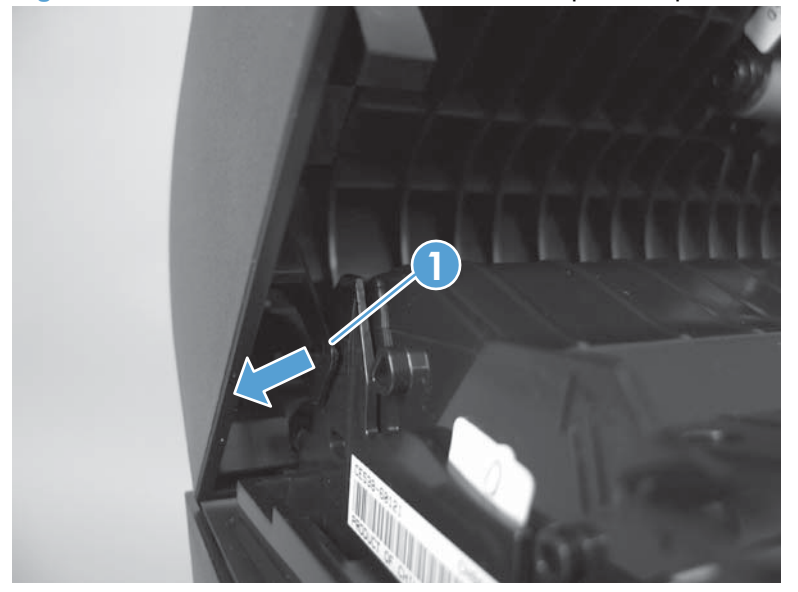

**3.** Remove six screws (callout 1).

**Figure 1-123** Remove the document feeder separation pad assembly (3 of 7)

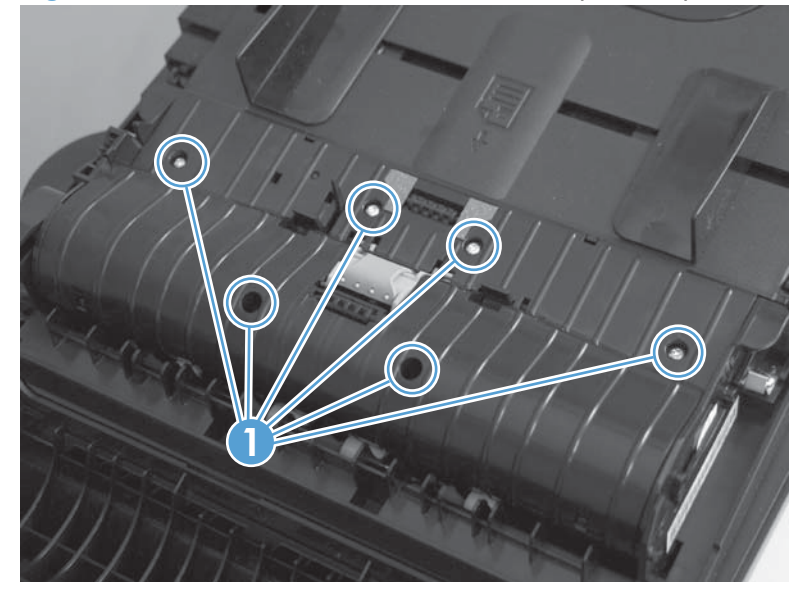

**4.** Release four tabs (callout 1) on the document feeder core cover.

**Figure 1-124** Remove the document feeder separation pad assembly (4 of 7)

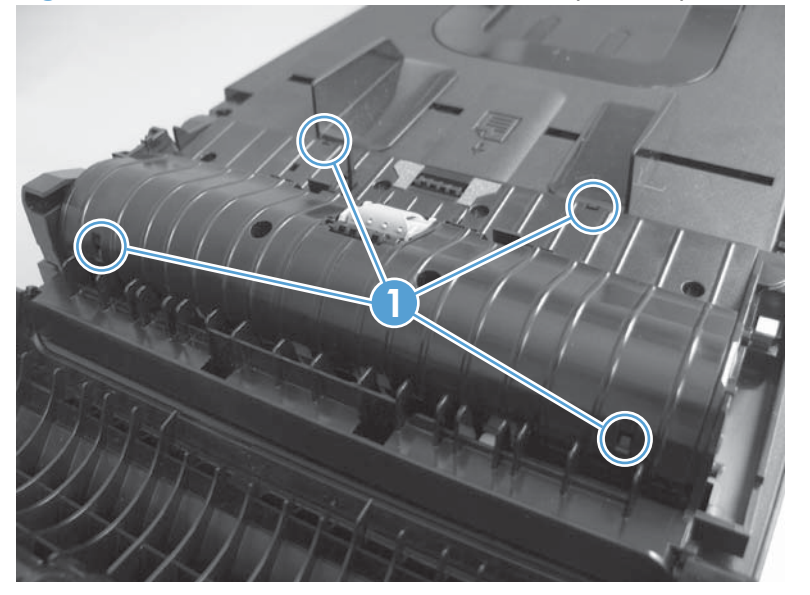

**5.** Remove the document feeder core cover (callout 1) from the base.

**Figure 1-125** Remove the document feeder separation pad assembly (5 of 7)

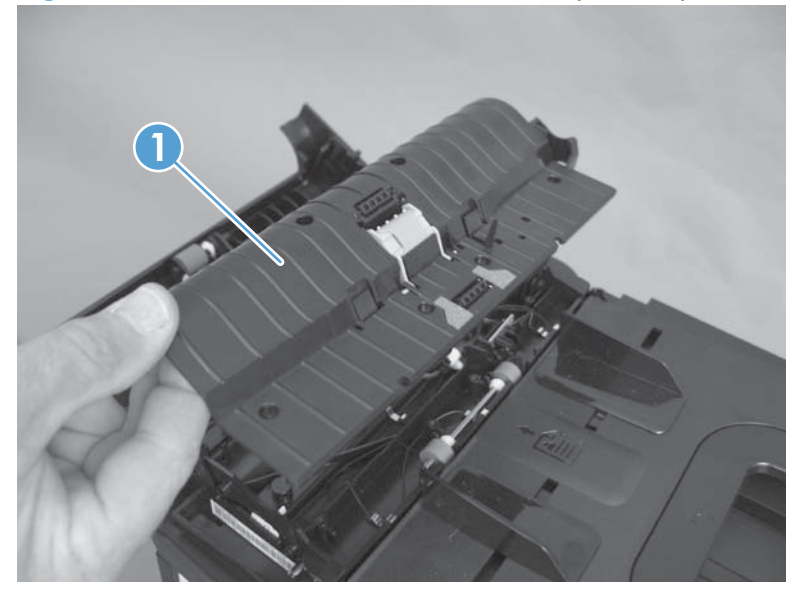

**6.** Push up on the separation pad assembly to release two pins (callout 1), and then slightly slide assembly in the core cover to release the remaining two pins (callout 2).

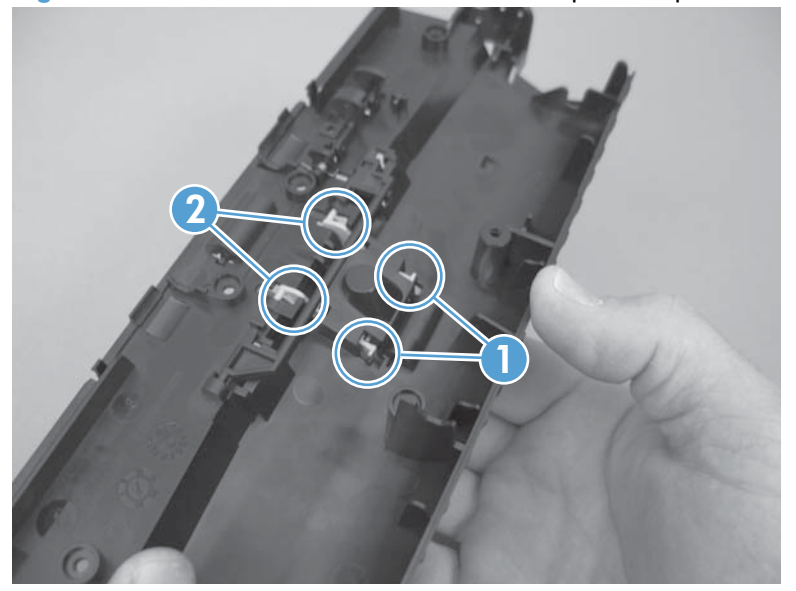

**Figure 1-126** Remove the document feeder separation pad assembly (6 of 7)

**7.** Remove the separation pad assembly from the core cover.

**Figure 1-127** Remove the document feeder separation pad assembly (7 of 7)

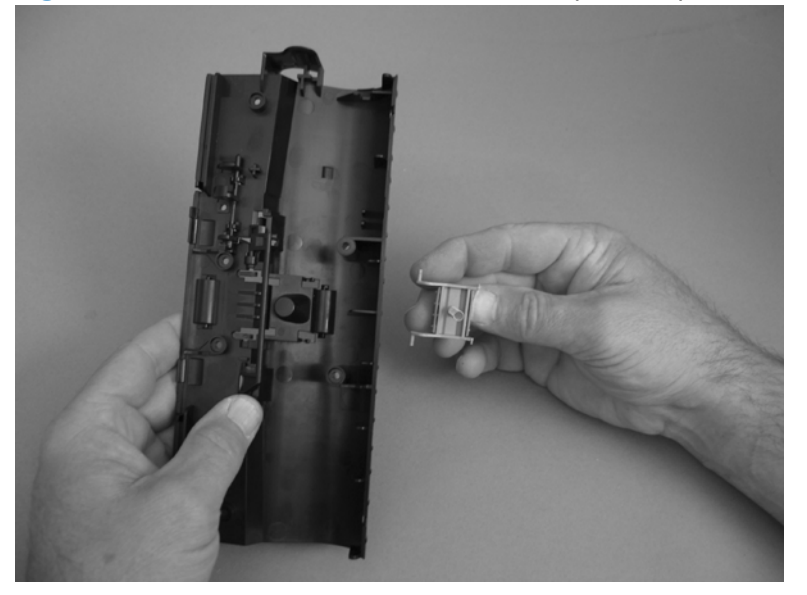

## <span id="page-104-0"></span>**Document feeder input tray**

**1.** Open the document feeder cover.

**Figure 1-128** Remove the document feeder input tray (1 of 2)

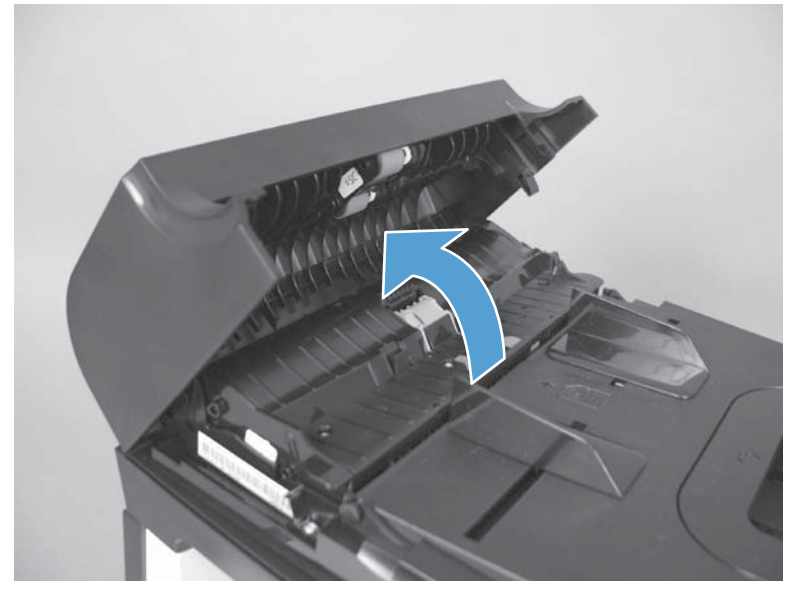

**2.** Hold the scanner cover down, and then pull up on the document feeder tray to release two tabs, lift the document feeder tray up, and then remove it.

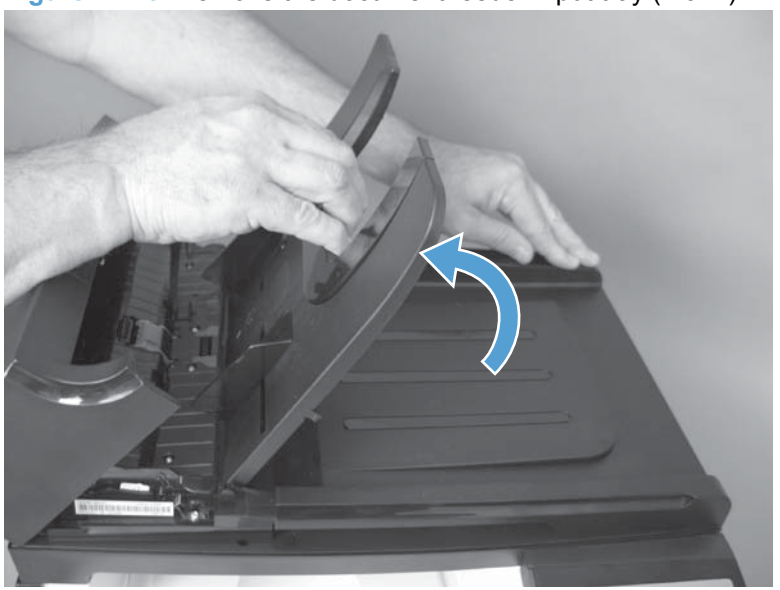

**Figure 1-129** Remove the document feeder input tray (2 of 2)

## <span id="page-105-0"></span>**Document feeder cover**

**1.** Open the document feeder cover.

**Figure 1-130** Remove the document feeder cover (1 of 3)

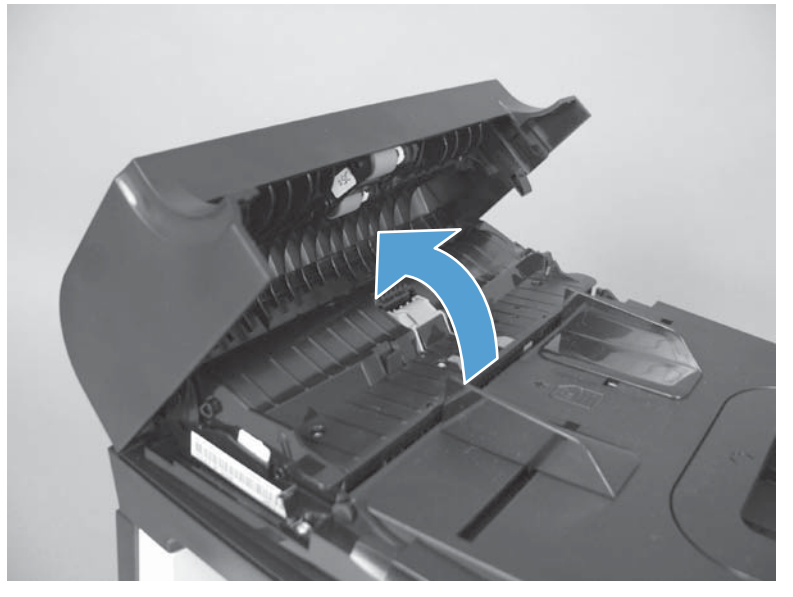

**2.** Release one tab (callout 1), and then fully open the document feeder cover.

**Figure 1-131** Remove the document feeder cover (2 of 3)

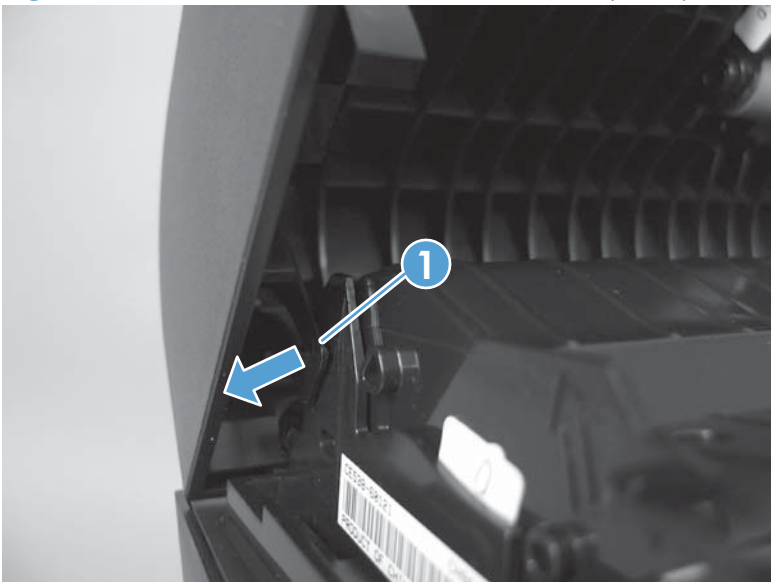

**3.** Release the hinges (callout 1), and then remove the document feeder cover.

**Figure 1-132** Remove the document feeder cover (3 of 3)

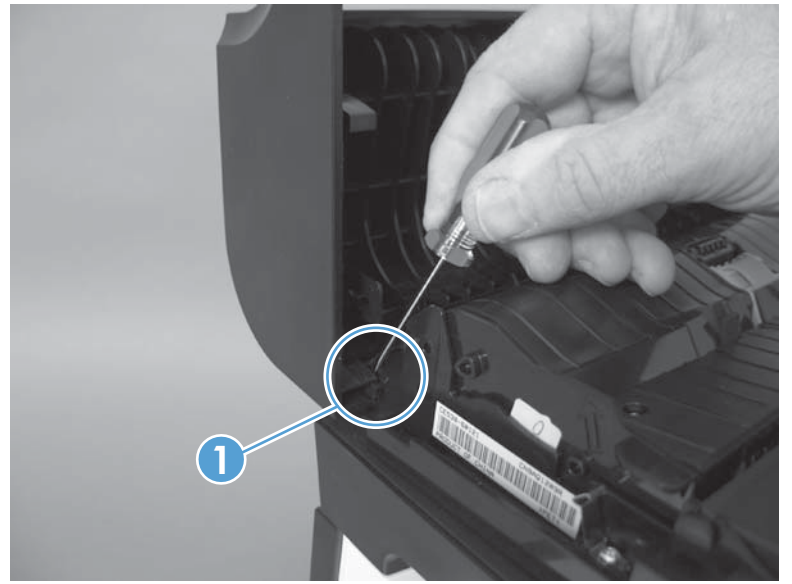

## **Document feeder pick arm assembly**

- **1.** Remove the following components:
	- Document feeder input tray. See [Document feeder input tray on page 87](#page-104-0).
	- Document feeder cover. See [Document feeder cover on page 88.](#page-105-0)
- **2.** Release two tabs (callout 1) on each end of the inner cover (for a total of four tabs), and then lift the inner cover out of the outer cover.

**Figure 1-133** Remove the document feeder pick arm assembly (1 of 4)

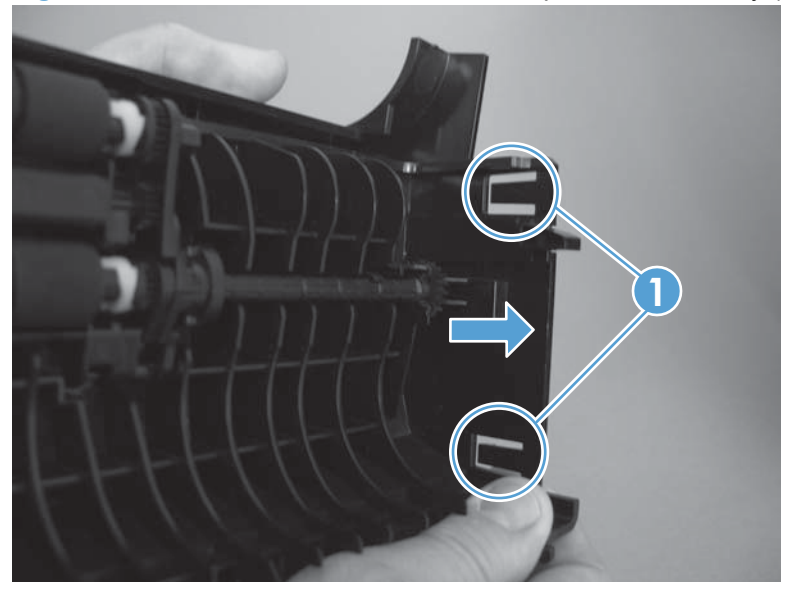

**3.** Remove the pick extension shaft (callout 1).

**Figure 1-134** Remove the document feeder pick arm assembly (2 of 4)

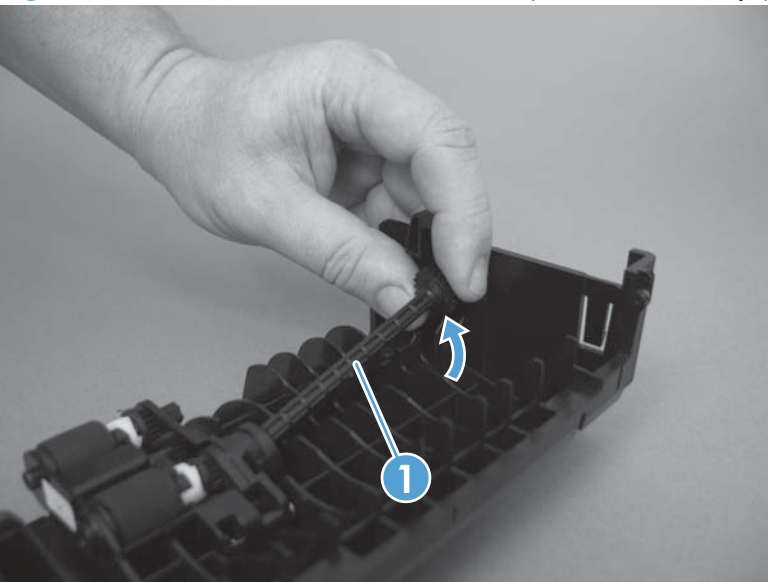
**4.** Release one tab (callout 1).

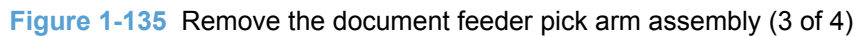

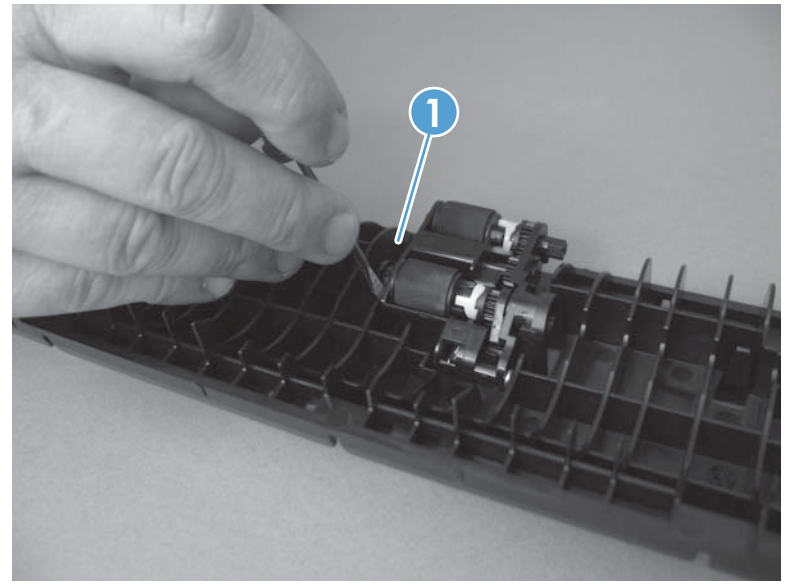

**5.** Disconnect the spring that is underneath the pick arm assembly (callout 1), and then rotate the pick arm assembly to remove it (callout 2).

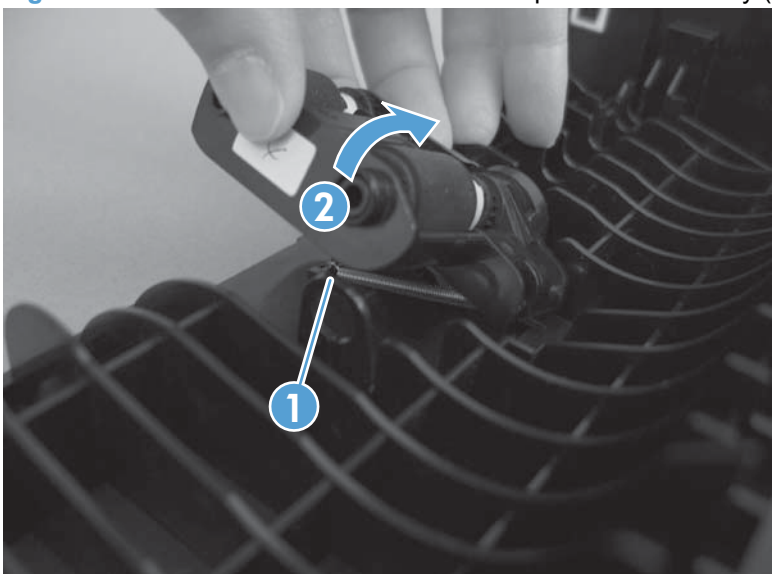

**Figure 1-136** Remove the document feeder pick arm assembly (4 of 4)

# <span id="page-109-0"></span>**Document feeder core assembly**

- **1.** Remove the following components:
	- Document feeder input tray. See [Document feeder input tray on page 87](#page-104-0).
	- Document feeder cover. See [Document feeder cover on page 88.](#page-105-0)
- **2.** Release one tab (callout 1), and then remove the document feeder cable cover (callout 2).

**Figure 1-137** Remove the document feeder core assembly (1 of 3)

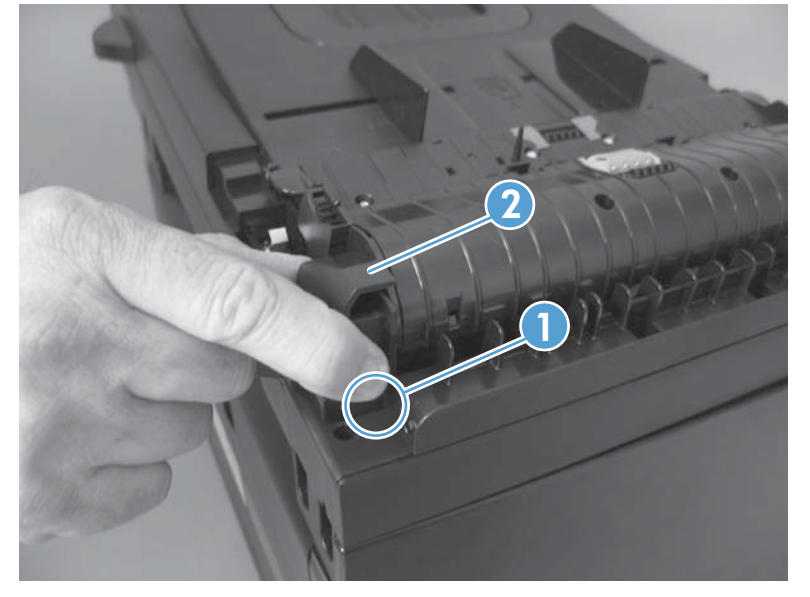

**3.** Remove one FFC using the blue tab (callout 1).

**Figure 1-138** Remove the document feeder core assembly (2 of 3)

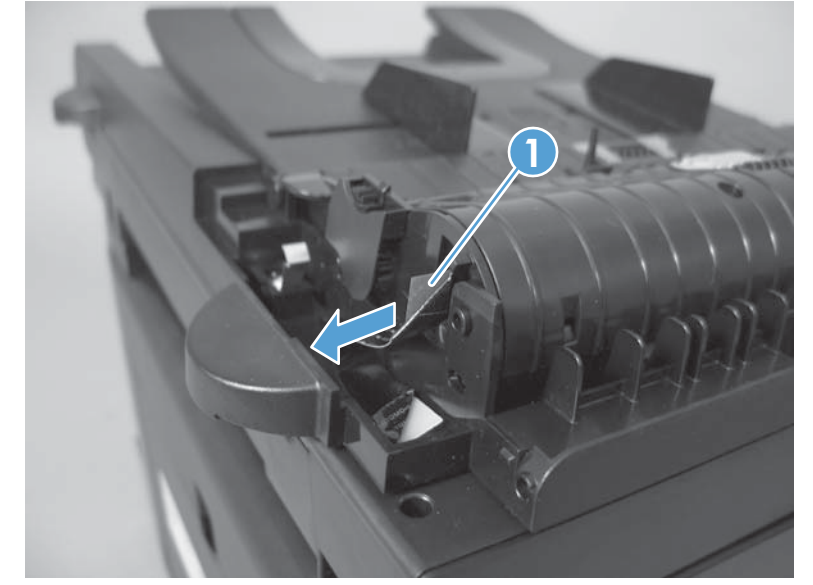

 $\frac{1}{2}$ . TIP: The orientation of the FFC is important. When reinstalling it, make sure the blue tab is toward the product right side. If the FFC is installed upside down, the document feeder will not work.

**4.** Release one hinge (callout 1), and then remove the document feeder core assembly.

**Figure 1-139** Remove the document feeder core assembly (3 of 3)

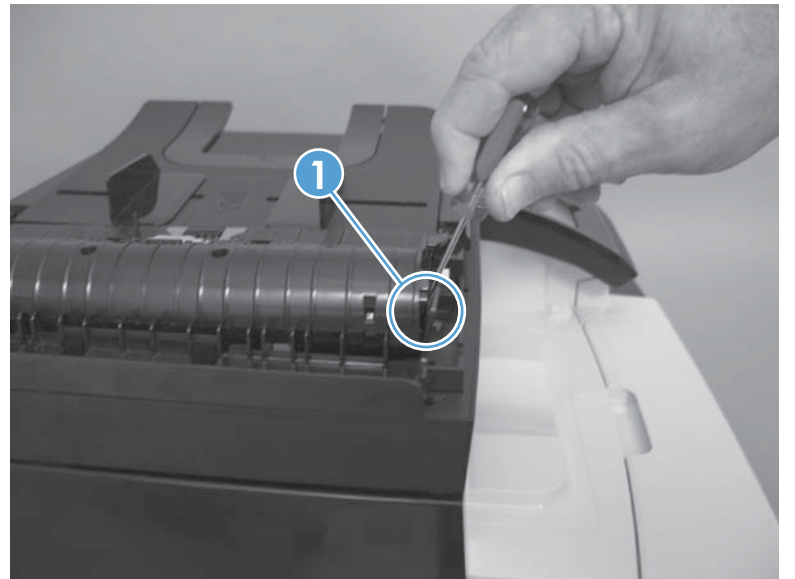

# **Post scan pinch rollers**

- **1.** Remove the following components:
	- Document feeder input tray. See [Document feeder input tray on page 87](#page-104-0).
	- Document feeder cover. See [Document feeder cover on page 88.](#page-105-0)
	- Document feeder core. See [Document feeder core assembly on page 92.](#page-109-0)
- **2.** Remove the post scan pinch rollers (callout 1).

**Figure 1-140** Remove the post scan pinch rollers

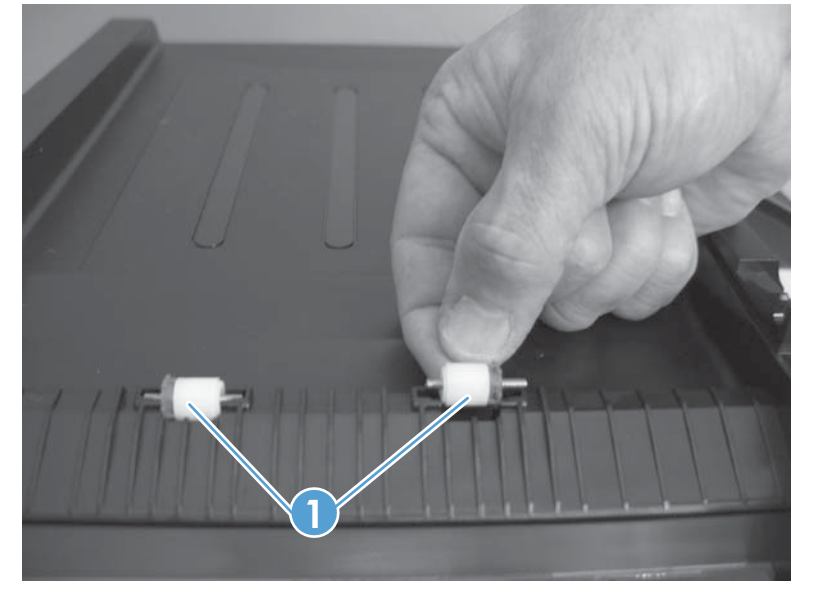

# <span id="page-112-0"></span>**Document feeder base assembly**

- **1.** Remove the following components:
	- Document feeder input tray. See [Document feeder input tray on page 87](#page-104-0).
	- Document feeder cover. See [Document feeder cover on page 88.](#page-105-0)
	- Document feeder core. See [Document feeder core assembly on page 92.](#page-109-0)
- **2.** Release the adhesive FFC protector on the document feeder base (callout 1).
	- **Reinstallation tip** Use two-sided tape to replace the FFC protector during reassembly.

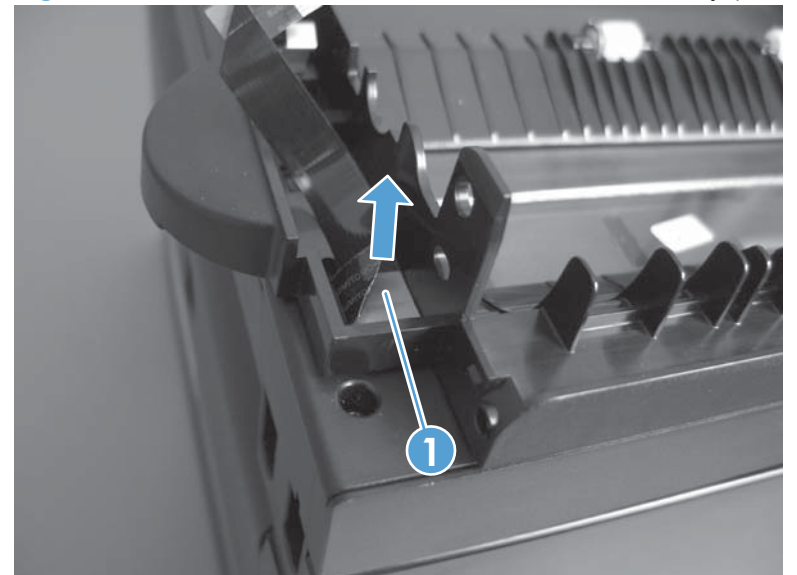

**Figure 1-141** Remove the document feeder base assembly (1 of 3)

- **3.** Pull forward on the center tab on one of the solar locks to release the lock (callout 1), and then pull the solar lock straight down to remove it (callout 2). Repeat the procedure for the other solar lock.
	- **TIP:** The solar locks can be difficult to remove. You might need to use a small flat-blade screwdriver to gently pry the two side tabs in order to release the solar lock from the groove in the document feeder hinge.

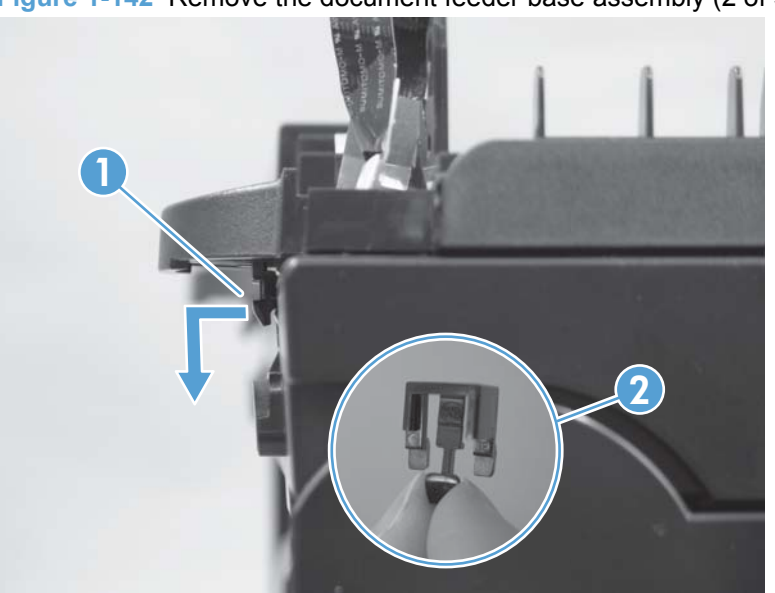

**Figure 1-142** Remove the document feeder base assembly (2 of 3)

- **4.** Open the document feeder base, and then carefully remove it from the scanner assembly.
	- $\triangle$  **CAUTION:** Do not damage the FFC (callout 1) that runs through the document feeder base. Carefully feed the FFC through the slot during removal and during replacement.

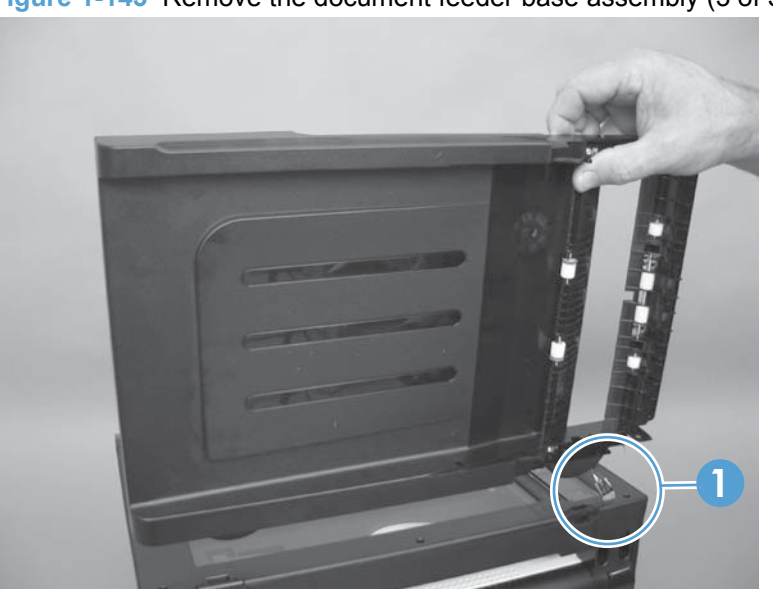

**Figure 1-143** Remove the document feeder base assembly (3 of 3)

# **Document feeder floating hinges**

- **1.** Remove the following components:
	- Document feeder input tray. See **[Document feeder input tray on page 87](#page-104-0)**.
	- Document feeder cover. See [Document feeder cover on page 88.](#page-105-0)
	- Document feeder core. See [Document feeder core assembly on page 92.](#page-109-0)
	- Document feeder base assembly. See [Document feeder base assembly on page 95](#page-112-0).
- **2.** Release two tabs on each hinge (callout 1), and then remove each hinge (callout 2).

**Figure 1-144** Remove the document feeder floating hinges

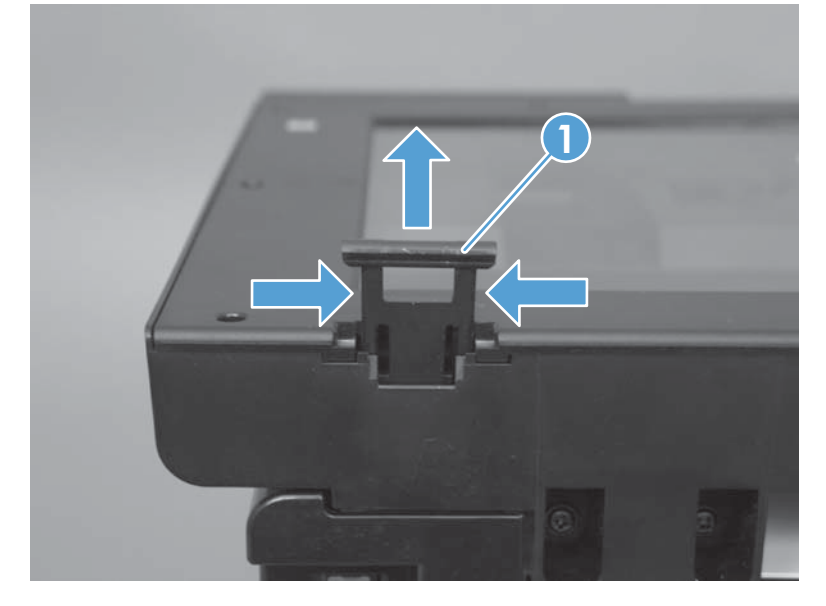

# **2 Solve problems**

- [Menu map](#page-117-0)
- [Tools for troubleshooting](#page-117-0)
- [Paper feeds incorrectly or becomes jammed](#page-152-0)
- [Service mode functions](#page-160-0)
- [Solve fax problems](#page-163-0)
- **[Product updates](#page-173-0)**

# <span id="page-117-0"></span>**Menu map**

Use the following procedure to print a control-panel menu layout map.

- **1.** From the Home screen, touch the Setup **\** button.
- **2.** Touch the Reports button.
- **3.** Touch the Menu Structure button.

# **Tools for troubleshooting**

# **Component diagnostics**

## **LED diagnostics**

#### **Network LEDs**

The onboard network solution has two network port LEDs. When the product is connected to a properly working network through a network cable, the yellow LED indicates network activity, and the green LED indicates the link status. A blinking yellow LED indicates network traffic. If the green LED is off, a link has failed.

For link failures, check all of the network cable connections. In addition, you can try to manually configure the link settings on the onboard network solution by using the product control-panel menus.

- **1.** Touch the Setup  $\leq$  button.
- **2.** Scroll to and touch the Network Setup menu.
- **3.** Touch the Link Speed menu.
- **4.** Select one of the following options.

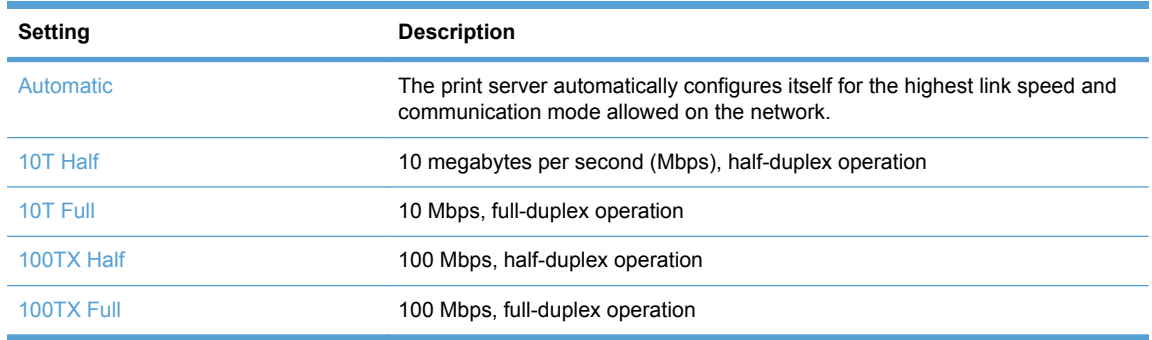

**5.** Touch the OK button. The product turns off and then on.

#### **Control panel LEDs**

The state of the Ready light and Attention light on the product signal the product status. The following table outlines the possible control-panel light states.

**NOTE:** Wireless models have a blue LED that illuminates when the product wireless function is enabled and available.

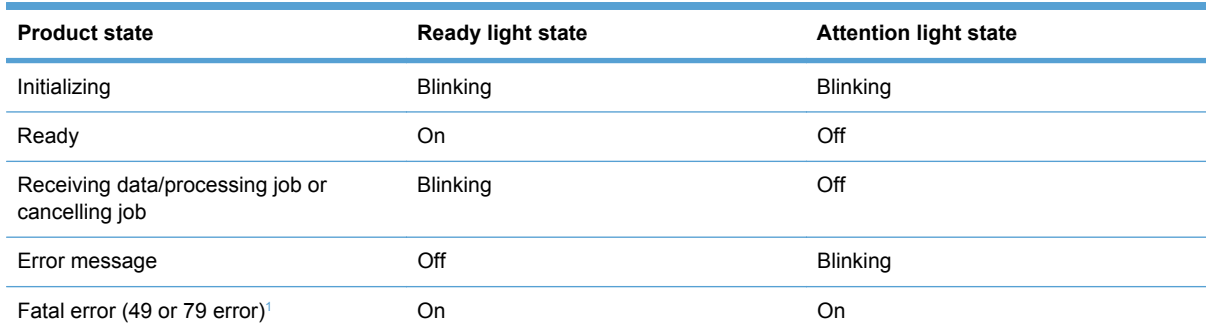

<sup>1</sup> The product restarts after one of these errors occurs.

# **Control-panel diagnostics**

The product includes diagnostic tests for the control panel.

#### **Test the control-panel display**

- **1.** Touch the Setup  $\leq$  button.
- **2.** Touch the left arrow button  $\triangleleft$ , and then quickly touch the Cancel  $\times$  button.
- **3.** Touch the Setup **\** button to return to the main menus.
- **4.** Open the 2ndary Service menu.
- **5.** Open the **Display test** menu.

#### **Test the control-panel buttons**

- **1.** Touch the Setup **&** button.
- **2.** Touch the left arrow button  $\triangleleft$ , and then quickly touch the Cancel  $\times$  button.
- **3.** Touch the Setup **\** button to return to the main menus.
- **4.** Open the 2ndary Service menu.
- **5.** Open the **Button test** menu.

#### **Engine Diagnostics**

#### **Engine test**

- **1.** With the product off, open the front and rear doors.
- **2.** Turn the power on, and close both doors within ten seconds.
- **3.** An engine test page (a page containing multiple horizontal colored lines) will print.

# **Repetitive image defects**

If the product output has a consistent, repetitive defect, then use the table in this section to determine which part needs to be replaced based on the measured distance between the repetitions of the defect.

**NOTE:** The following table replaces the graphical repetitive defect ruler. You can make your own ruler by using these measurements. For the most accurate results, use a metric ruler.

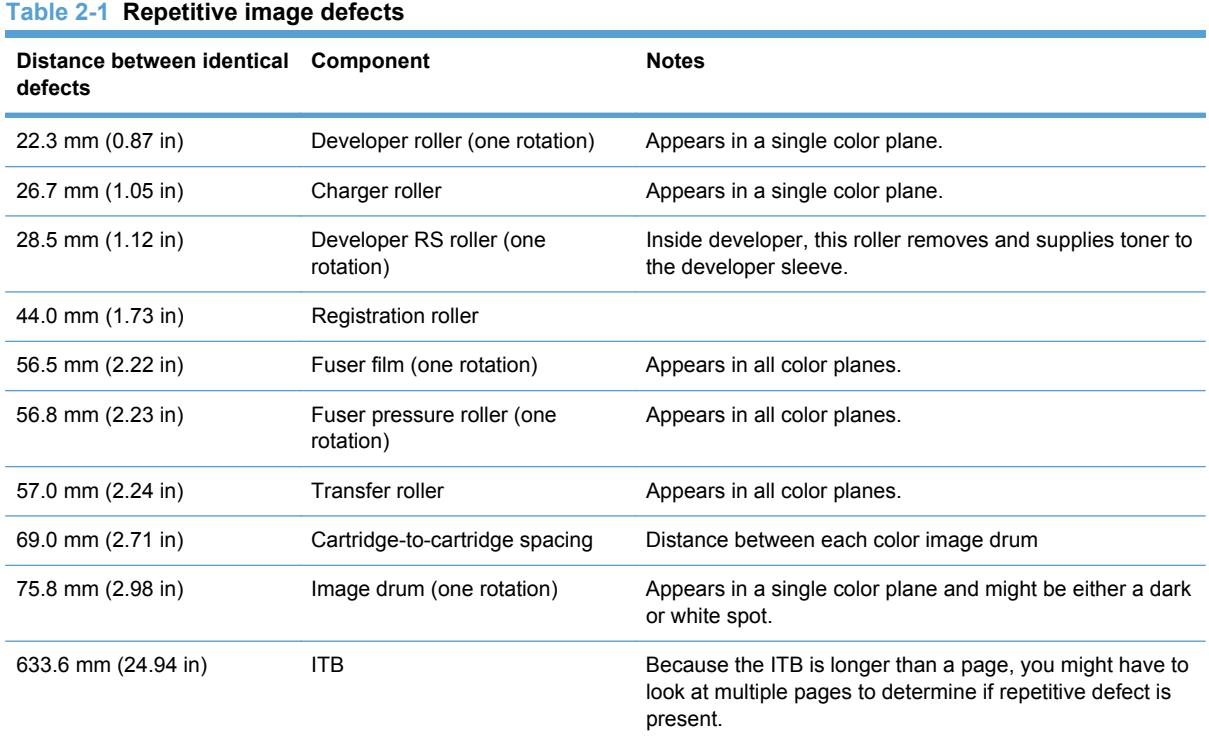

# **Diagrams**

# **Plug/jack locations**

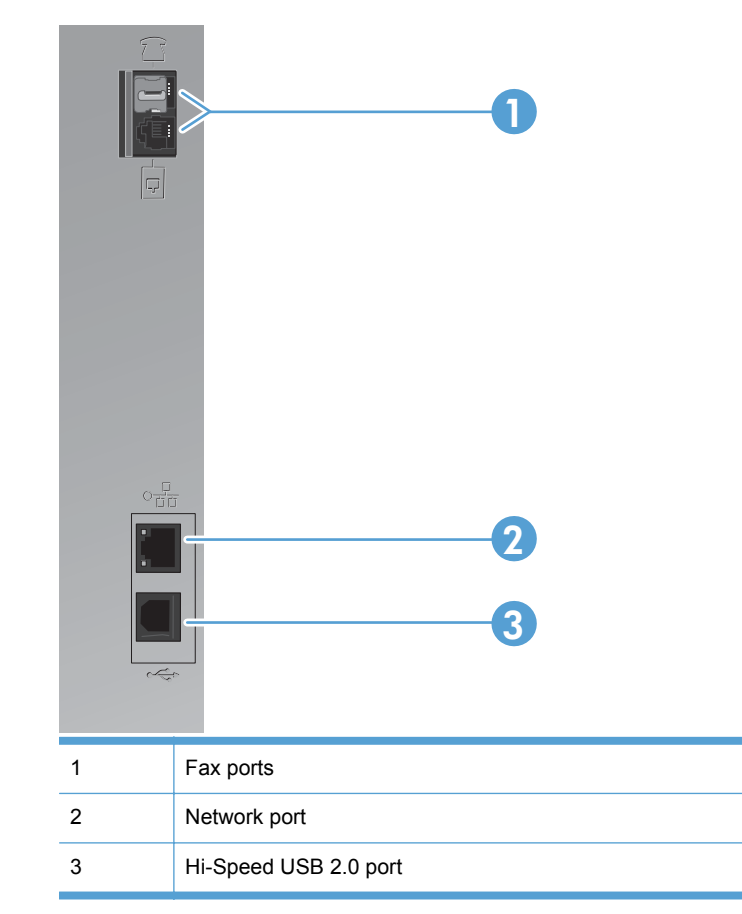

# **DC controller PCA**

### **Figure 2-1** DC controller connectors

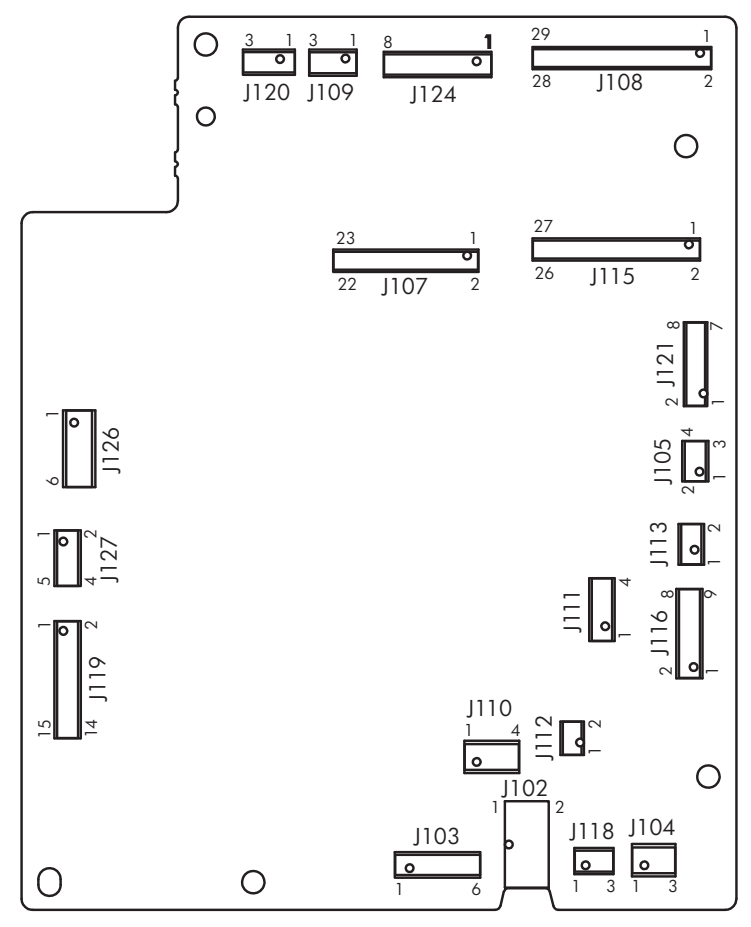

#### **Table 2-2 DC controller connectors**

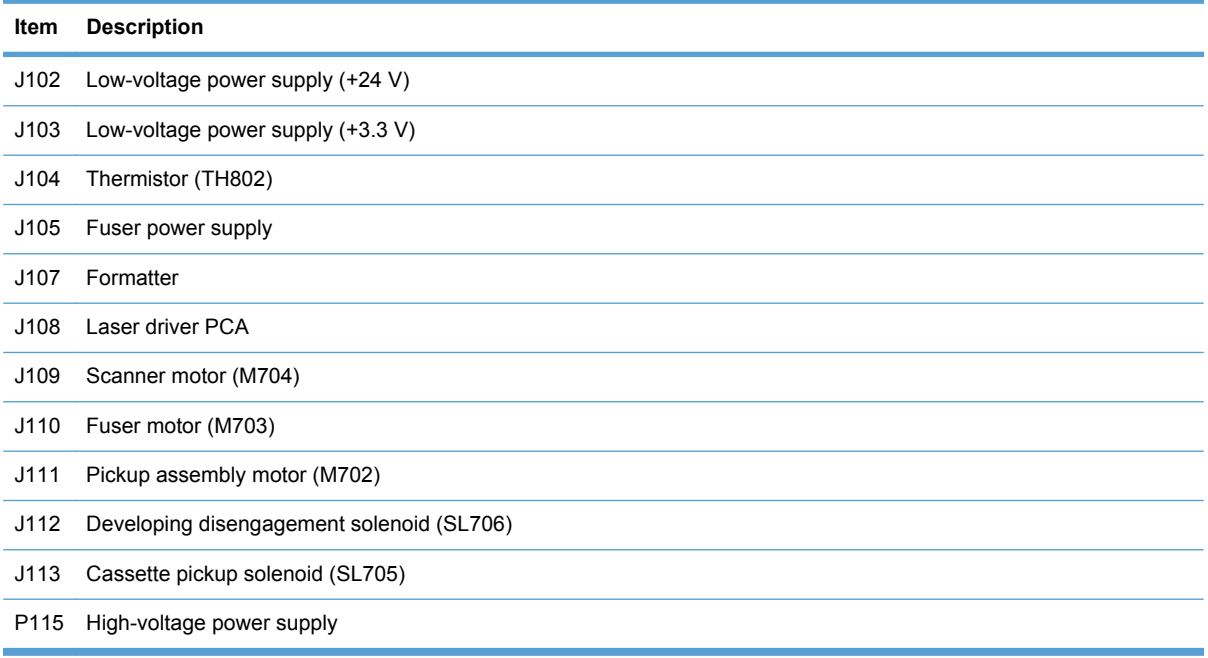

#### **Table 2-2 DC controller connectors (continued)**

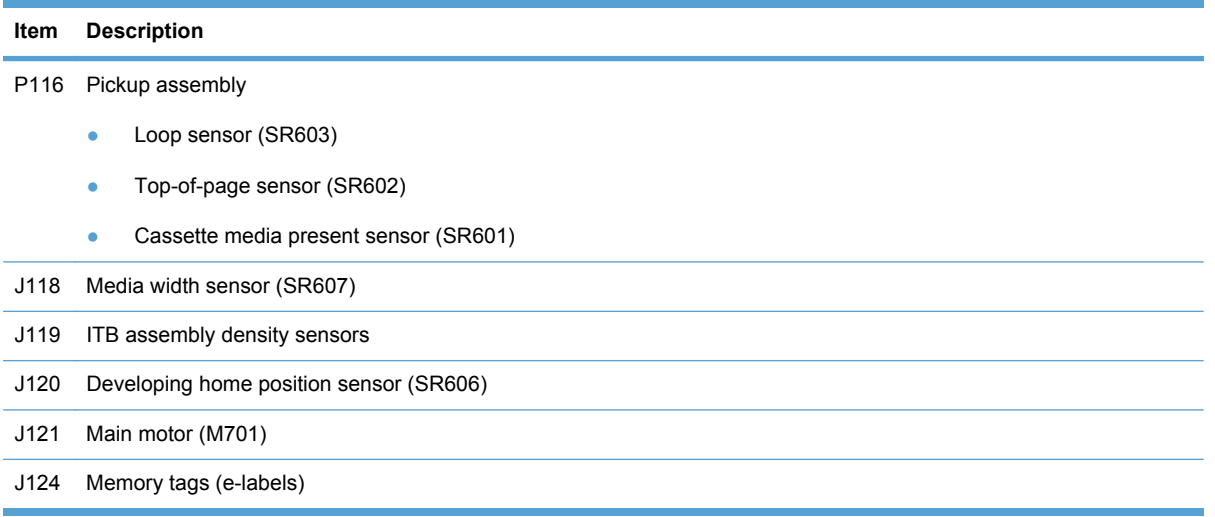

# **General timing charts (product base only)**

Approximate timing in seconds.

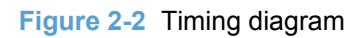

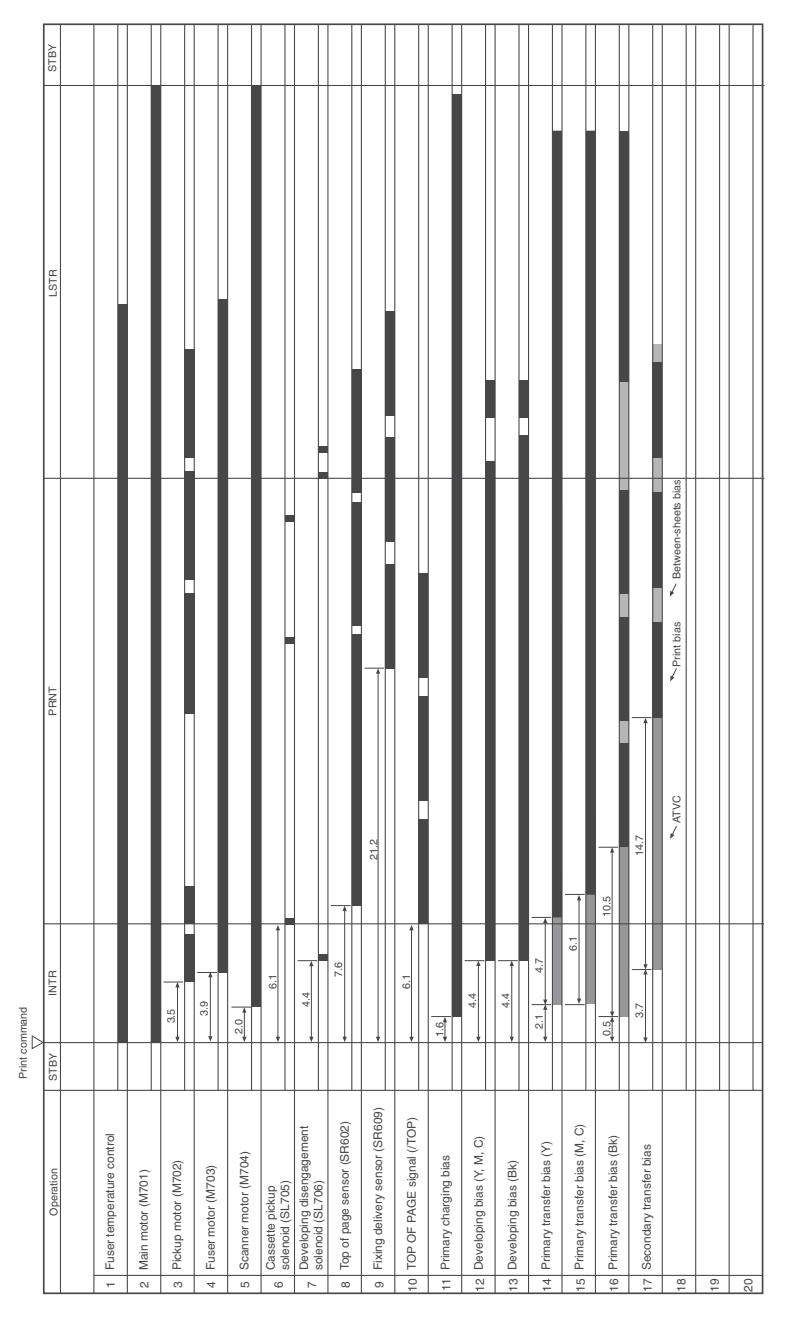

# **General circuit diagram (product base only)**

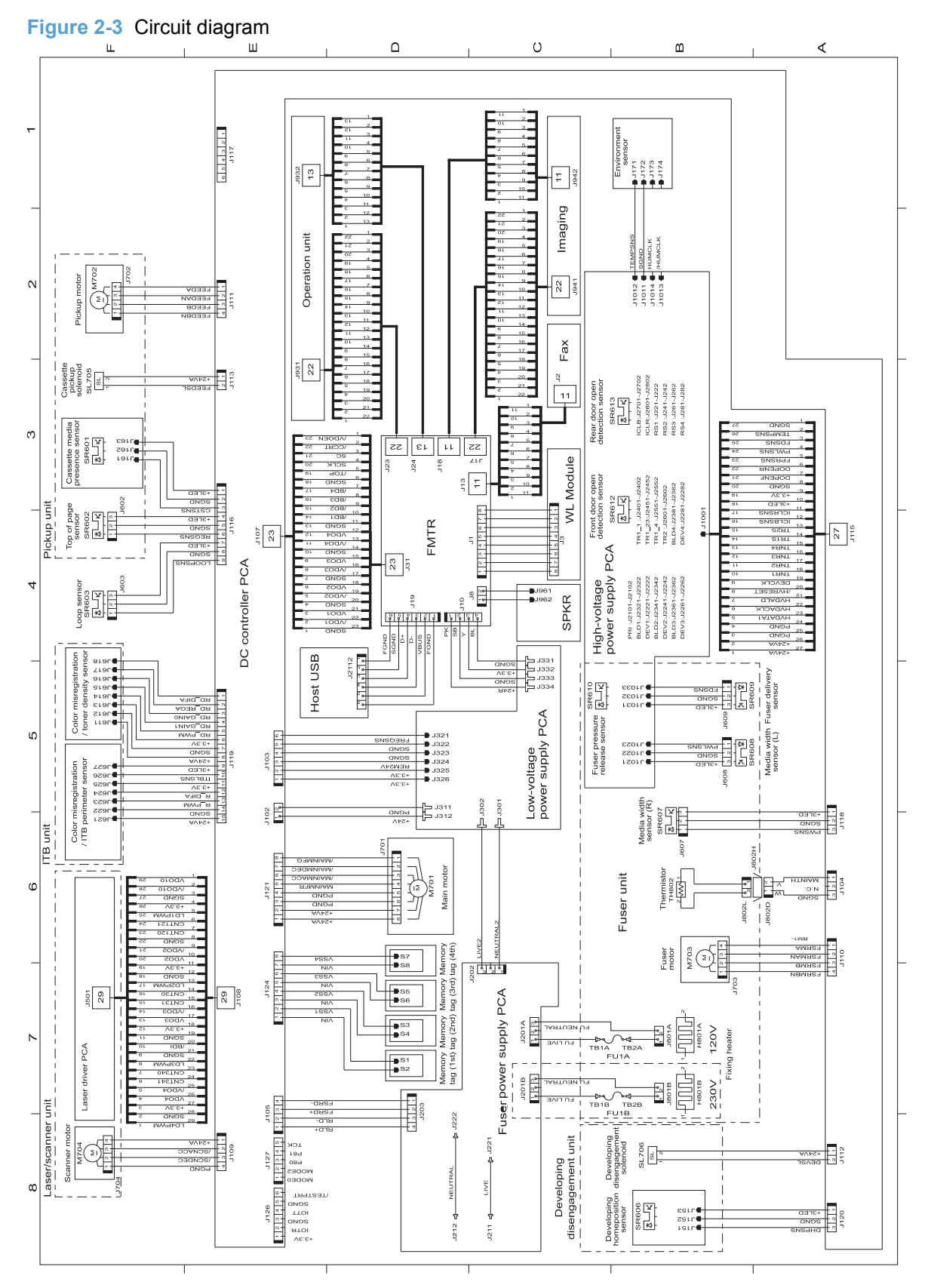

# **Print-quality troubleshooting tools**

### **Print a Diagnostics Page**

If the printed output has colored shadows, blurry graphics, or areas that have poor color, you might need to calibrate the product to align the colors. Use the Diagnostics Page to check the color alignment.

- **1.** On the product control panel, open the Reports menu.
- **2.** Select the Diagnostics Page item to print it.
- **3.** If the blocks of color on the page are not aligned with each other, calibrate the product.

#### **Calibrate the product**

- **1.** On the product control panel, open the System Setup menu.
- **2.** Open the Print Quality menu, and select the Color Calibration item.
- **3.** Select the Calibrate Now option.

#### **Interpret the Print Quality Page**

- **1.** On the product control panel, open the Reports menu.
- **2.** Select the Print Quality Page item to print it.

This page contains five bands of color, which are divided into four groups as indicated in the following illustration. By examining each group, you can isolate the problem to a particular print cartridge.

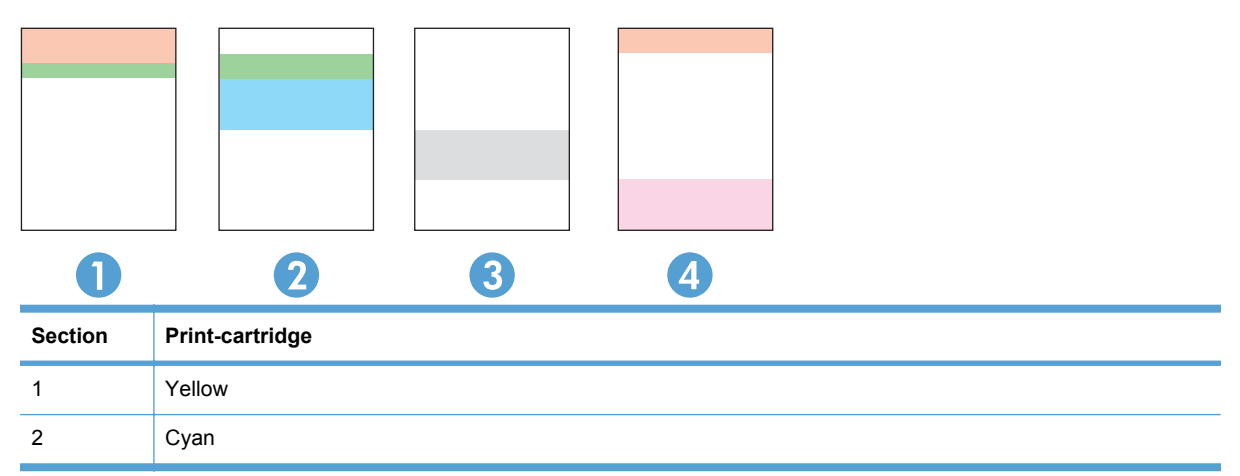

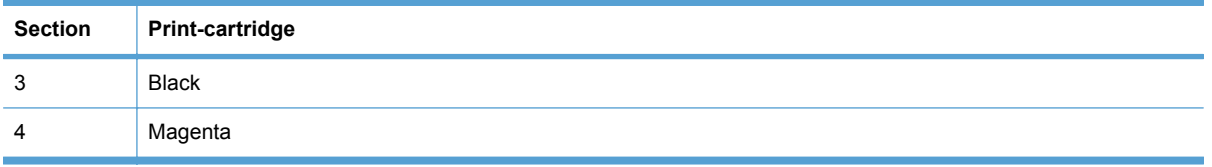

- If dots or streaks appear in only one of the groups, replace the print cartridge that correlates with that group.
- **•** If dots appear in more than one group, print a cleaning page. If this does not solve the problem, determine if the dots are always the same color; for example, if magenta dots appear in all five color bands. If the dots are all the same color, replace that print cartridge.
- If streaks appear in multiple color bands, contact HP. A component other than the print cartridge is probably causing the problem.

# **Control panel menus**

# **Setup Menu**

To open this menu, touch the Setup  $\leq$  button. The following sub menus are available:

- Reports
- Quick Forms
- Fax Setup
- System Setup
- Service
- Network Setup

# **Reports menu**

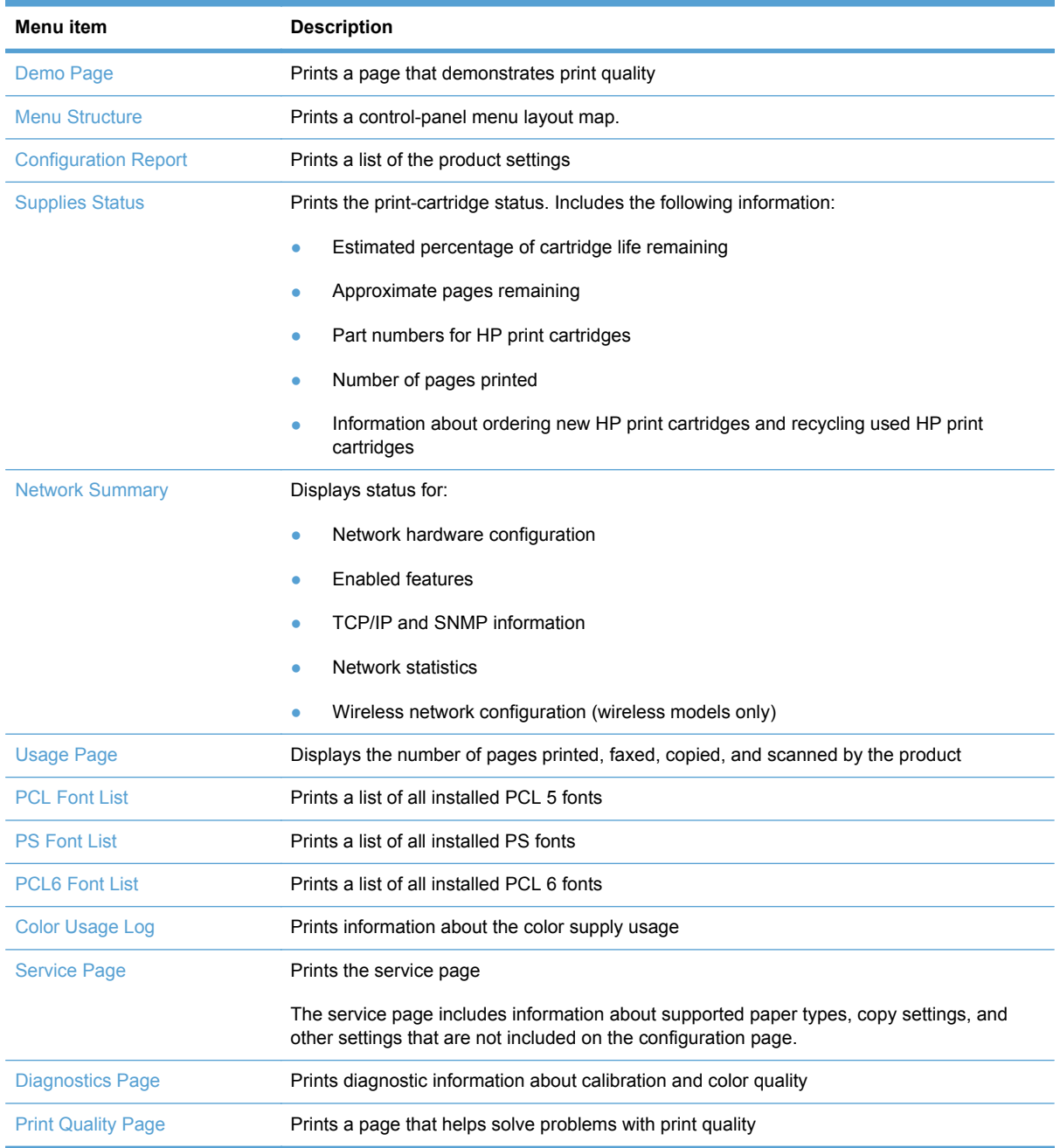

#### **Quick Forms menu**

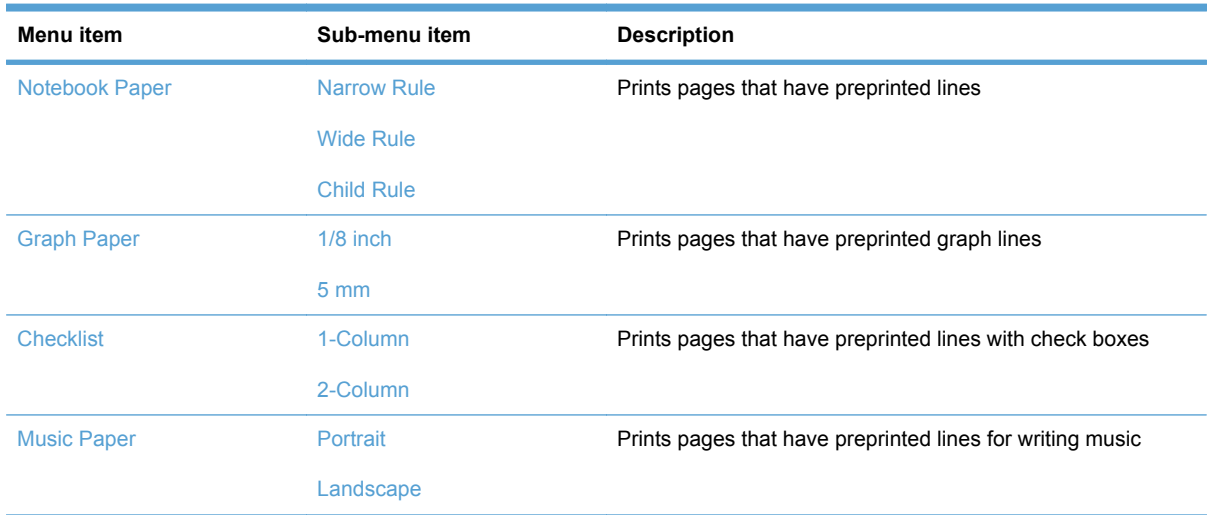

### **Fax Setup menu**

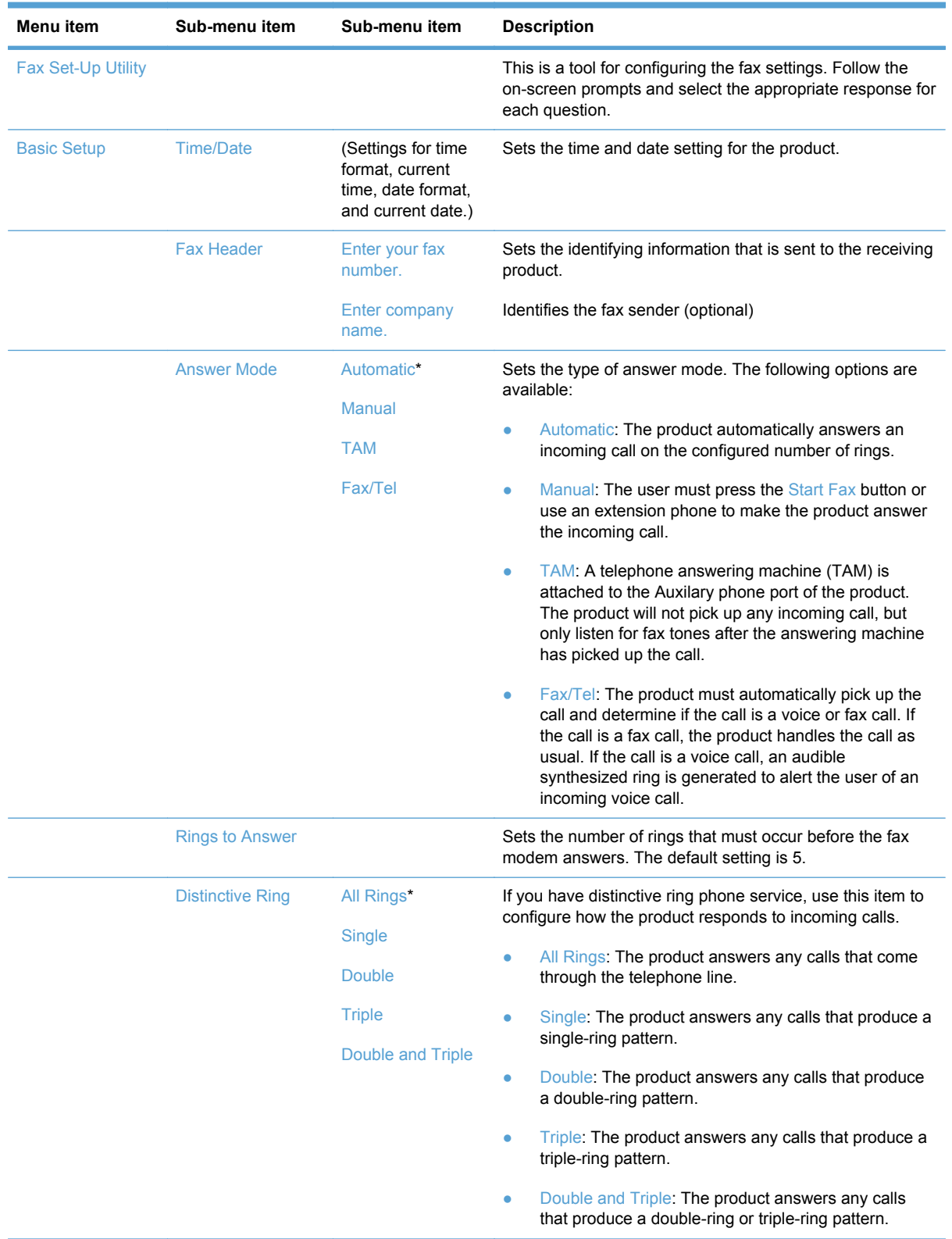

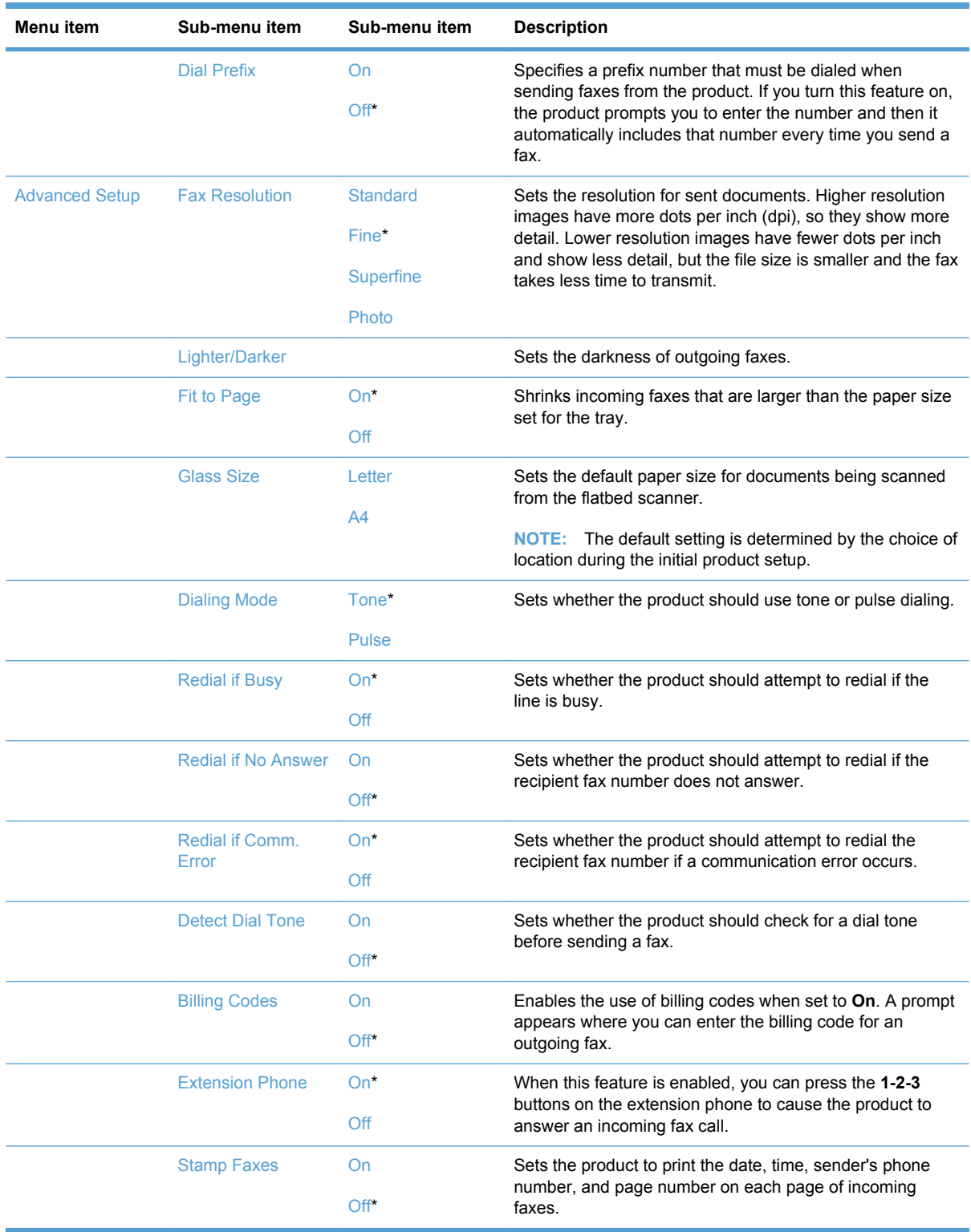

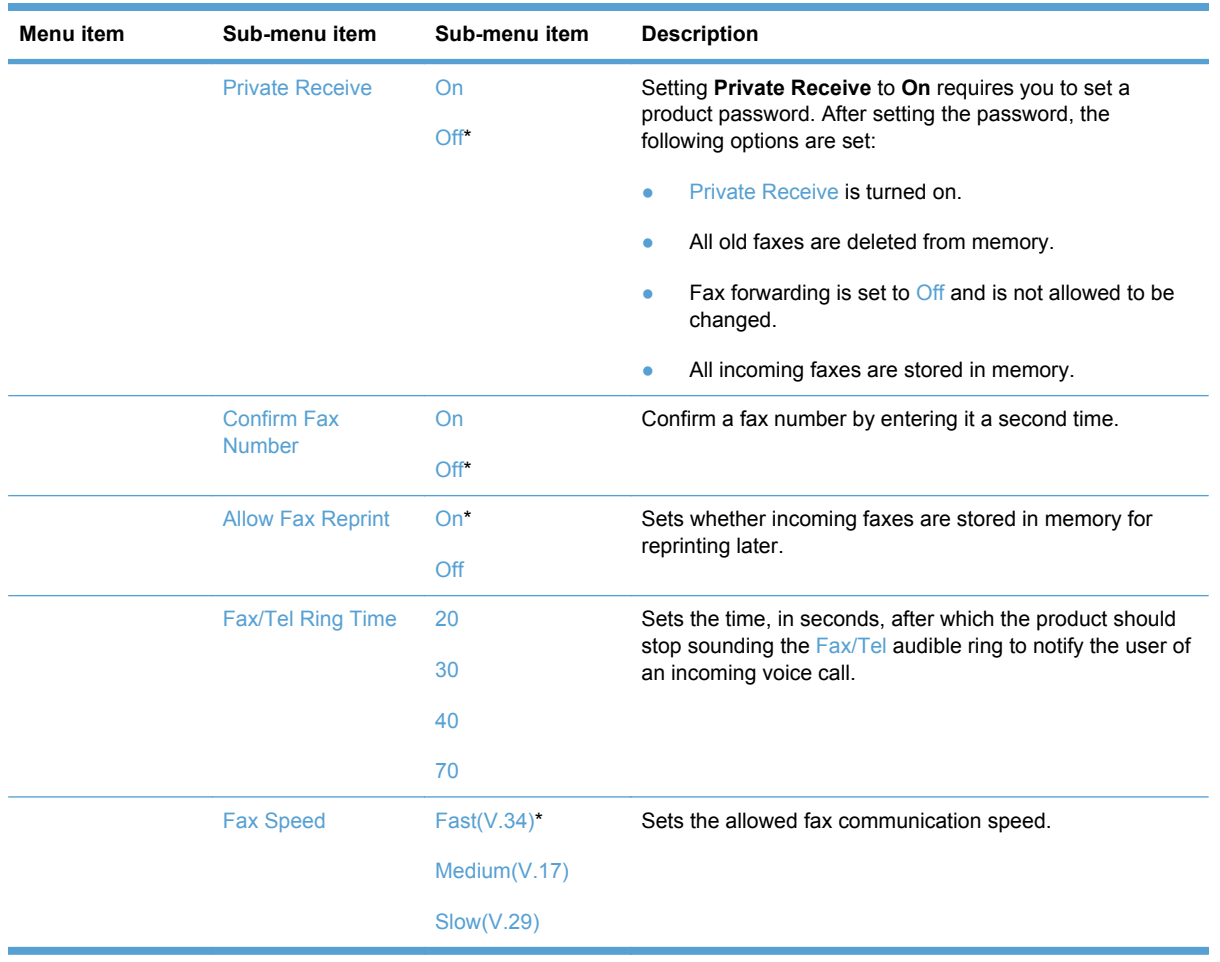

# **System Setup menu**

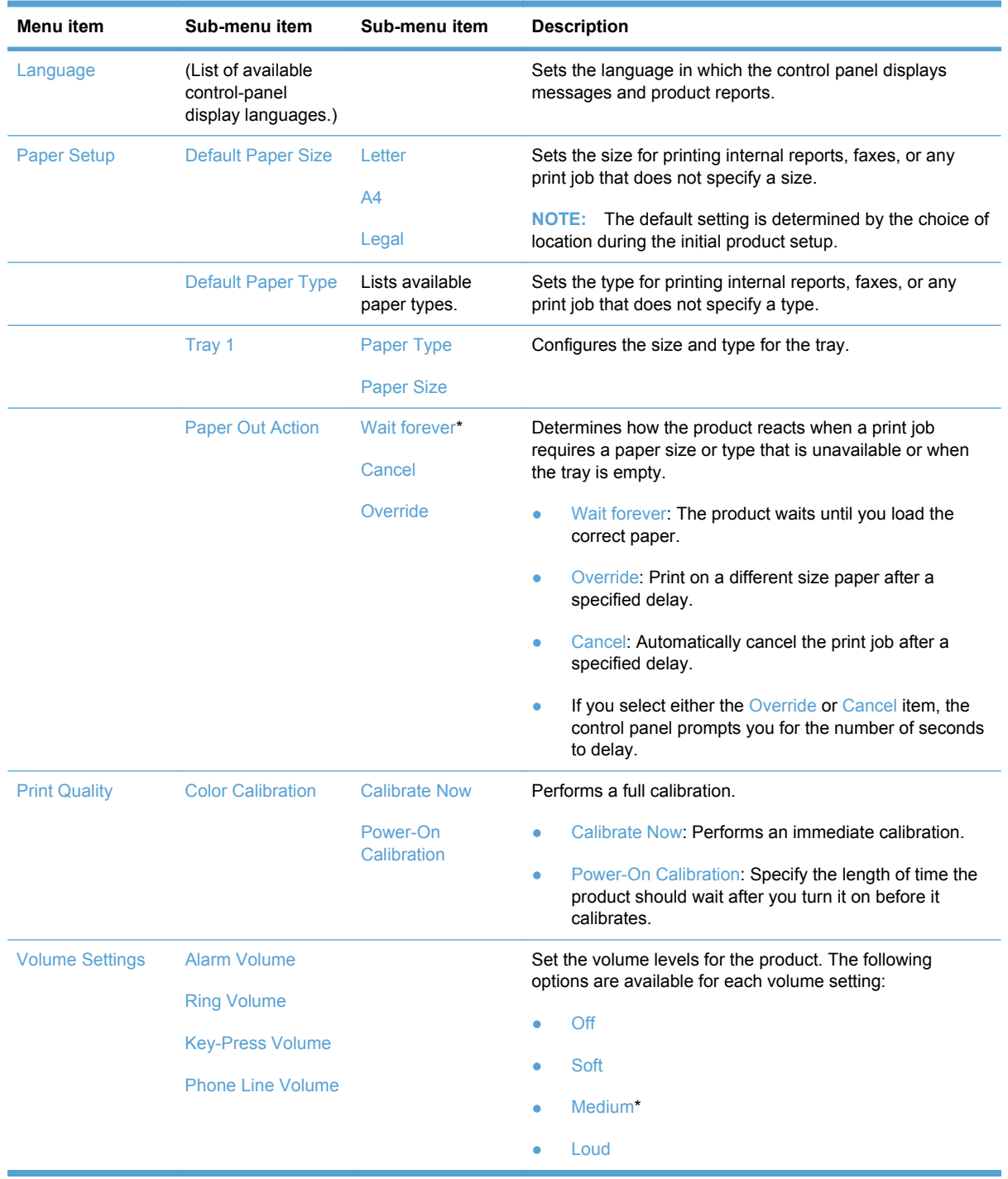

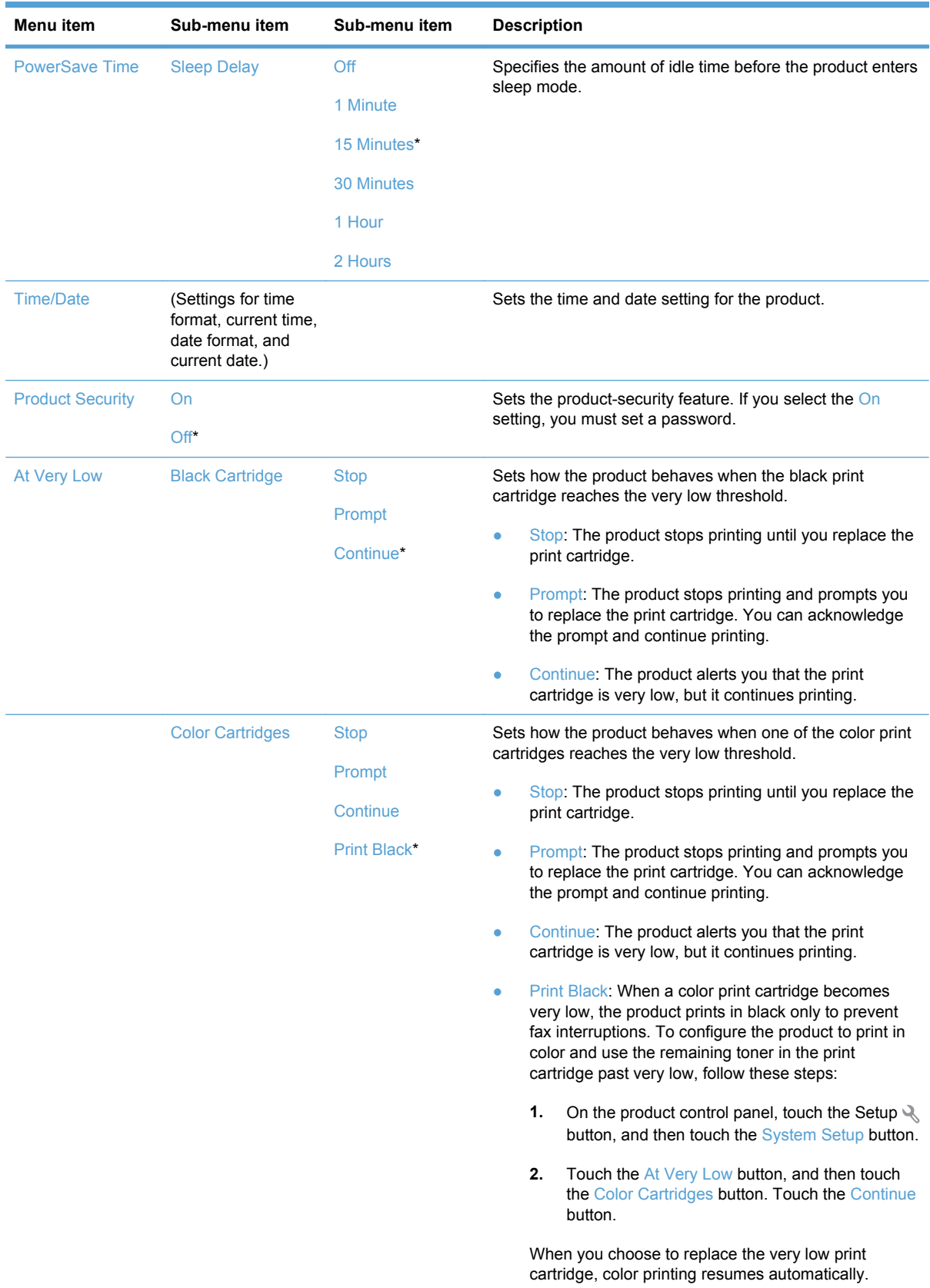

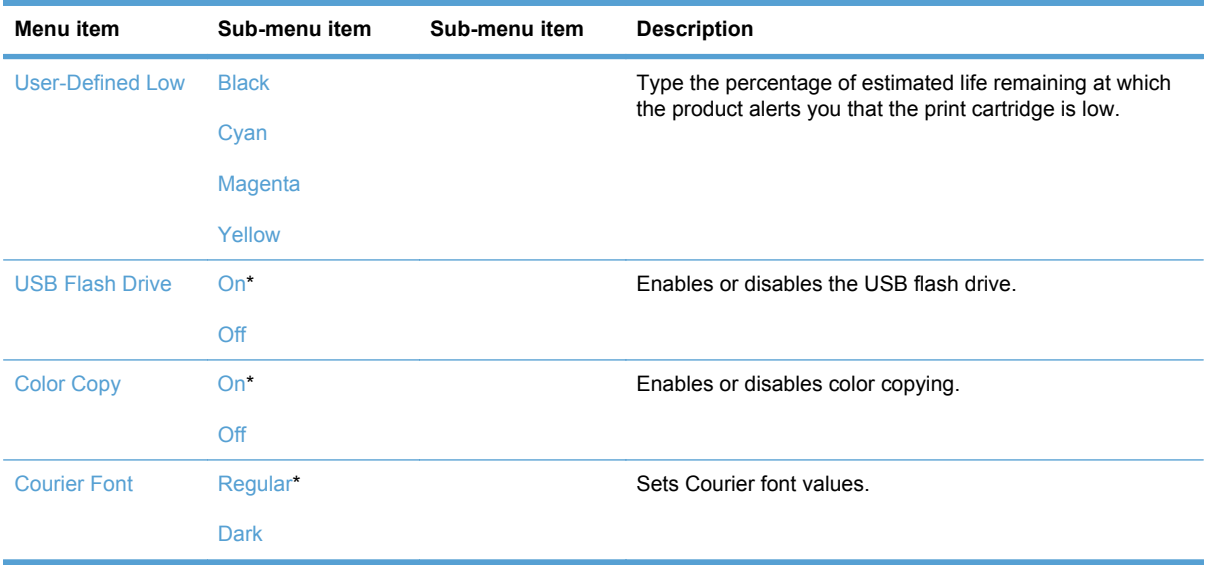

#### **Service menu**

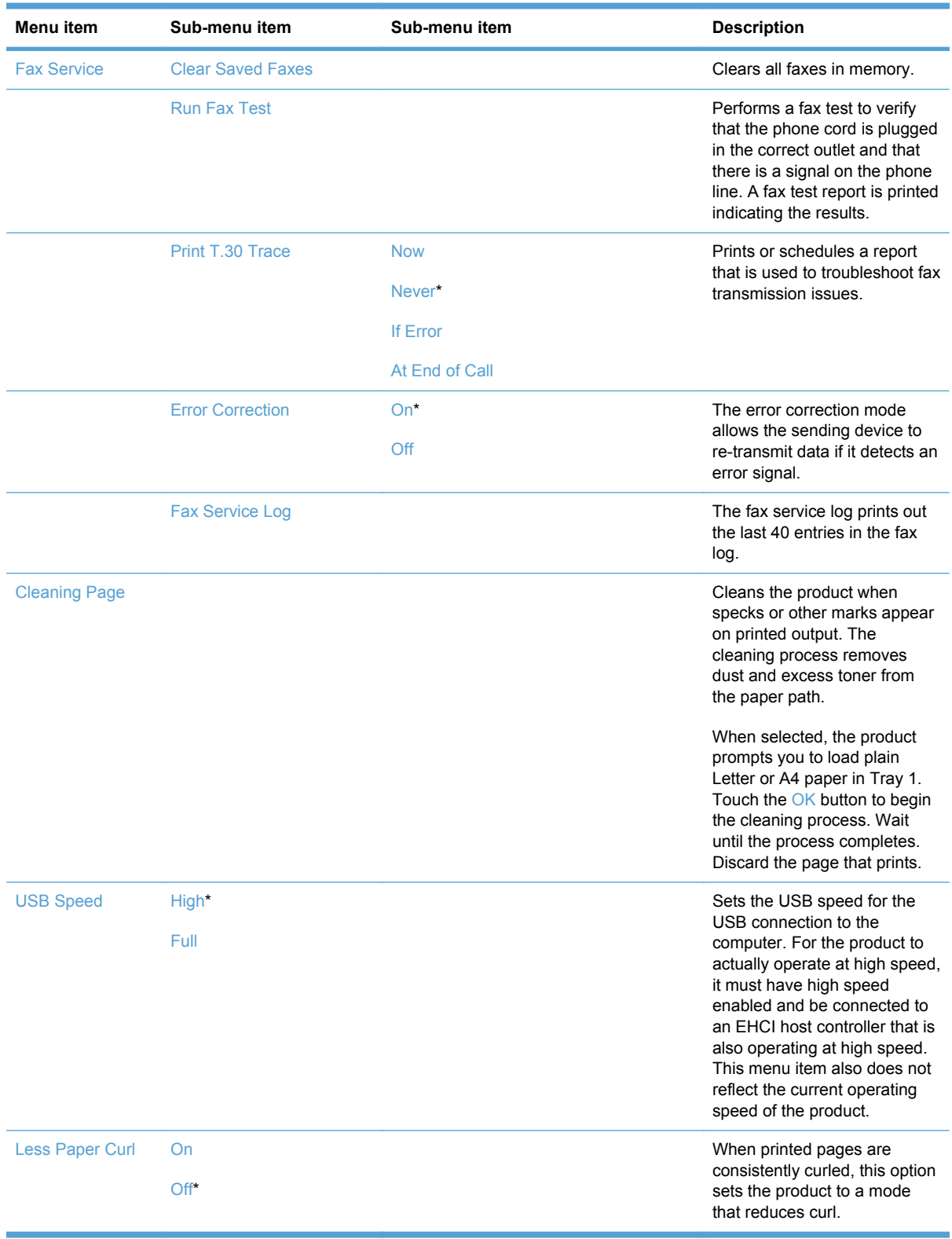

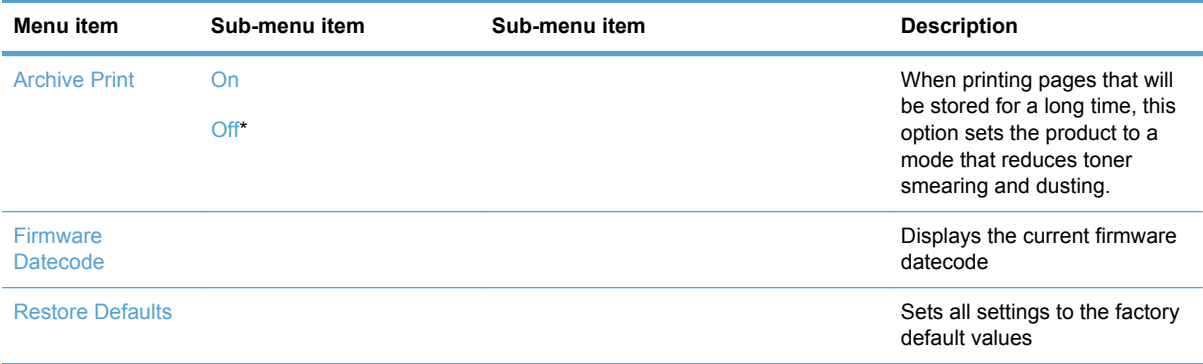

### **Network Setup menu**

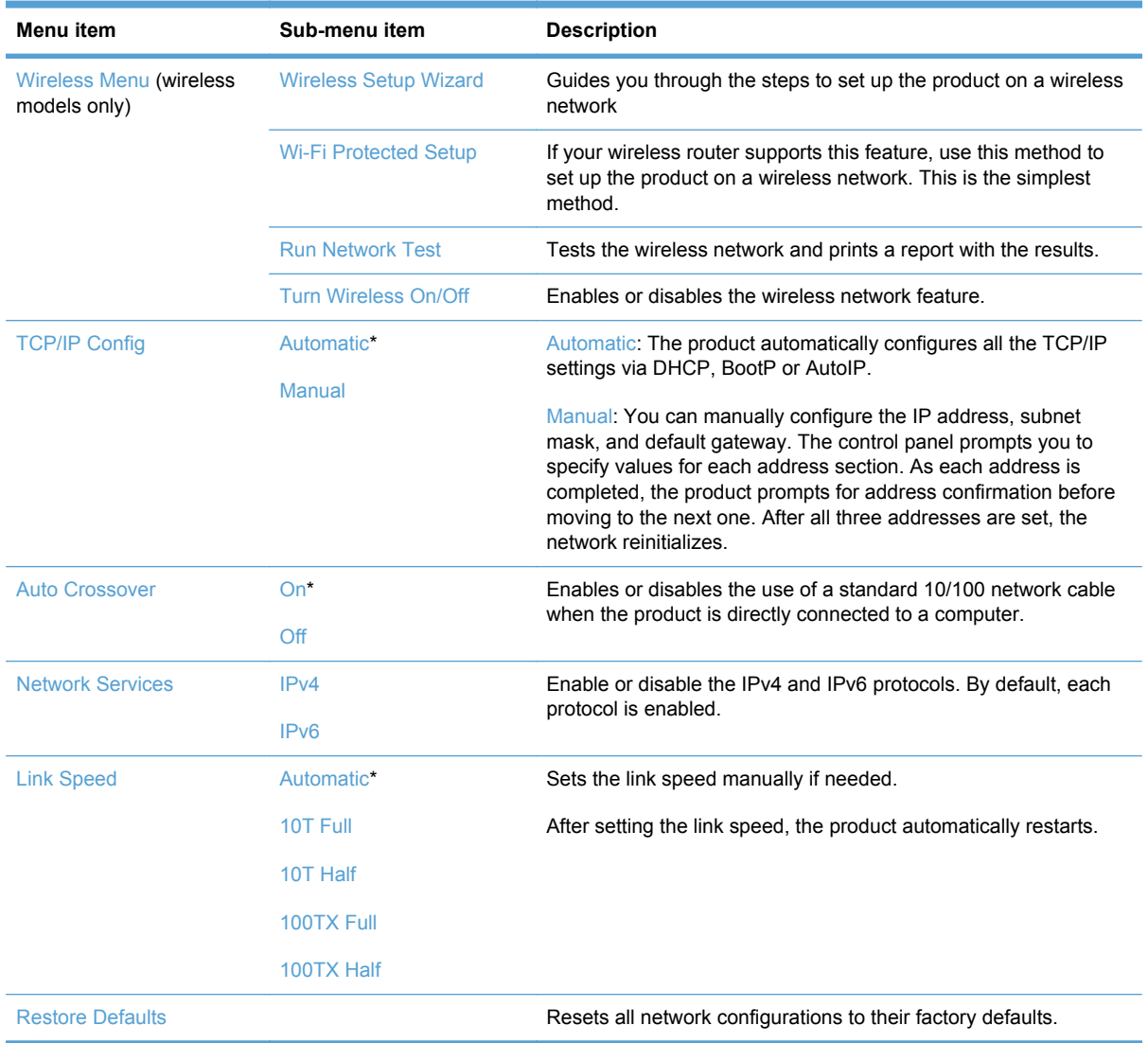

# **Function specific menus**

The product features function-specific menus for copying, faxing, scanning, and using a USB flash drive. To open these menus, touch the button for that function on the control panel.

#### **Copy Menu**

To open this menu, touch the Copy button, and then touch the Settings... button.

**NOTE:** Settings that you change with this menu expire 2 minutes after the last copy completes.

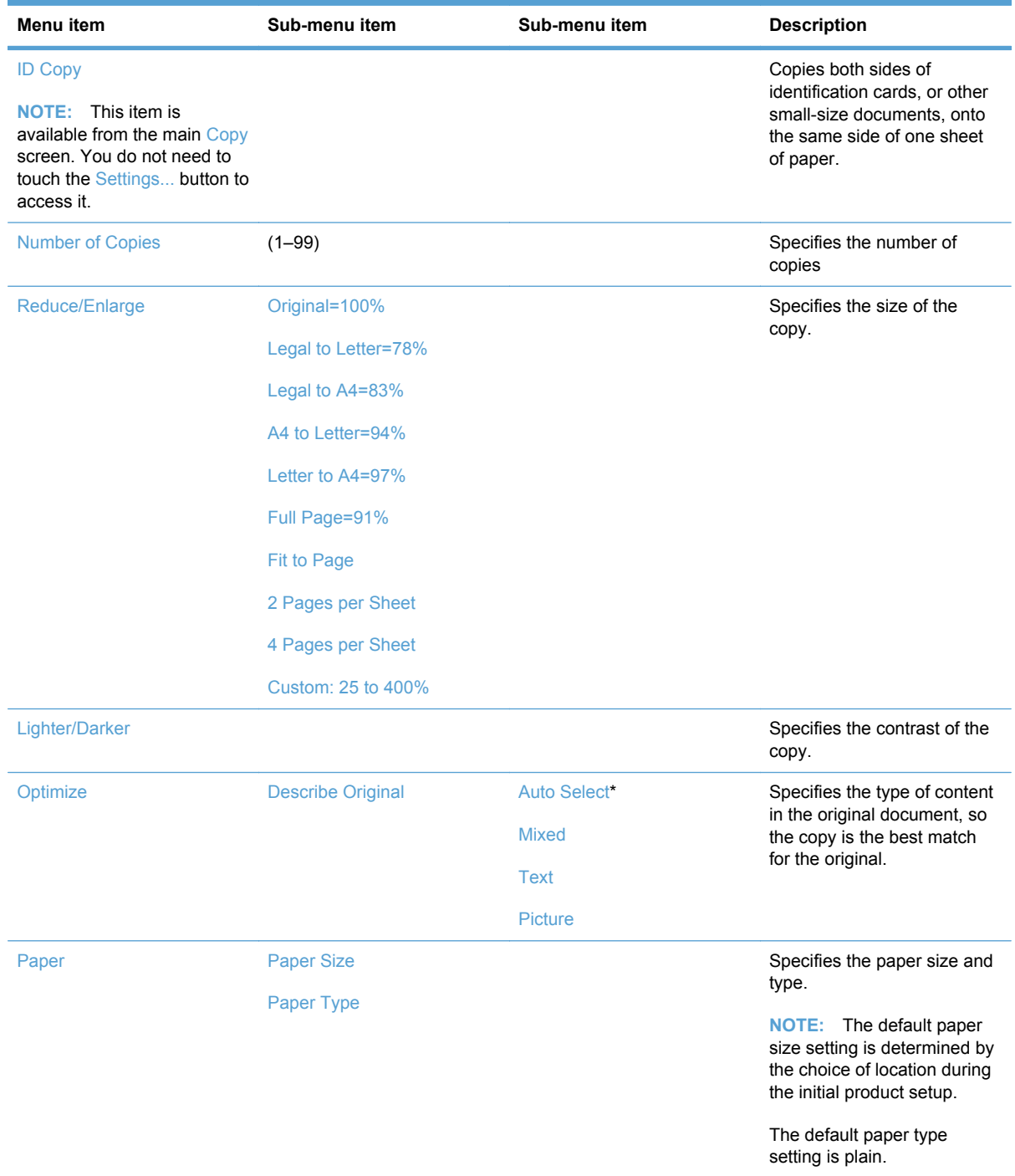

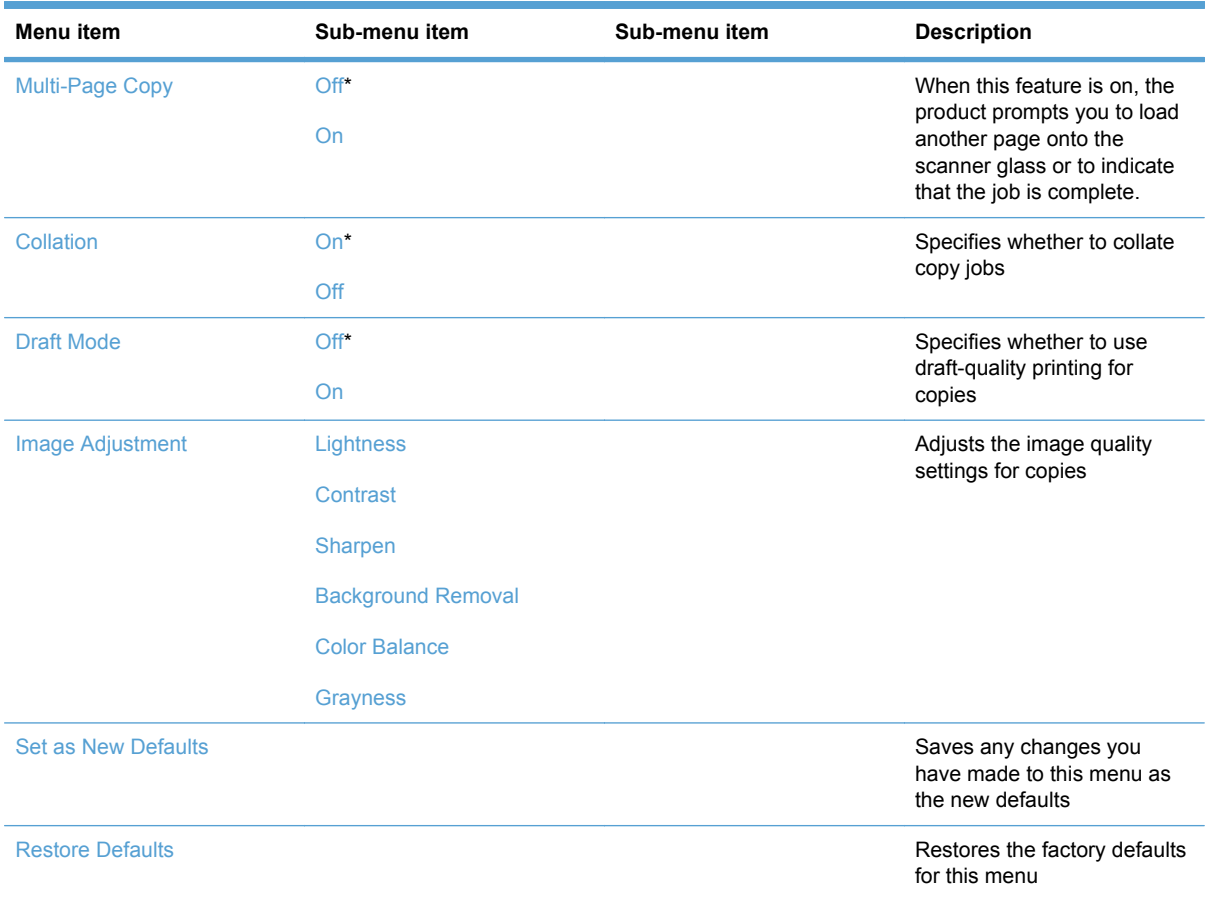

### **Fax Menu**

To open this menu, touch the Fax button, and then touch the Fax Menu button.

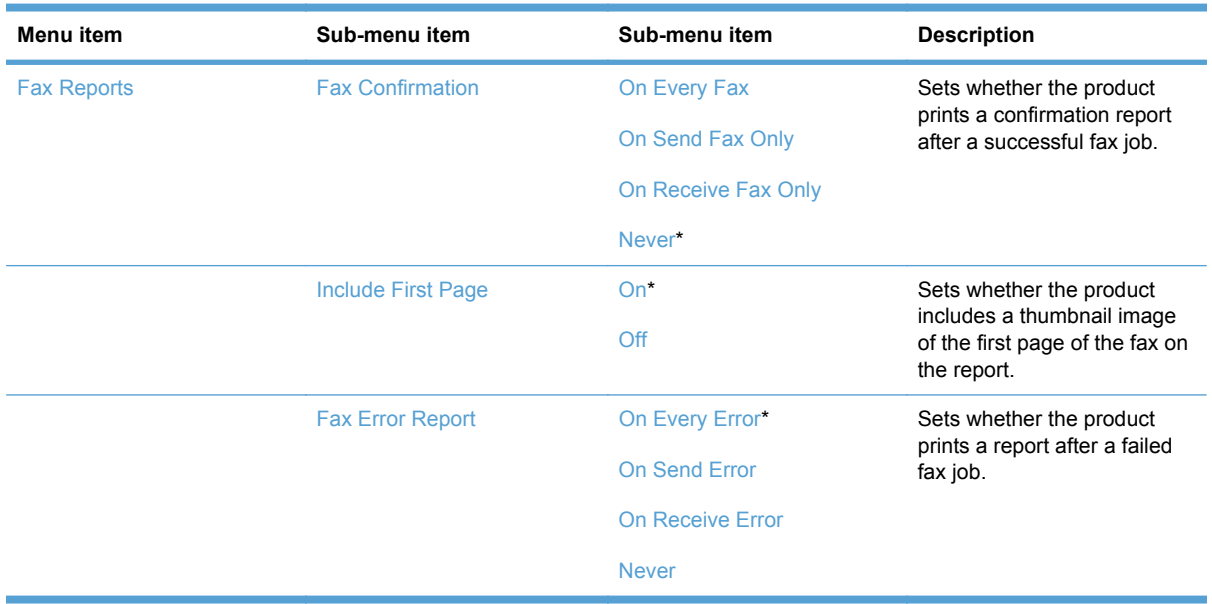

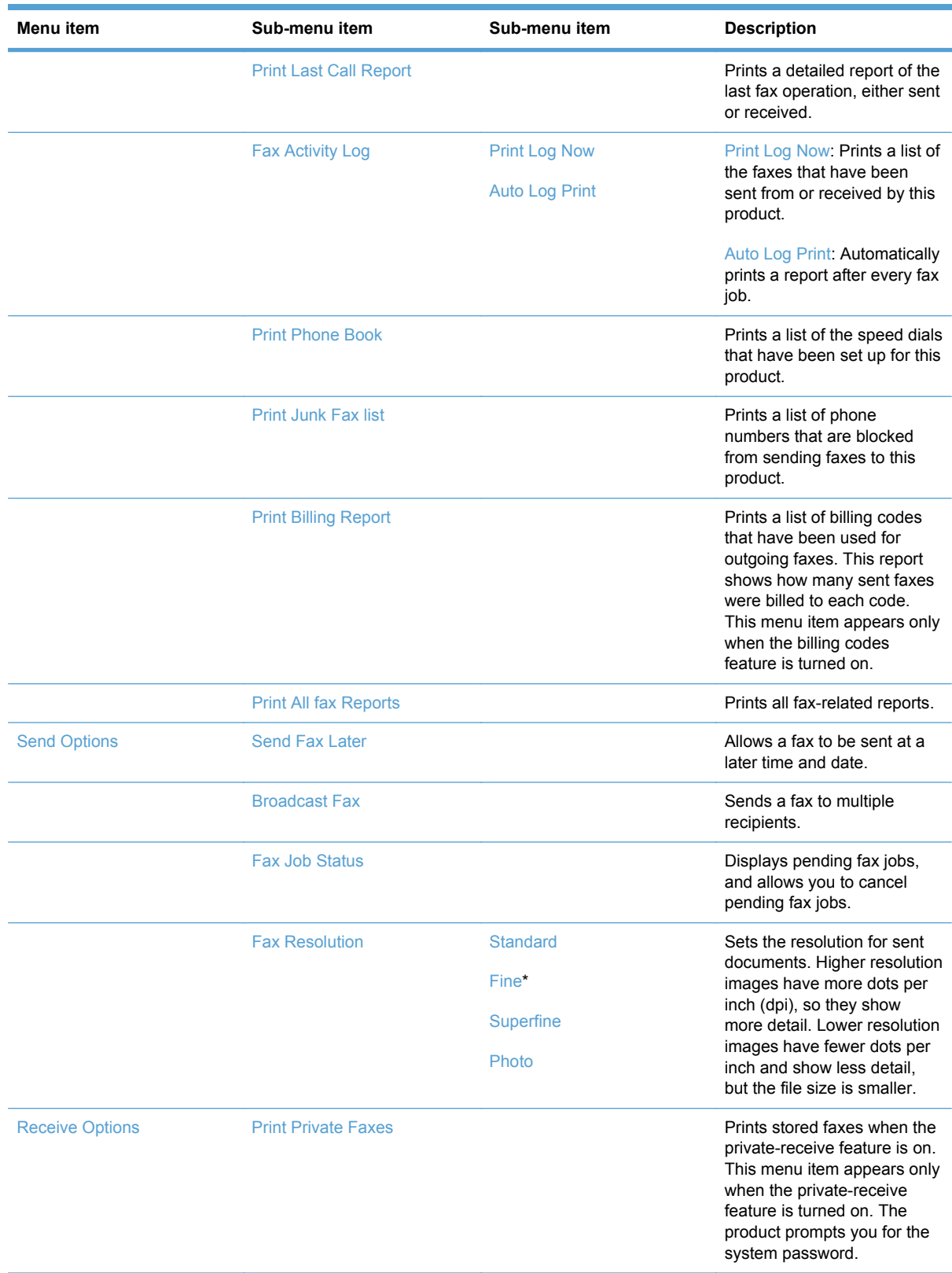

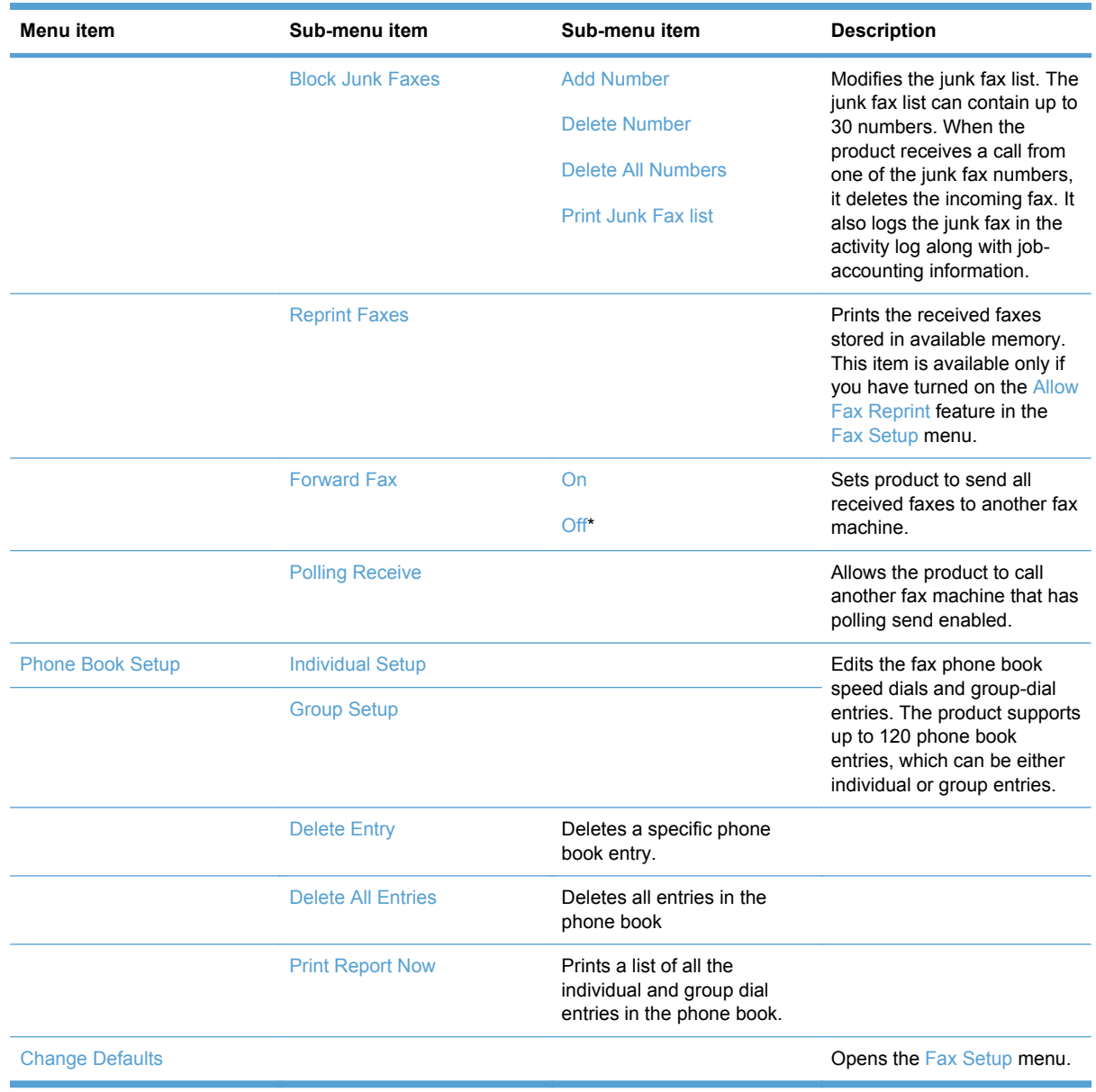

#### **Scan Menu**

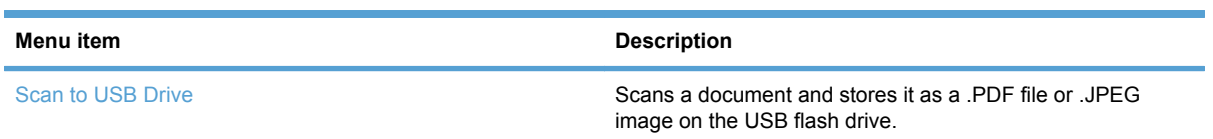
# **USB Flash Drive**

The following types are supported:

- .PDF
- .JPG

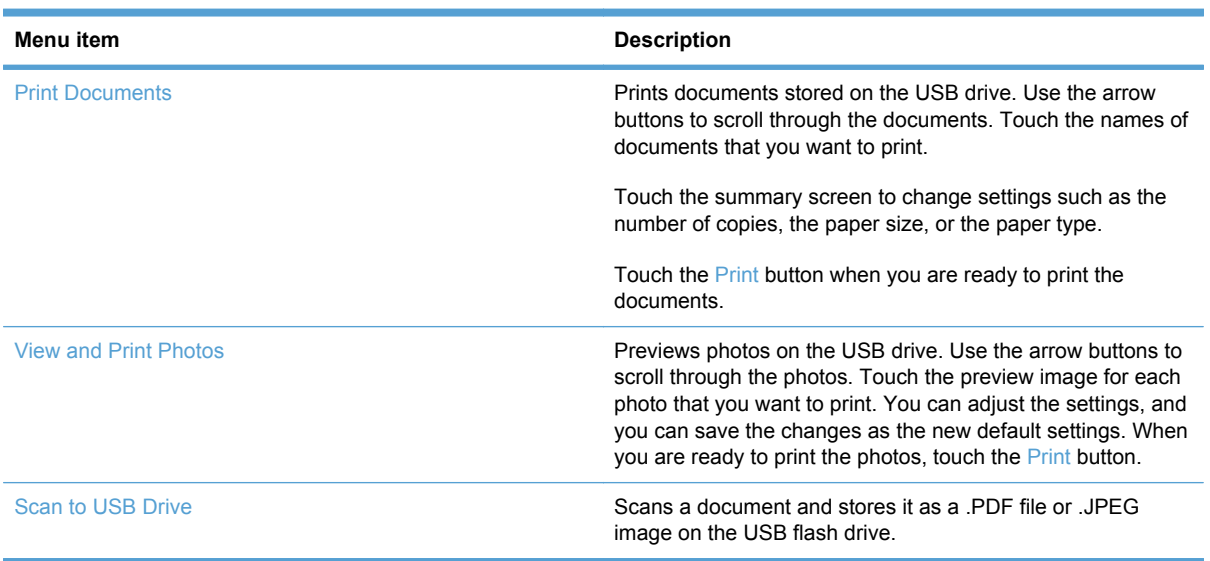

# **Interpret control-panel messages**

# **Control panel message types**

Alert and warning messages appear temporarily and might require you to acknowledge the message by touching the  $\overline{OK}$  button to resume or by touching the Cancel  $\times$  button to cancel the job. With certain warnings, the job might not complete or the print quality might be affected. If the alert or warning message is related to printing and the auto-continue feature is on, the product will attempt to resume the printing job after the warning has appeared for 10 seconds without acknowledgement.

Critical error messages can indicate some kind of failure. Turning off and then turning on the power might fix the problem. If a critical error persists, the product might require service.

# **Control panel messages**

#### **10.100X Supply Memory Error**

### **Recommended action**

- **1.** Verify that connector J124 on the DC controller is firmly seated.
- **2.** Replace the DC controller.

#### **49 Error, Turn off then on**

#### **Recommended action**

- **1.** Turn off the power by using the power switch, wait at least 30 seconds, and then turn on the power and wait for the product to initialize.
- **2.** If the error persists, replace the formatter.

# **50.x Fuser Error**

## **Recommended action**

- **1.** Verify that connectors J104 and J110 on the DC controller are seated firmly.
- **2.** Replace the fuser.
- **3.** Replace the fuser power supply.

## **79 Error Turn off then on**

# **Recommended action**

- **1.** Turn off the power by using the power switch, wait at least 30 seconds, and then turn on the power and wait for the product to initialize.
- **2.** If a surge protector is being used, remove it. Plug the product directly into the wall socket. Use the power switch to turn the product on.
- **3.** Replace the formatter.

### **Communication error.**

## **Recommended action**

Replace the fax card.

# **Document feeder jam. Clear and reload.**

# **Recommended action**

- **1.** Clear the jam.
- **2.** If the error persists, replace the document feeder pickup roller assembly.

#### **Document feeder mispick. Reload**

# **Recommended action**

- **1.** Remove the paper from the document feeder tray, and then reload it.
- **2.** If the error persists, try the following solutions:
	- **a.** Replace the document feeder pickup arm assembly.
	- **b.** Replace the document feeder core assembly.
	- **c.** Replace the document feeder assembly.

#### **Door open**

## **Recommended action**

- **1.** Make sure that the door is completely closed.
- **2.** If the error persists, try the following solutions:
	- **a.** Replace the print cartridge drawer.
	- **b.** Replace the DC controller.

## **Engine Communication Error**

# **Recommended action**

- **1.** Verify that connector J107 on the DC controller is seated firmly.
- **2.** Replace the DC controller.

### **Engine error. Press OK to continue.**

#### **Recommended action**

If the error persists, replace the DC controller.

## **Fax receive error.**

# **Recommended action**

If the error persists, replace the fax card.

### **Fax Send error.**

# **Recommended action**

If the error persists, replace the fax card.

## **Jam in (area), Open door and clear jam**

# **Recommended action**

- **1.** Verify the pickup roller, and separation roller are working correctly and not damaged. If necessary, replace the rollers.
- **2.** Verify that connector J116 on the DC controller is firmly seated.

## **Jam in Tray 1, Clear jam and then press OK**

## **Recommended action**

- **1.** Clear the jam, and then follow the control panel instructions.
- **2.** If the error persists, try the following solutions:
	- **a.** Verify the pickup roller and separation roller are working correctly. If necessary, replace the rollers.
	- **b.** If the error persists during print jobs, verify that the connector in DC controller connector J113 is firmly seated.
	- **c.** If the error persists during copy jobs, verify that the connector in DC controller connector J111 is firmly seated.
	- **d.** Replace the product.

#### **Load paper**

## **Recommended action**

- **1.** Replace the cassette (paper tray).
- **2.** Verify that all eighteen DC controller connectors are firmly seated.

# **No dial tone.**

# **Recommended action**

If the error persists, replace the fax card.

### **No fax answer. Canceled send.**

#### **Recommended action**

If the error persists, replace the fax card.

# **No fax answer. Redial pending.**

# **Recommended action**

- **1.** Perform an NVRAM initialization.
- **2.** Update the firmware.

## **No fax detected.**

# **Recommended action**

- **1.** Use the Service menu Restore Defaults function to reset the product.
- **2.** Perform an NVRAM initialization.
- **3.** Update the firmware.
- **4.** Replace the fax card.

# **Print failure, press OK. If error repeats, turn off then on.**

# **Recommended action**

- **1.** Perform an NVRAM initialization.
- **2.** Update the firmware.
- **3.** Replace the formatter PCA.

### **Scanner error #, Turn off then on**

#### **Recommended action**

# **Scanner error 12, Turn off then on**

Motor test failure. This error will only appear on the Error report. The document-feeder motor is not blocked from turning.

- **1.** Clear any jammed paper from the document feeder.
- **2.** Turn the product off, and then on.
- **3.** If the error persists, replace the document-feeder scanner assembly.

#### ● **Scanner error 13, Turn off then on**

RAM Wall failure. This error appears on the control panel. The scanner motor or scanner module is obstructed.

- **1.** Turn the product off, and then on.
- **2.** If the error persists, replace the document-feeder scanner assembly.

#### ● **Scanner error 14, Turn off then on**

LED test failure. This error will only appear on the Error report. The LED did not illuminate during initialization.

◦ Replace the document-feeder scanner assembly.

### ● **Scanner error 17, Turn off then on**

Scanner error. This error appears on the control panel. The scanner motor is obstructed.

◦ Replace the document-feeder scanner assembly.

#### **Scanning error Cannot connect**

#### **Recommended action**

If the error persists, replace the formatter.

# **Event-log messages**

The following product events do not produce a message that appears on the control panel. Instead, they are recorded in the event log. To print the event log, open the secondary service menu, select **Service Reports**, and then select **Error Report**.

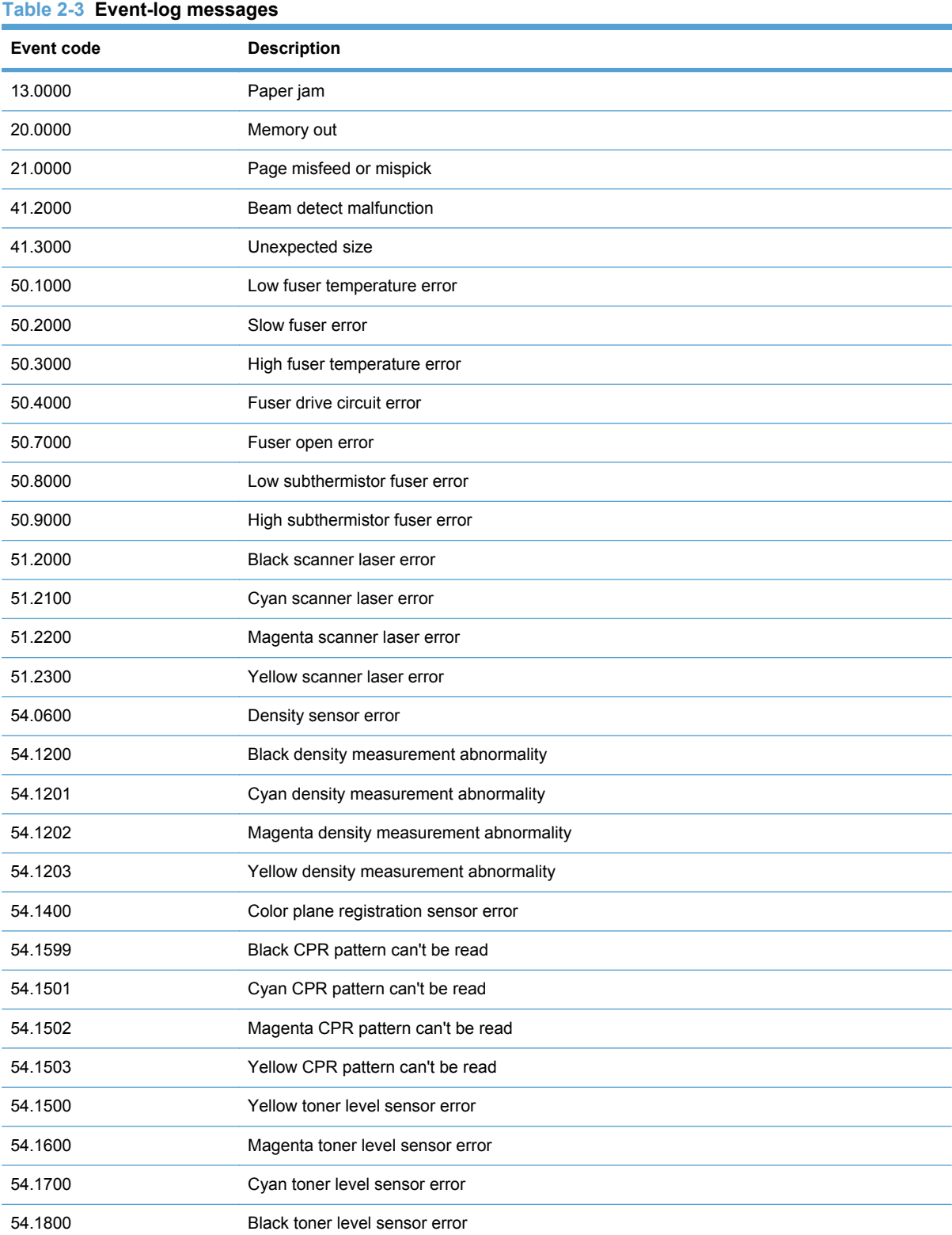

# **Table 2-3 Event-log messages (continued)**

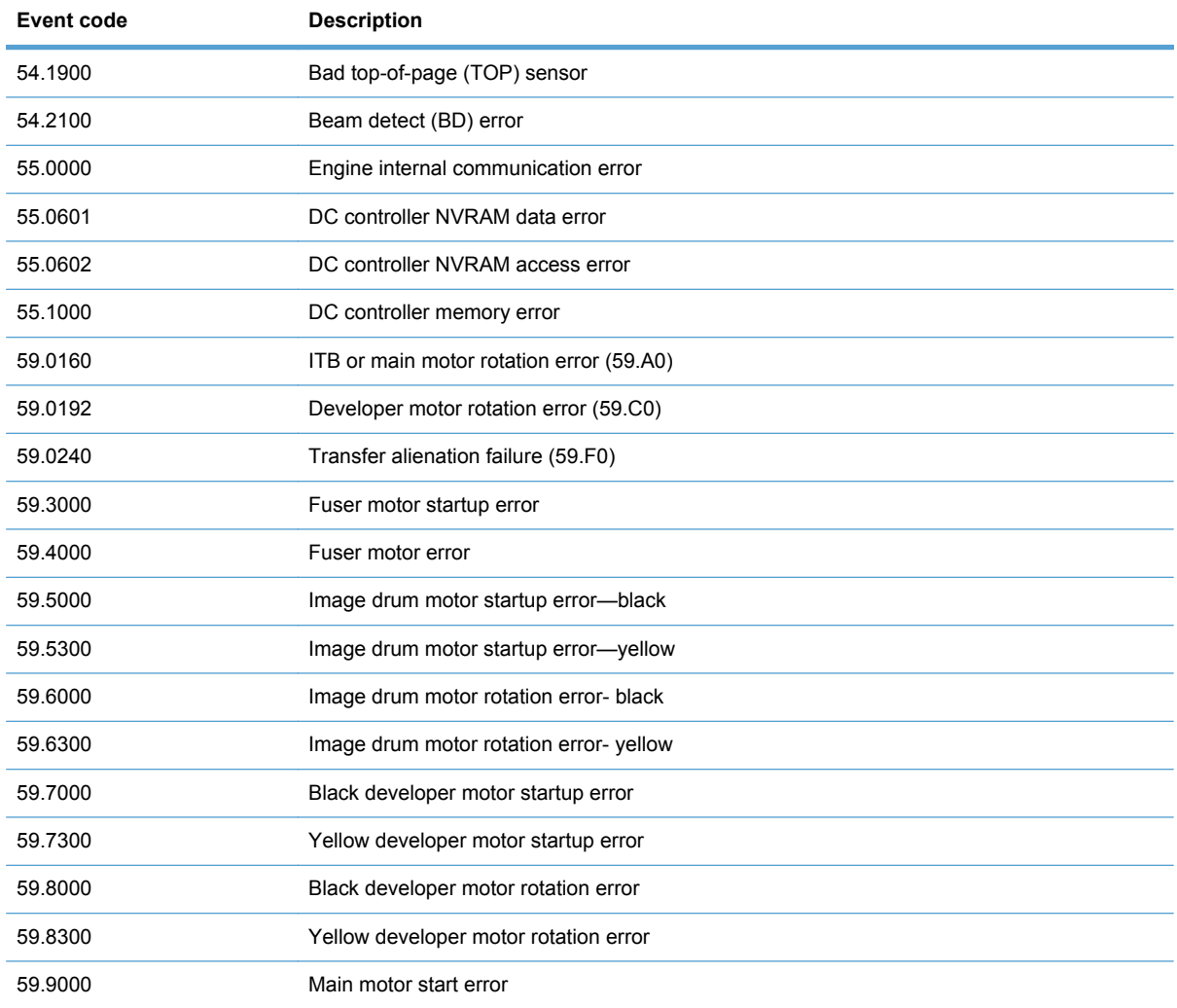

# **Paper feeds incorrectly or becomes jammed**

- The product does not pick up paper
- The product picks up multiple sheets of paper
- [Prevent paper jams](#page-153-0)
- **[Clear jams](#page-153-0)**

# **The product does not pick up paper**

**NOTE:** If this error persists, replace the pickup roller and separtation roller.

If the product does not pick up paper from the tray, try these solutions.

- **1.** Open the product and remove any jammed sheets of paper.
- **2.** Load the tray with the correct size of paper for your job.
- **3.** Make sure the paper guides in the tray are adjusted correctly for the size of paper. Adjust the guides so they are touching the paper stack without bending it.

# **The product picks up multiple sheets of paper**

**NOTE:** If this error persists, replace the pickup roller and separtation roller.

If the product picks up multiple sheets of paper from the tray, try these solutions.

- **1.** Remove the stack of paper from the tray and flex it, rotate it 180 degrees, and flip it over. *Do not fan the paper.* Return the stack of paper to the tray.
- **2.** Use only paper that meets HP specifications for this product.
- **3.** Use paper that is not wrinkled, folded, or damaged. If necessary, use paper from a different package.
- **4.** Make sure the tray is not overfilled. If it is, remove the entire stack of paper from the tray, straighten the stack, and then return some of the paper to the tray.
- **5.** Make sure the paper guides in the tray are adjusted correctly for the size of paper. Adjust the guides so they are touching the paper stack without bending it.

# <span id="page-153-0"></span>**Prevent paper jams**

**NOTE:** If the product is being serviced because of excessive paper jams, do the following:

Remove all of the paper from the product, and then clean the product. Test the product by printing with paper that meets HP specifications.

To reduce the number of paper jams, try these solutions.

- **1.** Use only paper that meets HP specifications for this product.
- **2.** Use paper that is not wrinkled, folded, or damaged. If necessary, use paper from a different package.
- **3.** Use paper that has not previously been printed or copied on.
- **4.** Make sure the tray is not overfilled. If it is, remove the entire stack of paper from the tray, straighten the stack, and then return some of the paper to the tray.
- **5.** Make sure the paper guides in the tray are adjusted correctly for the size of paper. Adjust the guides so they are touching the paper stack without bending it.
- **6.** Make sure that the tray is fully inserted in the product.

# **Clear jams**

# **Jam locations**

Jams can occur in these locations:

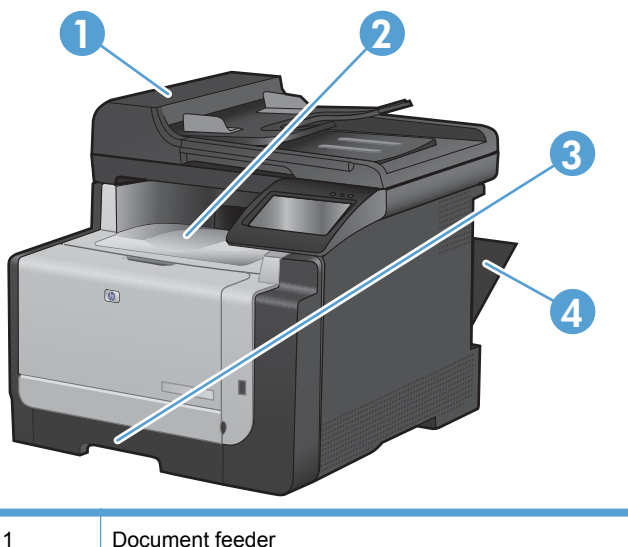

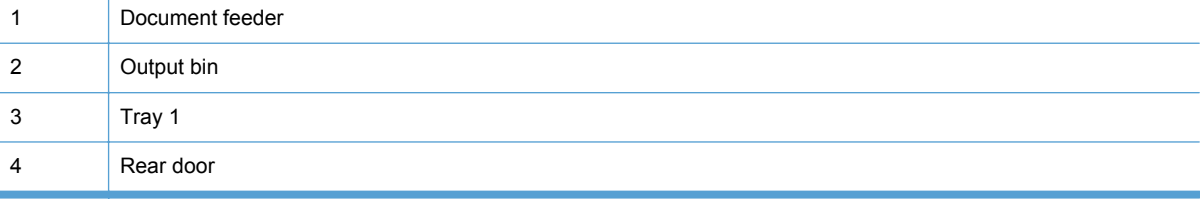

Loose toner might remain in the product after a jam. This problem typically resolves itself after a few sheets have been printed.

# **Clear jams from the document feeder**

**1.** Turn the product off.

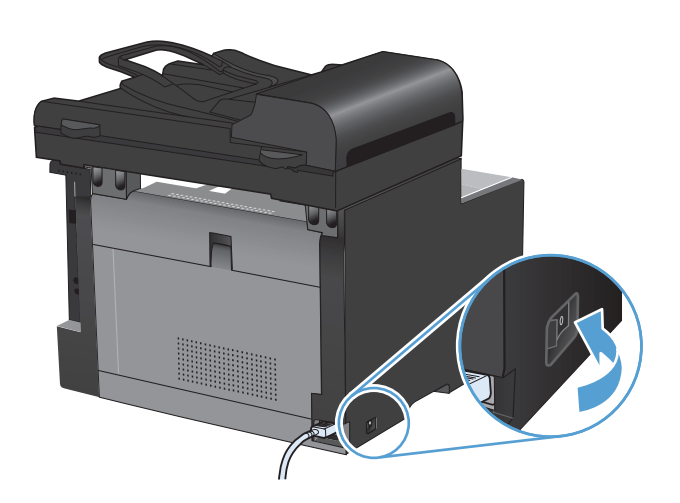

**2.** Open the document feeder cover.

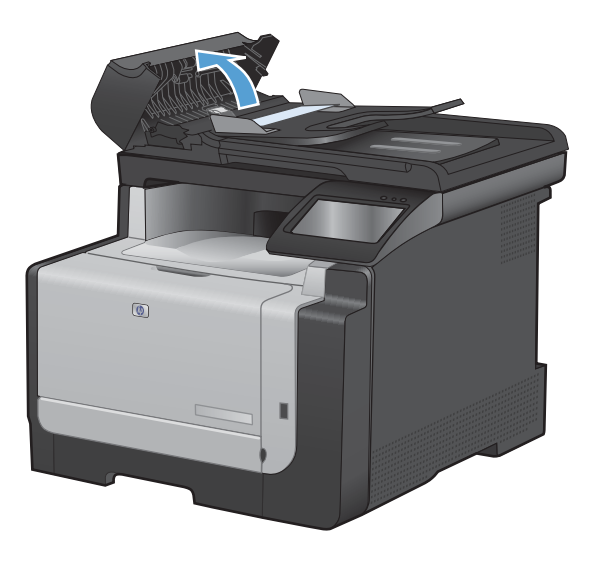

**3.** Lift the document feeder mechanism, and gently pull the jammed paper out.

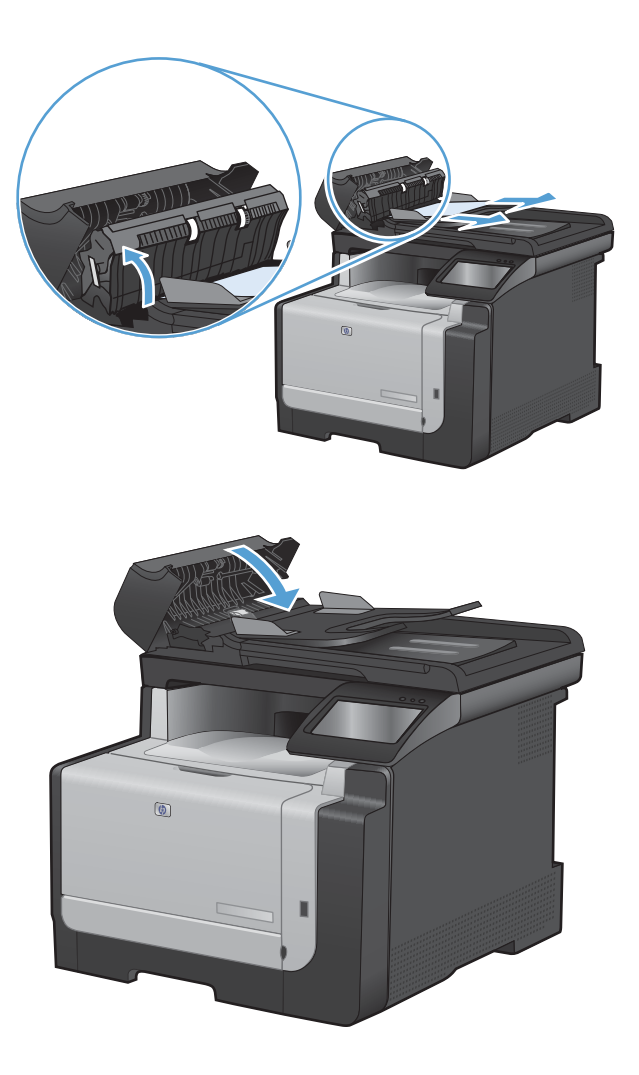

**4.** Close the document feeder cover.

# **Clear jams from the input tray**

 $\triangle$  **CAUTION:** Do not use sharp objects, such as tweezers or needle-nose pliers, to remove jams. Damage caused by sharp objects is not covered by the warranty.

When removing jammed paper, pull it straight out from the product. Pulling jammed paper out of the product at an angle can damage the product.

- **NOTE:** Depending on where the jam is located, some of the following steps might not be necessary.
- **1.** Remove Tray 1, and lift the jam access door above the tray.

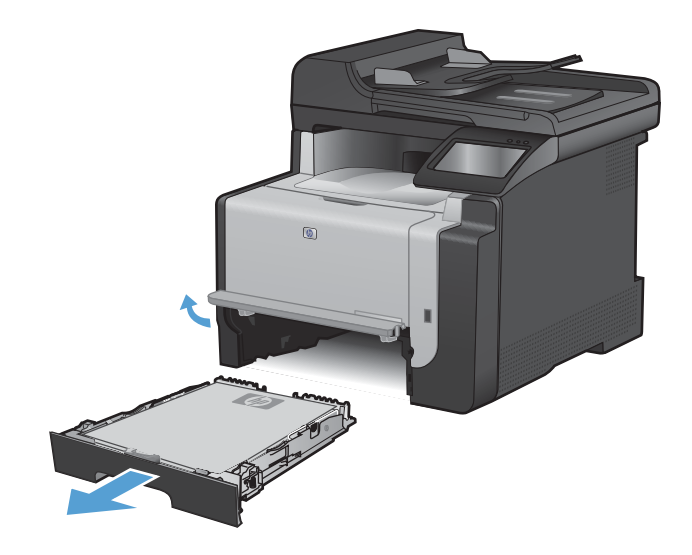

**2.** With both hands, grasp the paper, and carefully pull it free from the product.

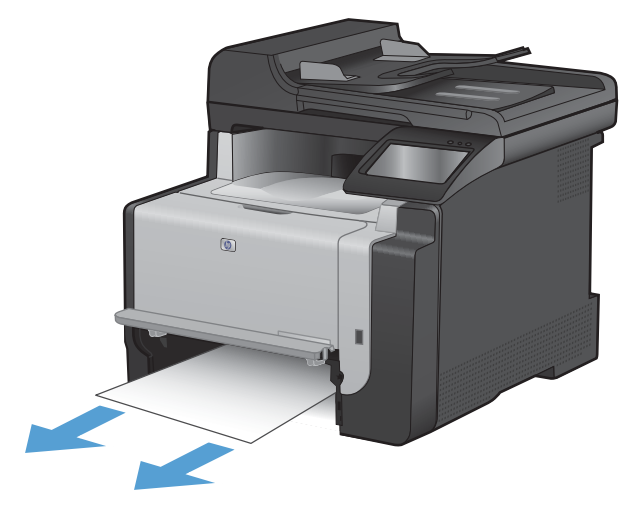

**3.** Open the rear door.

**CAUTION:** The fuser, located in the back of the product, is hot. Wait for the fuser to cool before continuing.

**4.** With both hands, grasp the paper, and carefully pull it free from the product.

**5.** Reinsert the tray.

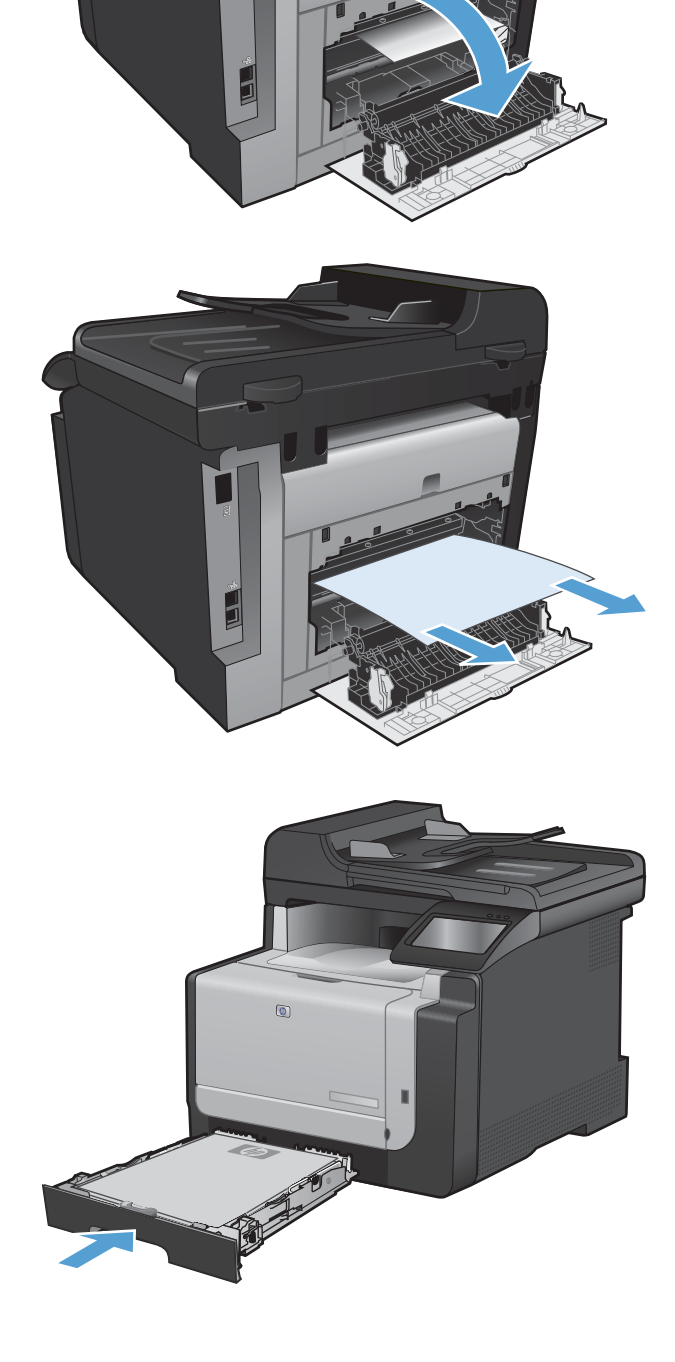

**6.** Close the rear output door.

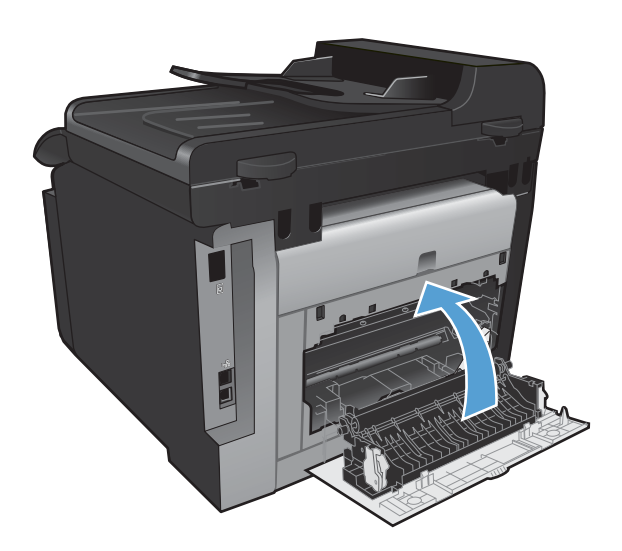

- **7.** Print a cleaning page, which removes excess toner from the paper path.
	- **a.** From the Home screen, touch the Setup button.
	- **b.** Touch the Service menu.
	- **c.** Touch the Cleaning Page button.
	- **d.** Load plain letter or A4 paper when you are prompted.
	- **e.** Touch the OK button to begin the cleaning process.

A page feeds through the product slowly. Discard the page when the process is completed.

# **Clear jams from the output bin**

- **CAUTION:** Do not use sharp objects, such as tweezers or needle-nose pliers, to remove jams. Damage caused by sharp objects will not be covered by the warranty.
- **1.** With both hands, grasp the paper, and carefully pull it free from the product.

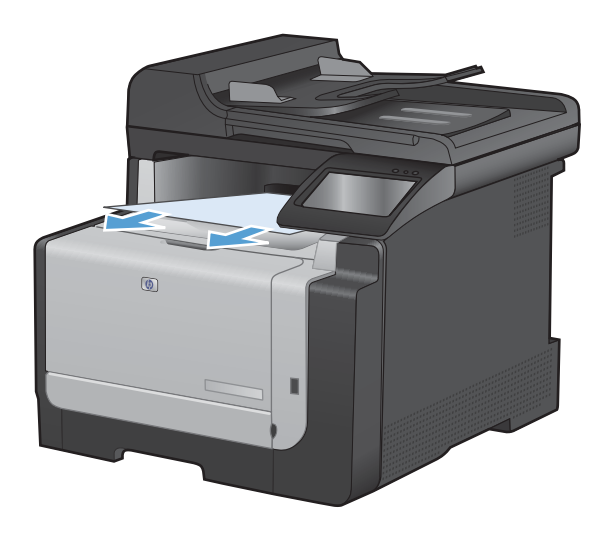

# **Service mode functions**

# **Secondary service menu**

Use the secondary service menu to print service-related reports and to run special tests. Customers do not have access to this menu.

# **Open the secondary service menu**

- **1.** Touch the Setup  $\leq$  button.
- **2.** Touch the middle of the screen along the left-hand edge (callout 1), and then immediately touch the lower-right corner (callout 2) of the screen.

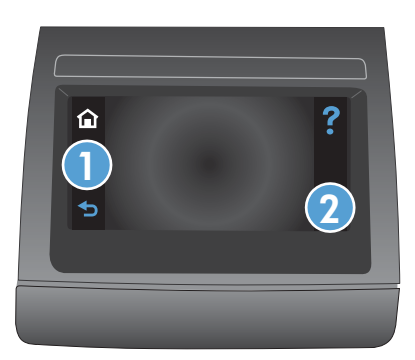

- **3.** When the Home screen appears, touch the Setup  $\leq$  button.
- **4.** Touch the 2ndary Service button to open the menu.
	- **TIP:** When you are finished with the 2ndary Service menu, touch the lower-right corner of the screen until the **Job settings cleared.** message appears on the Home screen. This step removes the 2ndary Service option from the Setup Menu.

# **Secondary service menu structure**

# **Table 2-4 Secondary service menu Menu item Sub-menu item Description Service Reports Cont. Self-Test Cont. Self-Test This item prints a continuous configuration** page. **Error report Error report** This item prints an error report that contains the last 5 instances of **49 Error, Turn off then on** or **79 Error Turn off then on** errors. **Location A list of available locations appears** This item sets certain product parameters that are dependent on the location, such as

the default paper size and the symbol set. Scroll to the appropriate location and select **Yes** to set the location. The product automatically restarts after you change the location.

#### **Table 2-4 Secondary service menu (continued)**

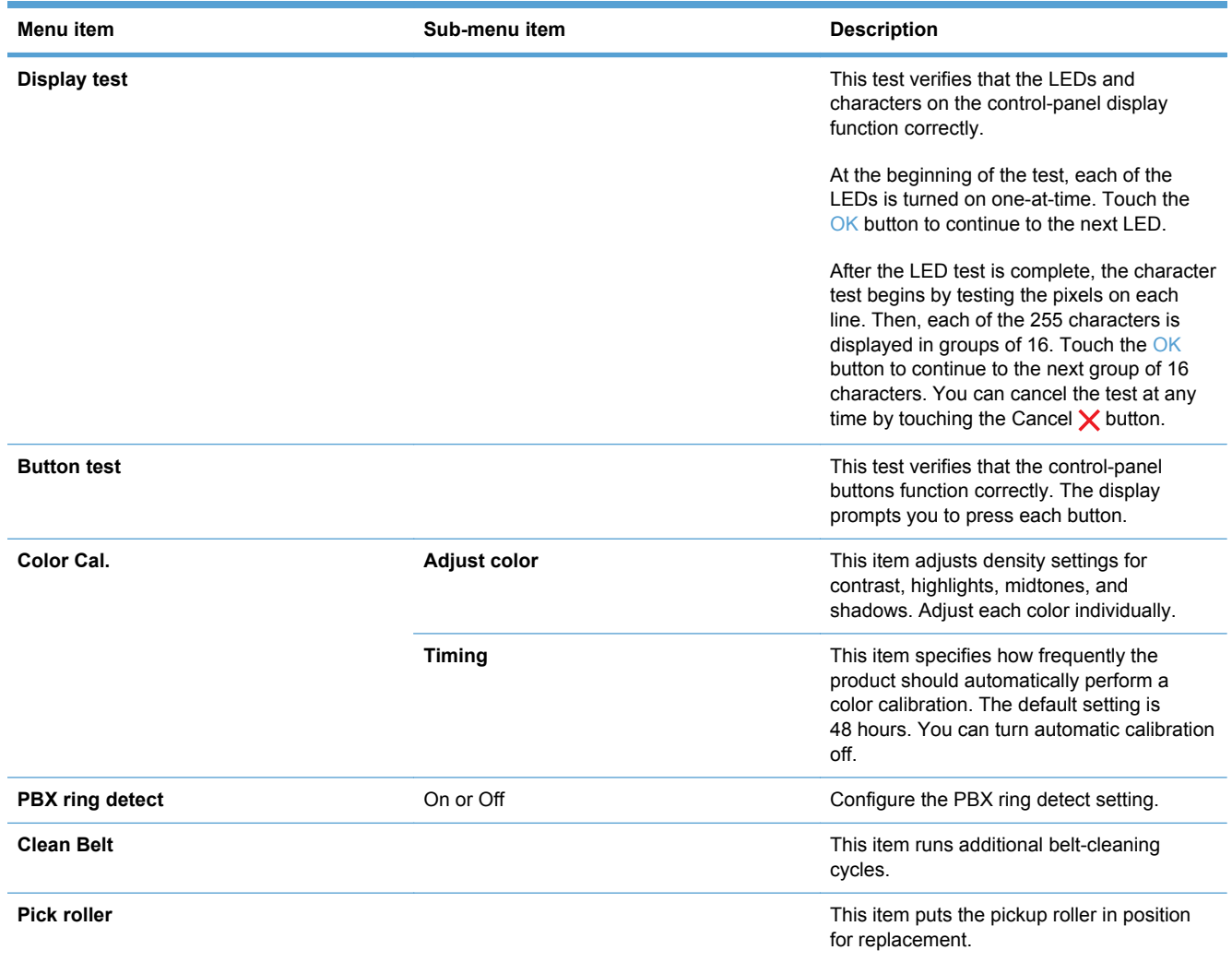

# **Product resets**

The product resets—**Restore Defaults** and the NVRAM initialization—perform the same function. If possible, use the **Restore Defaults** function in the **Service** menu. If that menu is not accessible, use the NVRAM sequence.

# **Restore the factory-set defaults**

 $\triangle$  **CAUTION:** Restoring the factory-set defaults returns all of the product and network settings to the factory defaults, and it also clears the fax header name, phone number, and any stored faxes in the product memory. This procedure also clears the fax phone book, and deletes any pages that are stored in the memory. The procedure then automatically restarts the product.

- **1.** On the product control panel, touch the Setup  $\leq$  button.
- **2.** Scroll to and touch the Service menu.
- **3.** Scroll to and touch the Restore Defaults button, and then touch the OK button.

The product automatically restarts.

# **NVRAM initialization**

Performing an NVRAM initialization resets the following settings and information:

- All menu settings are reset to factory default values.
- All localization settings, including language and country/region, are reset.
- $\triangle$  **CAUTION:** All onboard network settings are also reset. Be sure to print a configuration page before restoring defaults. Make note of the IP address that is listed on the Jetdirect configuration page. You might need to restore the IP address after an NVRAM initialization.

After performing an NVRAM initialization, reconfigure any computers that print to this product. Uninstall and then reinstall the product software on the computers.

- **1.** Turn the product off.
- **2.** Touch the right arrow button. Hold this button as you turn the product on.
- **NOTE:** The right arrow button is not visible when the product is off, but it is still active. Note its position before you turn off the product.
- **3.** When **Permanent storage init.** appears on the display, release the right arrow button.

When the product has finished the NVRAM initialization, it returns to the Ready state.

# **Solve fax problems**

# **Troubleshoot fax codes and trace reports**

# **View and interpret fax error codes**

Use fax error codes from the fax activity log to solve problems with the product fax features.

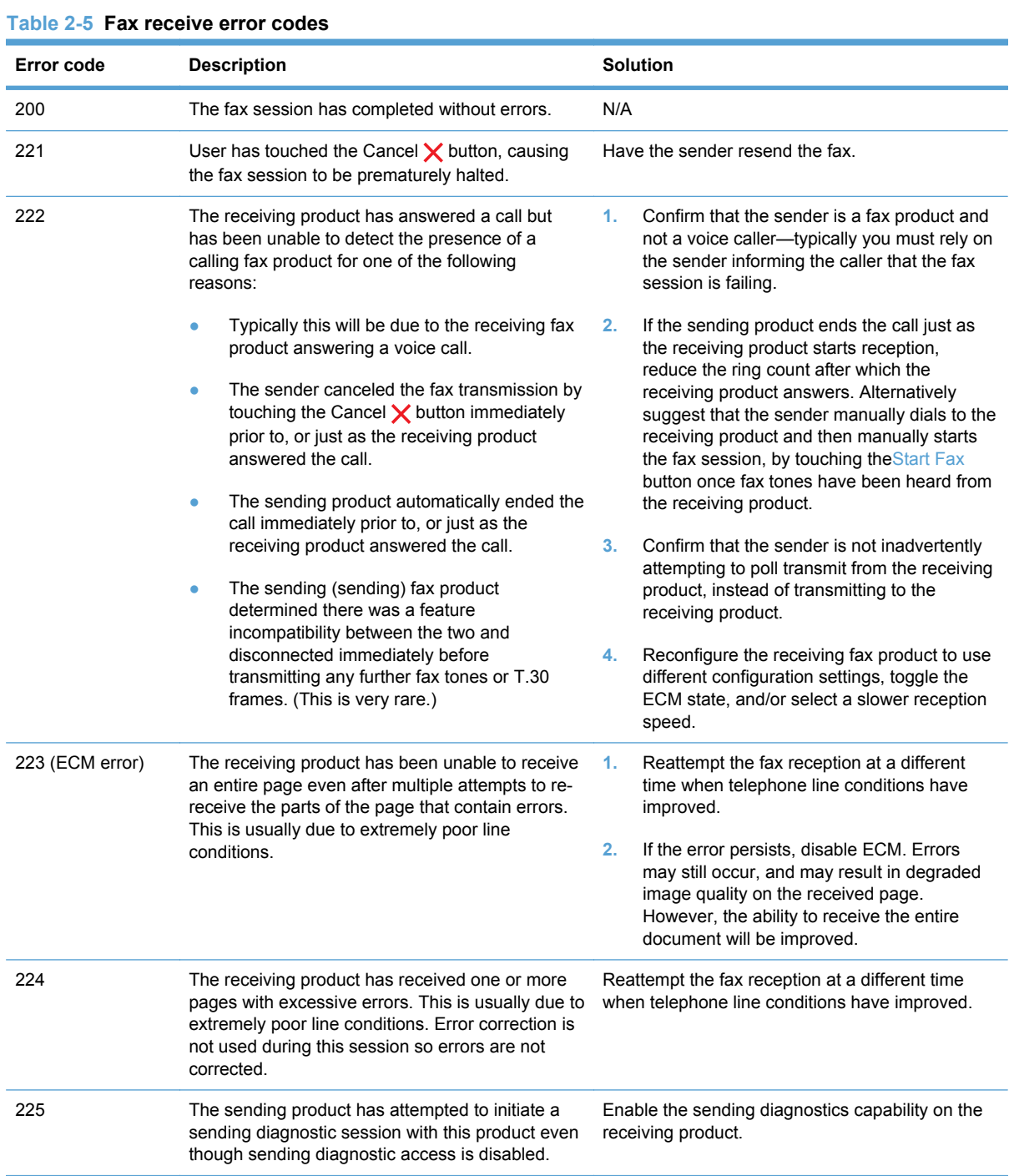

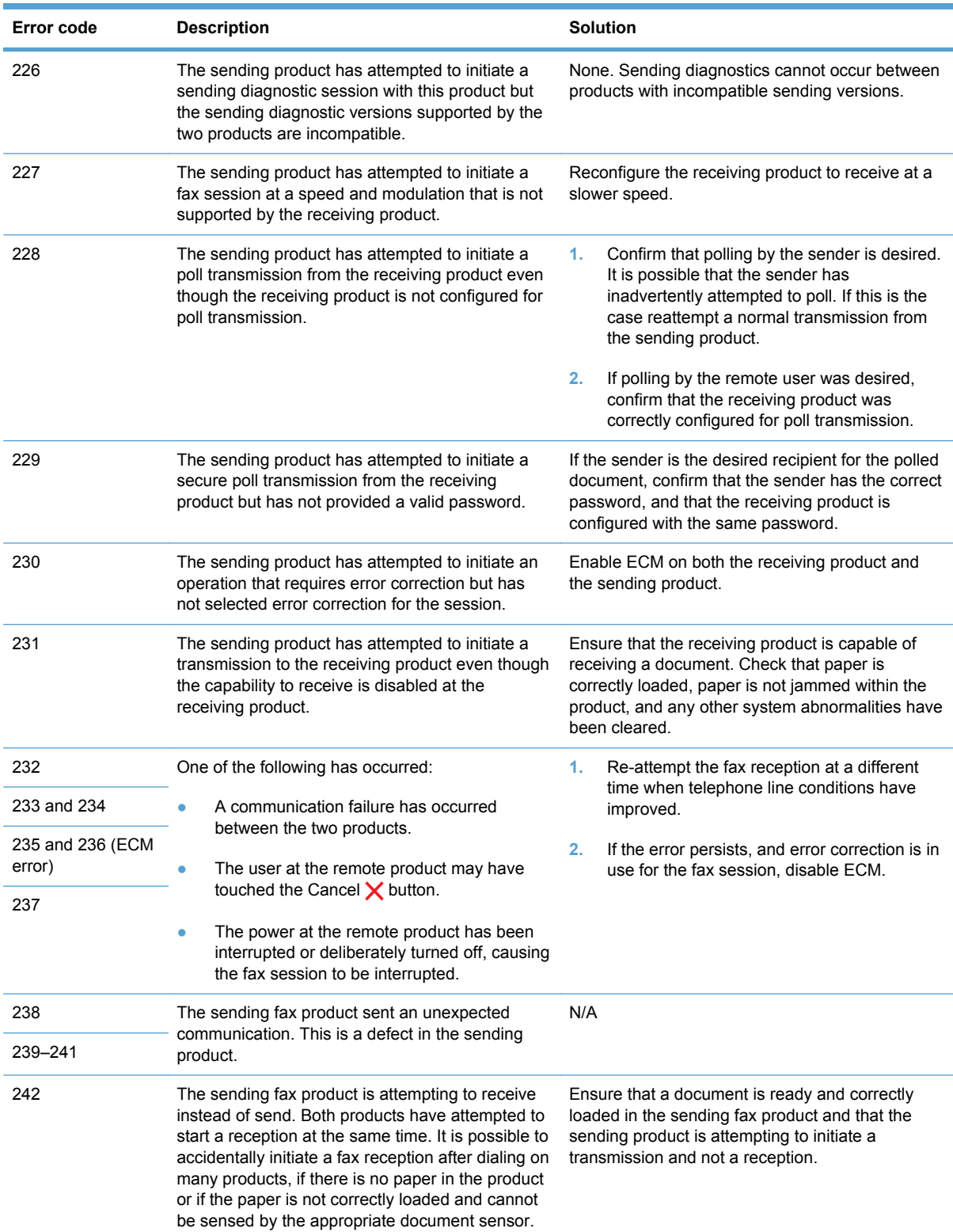

# **Table 2-5 Fax receive error codes (continued)**

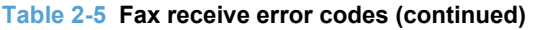

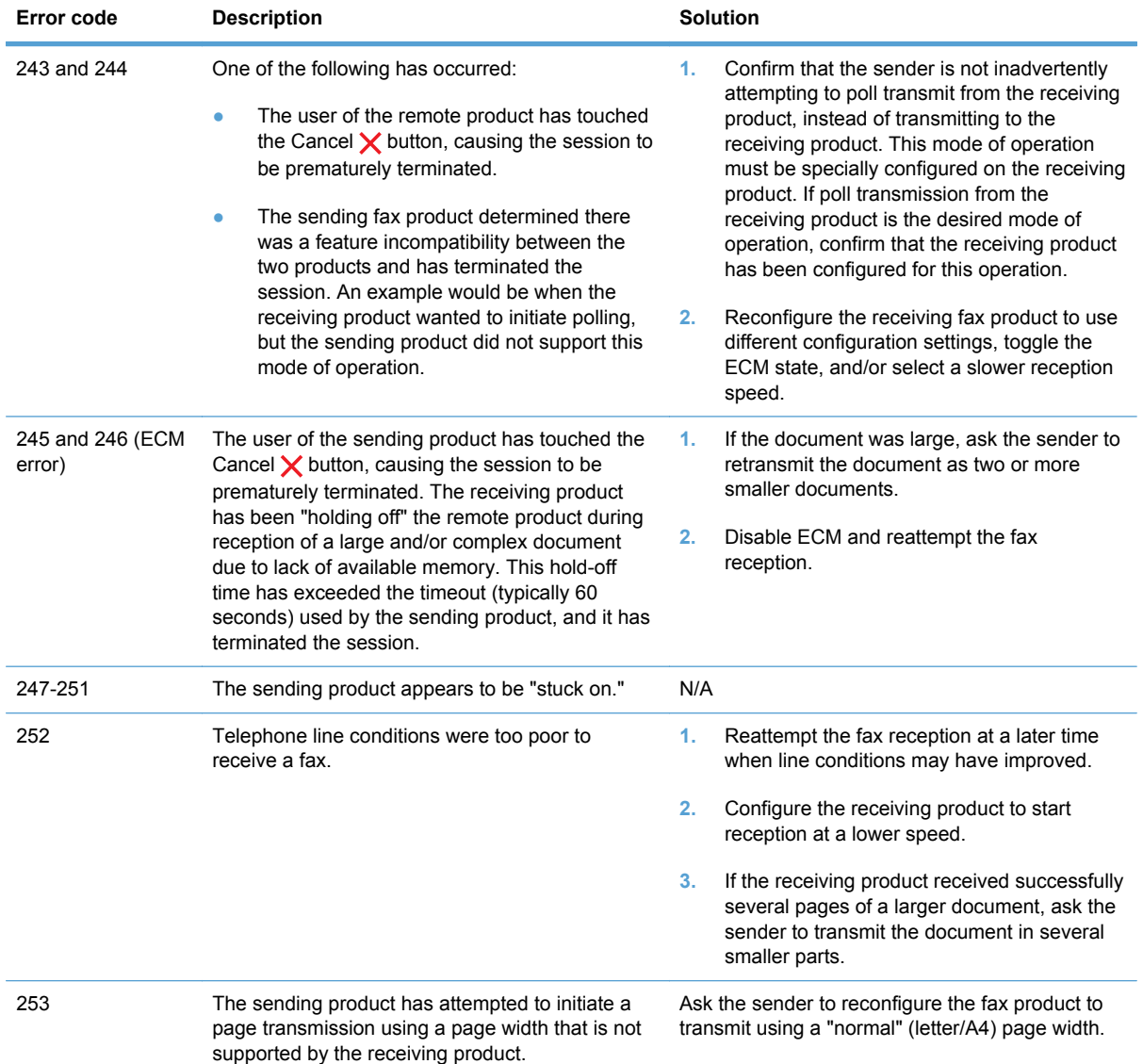

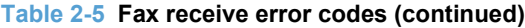

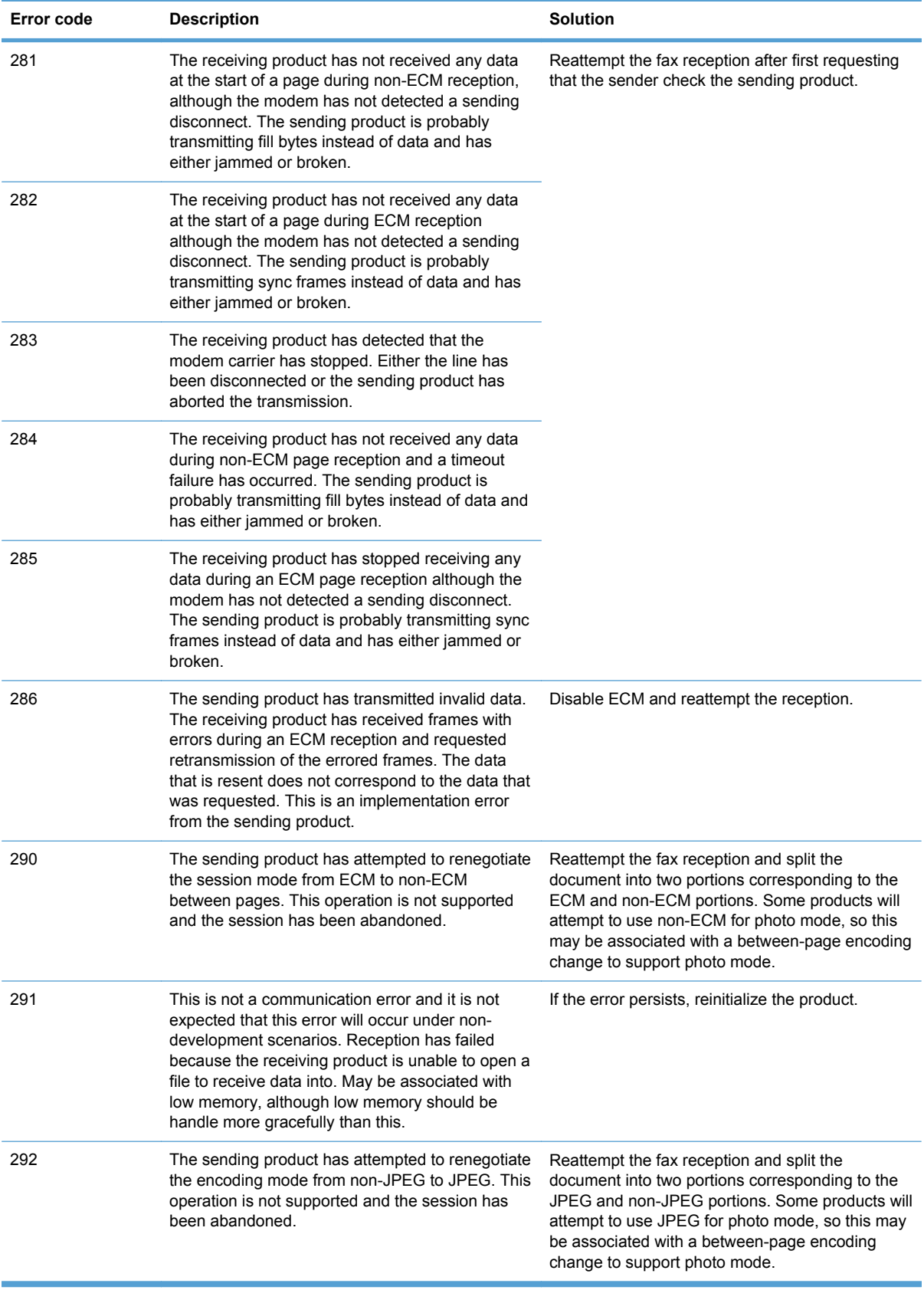

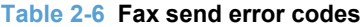

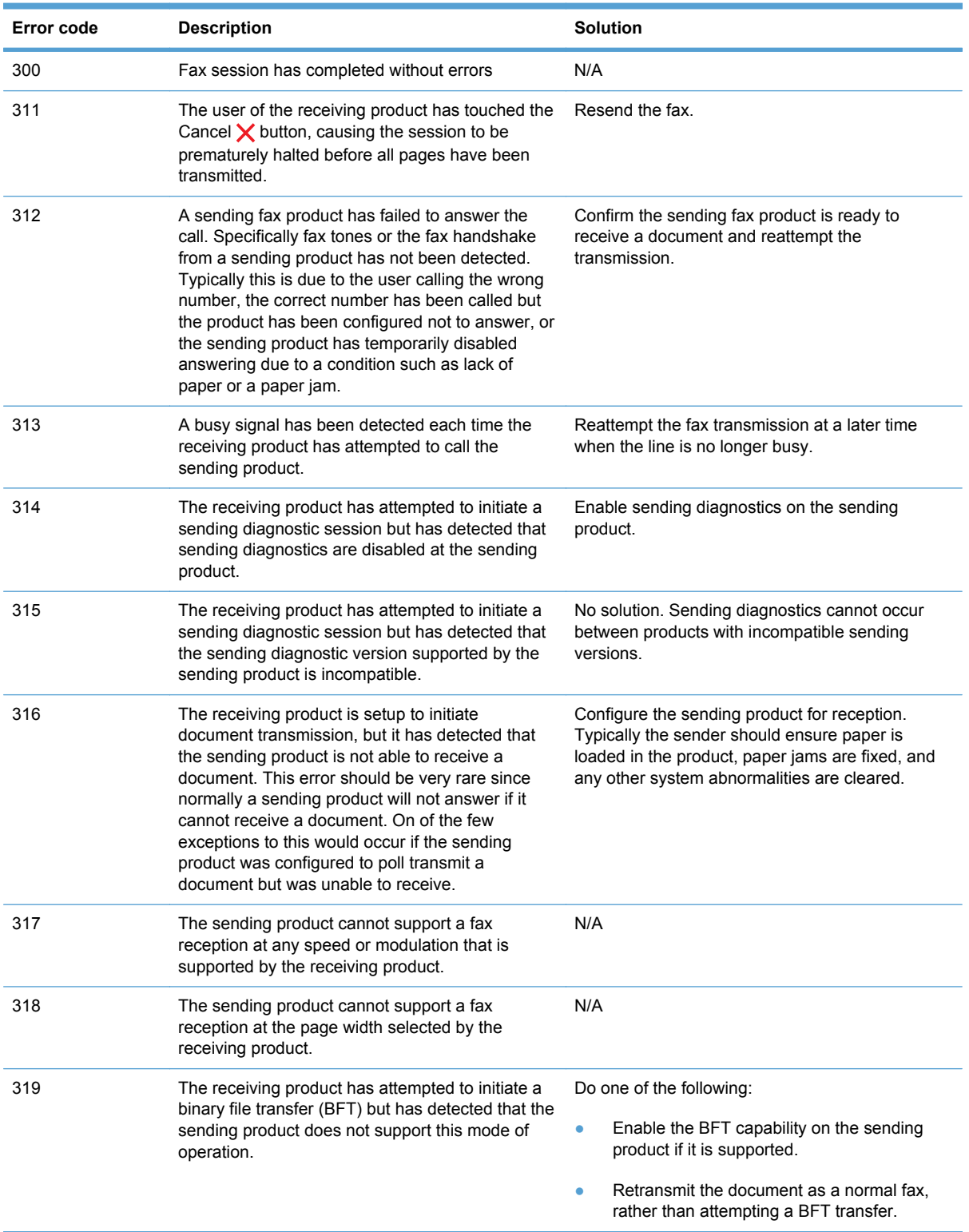

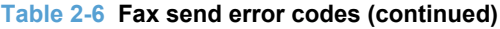

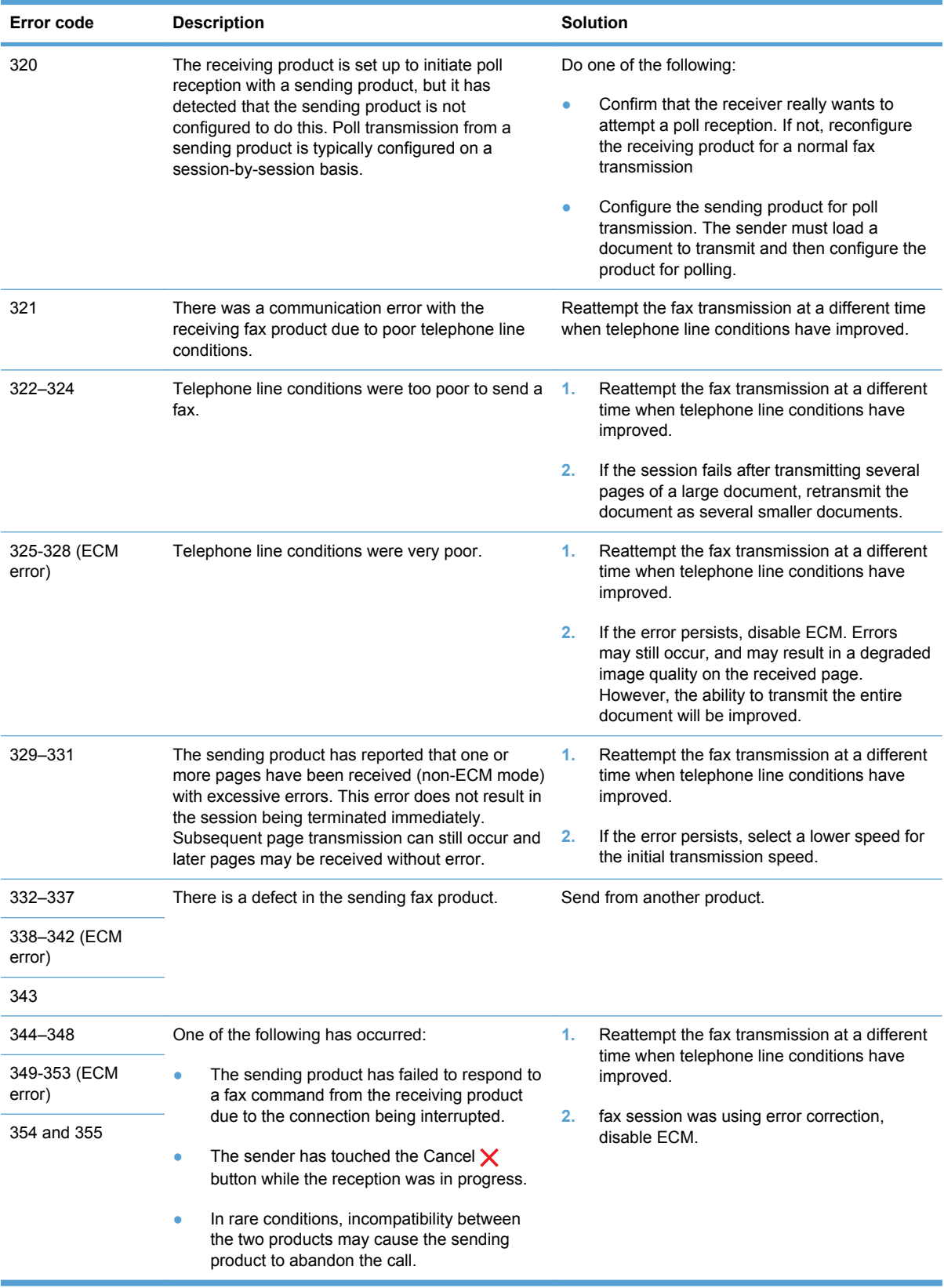

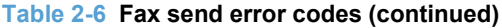

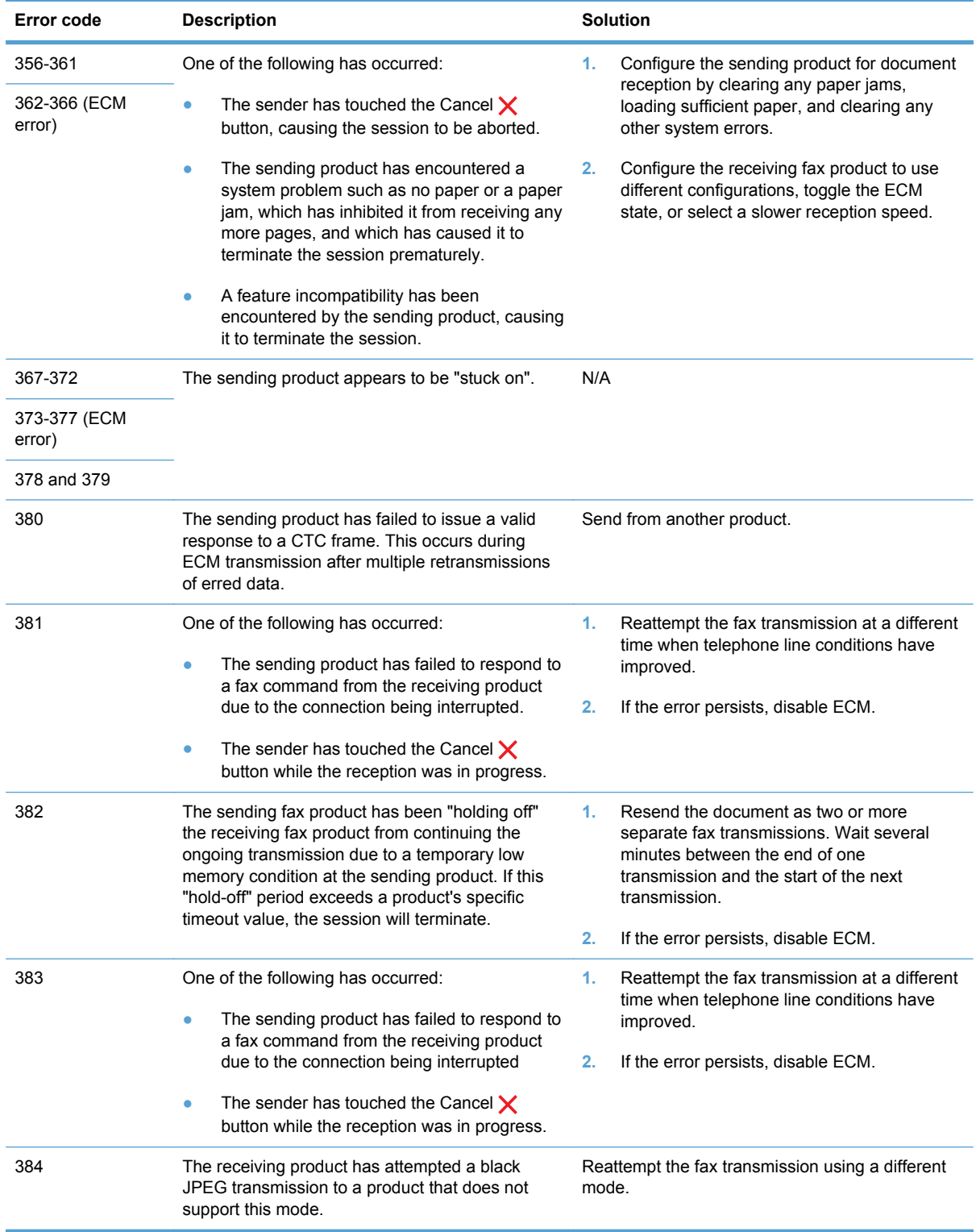

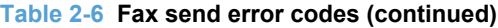

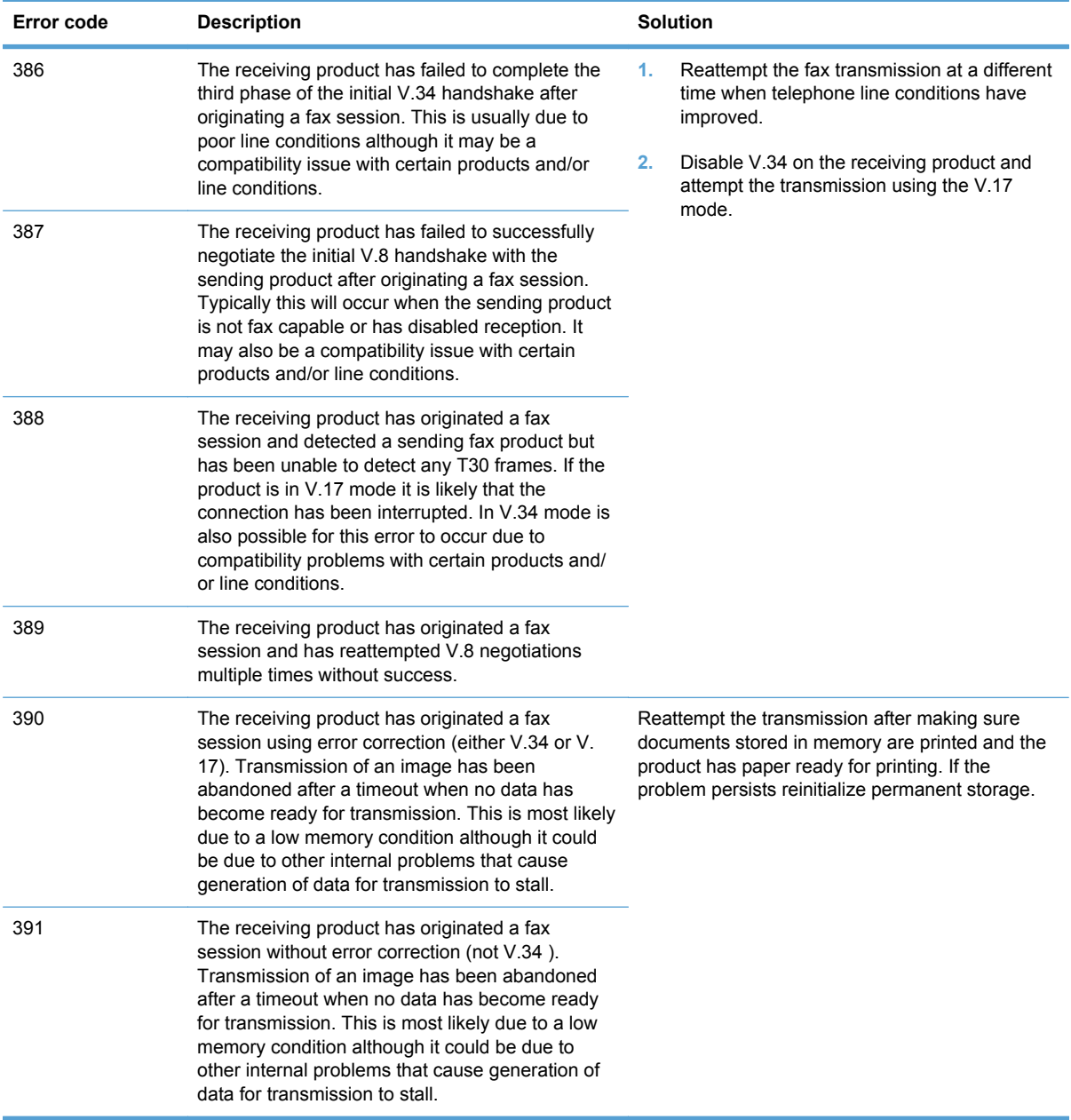

# **Table 2-6 Fax send error codes (continued)**

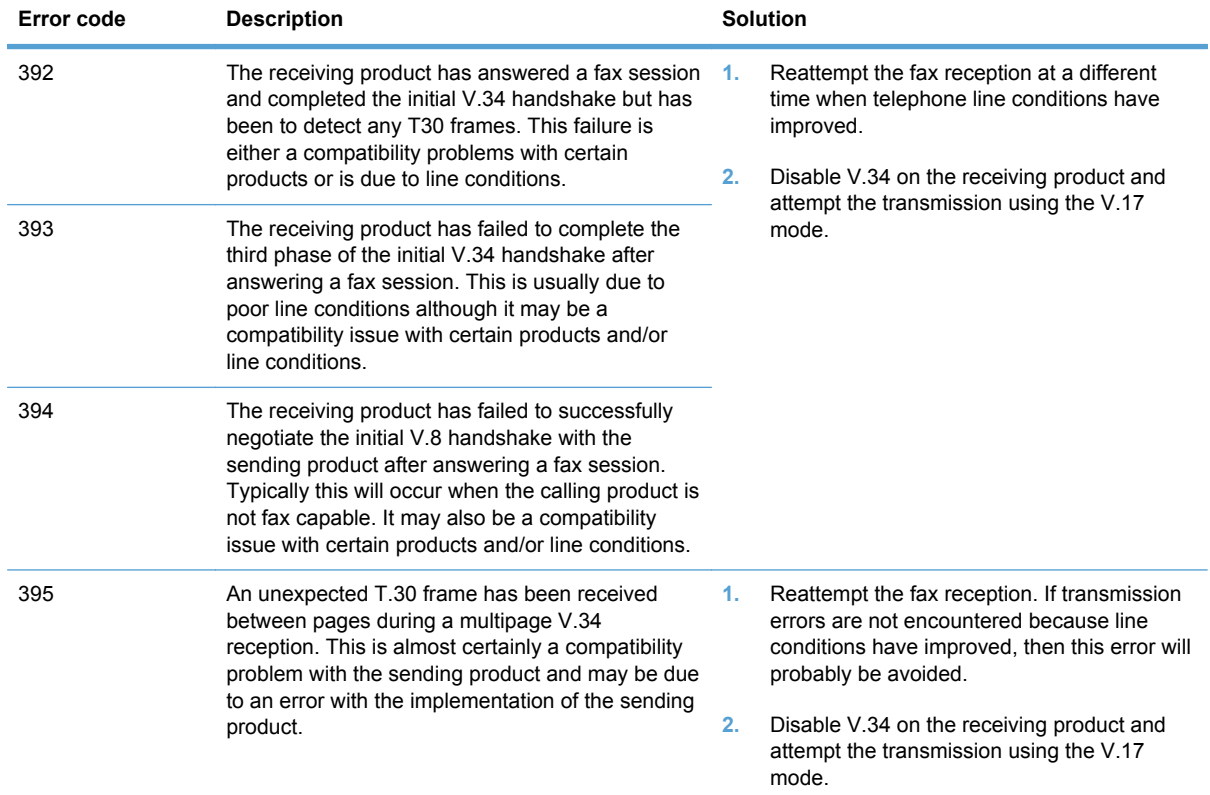

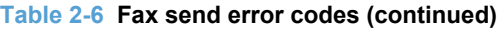

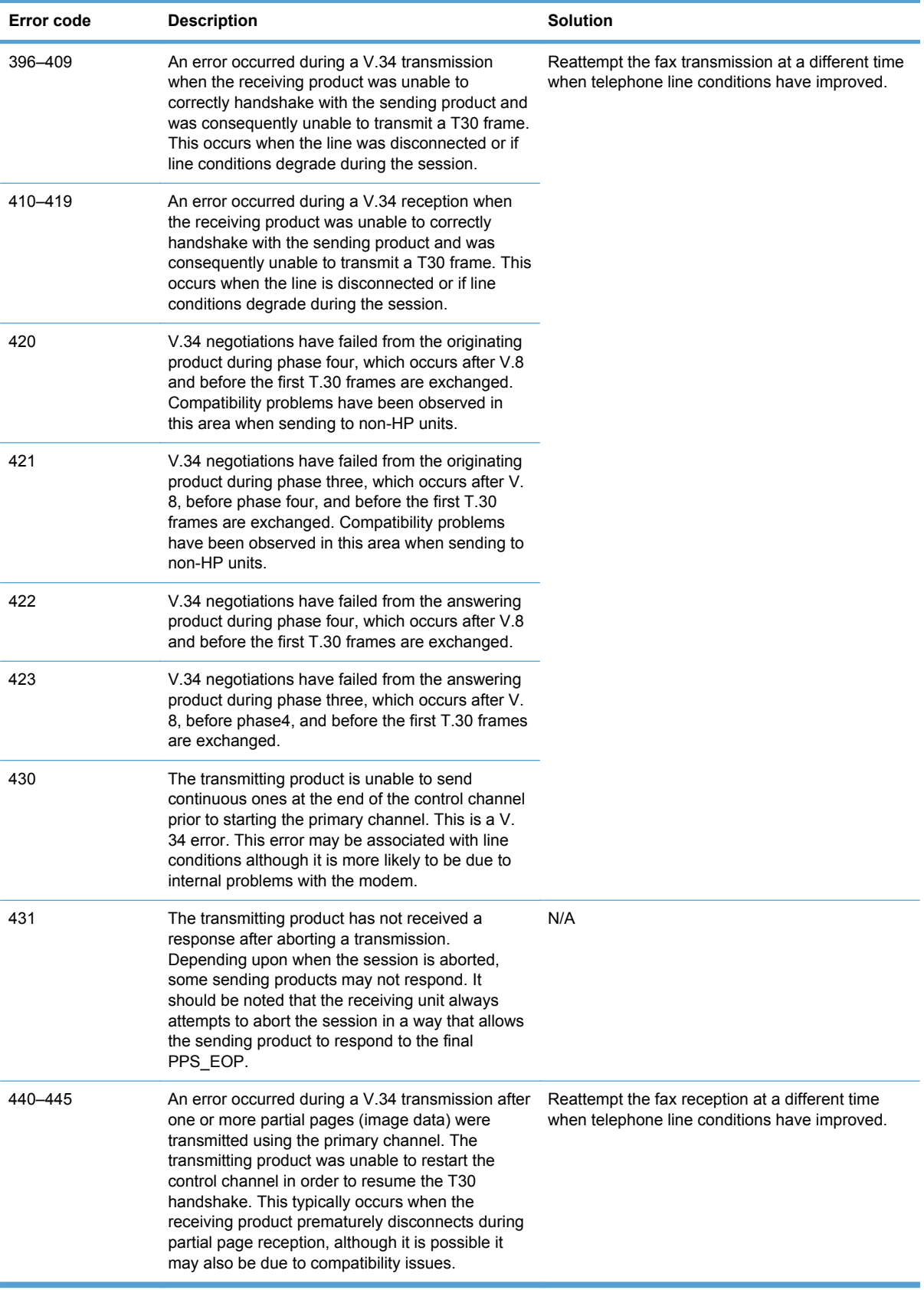

# **Fax trace report**

A fax T.30 trace report has information that can help resolve fax transmission problems. If you call HP for help in resolving these problems, print a T.30 trace report before you call.

- **1.** From the Home screen, touch the Setup  $\leq$  button.
- **2.** Touch the Service menu.
- **3.** Touch the Fax Service menu.
- **4.** Touch the Print T.30 Trace button, and then touch the Now button.

# **Product updates**

Software and firmware updates and installation instructions for this product are available at [www.hp.com/support/CM1410series.](http://h20180.www2.hp.com/apps/CLC?h_pagetype=s-001&h_lang=en&h_product=4089348&h_client=s-h-e009-1&h_page=hpcom&lang=en) Click **Downloads and drivers**, click the operating system, and then select the download for the product.

# **3 Parts and diagrams**

- [Order parts by authorized service providers](#page-175-0)
- [How to use the parts lists and diagrams](#page-177-0)
- **[Assembly locations](#page-178-0)**
- [Covers](#page-179-0)
- [Internal assemblies](#page-181-0)
- [PCAs](#page-189-0)
- [Scanner and document feeder \(ADF\) main assemblies](#page-191-0)
- [Document feeder internal components](#page-193-0)
- [Alphabetical parts list](#page-195-0)
- [Numerical parts list](#page-198-0)

# <span id="page-175-0"></span>**Order parts by authorized service providers**

# **Order replacement parts**

#### **Table 3-1 Order parts, accessories, and supplies**

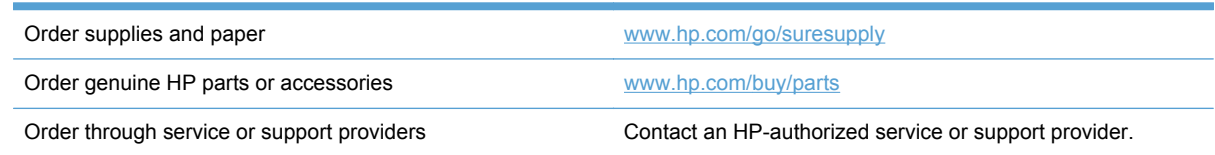

# **Related documentation and software**

## **Table 3-2 Related documentation and software**

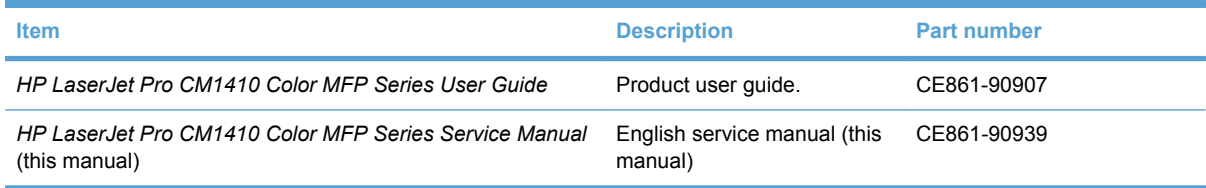

# **Supplies part numbers**

#### **Table 3-3 Supplies part numbers**

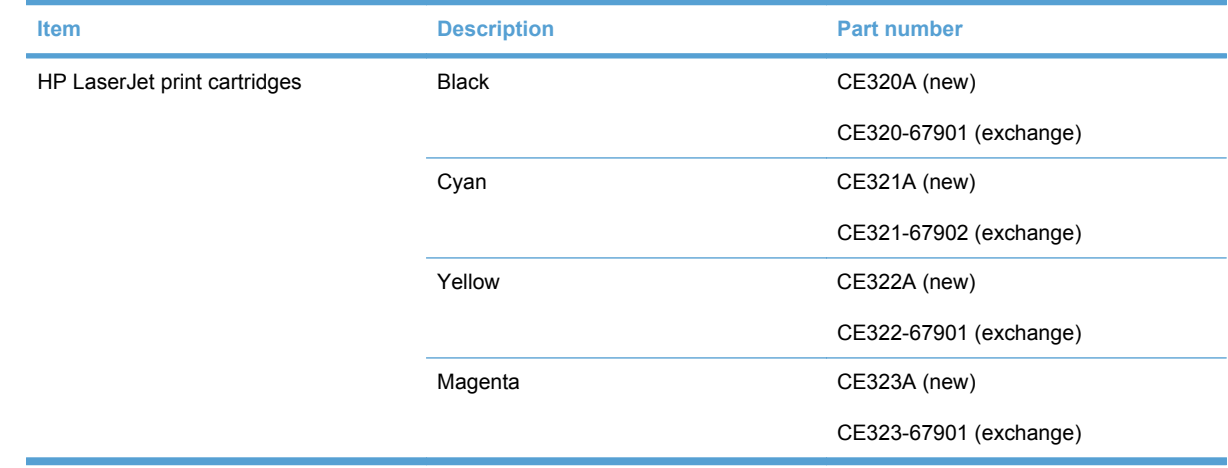

# **Service parts**

**NOTE:** The parts in the following table are not shown in the assembly illustrations in this chapter.

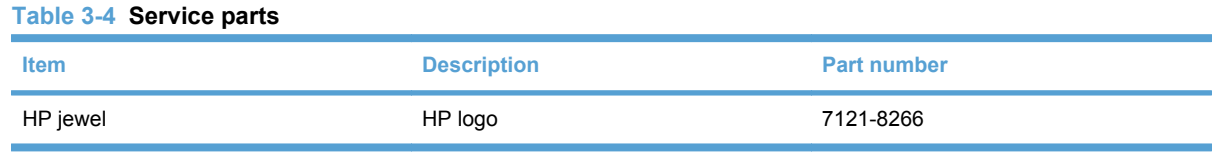

# **Customer self repair parts**

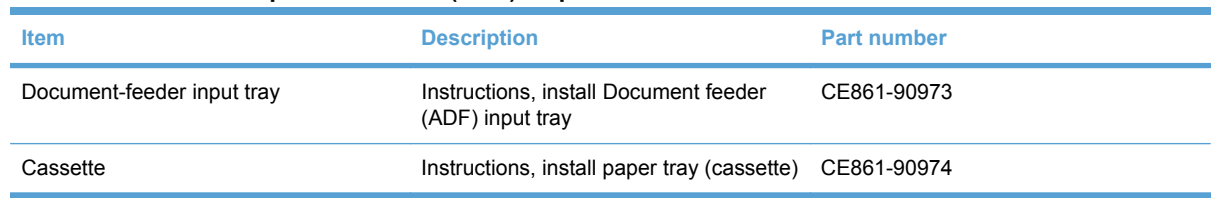

#### **Table 3-5 Customer replaceable units (CRU) kit part numbers**

# **Whole-unit replacement part numbers**

# **NOTE:** Whole-unit replacement products include the formatter PCA.

## **Table 3-6 Whole-unit replacement part numbers**

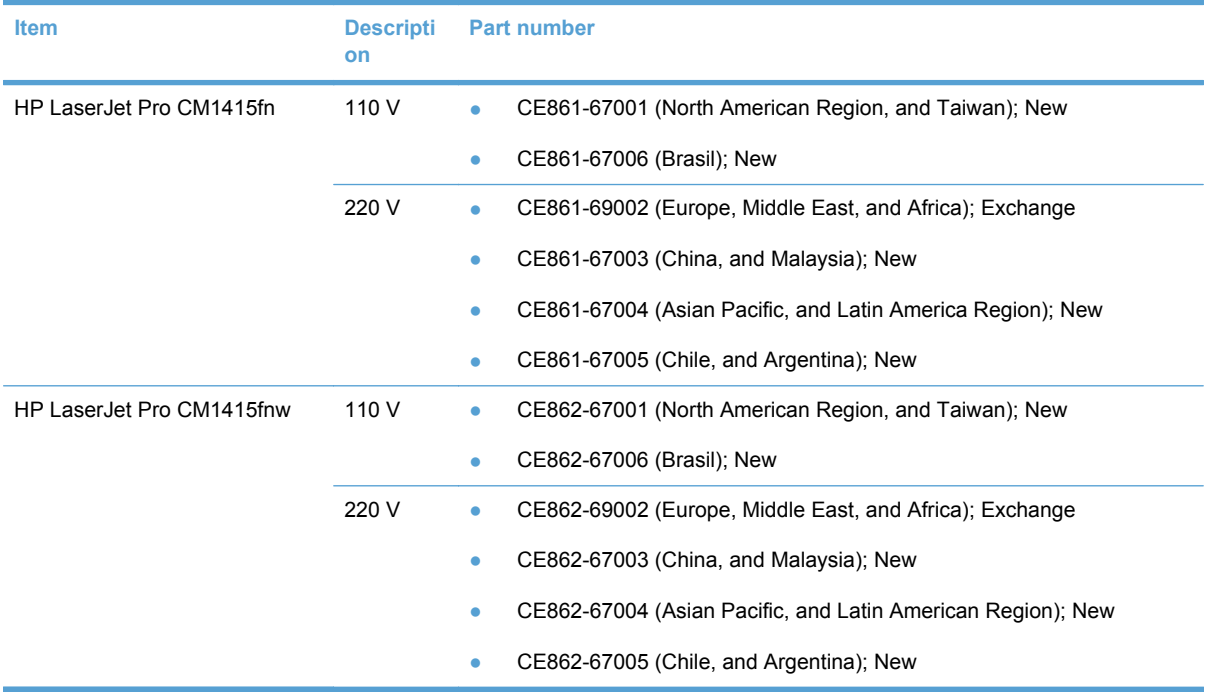

# <span id="page-177-0"></span>**How to use the parts lists and diagrams**

- $\triangle$  **CAUTION:** Be sure to order the correct part. When looking for part numbers for electrical components, pay careful attention to the voltage that is listed. Doing so will make sure that the part number selected is for the correct model.
- **NOTE:** In this manual, the abbreviation "PCA" stands for "printed circuit-board assembly." Components described as a PCA might consist of a single circuit board or a circuit board plus other parts, such as cables and sensors.

The figures in this chapter show the major subassemblies in the product and their component parts. A parts list table follows each exploded view assembly diagram. Each table lists the item number, the associated part number, and the description of each part. If a part is not listed in the table, then it is not a field replacement unit (FRU).

# <span id="page-178-0"></span>**Assembly locations**

# **Base product**

**Figure 3-1** Base product

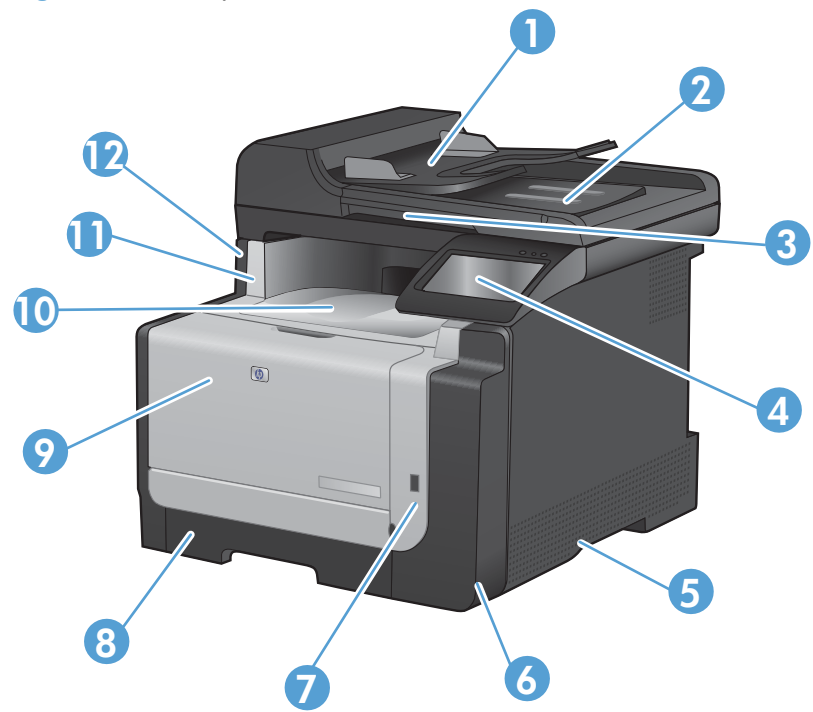

# **Table 3-7 Base product**

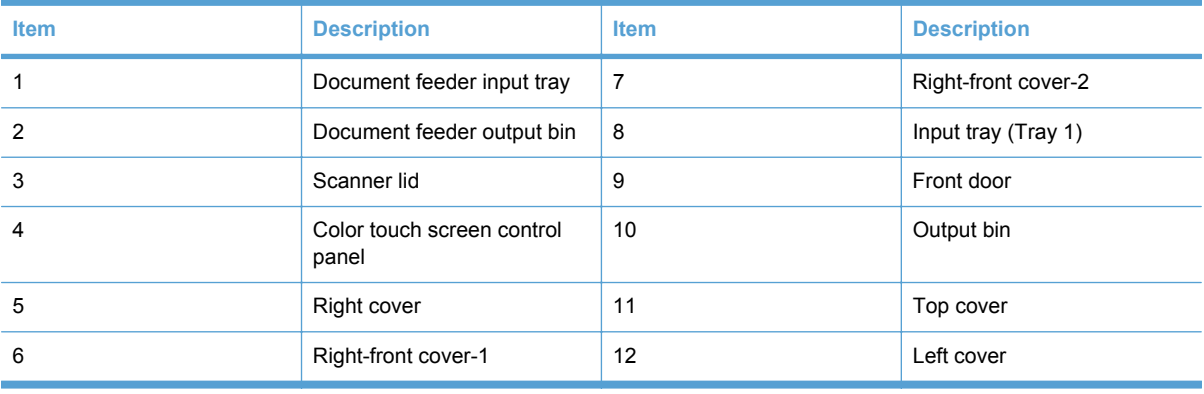

# <span id="page-179-0"></span>**Covers**

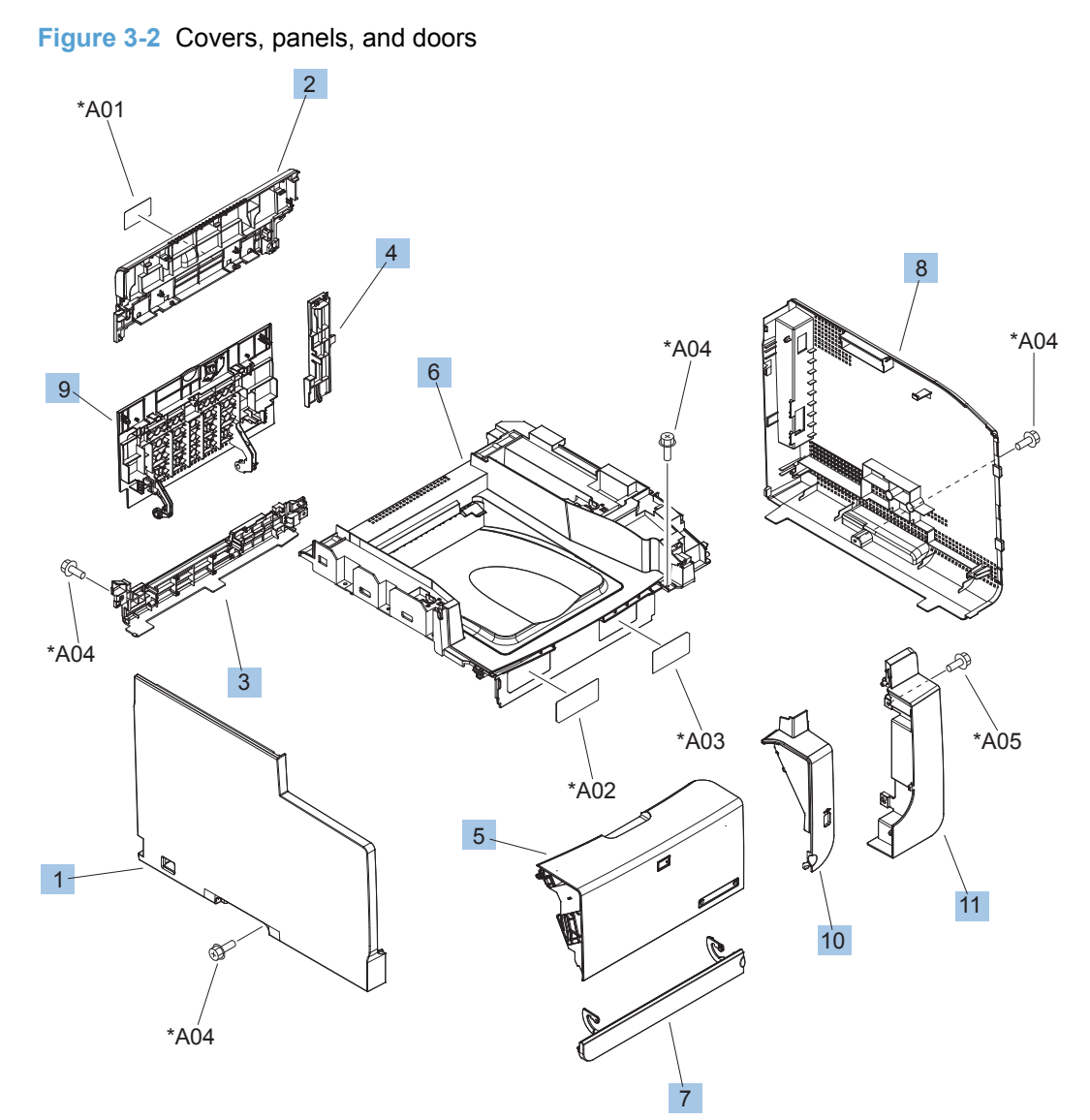
#### <span id="page-180-0"></span>**Table 3-8 Covers, panels, and doors**

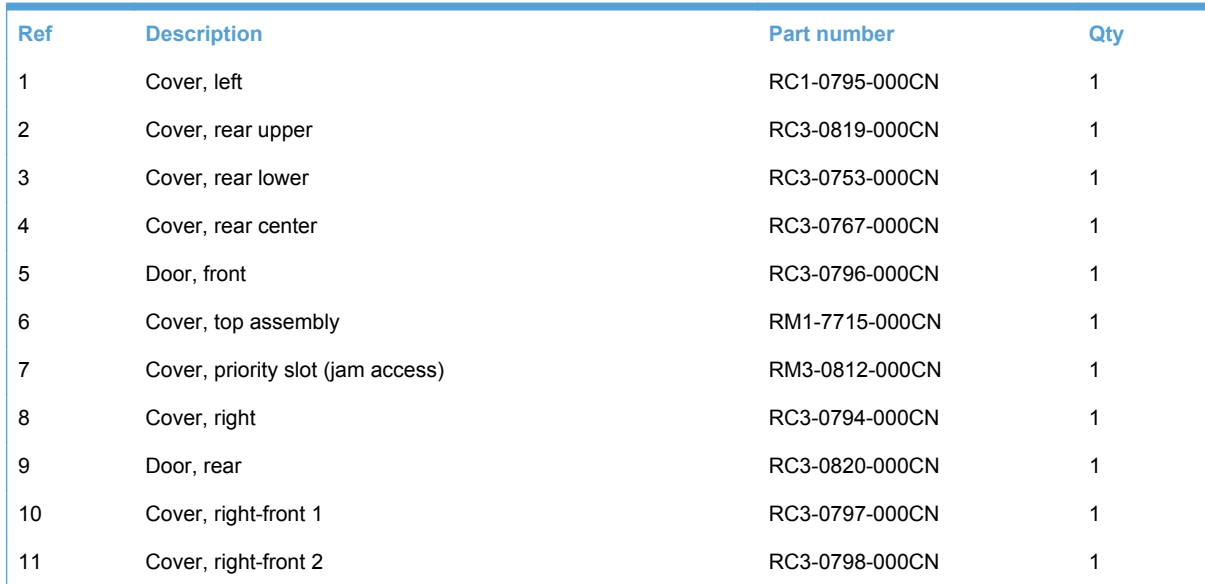

### **Internal assemblies**

### **Internal assemblies (1 of 4)**

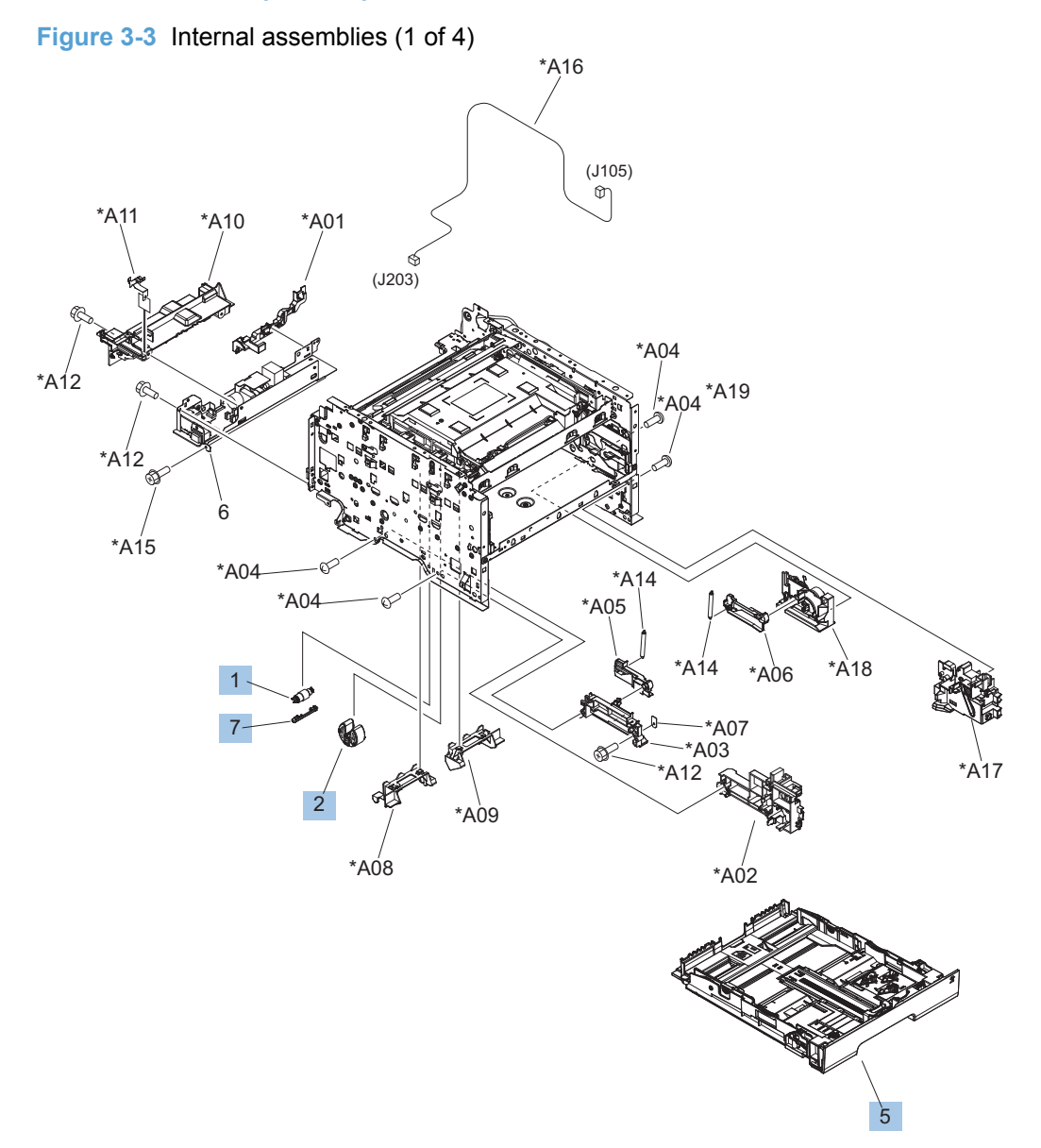

**Ref Description Part number Qty** 1 Separation roller assembly **1** RM1-4425-000CN 1 2 Pickup roller assembly **Provide assembly RM1-4426-000CN** 1 5 Cassette assembly Cassette assembly contact the RM1-7714-000CN Cassette assembly 7 Cover, holder **Cover and Cover and Cover Cover and Cover and Cover and Cover and Cover and Cover and Cover and Cover and Cover and Cover and Cover and Cover and Cover and Cover and Cover and Cover and Cover and Cover and** 

<span id="page-182-0"></span>**Table 3-9 Internal assemblies (1 of 4)**

### **Internal assemblies (2 of 4)**

**Figure 3-4** Internal assemblies (2 of 4)  $*$ A<sub>19</sub> \*A18. \*A03  $*A02$  $*$ A12  $*A18$ 6 \*A22 \*A17 \*AN4 A<sub>15</sub> \*A23 \*A18 M701 .<br>108)  $170$  $(J501)$  $($ J701)  $\textdegree$  $+A18 A^{24}$  $(J121)$   $6$  $*$ A18  $A<sub>1</sub>$  $*\mathring{A}16$  $\bigcirc$  (J120) ś.,  $*$ A<sub>13</sub> D  $\sqrt{\frac{4A}{14}}$ A08 (SR603)<br>(J603)  $(J112)$  $*A18$  $*$  $A$ 18 ঽ  $(J202)$  $*$ A05 D R.<br>R  $(311)$ <br>  $\otimes$  (J102) (J103)  $*A01$ \*A18  $*\lambda$ 18 \*A07  $*A06$ \*A10 \*A09  $*$ A $18$ 

<span id="page-184-0"></span>**Table 3-10 Internal assemblies (2 of 4)**

| <b>Ref</b> | <b>Description</b>                      | <b>Part number</b> | Qty |
|------------|-----------------------------------------|--------------------|-----|
| 3          | DC controller assembly                  | RM1-7813-000CN     |     |
| 4          | Low-voltage power supply (110 to 127 v) | RM1-7830-000CN     |     |
| 4          | Low-voltage power supply (220 to 240 v) | RM1-7831-000CN     |     |
| 6          | Motor, DC main                          | RL1-1834-000CN     |     |
|            | Cable, flat (FFC)                       | RK2-1955-000CN     |     |

### **Internal assemblies (3 of 4)**

**Figure 3-5** Internal assemblies (3 of 4)

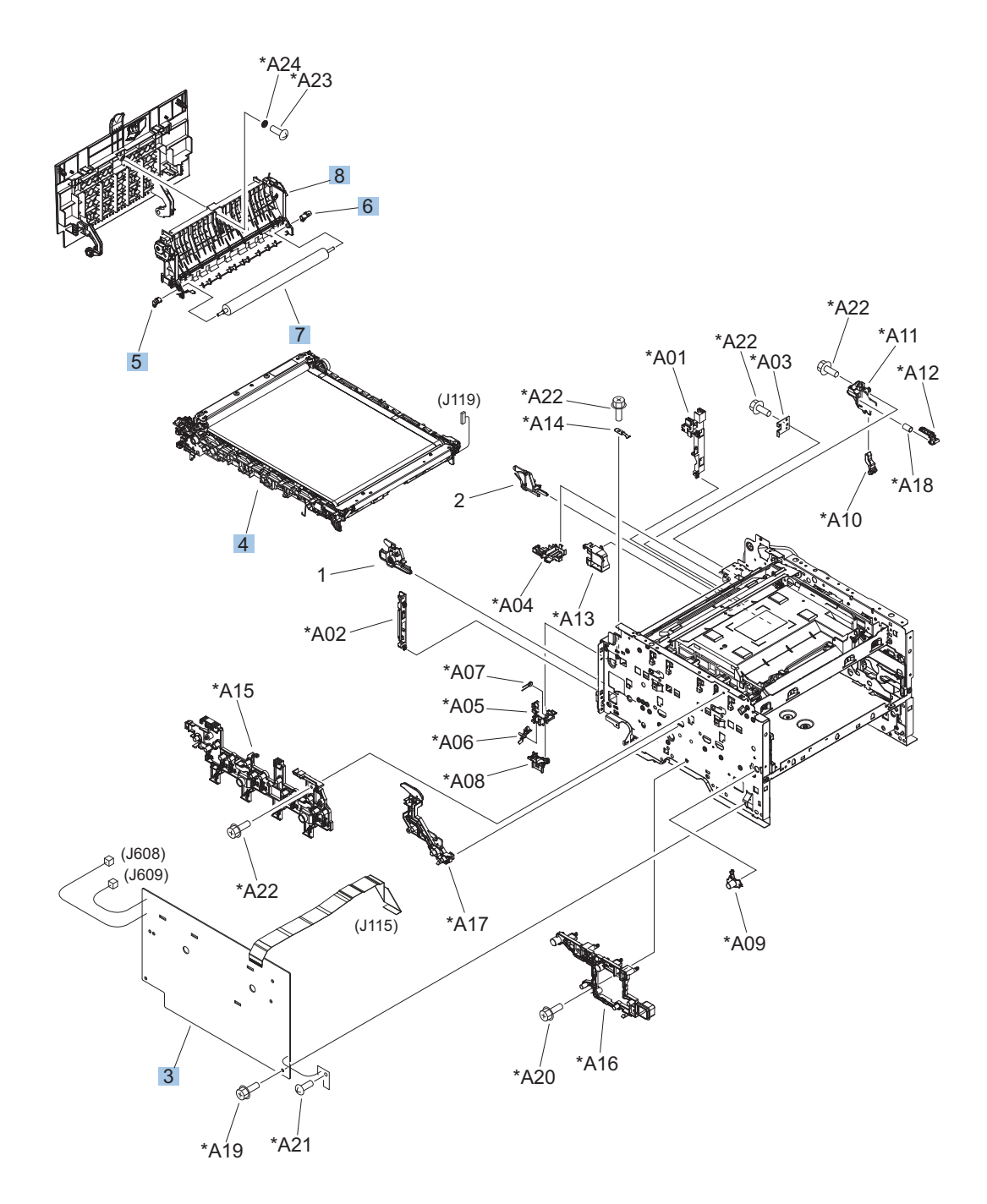

<span id="page-186-0"></span>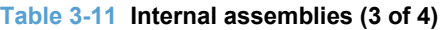

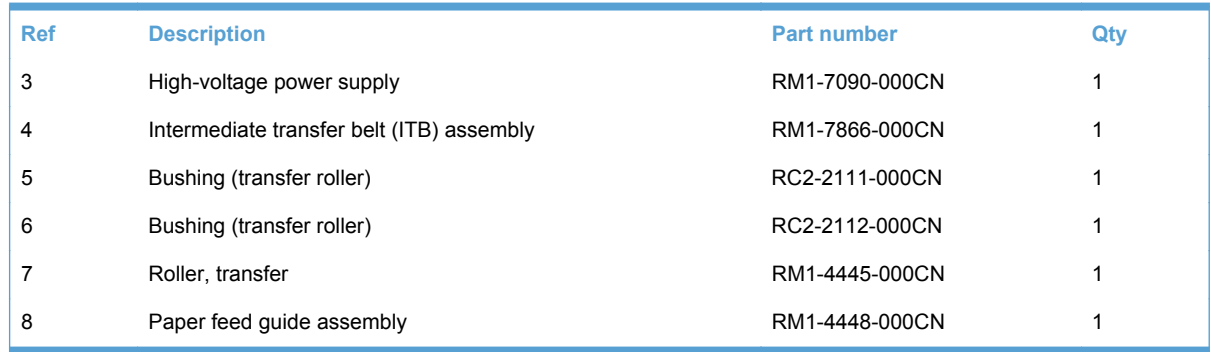

### **Internal assemblies (4 of 4)**

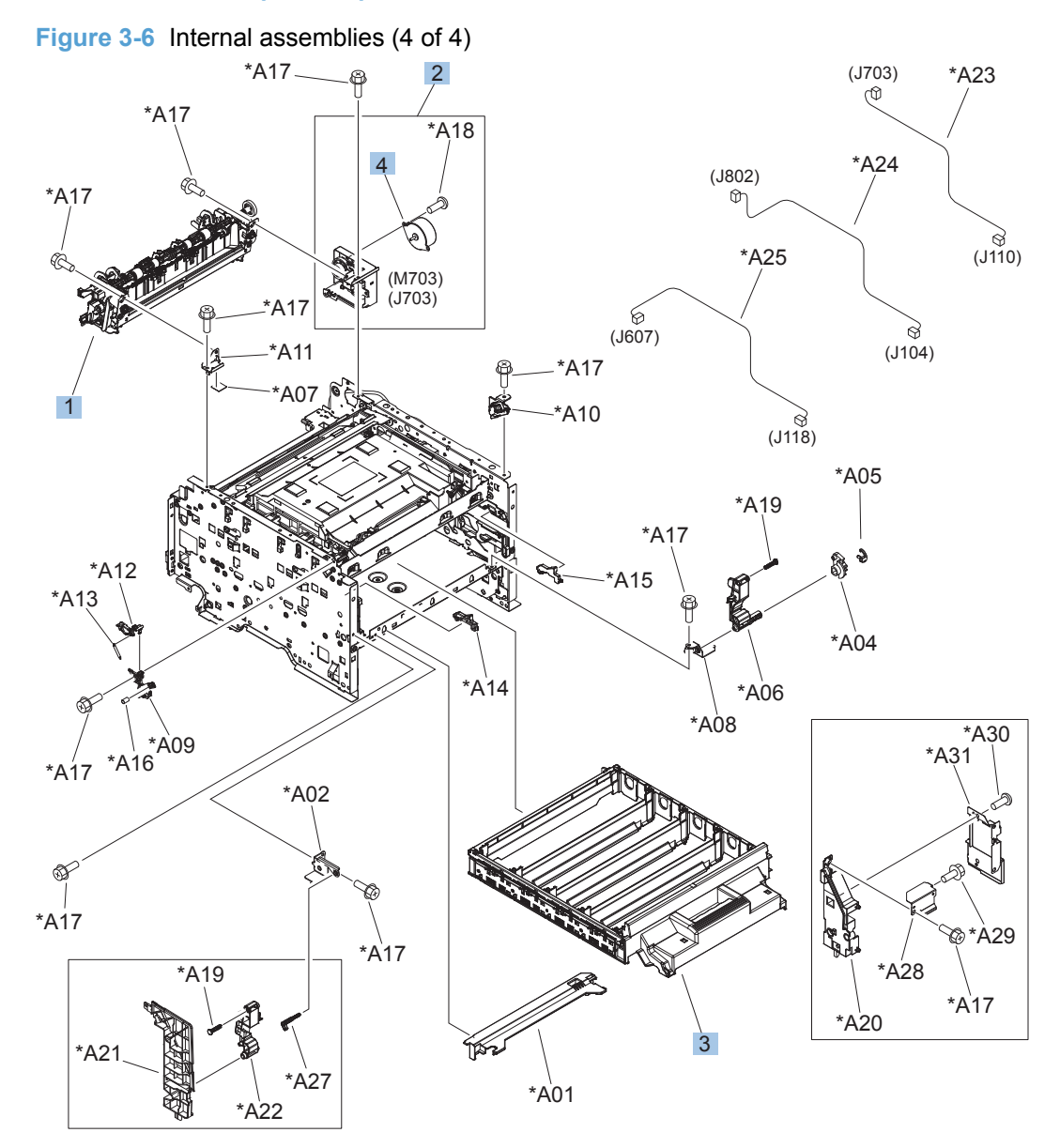

<span id="page-188-0"></span>**Table 3-12 Internal assemblies (4 of 4)**

| <b>Ref</b> | <b>Description</b>            | <b>Part number</b> | Qty |
|------------|-------------------------------|--------------------|-----|
|            | Fuser assembly (110 to 127 v) | RM1-4430-000CN     |     |
| ۰          | Fuser assembly (220 to 240 v) | RM1-4431-000CN     |     |
| 2          | Fuser drive assembly          | RM1-4927-000CN     |     |
| 3          | Cartridge tray assembly       | RM1-7853-000CN     |     |
| 4          | Motor, stepping DC fuser      | RK2-1872-000CN     |     |

## **PCAs**

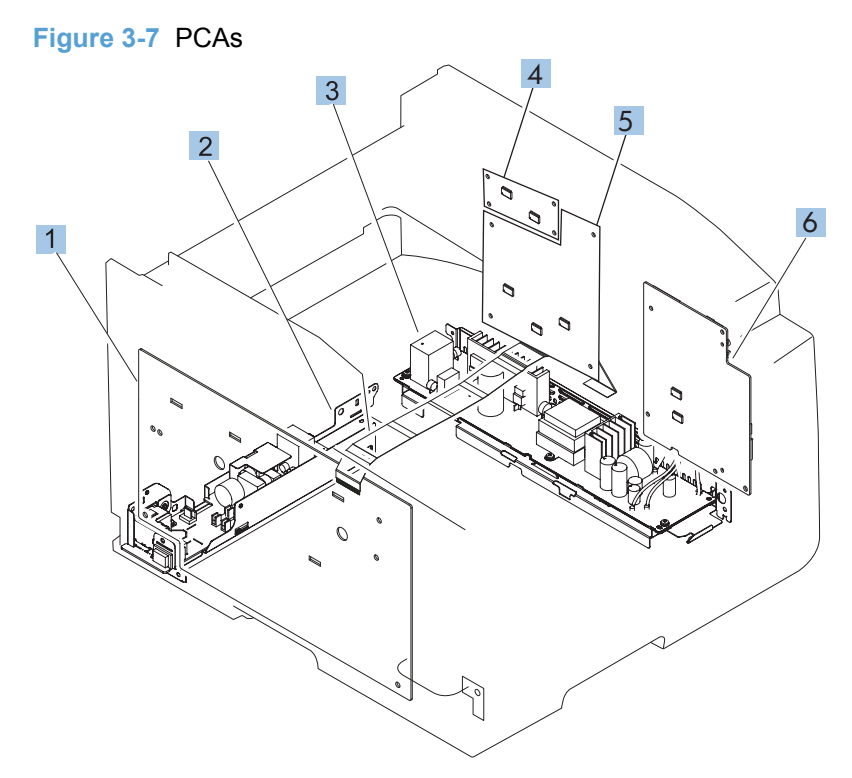

#### <span id="page-190-0"></span>**Table 3-13 PCAs**

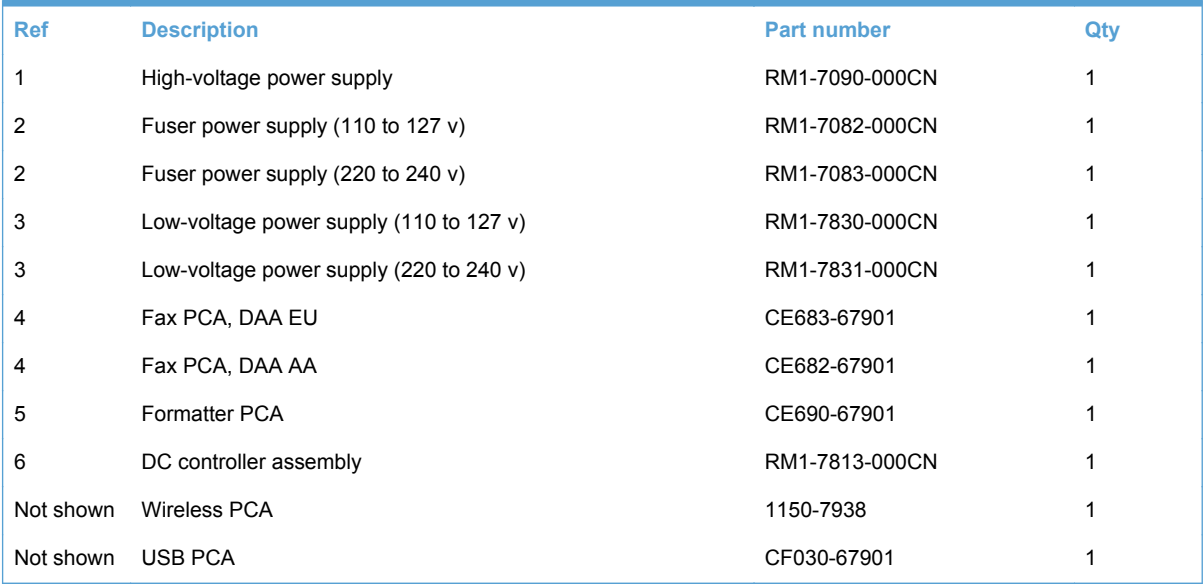

### **Scanner and document feeder (ADF) main assemblies**

**Figure 3-8** Scanner and document feeder main assemblies

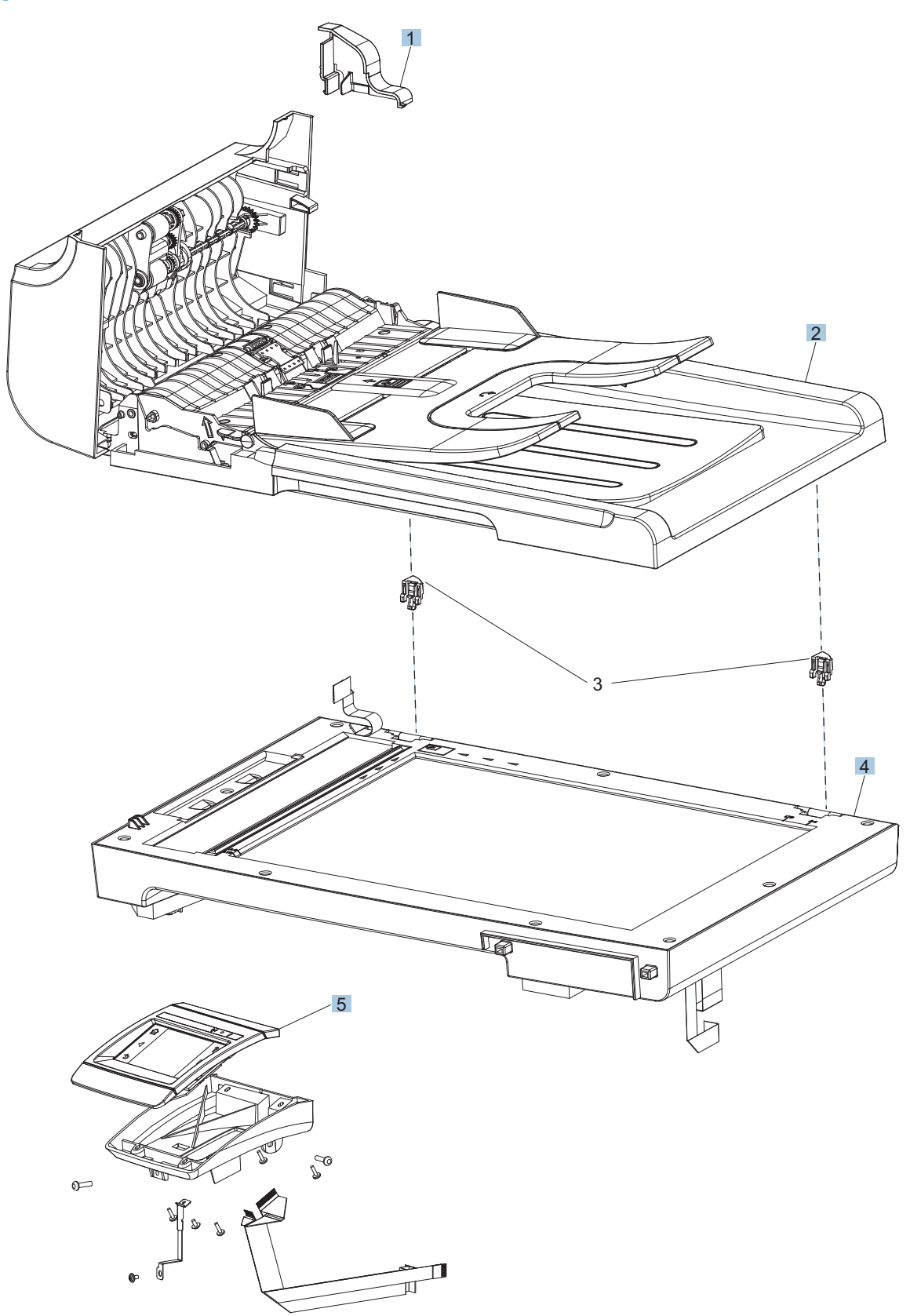

<span id="page-192-0"></span>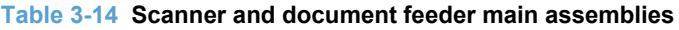

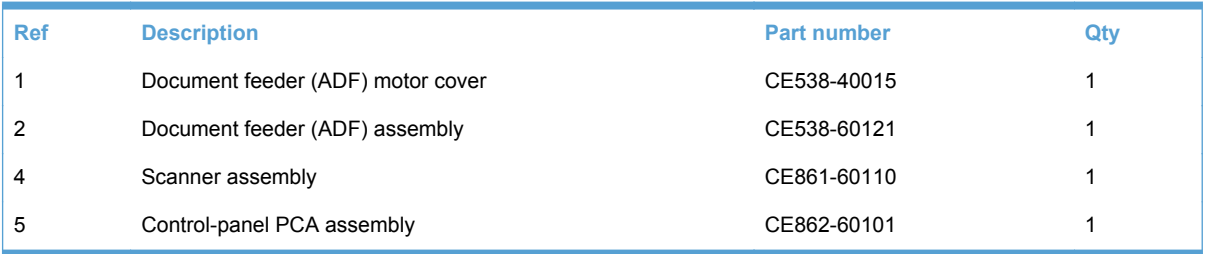

## **Document feeder internal components**

**Figure 3-9** Document feeder assembly parts

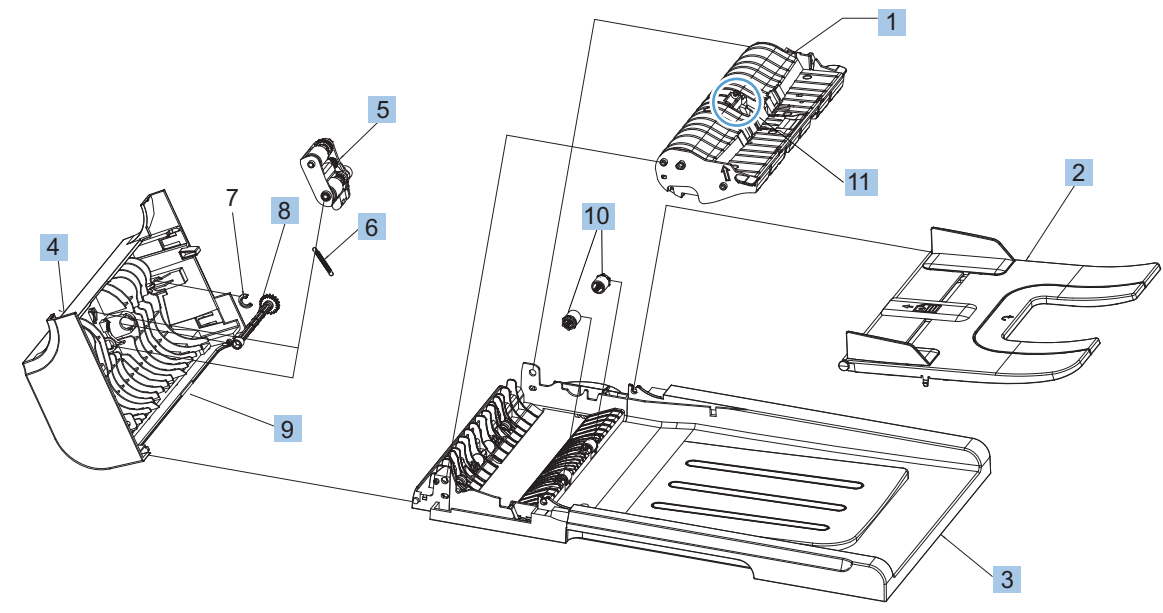

<span id="page-194-0"></span>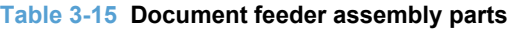

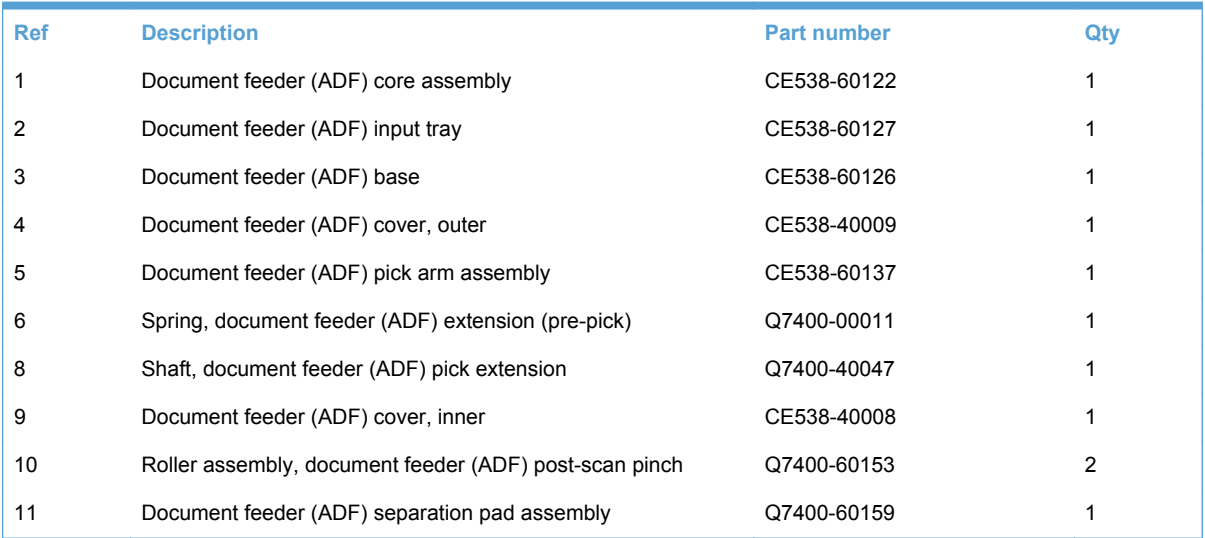

## **Alphabetical parts list**

#### **Table 3-16 Alphabetical parts list**

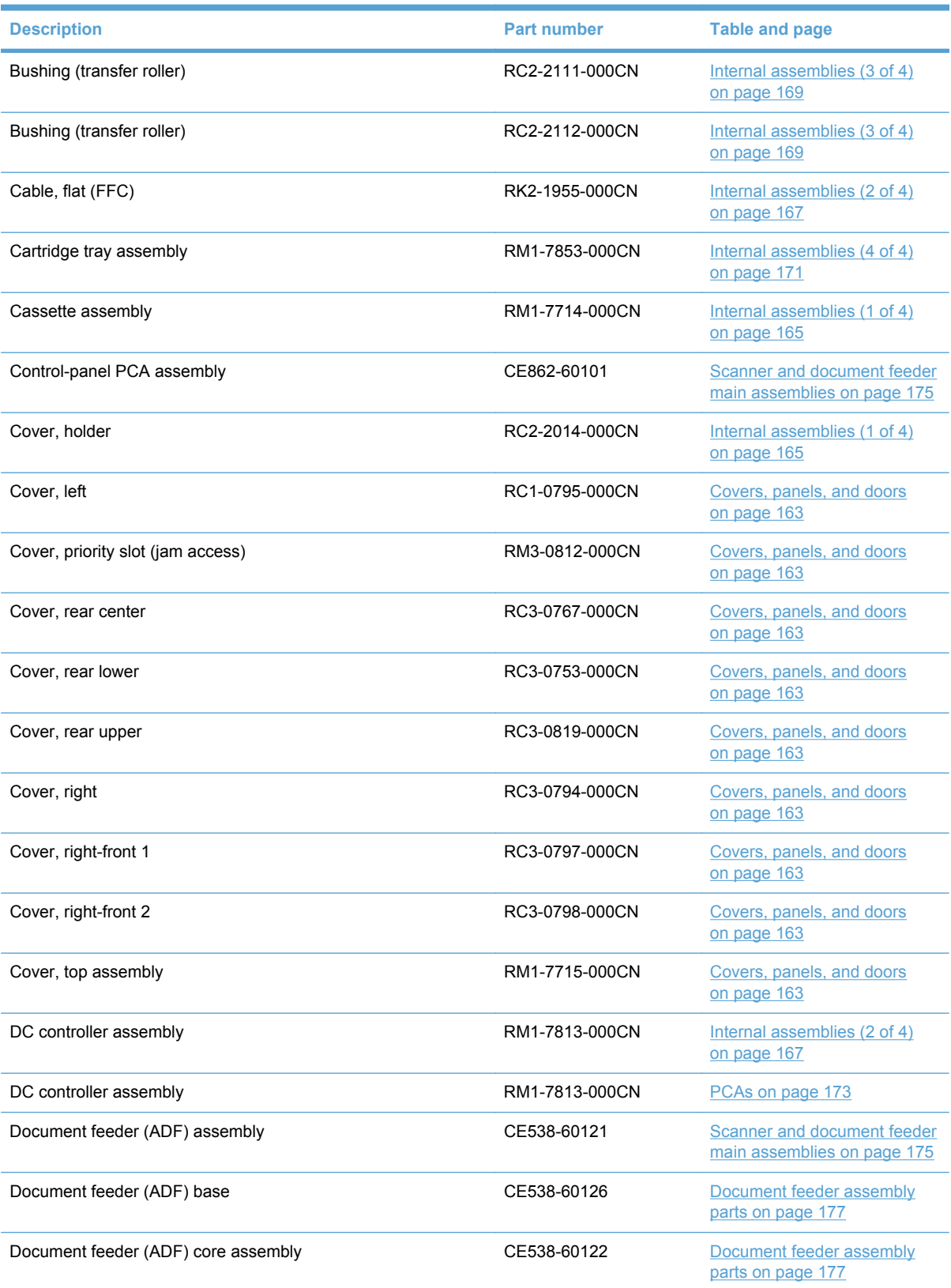

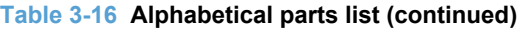

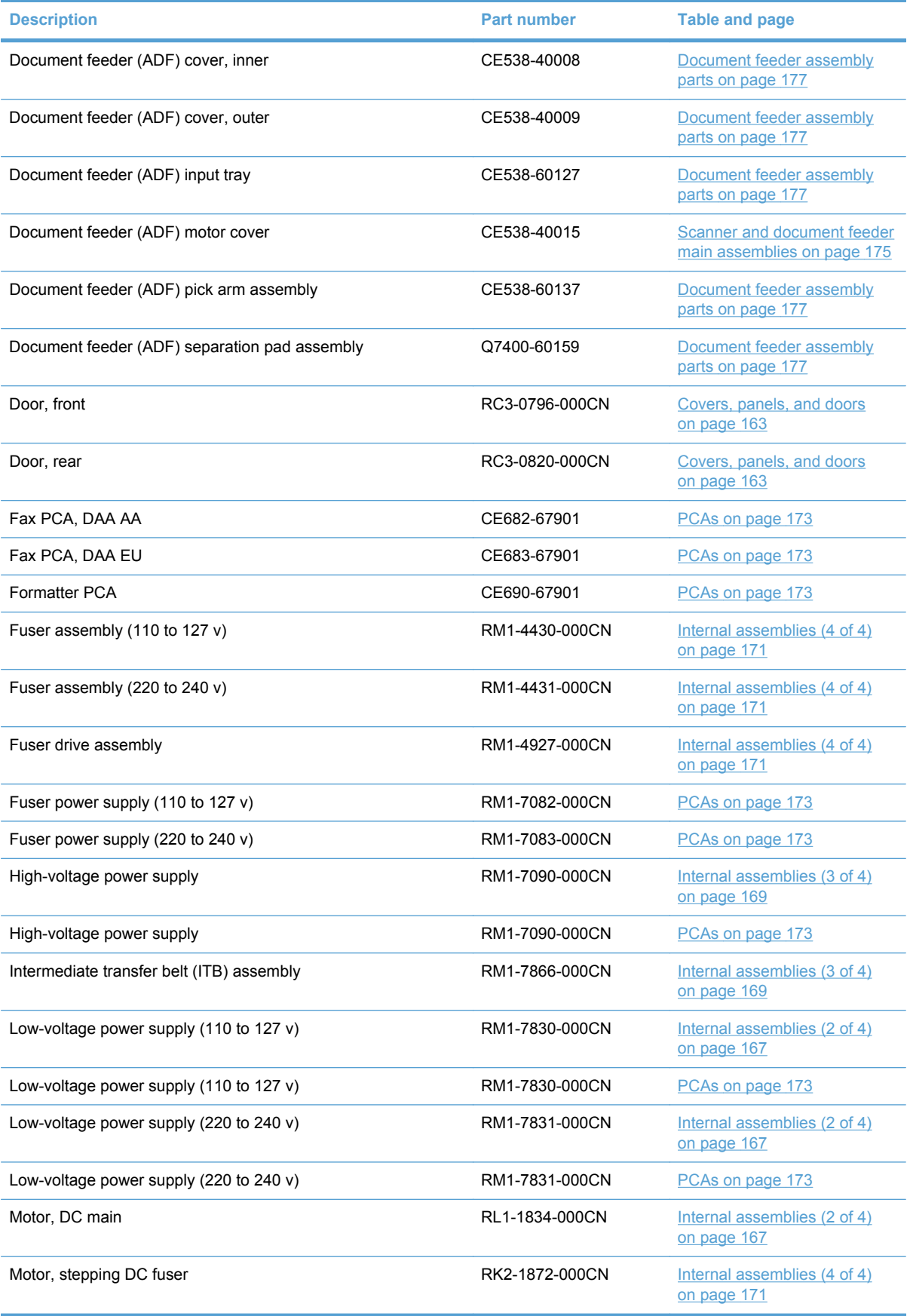

#### **Table 3-16 Alphabetical parts list (continued)**

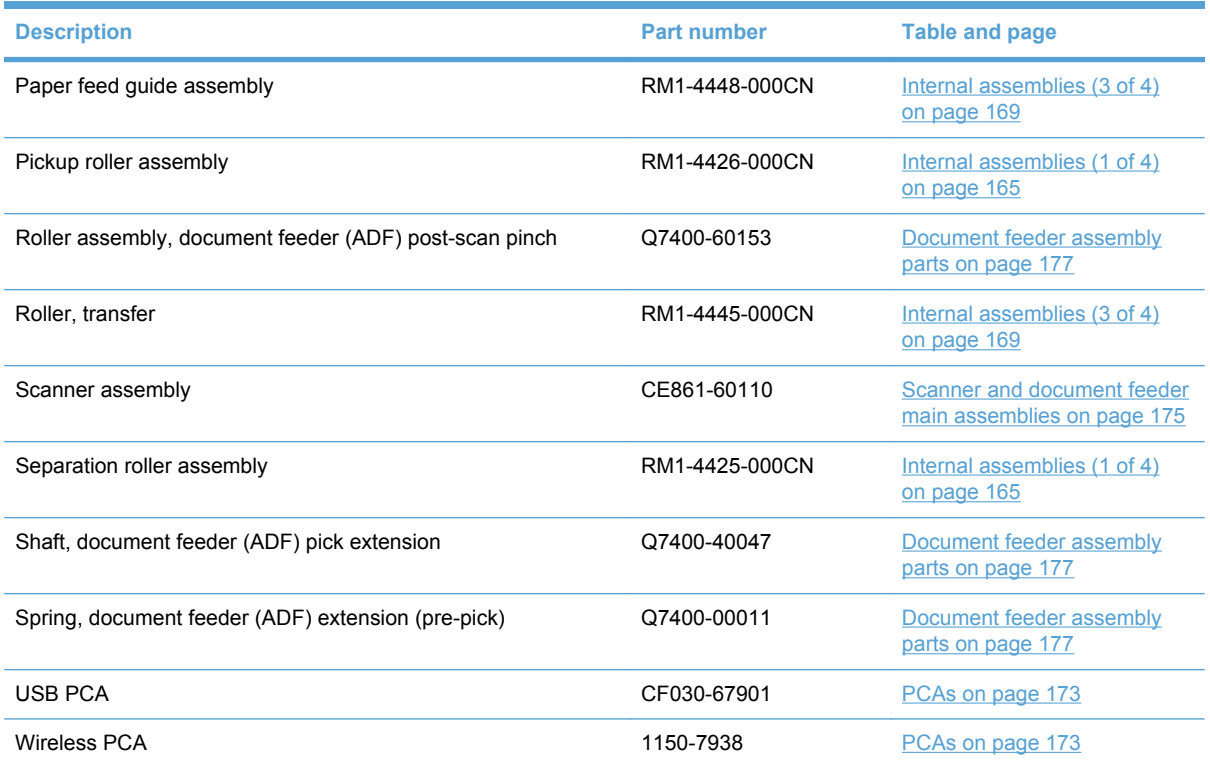

## **Numerical parts list**

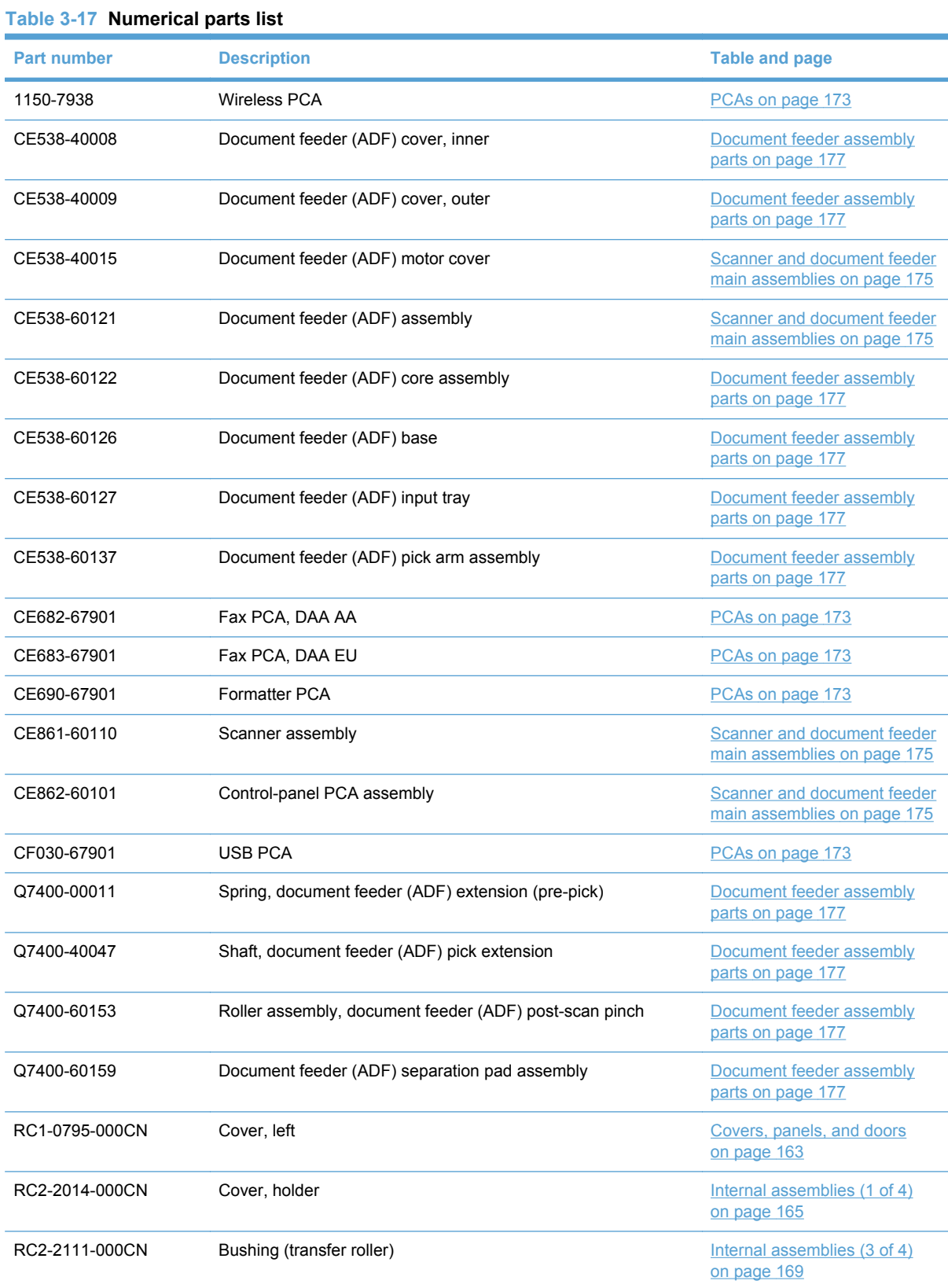

#### **Table 3-17 Numerical parts list (continued)**

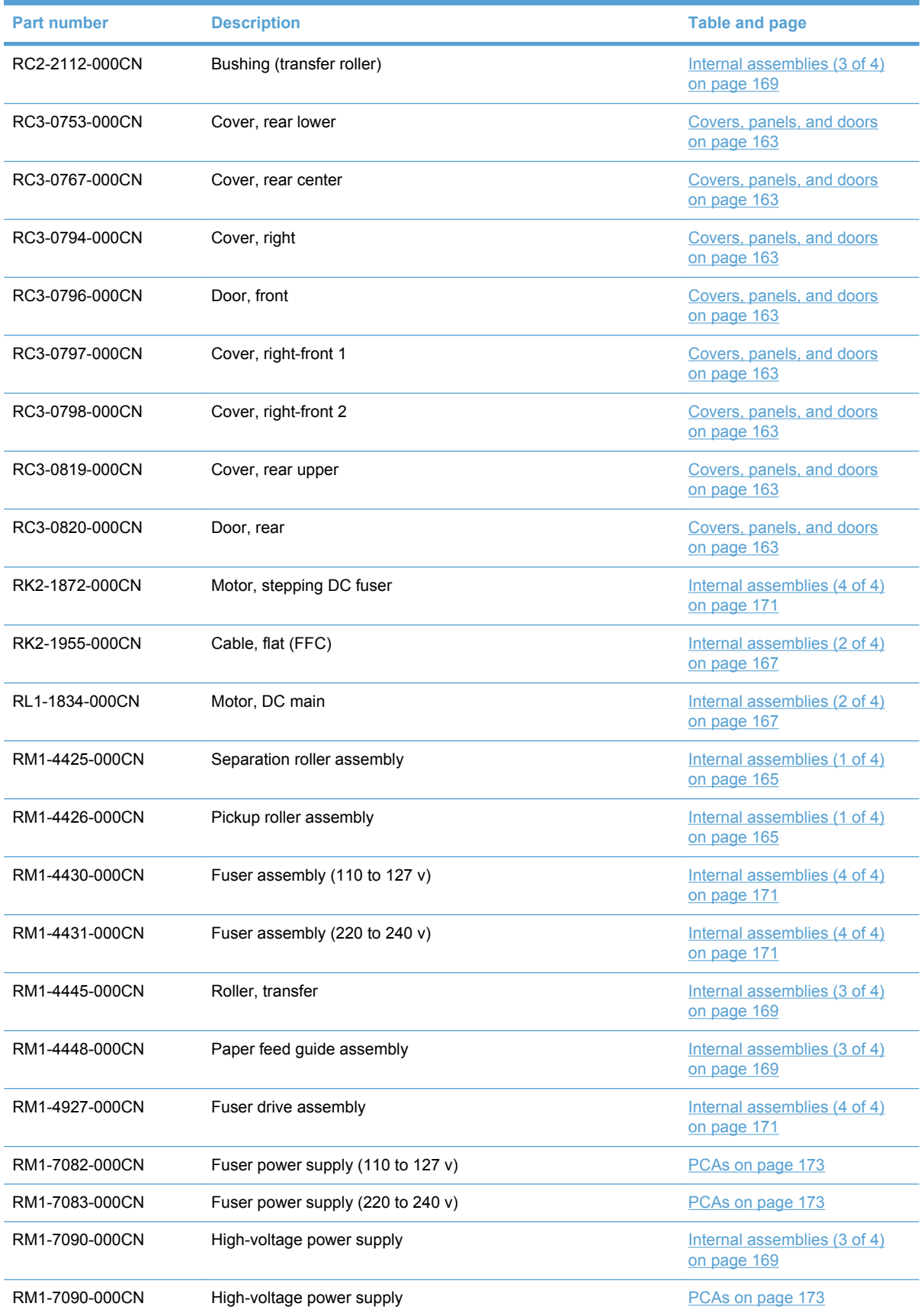

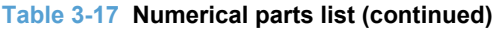

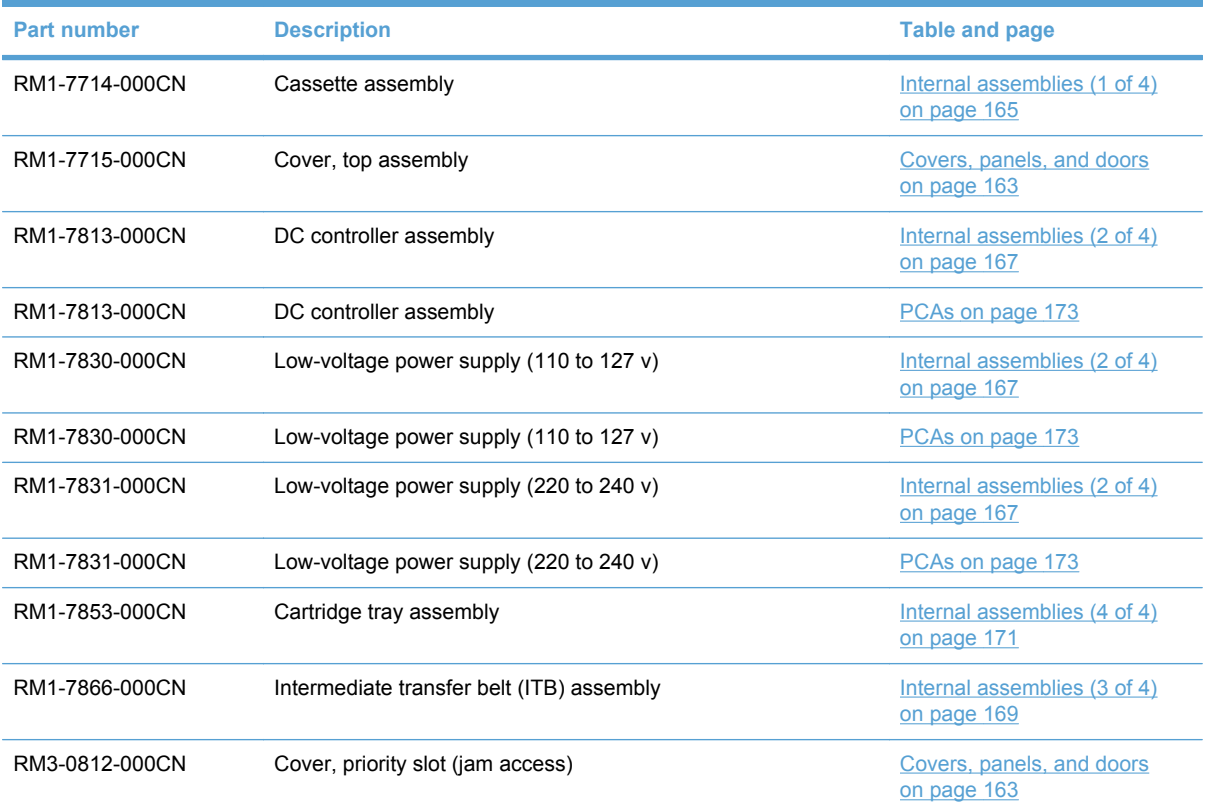

# **A Service and support**

- [Hewlett-Packard limited warranty statement](#page-203-0)
- [HP's Premium Protection Warranty: LaserJet print cartridge limited warranty statement](#page-204-0)
- [Data stored on the print cartridge](#page-205-0)
- [End User License Agreement](#page-206-0)
- [OpenSSL](#page-208-0)
- [Customer support](#page-208-0)
- [Repack the product](#page-209-0)

## <span id="page-203-0"></span>**Hewlett-Packard limited warranty statement**

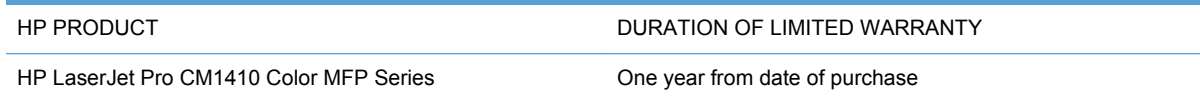

HP warrants to you, the end-user customer, that HP hardware and accessories will be free from defects in materials and workmanship after the date of purchase, for the period specified above. If HP receives notice of such defects during the warranty period, HP will, at its option, either repair or replace products which prove to be defective. Replacement products may be either new or equivalent in performance to new.

HP warrants to you that HP software will not fail to execute its programming instructions after the date of purchase, for the period specified above, due to defects in material and workmanship when properly installed and used. If HP receives notice of such defects during the warranty period, HP will replace software which does not execute its programming instructions due to such defects.

HP does not warrant that the operation of HP products will be uninterrupted or error free. If HP is unable, within a reasonable time, to repair or replace any product to a condition as warranted, you will be entitled to a refund of the purchase price upon prompt return of the product.

HP products may contain remanufactured parts equivalent to new in performance or may have been subject to incidental use.

Warranty does not apply to defects resulting from (a) improper or inadequate maintenance or calibration, (b) software, interfacing, parts or supplies not supplied by HP, (c) unauthorized modification or misuse, (d) operation outside of the published environmental specifications for the product, or (e) improper site preparation or maintenance.

TO THE EXTENT ALLOWED BY LOCAL LAW, THE ABOVE WARRANTIES ARE EXCLUSIVE AND NO OTHER WARRANTY OR CONDITION, WHETHER WRITTEN OR ORAL, IS EXPRESSED OR IMPLIED AND HP SPECIFICALLY DISCLAIMS ANY IMPLIED WARRANTIES OR CONDITIONS OF MERCHANTABILITY, SATISFACTORY QUALITY, AND FITNESS FOR A PARTICULAR PURPOSE. Some countries/regions, states or provinces do not allow limitations on the duration of an implied warranty, so the above limitation or exclusion might not apply to you. This warranty gives you specific legal rights and you might also have other rights that vary from country/region to country/region, state to state, or province to province.

HP's limited warranty is valid in any country/region or locality where HP has a support presence for this product and where HP has marketed this product. The level of warranty service you receive may vary according to local standards. HP will not alter form, fit or function of the product to make it operate in a country/region for which it was never intended to function for legal or regulatory reasons.

TO THE EXTENT ALLOWED BY LOCAL LAW, THE REMEDIES IN THIS WARRANTY STATEMENT ARE YOUR SOLE AND EXCLUSIVE REMEDIES. EXCEPT AS INDICATED ABOVE, IN NO EVENT WILL HP OR ITS SUPPLIERS BE LIABLE FOR LOSS OF DATA OR FOR DIRECT, SPECIAL, INCIDENTAL, CONSEQUENTIAL (INCLUDING LOST PROFIT OR DATA), OR OTHER DAMAGE, WHETHER BASED IN CONTRACT, TORT, OR OTHERWISE. Some countries/regions, states or provinces do not allow the exclusion or limitation of incidental or consequential damages, so the above limitation or exclusion may not apply to you.

THE WARRANTY TERMS CONTAINED IN THIS STATEMENT, EXCEPT TO THE EXTENT LAWFULLY PERMITTED, DO NOT EXCLUDE, RESTRICT OR MODIFY AND ARE IN ADDITION TO THE MANDATORY STATUTORY RIGHTS APPLICABLE TO THE SALE OF THIS PRODUCT TO YOU.

### <span id="page-204-0"></span>**HP's Premium Protection Warranty: LaserJet print cartridge limited warranty statement**

This HP product is warranted to be free from defects in materials and workmanship.

This warranty does not apply to products that (a) have been refilled, refurbished, remanufactured or tampered with in any way, (b) experience problems resulting from misuse, improper storage, or operation outside of the published environmental specifications for the printer product or (c) exhibit wear from ordinary use.

To obtain warranty service, please return the product to place of purchase (with a written description of the problem and print samples) or contact HP customer support. At HP's option, HP will either replace products that prove to be defective or refund your purchase price.

TO THE EXTENT ALLOWED BY LOCAL LAW, THE ABOVE WARRANTY IS EXCLUSIVE AND NO OTHER WARRANTY OR CONDITION, WHETHER WRITTEN OR ORAL, IS EXPRESSED OR IMPLIED AND HP SPECIFICALLY DISCLAIMS ANY IMPLIED WARRANTIES OR CONDITIONS OF MERCHANTABILITY, SATISFACTORY QUALITY, AND FITNESS FOR A PARTICULAR PURPOSE.

TO THE EXTENT ALLOWED BY LOCAL LAW, IN NO EVENT WILL HP OR ITS SUPPLIERS BE LIABLE FOR DIRECT, SPECIAL, INCIDENTAL, CONSEQUENTIAL (INCLUDING LOST PROFIT OR DATA), OR OTHER DAMAGE, WHETHER BASED IN CONTRACT, TORT, OR OTHERWISE.

THE WARRANTY TERMS CONTAINED IN THIS STATEMENT, EXCEPT TO THE EXTENT LAWFULLY PERMITTED, DO NOT EXCLUDE, RESTRICT OR MODIFY AND ARE IN ADDITION TO THE MANDATORY STATUTORY RIGHTS APPLICABLE TO THE SALE OF THIS PRODUCT TO YOU.

### <span id="page-205-0"></span>**Data stored on the print cartridge**

The HP print cartridges used with this product contain a memory chip that assists in the operation of the product.

In addition, this memory chip collects a limited set of information about the usage of the product, which might include the following: the date when the print cartridge was first installed, the date when the print cartridge was last used, the number of pages printed using the print cartridge, the page coverage, the printing modes used, any printing errors that might have occurred, and the product model. This information helps HP design future products to meet our customers' printing needs.

The data collected from the print cartridge memory chip does not contain information that can be used to identify a customer or user of the print cartridge or their product.

HP collects a sampling of the memory chips from print cartridges returned to HP's free return and recycling program (HP Planet Partners: [www.hp.com/recycle](http://www.hp.com/recycle)). The memory chips from this sampling are read and studied in order to improve future HP products. HP partners who assist in recycling this print cartridge might have access to this data, as well.

Any third party possessing the print cartridge might have access to the anonymous information on the memory chip. If you prefer to not allow access to this information, you can render the chip inoperable. However, after you render the memory chip inoperable, the memory chip cannot be used in an HP product.

### <span id="page-206-0"></span>**End User License Agreement**

PLEASE READ CAREFULLY BEFORE USING THIS SOFTWARE PRODUCT: This End-User License Agreement ("EULA") is a contract between (a) you (either an individual or the entity you represent) and (b) Hewlett-Packard Company ("HP") that governs your use of the software product ("Software"). This EULA does not apply if there is a separate license agreement between you and HP or its suppliers for the Software, including a license agreement in online documentation. The term "Software" may include (i) associated media, (ii) a user guide and other printed materials, and (iii) "online" or electronic documentation (collectively "User Documentation").

RIGHTS IN THE SOFTWARE ARE OFFERED ONLY ON THE CONDITION THAT YOU AGREE TO ALL TERMS AND CONDITIONS OF THIS EULA. BY INSTALLING, COPYING, DOWNLOADING, OR OTHERWISE USING THE SOFTWARE, YOU AGREE TO BE BOUND BY THIS EULA. IF YOU DO NOT ACCEPT THIS EULA, DO NOT INSTALL, DOWNLOAD, OR OTHERWISE USE THE SOFTWARE. IF YOU PURCHASED THE SOFTWARE BUT DO NOT AGREE TO THIS EULA, PLEASE RETURN THE SOFTWARE TO YOUR PLACE OF PURCHASE WITHIN FOURTEEN DAYS FOR A REFUND OF THE PURCHASE PRICE; IF THE SOFTWARE IS INSTALLED ON OR MADE AVAILABLE WITH ANOTHER HP PRODUCT, YOU MAY RETURN THE ENTIRE UNUSED PRODUCT.

1. THIRD PARTY SOFTWARE. The Software may include, in addition to HP proprietary software ("HP Software"), software under licenses from third parties ("Third Party Software" and "Third Party License"). Any Third Party Software is licensed to you subject to the terms and conditions of the corresponding Third Party License. Generally, the Third Party License is located in a file such as license.txt; you should contact HP support if you cannot find any Third Party License. If the Third Party Licenses include licenses that provide for the availability of source code (such as the GNU General Public License) and the corresponding source code is not included with the Software, then check the product support pages of HP's website (hp.com) to learn how to obtain such source code.

2. LICENSE RIGHTS. You will have the following rights provided you comply with all terms and conditions of this EULA:

a. Use. HP grants you a license to Use one copy of the HP Software. "Use" means installing, copying, storing, loading, executing, displaying, or otherwise using the HP Software. You may not modify the HP Software or disable any licensing or control feature of the HP Software. If this Software is provided by HP for Use with an imaging or printing product (for example, if the Software is a printer driver, firmware, or add-on), the HP Software may only be used with such product ("HP Product"). Additional restrictions on Use may appear in the User Documentation. You may not separate component parts of the HP Software for Use. You do not have the right to distribute the HP Software.

b. Copying. Your right to copy means you may make archival or back-up copies of the HP Software, provided each copy contains all the original HP Software's proprietary notices and is used only for back-up purposes.

3. UPGRADES. To Use HP Software provided by HP as an upgrade, update, or supplement (collectively "Upgrade"), you must first be licensed for the original HP Software identified by HP as eligible for the Upgrade. To the extent the Upgrade supersedes the original HP Software, you may no longer use such HP Software. This EULA applies to each Upgrade unless HP provides other terms with the Upgrade. In case of a conflict between this EULA and such other terms, the other terms will prevail.

#### 4. TRANSFER.

a. Third Party Transfer. The initial end user of the HP Software may make a one-time transfer of the HP Software to another end user. Any transfer will include all component parts, media, User Documentation, this EULA, and if applicable, the Certificate of Authenticity. The transfer may not be

an indirect transfer, such as a consignment. Prior to the transfer, the end user receiving the transferred Software will agree to this EULA. Upon transfer of the HP Software, your license is automatically terminated.

b. Restrictions. You may not rent, lease or lend the HP Software or Use the HP Software for commercial timesharing or bureau use. You may not sublicense, assign or otherwise transfer the HP Software except as expressly provided in this EULA.

5. PROPRIETARY RIGHTS. All intellectual property rights in the Software and User Documentation are owned by HP or its suppliers and are protected by law, including applicable copyright, trade secret, patent, and trademark laws. You will not remove any product identification, copyright notice, or proprietary restriction from the Software.

6. LIMITATION ON REVERSE ENGINEERING. You may not reverse engineer, decompile, or disassemble the HP Software, except and only to the extent that the right to do so is allowed under applicable law.

7. CONSENT TO USE OF DATA. HP and its affiliates may collect and use technical information you provide in relation to (i) your Use of the Software or the HP Product, or (ii) the provision of support services related to the Software or the HP Product. All such information will be subject to HP's privacy policy. HP will not use such information in a form that personally identifies you except to the extent necessary to enhance your Use or provide support services.

8. LIMITATION OF LIABILITY. Notwithstanding any damages that you might incur, the entire liability of HP and its suppliers under this EULA and your exclusive remedy under this EULA will be limited to the greater of the amount actually paid by you for the Product or U.S. \$5.00. TO THE MAXIMUM EXTENT PERMITTED BY APPLICABLE LAW, IN NO EVENT WILL HP OR ITS SUPPLIERS BE LIABLE FOR ANY SPECIAL, INCIDENTAL, INDIRECT, OR CONSEQUENTIAL DAMAGES (INCLUDING DAMAGES FOR LOST PROFITS, LOST DATA, BUSINESS INTERRUPTION, PERSONAL INJURY, OR LOSS OF PRIVACY) RELATED IN ANY WAY TO THE USE OF OR INABILITY TO USE THE SOFTWARE, EVEN IF HP OR ANY SUPPLIER HAS BEEN ADVISED OF THE POSSIBILITY OF SUCH DAMAGES AND EVEN IF THE ABOVE REMEDY FAILS OF ITS ESSENTIAL PURPOSE. Some states or other jurisdictions do not allow the exclusion or limitation of incidental or consequential damages, so the above limitation or exclusion may not apply to you.

9. U.S. GOVERNMENT CUSTOMERS. If you are a U.S. Government entity, then consistent with FAR 12.211 and FAR 12.212, Commercial Computer Software, Computer Software Documentation, and Technical Data for Commercial Items are licensed under the applicable HP commercial license agreement.

10. COMPLIANCE WITH EXPORT LAWS. You will comply with all laws, rules, and regulations (i) applicable to the export or import of the Software, or (ii) restricting the Use of the Software, including any restrictions on nuclear, chemical, or biological weapons proliferation.

11. RESERVATION OF RIGHTS. HP and its suppliers reserve all rights not expressly granted to you in this EULA.

(c) 2007 Hewlett-Packard Development Company, L.P.

Rev. 11/06

## <span id="page-208-0"></span>**OpenSSL**

This product includes software developed by the OpenSSL Project for use in the OpenSSL Toolkit (http://www.openssl.org/)

THIS SOFTWARE IS PROVIDED BY THE OpenSSL PROJECT ``AS IS'' AND ANY EXPRESSED OR IMPLIED WARRANTIES, INCLUDING, BUT NOT LIMITED TO, THE IMPLIED WARRANTIES OF MERCHANTABILITY AND FITNESS FOR A PARTICULAR PURPOSE ARE DISCLAIMED. IN NO EVENT SHALL THE OpenSSL PROJECT OR ITS CONTRIBUTORS BE LIABLE FOR ANY DIRECT, INDIRECT, INCIDENTAL, SPECIAL, EXEMPLARY, OR CONSEQUENTIAL DAMAGES (INCLUDING, BUT NOT LIMITED TO, PROCUREMENT OF SUBSTITUTE GOODS OR SERVICES;

LOSS OF USE, DATA, OR PROFITS; OR BUSINESS INTERRUPTION) HOWEVER CAUSED AND ON ANY THEORY OF LIABILITY, WHETHER IN CONTRACT, STRICT LIABILITY, OR TORT (INCLUDING NEGLIGENCE OR OTHERWISE) ARISING IN ANY WAY OUT OF THE USE OF THIS SOFTWARE, EVEN IF ADVISED OF THE POSSIBILITY OF SUCH DAMAGE.

This product includes cryptographic software written by Eric Young (eay@cryptsoft.com). This product includes software written by Tim Hudson (tjh@cryptsoft.com).

### **Customer support**

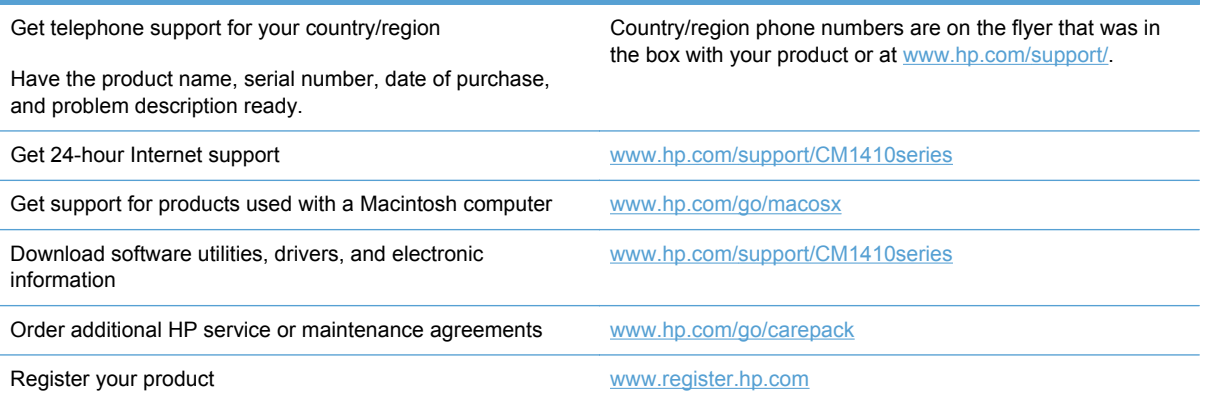

### <span id="page-209-0"></span>**Repack the product**

If HP Customer Care determines that your product needs to be returned to HP for repair, follow these steps to repack the product before shipping it.

- $\triangle$  **CAUTION:** Shipping damage as a result of inadequate packing is the customer's responsibility.
	- **1.** Remove and retain the print cartridges.
	- **CAUTION:** It is *extremely important* to remove the print cartridges before shipping the product. A print cartridge that remains in the product during shipping can leak and cover the product engine and other parts with toner.

To prevent damage to the print cartridges, avoid touching the rollers on them, and store the print cartridges so that they are not exposed to light.

- **2.** Remove and retain the power cable, interface cable, and any optional accessories.
- **3.** If possible, include print samples and 50 to 100 sheets of paper that did not print correctly.
- **4.** In the U.S., call HP Customer Care to request new packing material. In other areas, use the original packing material, if possible.

# **B Product specifications**

- [Physical specifications](#page-211-0)
- [Power consumption, electrical specifications, and acoustic emissions](#page-211-0)
- [Environmental specifications](#page-211-0)

## <span id="page-211-0"></span>**Physical specifications**

#### **Table B-1 Physical specifications**

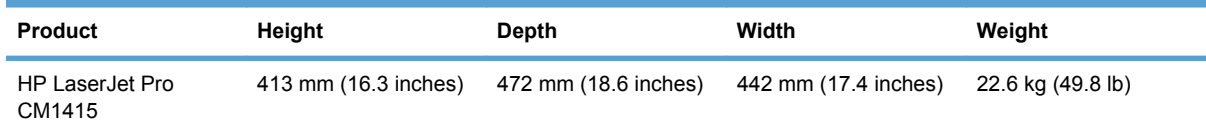

### **Power consumption, electrical specifications, and acoustic emissions**

See [www.hp.com/support/CM1410series](http://h20180.www2.hp.com/apps/CLC?h_pagetype=s-001&h_lang=en&h_product=4089348&h_client=s-h-e009-1&h_page=hpcom&lang=en) for current information.

 $\triangle$  **CAUTION:** Power requirements are based on the country/region where the product is sold. Do not convert operating voltages. This will damage the product and void the product warranty.

## **Environmental specifications**

#### **Table B-2 Environmental specifications1**

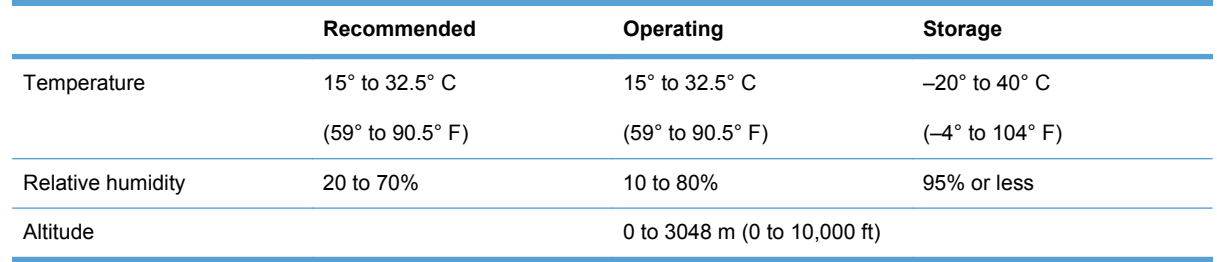

<sup>1</sup> Values are subject to change.

# **C Regulatory information**

- [FCC regulations](#page-213-0)
- [Environmental product stewardship program](#page-214-0)
- [Declaration of Conformity](#page-218-0)
- [Declaration of Conformity \(wireless models\)](#page-220-0)
- [Certificate of Volatility](#page-222-0)
- [Safety statements](#page-223-0)
- [Additional statements for telecom \(fax\) products](#page-226-0)
- [Additional statements for wireless products](#page-229-0)

## <span id="page-213-0"></span>**FCC regulations**

This equipment has been tested and found to comply with the limits for a Class B digital device, pursuant to Part 15 of the FCC rules. These limits are designed to provide reasonable protection against harmful interference in a residential installation. This equipment generates, uses, and can radiate radio frequency energy. If this equipment is not installed and used in accordance with the instructions, it may cause harmful interference to radio communications. However, there is no guarantee that interference will not occur in a particular installation. If this equipment does cause harmful interference to radio or television reception, which can be determined by turning the equipment off and on, the user is encouraged to try to correct the interference by one or more of the following measures:

- Reorient or relocate the receiving antenna.
- Increase separation between equipment and receiver.
- Connect equipment to an outlet on a circuit different from that to which the receiver is located.
- Consult your dealer or an experienced radio/TV technician.
- **NOTE:** Any changes or modifications to the printer that are not expressly approved by HP could void the user's authority to operate this equipment.

Use of a shielded interface cable is required to comply with the Class B limits of Part 15 of FCC rules.

## <span id="page-214-0"></span>**Environmental product stewardship program**

### **Protecting the environment**

Hewlett-Packard Company is committed to providing quality products in an environmentally sound manner. This product has been designed with several attributes to minimize impacts on our environment.

### **Ozone production**

This product generates no appreciable ozone gas  $(O_3)$ .

### **Power consumption**

Power usage drops significantly while in Ready or Sleep mode, which saves natural resources and saves money without affecting the high performance of this product. Hewlett-Packard printing and imaging equipment marked with the ENERGY STAR® logo is qualified to the U.S. Environmental Protection Agency's ENERGY STAR specifications for imaging equipment. The following mark will appear on ENERGY STAR qualified imaging products:

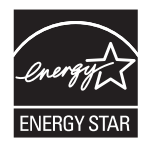

Additional ENERGY STAR qualified imaging product model information is listed at:

[www.hp.com/go/energystar](http://www.hp.com/go/energystar)

### **Paper use**

This product's manual duplex feature (two-sided printing) and N-up printing (multiple pages printed on one page) capability can reduce paper usage and the resulting demands on natural resources.

### **Plastics**

Plastic parts over 25 grams are marked according to international standards that enhance the ability to identify plastics for recycling purposes at the end of the product's life.

### **HP LaserJet print supplies**

It's easy to return and recycle your HP LaserJet print cartridges after use—free of charge—with HP Planet Partners. Multilingual program information and instructions are included in every new HP LaserJet print cartridge and supplies package. You help reduce the toll on the environment further when you return multiple cartridges together rather than separately.

HP is committed to providing inventive, high-quality products and services that are environmentally sound, from product design and manufacturing to distribution, customer use and recycling. When you participate in the HP Planet Partners program, we ensure your HP LaserJet print cartridges are recycled properly, processing them to recover plastics and metals for new products and diverting millions of tons of waste from landfills. Since this cartridge is being recycled and used in new materials, it will not be returned to you. Thank you for being environmentally responsible!

**NOTE:** Use the return label to return original HP LaserJet print cartridges only. Please do not use this label for HP inkjet cartridges, non-HP cartridges, refilled or remanufactured cartridges or warranty returns. For information about recycling your HP inkjet cartridges please go to [http://www.hp.com/](http://www.hp.com/recycle) [recycle.](http://www.hp.com/recycle)

### **Return and recycling instructions**

#### **United States and Puerto Rico**

The enclosed label in the HP LaserJet toner cartridge box is for the return and recycling of one or more HP LaserJet print cartridges after use. Please follow the applicable instructions below.

#### **Multiple returns (more than one cartridge)**

- **1.** Package each HP LaserJet print cartridge in its original box and bag.
- **2.** Tape the boxes together using strapping or packaging tape. The package can weigh up to 31 kg (70 lb).
- **3.** Use a single pre-paid shipping label.

#### **OR**

- **1.** Use your own suitable box, or request a free bulk collection box from [www.hp.com/recycle](http://www.hp.com/recycle) or 1-800-340-2445 (holds up to 31 kg (70 lb) of HP LaserJet print cartridges).
- **2.** Use a single pre-paid shipping label.

#### **Single returns**

- **1.** Package the HP LaserJet print cartridge in its original bag and box.
- **2.** Place the shipping label on the front of the box.

#### **Shipping**

For all HP LaserJet print cartridge recycling returns, give the package to UPS during your next delivery or pickup, or take it to an authorized UPS drop-off center. For the location of your local UPS drop-off center, call 1-800-PICKUPS or visit [www.ups.com.](http://www.ups.com) If you are returning via USPS label, give the package to a U.S. Postal Service carrier or drop off at a U.S. Postal Service Office. For more information, or to order additional labels or boxes for bulk returns, visit [www.hp.com/recycle](http://www.hp.com/recycle) or call 1-800-340-2445. Requested UPS pickup will be charged normal pickup rates. Information subject to change without notice.

#### **Residents of Alaska and Hawaii**

Do not use the UPS label. Call 1-800-340-2445 for information and instructions. The U.S. Postal Service provides no-cost cartridge return transportation services under an arrangement with HP for Alaska and Hawaii.

#### **Non-U.S. returns**

To participate in HP Planet Partners return and recycling program, just follow the simple directions in the recycling guide (found inside the packaging of your new product supply item) or visit [www.hp.com/recycle.](http://www.hp.com/recycle) Select your country/region for information on how to return your HP LaserJet printing supplies.
## <span id="page-216-0"></span>**Paper**

This product is capable of using recycled papers when the paper meets the guidelines outlined in the *HP LaserJet Printer Family Print Media Guide*. This product is suitable for the use of recycled paper according to EN12281:2002.

### **Material restrictions**

This HP product does not contain added mercury.

This HP product contains a battery that might require special handling at end-of-life. The batteries contained in or supplied by Hewlett-Packard for this product include the following:

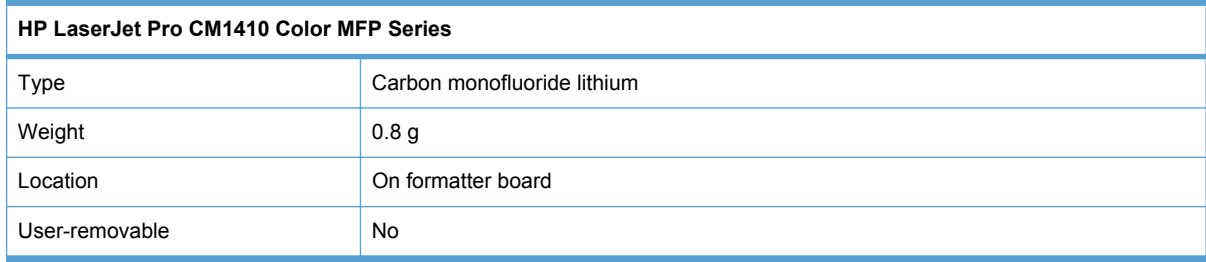

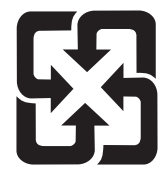

# 廢電池請回收

For recycling information, you can go to [www.hp.com/recycle,](http://www.hp.com/recycle) or contact your local authorities or the Electronics Industries Alliance: [www.eiae.org.](http://www.eiae.org)

### **Disposal of waste equipment by users in private households in the European Union**

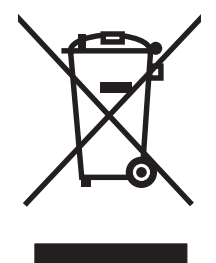

This symbol on the product or on its packaging indicates that this product must not be disposed of with your other household waste. Instead, it is your responsibility to dispose of your waste equipment by handing it over to a designated collection point for the recycling of waste electrical and electronic equipment. The separate collection and recycling of your waste equipment at the time of disposal will help to conserve natural resources and ensure that it is recycled in a manner that protects human health and the environment. For more information about where you can drop off your waste equipment for recycling, please contact your local city office, your household waste disposal service or the shop where you purchased the product.

## **Chemical substances**

HP is committed to providing our customers with information about the chemical substances in our products as needed to comply with legal requirements such as REACH (Regulation EC No

1907/2006 of the European Parliament and the Council). A chemical information report for this product can be found at: [www.hp.com/go/reach.](http://www.hp.com/go/reach)

## <span id="page-217-0"></span>**Material Safety Data Sheet (MSDS)**

Material Safety Data Sheets (MSDS) for supplies containing chemical substances (for example, toner) can be obtained by accessing the HP Web site at [www.hp.com/go/msds](http://www.hp.com/go/msds) or [www.hp.com/](http://www.hp.com/hpinfo/community/environment/productinfo/safety) [hpinfo/community/environment/productinfo/safety.](http://www.hp.com/hpinfo/community/environment/productinfo/safety)

## **For more information**

To obtain information about these environmental topics:

- Product environmental profile sheet for this and many related HP products
- HP's commitment to the environment
- **•** HP's environmental management system
- HP's end-of-life product return and recycling program
- **Material Safety Data Sheets**

Visit [www.hp.com/go/environment](http://www.hp.com/go/environment) or [www.hp.com/hpinfo/globalcitizenship/environment](http://www.hp.com/hpinfo/globalcitizenship/environment).

# **Declaration of Conformity**

#### **Declaration of Conformity**

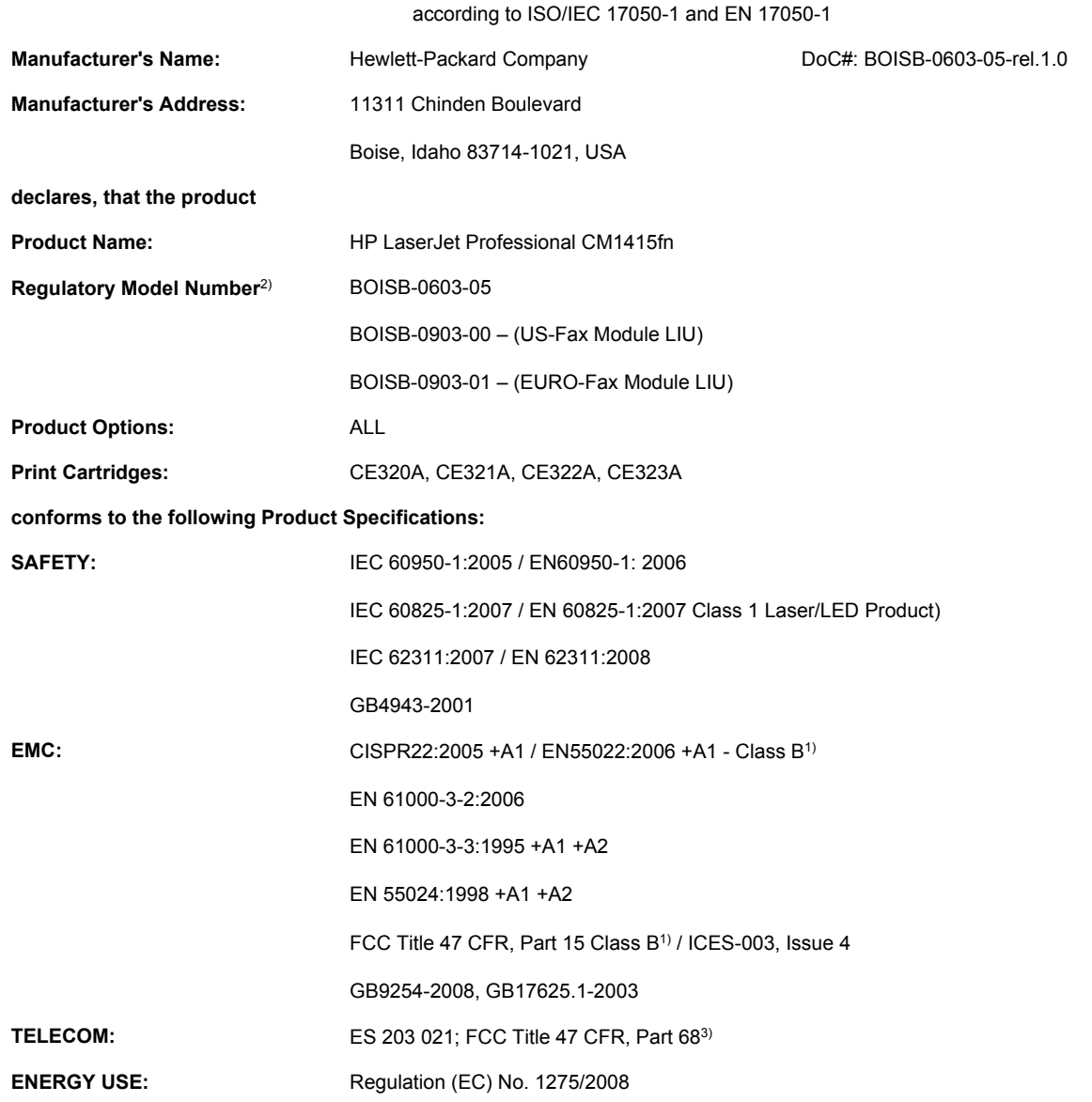

#### **Supplementary Information:**

The product herewith complies with the requirements of the EMC Directive 2004/108/EC and the Low Voltage Directive 2006/95/EC, the R&TTE Directive 1999/5/EC (Annex II), the EuP Directive 2005/32/EC and carries the CE-Marking  $\epsilon$  accordingly.

This Device complies with Part 15 of the FCC Rules. Operation is subject to the following two Conditions: (1) this device may not cause harmful interference, and (2) this device must accept any interference received, including interference that may cause undesired operation.

- **1.** The product was tested in a typical configuration with Hewlett-Packard Personal Computer Systems.
- **2.** For regulatory purposes, this product is assigned a Regulatory model number. This number should not be confused with the product name or the product number(s).
- **3.** Telecom approvals and standards appropriate for the target countries/regions have been applied to this product, in addition to those listed above.
- **4.** This product uses an analog fax accessory module which Regulatory Model numbers are: BOISB-0903-00 (US-LIU) or BOISB-0903-01 (EURO LIU), as needed to meet technical regulatory requirements for the countries/regions this product will be sold.

#### **Boise, Idaho USA**

#### **September 2010**

#### **For regulatory topics only:**

- European Contact: Your Local Hewlett-Packard Sales and Service Office or Hewlett-Packard GmbH, Department HQ-TRE / Standards Europe, Herrenberger Strasse 140, D-71034, Böblingen (FAX: +49-7031-14-3143) [www.hp.com/go/certificates](http://www.hp.com/go/certificates)
- USA Contact: Product Regulations Manager, Hewlett-Packard Company, PO Box 15, Mail Stop 160, Boise, Idaho 83707-0015 (Phone: 208-396-6000)

# **Declaration of Conformity (wireless models)**

### **Declaration of Conformity**

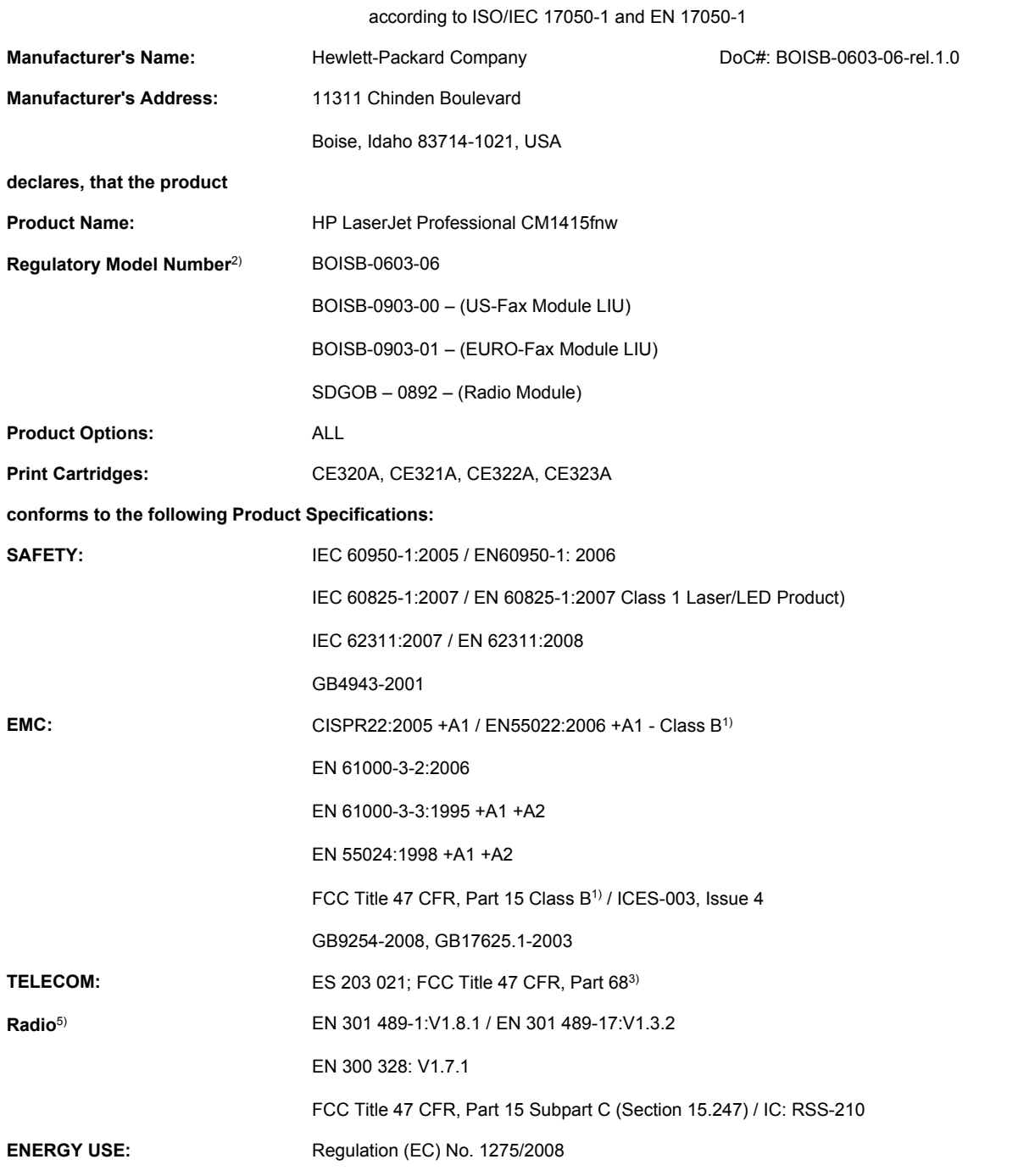

#### **Supplementary Information:**

The product herewith complies with the requirements of the R&TTE; Directive 1999/5/EC Annex II and Annex IV, EMC Directive 2004/108/EC, the Low Voltage Directive 2006/95/EC, the EuP Directive 2005/32/EC and carries the CE-Marking  $\epsilon\epsilon$  accordingly.

This Device complies with Part 15 of the FCC Rules. Operation is subject to the following two Conditions: (1) this device may not cause harmful interference, and (2) this device must accept any interference received, including interference that may cause undesired operation.

- **1.** The product was tested in a typical configuration with Hewlett-Packard Personal Computer Systems.
- **2.** For regulatory purposes, this product is assigned a Regulatory model number. This number should not be confused with the product name or the product number(s).
- **3.** Telecom approvals and standards appropriate for the target countries/regions have been applied to this product, in addition to those listed above.
- **4.** This product uses an analog fax accessory module which Regulatory Model numbers are: BOISB-0903-00 (US-LIU) or BOISB-0903-01 (EURO LIU), as needed to meet technical regulatory requirements for the countries/regions this product will be sold.
- **5.** This product uses a radio module device which Regulatory Model number is SDGOB-0892 as needed to meet technical regulatory requirements for the countries/regions this product will be sold.

#### **Boise, Idaho USA**

#### **September 2010**

#### **For regulatory topics only:**

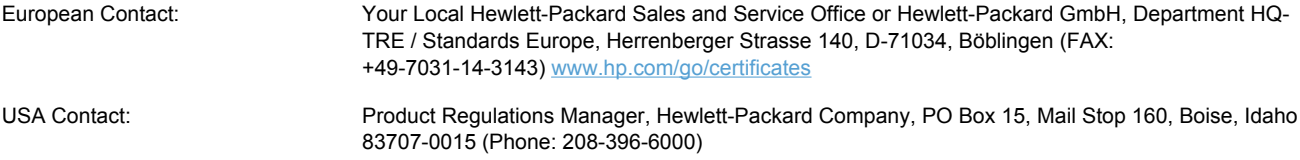

# <span id="page-222-0"></span>**Certificate of Volatility**

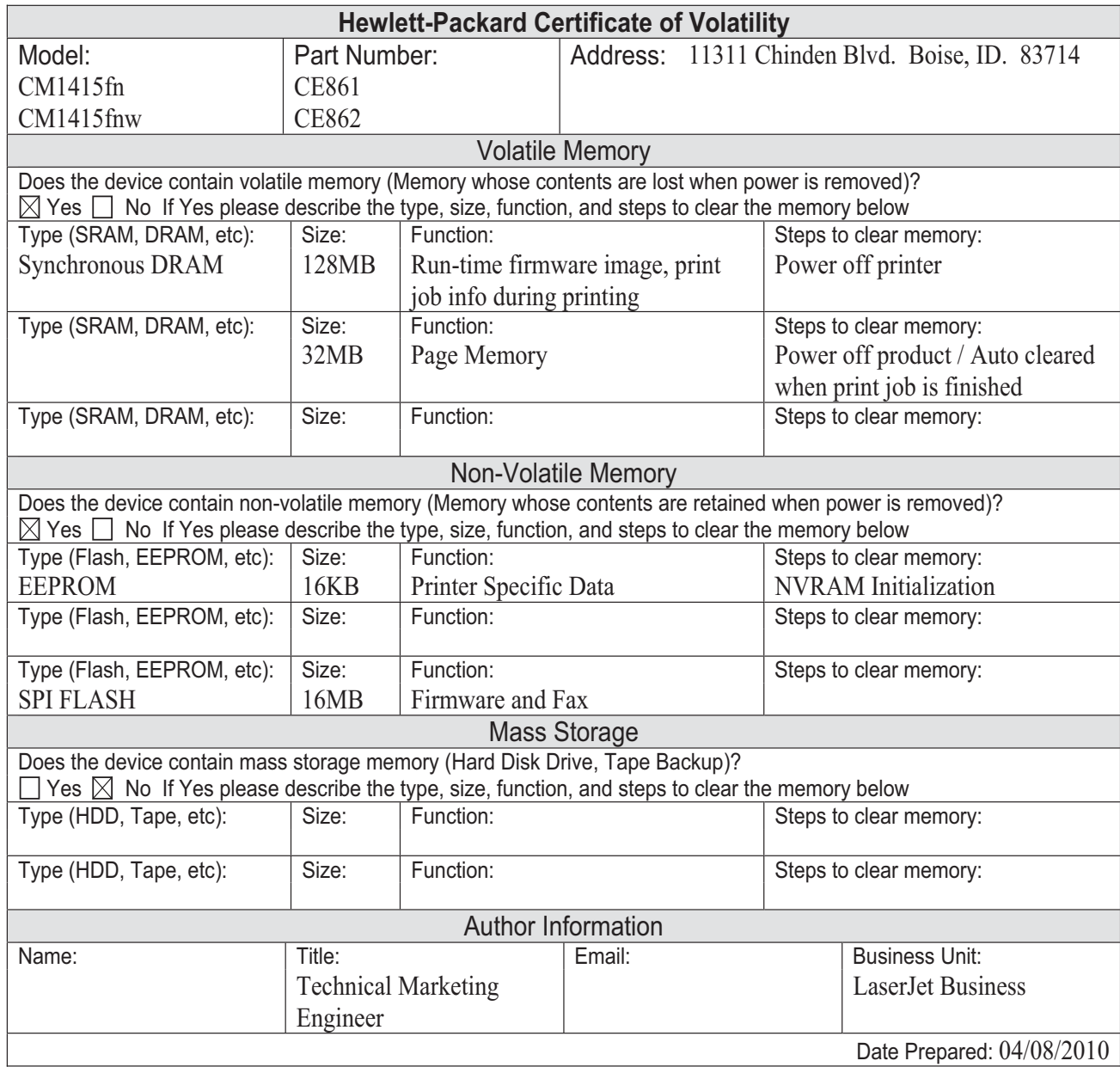

# <span id="page-223-0"></span>**Safety statements**

## **Laser safety**

The Center for Devices and Radiological Health (CDRH) of the U.S. Food and Drug Administration has implemented regulations for laser products manufactured since August 1, 1976. Compliance is mandatory for products marketed in the United States. The device is certified as a "Class 1" laser product under the U.S. Department of Health and Human Services (DHHS) Radiation Performance Standard according to the Radiation Control for Health and Safety Act of 1968. Since radiation emitted inside the device is completely confined within protective housings and external covers, the laser beam cannot escape during any phase of normal user operation.

**WARNING!** Using controls, making adjustments, or performing procedures other than those specified in this user guide may result in exposure to hazardous radiation.

## **Canadian DOC regulations**

Complies with Canadian EMC Class B requirements.

« Conforme à la classe B des normes canadiennes de compatibilité électromagnétiques. « CEM ». »

## **VCCI statement (Japan)**

この装置は、クラスB情報技術装置です。この装置は、家 庭環境で使用することを目的としていますが、この装置が ラジオやテレビジョン受信機に近接して使用されると、受 信障害を引き起こすことがあります。取扱説明書に従って 正しい取り扱いをして下さい。

**VCCI-B** 

### **Power cord instructions**

Make sure your power source is adequate for the product voltage rating. The voltage rating is on the product label. The product uses either 100-127 Vac or 220-240 Vac and 50/60 Hz.

Connect the power cord between the product and a grounded AC outlet.

 $\triangle$  **CAUTION:** To prevent damage to the product, use only the power cord that is provided with the product.

## **Power cord statement (Japan)**

製品には、同梱された電源コードをお使い下さい。 同梱された電源コードは、他の製品では使用出来ません。

## <span id="page-224-0"></span>**EMC statement (Korea)**

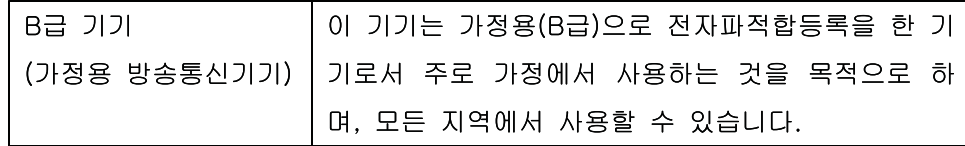

## **Laser statement for Finland**

### **Luokan 1 laserlaite**

Klass 1 Laser Apparat

HP LaserJet CM1415fn, CM1415fnw, laserkirjoitin on käyttäjän kannalta turvallinen luokan 1 laserlaite. Normaalissa käytössä kirjoittimen suojakotelointi estää lasersäteen pääsyn laitteen ulkopuolelle. Laitteen turvallisuusluokka on määritetty standardin EN 60825-1 (2007) mukaisesti.

### **VAROITUS !**

Laitteen käyttäminen muulla kuin käyttöohjeessa mainitulla tavalla saattaa altistaa käyttäjän turvallisuusluokan 1 ylittävälle näkymättömälle lasersäteilylle.

### **VARNING !**

Om apparaten används på annat sätt än i bruksanvisning specificerats, kan användaren utsättas för osynlig laserstrålning, som överskrider gränsen för laserklass 1.

### **HUOLTO**

HP LaserJet CM1415fn, CM1415fnw - kirjoittimen sisällä ei ole käyttäjän huollettavissa olevia kohteita. Laitteen saa avata ja huoltaa ainoastaan sen huoltamiseen koulutettu henkilö. Tällaiseksi huoltotoimenpiteeksi ei katsota väriainekasetin vaihtamista, paperiradan puhdistusta tai muita käyttäjän käsikirjassa lueteltuja, käyttäjän tehtäväksi tarkoitettuja ylläpitotoimia, jotka voidaan suorittaa ilman erikoistyökaluja.

### **VARO !**

Mikäli kirjoittimen suojakotelo avataan, olet alttiina näkymättömällelasersäteilylle laitteen ollessa toiminnassa. Älä katso säteeseen.

### **VARNING !**

Om laserprinterns skyddshölje öppnas då apparaten är i funktion, utsättas användaren för osynlig laserstrålning. Betrakta ej strålen.

Tiedot laitteessa käytettävän laserdiodin säteilyominaisuuksista: Aallonpituus 775-795 nm Teho 5 m W Luokan 3B laser.

### **GS statement (Germany)**

Das Gerät ist nicht für die Benutzung im unmittelbaren Gesichtsfeld am Bildschirmarbeitsplatz vorgesehen. Um störende Reflexionen am Bildschirmarbeitsplatz zu vermeiden, darf dieses Produkt nicht im unmittelbaren Gesichtsfeld platziert werden.

## **Substances Table (China)**

# 有毒有害物质表

根据中国电子信息产品污染控制管理办法的要求而出台

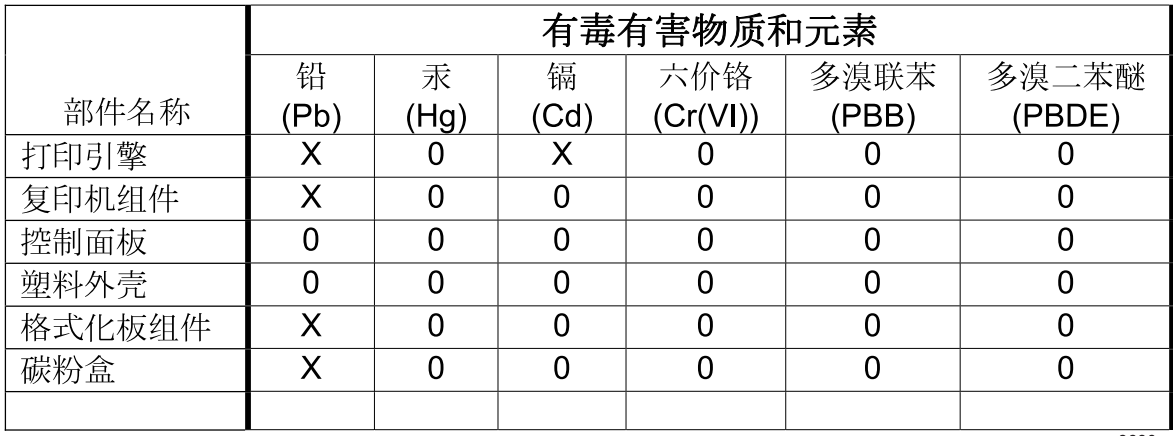

3690

0: 表示在此部件所用的所有同类材料中, 所含的此有毒或有害物质均低于 SJ/T11363-2006 的限制要求。

X: 表示在此部件所用的所有同类材料中, 至少一种所含的此有毒或有害物质高于 SJ/T11363-2006 的限制要求。

注:引用的"环保使用期限"是根据在正常温度和湿度条件下操作使用产品而确定的。

## **Restriction on Hazardous Substances statement (Turkey)**

Türkiye Cumhuriyeti: EEE Yönetmeliğine Uygundur

# **Additional statements for telecom (fax) products**

## **EU Statement for Telecom Operation**

This product is intended to be connected to the analog Public Switched Telecommunication Networks (PSTN) of European Economic Area (EEA) countries/regions.

It meets requirements of EU R&TTE Directive 1999/5/EC (Annex II) and carries appropriate CE conformity marking.

For more details see Declaration of Conformity issued by the manufacturer in another section of this manual.

However due to differences between individual national PSTNs the product may not guarantee unconditional assurance of successful operation on every PSTN termination point. Network compatibility depends on the correct setting being selected by the customer in preparation of its connection to the PSTN. Please follow the instructions provided in the user manual.

If you experience network compatibility issues, please contact your equipment supplier or Hewlett-Packard help desk in the country/region of operation.

Connecting to a PSTN termination point may be the subject of additional requirements set out by the local PSTN operator.

## **New Zealand Telecom Statements**

The grant of a Telepermit for any item of terminal equipment indicates only that Telecom has accepted that the item complies with minimum conditions for connection to its network. It indicates no endorsement of the product by Telecom, nor does it provide any sort of warranty. Above all, it provides no assurance that any item will work correctly in all respects with another item of Telepermitted equipment of a different make or model, nor does it imply that any product is compatible with all of Telecom's network services.

This equipment may not provide for the effective hand-over of a call to another device connected to the same line.

This equipment shall not be set up to make automatic calls to the Telecom "111" Emergency Service.

This product has not been tested to ensure compatibility with the FaxAbility distinctive ring service for New Zealand.

## **Additional FCC statement for telecom products (US)**

This equipment complies with Part 68 of the FCC rules and the requirements adopted by the ACTA. On the back of this equipment is a label that contains, among other information, a product identifier in the format US:AAAEQ##TXXXX. If requested, this number must be provided to the telephone company.

The REN is used to determine the quantity of devices, which may be connected to the telephone line. Excessive RENs on the telephone line may result in the devices not ringing in response to an incoming call. In most, but not all, areas, the sum of the RENs should not exceed five (5.0). To be certain of the number of devices that may be connected to the line, as determined by the total RENs, contact the telephone company to determine the maximum REN for the calling area.

This equipment uses the following USOC jacks: RJ11C.

An FCC-compliant telephone cord and modular plug is provided with this equipment. This equipment is designed to be connected to the telephone network or premises wiring using a compatible modular jack, which is Part 68 compliant. This equipment cannot be used on telephone company-provided coin service. Connection to Party Line Service is subject to state tariffs.

If this equipment causes harm to the telephone network, the telephone company will notify you in advance that temporary discontinuance of service may be required. If advance notice is not practical, the telephone company will notify the customer as soon as possible. Also, you will be advised of your right to file a complaint with the FCC if you believe it is necessary.

The telephone company may make changes in its facilities, equipment, operations, or procedures that could affect the operation of the equipment. If this happens, the telephone company will provide advance notice in order for you to make the necessary modifications in order to maintain uninterrupted service.

If trouble is experienced with this equipment, please see the numbers in this manual for repair and (or) warranty information. If the trouble is causing harm to the telephone network, the telephone company may request you remove the equipment from the network until the problem is resolved.

The customer can do the following repairs: Replace any original equipment that came with the device. This includes the print cartridge, the supports for trays and bins, the power cord, and the telephone cord. It is recommended that the customer install an AC surge arrestor in the AC outlet to which this device is connected. This is to avoid damage to the equipment caused by local lightning strikes and other electrical surges.

## **Telephone Consumer Protection Act (US)**

The Telephone Consumer Protection Act of 1991 makes it unlawful for any person to use a computer or other electronic device, including fax machines, to send any message unless such message clearly contains, in a margin at the top or bottom of each transmitted page or on the first page of the transmission, the date and time it is sent and an identification of the business, other entity, or individual sending the message and the telephone number of the sending machine or such business, or other entity, or individual. (The telephone number provided cannot be a 900 number or any other number for which charges exceed local or long distance transmission charges).

## **Industry Canada CS-03 requirements**

**Notice**: The Industry Canada label identifies certified equipment. This certification means the equipment meets certain telecommunications network protective, operational, and safety requirements as prescribed in the appropriate Terminal Equipment Technical Requirement document(s). The Department does not guarantee the equipment will operate to the user's satisfaction. Before installing this equipment, users should ensure that it is permissible for the equipment to be connected to the facilities of the local telecommunications company. The equipment must also be installed using an acceptable method of connection. The customer should be aware that compliance with the above conditions may not prevent degradation of service in some situations. Repairs to certified equipment should be coordinated by a representative designated by the supplier. Any repairs or alterations made by the user to this equipment, or equipment malfunctions, may give the telecommunications company cause to request the user to disconnect the equipment. Users should ensure for their own protection that the electrical ground connections of the power utility, telephone lines, and internal metallic water pipe system, if present, are connected together. This precaution can be particularly important in rural areas.

 $\triangle$  **CAUTION:** Users should not attempt to make such connections themselves, but should contact the appropriate electric inspection authority, or electrician, as appropriate. The Ringer Equivalence Number (REN) of this device is 0.0.

Notice: The Ringer Equivalence Number (REN) assigned to each terminal device provides an indication of the maximum number of terminals allowed to be connected to a telephone interface. The termination on an interface may consist of any combination of devices subject only to the requirement that the sum of the Ringer Equivalence Number of all the devices does not exceed five (5.0). The standard connecting arrangement code (telephone jack type) for equipment with direct connections to the telephone network is CA11A.

# **Additional statements for wireless products**

## **FCC compliance statement—United States**

### **Exposure to radio frequency radiation**

 $\triangle$  **CAUTION:** The radiated output power of this device is far below the FCC radio frequency exposure limits. Nevertheless, the device shall be used in such a manner that the potential for human contact during normal operation is minimized.

In order to avoid the possibility of exceeding the FCC radio frequency exposure limits, human proximity to the antenna shall not be less than 20 cm ( (8 in)) during normal operation.

This device complies with Part 15 of FCC Rules. Operation is subject to the following two conditions: (1) this device may not cause interference, and (2) this device must accept any interference, including interference that may cause undesired operation of the device.

△ CAUTION: Based on Section 15.21 of the FCC rules, changes of modifications to the operation of this product without the express approval by Hewlett-Packard Company may invalidate its authorized use.

### **Australia statement**

This device incorporates a radio-transmitting (wireless) device. For protection against radio transmission exposure, it is recommended that this device be operated no less than 20 cm from the head, neck, or body.

### **Brazil ANATEL statement**

Este equipamento opera em caráter secundário, isto é, não tem direito à proteção contra interferência prejudicial, mesmo de estações do mesmo tipo, e não pode causar interferência a sistemas operando em caráter primário.

### **Canadian statements**

**For Indoor Use**. This digital apparatus does not exceed the Class B limits for radio noise emissions from digital apparatus as set out in the radio interference regulations of the Canadian Department of Communications. The internal wireless radio complies with RSS 210 of Industry Canada.

**Pour l´usage d´intérieur**. Le présent appareil numérique n´émet pas de bruits radioélectriques dépassant les limites applicables aux appareils numériques de Classe B prescribes dans le règlement sur le brouillage radioélectrique édicté par le Ministère des Communications du Canada. Le composant RF interne est conforme à la norme CNR-210 d´Industrie Canada.

## **European Union regulatory notice**

The telecommunications functionality of this product may be used in the following EU and EFTA countries/regions:

Austria, Belgium, Bulgaria, Cyprus, Czech Republic, Denmark, Estonia, Finland, France, Germany, Greece, Hungary, Iceland, Ireland, Italy, Latvia, Liechtenstein, Lithuania, Luxembourg, Malta, Netherlands, Norway, Poland, Portugal, Romania, Slovak Republic, Slovenia, Spain, Sweden, Switzerland, and United Kingdom.

## **Notice for use in France**

For 2.4 GHz Wireless LAN operation of this product certain restrictions apply: This equipment may be used indoor for the entire 2400-2483.5 MHz frequency band (channels 1-13). For outdoor use, only 2400-2454 MHz frequency band (channels 1-9) may be used. For the latest requirements, see [www.arcep.fr](http://www.arcep.fr).

L'utilisation de cet equipement (2.4 GHz Wireless LAN) est soumise à certaines restrictions : Cet équipement peut être utilisé à l'intérieur d'un bâtiment en utilisant toutes les fréquences de 2400-2483.5 MHz (Chaine 1-13). Pour une utilisation en environnement extérieur, vous devez utiliser les fréquences comprises entre 2400-2454 MHz (Chaine 1-9). Pour les dernières restrictions, voir, [www.arcep.fr](http://www.arcep.fr).

## **Notice for use in Russia**

Существуют определенные ограничения по использованию беспроводных сетей (стандарта 802.11 b/g) с рабочей частотой 2,4 ГГц: Данное оборудование может использоваться внутри помещений с использованием диапазона частот 2400-2483,5 МГц (каналы 1-13). При использовании внутри помещений максимальная эффективная изотропно–излучаемая мощность (ЭИИМ) должна составлять не более 100мВт.

## **Korean statement**

# 당해 무선설비는 운용 중 전파혼선 가능성이 있음

## **Taiwan statement**

低功率電波輻射性電機管理辦法

- 第十二條 經型式認證合格之低功率射頻電機,非經許可,公司、商號或使用者 均不得擅自變更頻率、加大功率或變更原設計之特性及功能。
- 第十四條 低功率射頻電機之使用不得影響飛航安全及干擾合法通信;經發現有 干擾現象時,應立即停用,並改善至無干擾時方得繼續使用。 前項合法通信,指依電信法規定作業之無線電通信。 低功率射頻雷機須忍受合法通信或工業、科學及醫療用雷波輻射性雷 機設備之干擾。

# **Index**

### **Symbols/Numerics**

2ndary service menu [143](#page-160-0)

### **A**

accessories ordering [158](#page-175-0) acoustic specifications [194](#page-211-0) advanced setup fax [115](#page-132-0) after-service checklist [6](#page-23-0)

### **B**

batteries included [199](#page-216-0) bins, output jams, clearing [142](#page-159-0)

### **C**

calibrating color [144](#page-161-0) Canadian DOC regulations [206](#page-223-0) cartridge ordering [xi](#page-12-0) part number [xi](#page-12-0) cartridges recycling [197](#page-214-0) warranty [187](#page-204-0) cautions [iii](#page-4-0) certificate of volatility [205](#page-222-0) checklists after-service [6](#page-23-0) preservice [5](#page-22-0) checklists, printing [113](#page-130-0) color calibrating [144](#page-161-0) color alignment, calibrating [109](#page-126-0) connectors DC controller [105](#page-122-0) control panel button test [144](#page-161-0) display test [144](#page-161-0) menus [111](#page-128-0)

message types [128](#page-145-0) messages, troubleshooting [128](#page-145-0) removing the control panel [22](#page-39-0) conventions, document [iii](#page-4-0) copy menu [123](#page-140-0) copy-quality test [6](#page-23-0) covers front-lower, removing [36](#page-53-0) left, removing [25](#page-42-0) rear door and rear-lower cover, removing [41](#page-58-0) rear side, removing [30](#page-47-0) rear-upper, removing [31](#page-48-0) right, removing [17](#page-34-0) right-front, removing [20](#page-37-0) top, removing [34](#page-51-0) customer support online [191](#page-208-0) repacking product [192](#page-209-0)

## **D**

DC controller connectors [105](#page-122-0) DC controller PCA, removing [49](#page-66-0) defaults NVRAM initialization [145](#page-162-0) defaults, restoring [144](#page-161-0) defects, repetitive [103](#page-120-0) diagnostics page printing [109](#page-126-0) dimensions [xi](#page-12-0) disposal, end-of-life [199](#page-216-0) document conventions [iii](#page-4-0) document feeder jams [137](#page-154-0) doors front, removing [36](#page-53-0) rear door and rear-lower cover, removing [41](#page-58-0)

dpi (dots per inch) faxing [115](#page-132-0) drawer print-cartridge, removing [14](#page-31-0)

### **E**

electrical specifications [194](#page-211-0) electrostatic discharge (ESD) [4](#page-21-0) end-of-life disposal [199](#page-216-0) environmental specifications [xi](#page-12-0) environmental stewardship program [197](#page-214-0) error messages control panel [128](#page-145-0) event log [133](#page-150-0) ESD (electrostatic discharge) [4](#page-21-0) European Union, waste disposal [199](#page-216-0)

## **F**

factory defaults, restoring NVRAM initialization [145](#page-162-0) factory-set defaults, restoring [144](#page-161-0) fax answer mode [114](#page-131-0) error codes [xi](#page-12-0) factory-set defaults, restoring [144](#page-161-0) receiving, troubleshooting [xi](#page-12-0) reports [124](#page-141-0) ring type [114](#page-131-0) sending, troubleshooting [xi](#page-12-0) fax menu [124](#page-141-0) fax reports, printing [124](#page-141-0) fax troubleshooting fax-quality test [6](#page-23-0) fax-quality test [6](#page-23-0) Finnish laser safety statement [207](#page-224-0)

formatter and fax card PCAs, removing [49](#page-66-0) front door, removing [36](#page-53-0) front-lower cover, removing [36](#page-53-0) fuser removing [80](#page-97-0) fuser motor removing [59](#page-76-0)

### **G**

graph paper, printing [113](#page-130-0)

### **H**

HP Customer Care [191](#page-208-0) HP Jetdirect print server NVRAM initialization [145](#page-162-0) humidity specifications environment [xi](#page-12-0)

### **I**

image quality repetitive image defects [103](#page-120-0) initialization NVRAM [145](#page-162-0) ITB reinstalling [65](#page-82-0) removing [62](#page-79-0)

### **J**

jams causes of [136](#page-153-0) document feeder, clearing [137](#page-154-0) locating [136](#page-153-0) output bin, clearing [142](#page-159-0) trays, clearing [139](#page-156-0) Japanese VCCI statement [206](#page-223-0) Jetdirect print server NVRAM initialization [145](#page-162-0)

### **K**

Korean EMC statement [207](#page-224-0)

### **L**

laser safety statements [206,](#page-223-0) [207](#page-224-0) LEDs, troubleshooting [100](#page-117-0) left cover, removing [25](#page-42-0) license, software [189](#page-206-0) location setting [143](#page-160-0)

#### **M**

Macintosh support [191](#page-208-0) main motor removing [60](#page-77-0) material restrictions [199](#page-216-0) Material Safety Data Sheet (MSDS) [200](#page-217-0) memory NVRAM initialization [145](#page-162-0) memory chip, print cartridge description [188](#page-205-0) menu control panel, access [111](#page-128-0) copy [123](#page-140-0) fax [124](#page-141-0) Fax setup [114](#page-131-0) Network config [122](#page-139-0) Quick Forms [113](#page-130-0) Reports [112](#page-129-0) Service [120](#page-137-0) System setup [117](#page-134-0) USB [127](#page-144-0) menu map, printing [100](#page-117-0) mercury-free product [199](#page-216-0) messages control panel [128](#page-145-0) music paper, printing [113](#page-130-0)

### **N**

network configuring [122](#page-139-0) Network config menu [122](#page-139-0) notebook paper, printing [113](#page-130-0) notes [iii](#page-4-0) NVRAM initialization [145](#page-162-0)

### **O**

online support [191](#page-208-0) operating environment, specifications [xi](#page-12-0) ordering print cartridge [xi](#page-12-0) product documents [xi](#page-12-0) supplies and accessories [158](#page-175-0) whole-unit replacement [xi](#page-12-0) output quality repetitive image defects [103](#page-120-0)

### **P**

packaging product [192](#page-209-0)

paper jams [136](#page-153-0) paper guide assembly, removing [43](#page-60-0) paper pickup problems solving [135](#page-152-0) part number print cartridge [xi](#page-12-0) whole-unit replacement [xi](#page-12-0) PBX ring detect [144](#page-161-0) physical specifications [xi](#page-12-0) pickup roller removing [8](#page-25-0) pliers, required [4](#page-21-0) post-service tests [6](#page-23-0) power consumption [194](#page-211-0) fuser, removing [77](#page-94-0) high-voltage, removing [67](#page-84-0) low voltage, removing [71](#page-88-0) preservice checklist [5](#page-22-0) print cartridge ordering [xi](#page-12-0) part number [xi](#page-12-0) print cartridges memory chips [188](#page-205-0) recycling [197](#page-214-0) warranty [187](#page-204-0) print quality repetitive image defects [103](#page-120-0) print quality page interpreting [109](#page-126-0) printing [109](#page-126-0) print-cartridge drawer, removing [14](#page-31-0) print-quality test [6](#page-23-0) problem-solving control-panel messages [128](#page-145-0)

### **Q**

quality repetitive image defects [103](#page-120-0)

### **R**

rear door and rear-lower cover, removing [41](#page-58-0) rear side cover, removing [30](#page-47-0) rear-upper cover, removing [31](#page-48-0) receiving faxes, troubleshooting [xi](#page-12-0)

recycling HP printing supplies returns and environmental program [198](#page-215-0) reinstalling parts DC controller PCA [49](#page-66-0) ITB [65](#page-82-0) removing parts cautions for [2](#page-19-0) checklists [5](#page-22-0) control panel [22](#page-39-0) DC controller PCA [49](#page-66-0) formatter and fax card PCAs [49](#page-66-0) front door [36](#page-53-0) front-lower cover [36](#page-53-0) fuser [80](#page-97-0) fuser motor [59](#page-76-0) ITB [62](#page-79-0) left cover [25](#page-42-0) main motor [60](#page-77-0) order of [7](#page-24-0) paper guide assembly [43](#page-60-0) pickup roller [8](#page-25-0) power supply (fuser) [77](#page-94-0) power supply (highvoltage) [67](#page-84-0) power supply (low voltage) [71](#page-88-0) print-cartridge drawer [14](#page-31-0) rear door and rear-lower cover [41](#page-58-0) rear side cover [30](#page-47-0) rear-upper cover [31](#page-48-0) right cover [17](#page-34-0) right-front cover-1 and cover-2 [20](#page-37-0) separation roller [10](#page-27-0) tools, required [4](#page-21-0) top cover [34](#page-51-0) USB port [45](#page-62-0) repacking product [192](#page-209-0) repetitive defects, troubleshooting [103](#page-120-0) replacing parts [2](#page-19-0) reports configuration page [112](#page-129-0) demo page [112](#page-129-0) diagnostics page [112](#page-129-0) error [133,](#page-150-0) [143](#page-160-0)

fax [124](#page-141-0) menu map [112](#page-129-0) network report [112](#page-129-0) PCL 6 font list [112](#page-129-0) PCL font list [112](#page-129-0) print quality page [112](#page-129-0) PS font list [112](#page-129-0) service [143](#page-160-0) service page [112](#page-129-0) supplies status page [112](#page-129-0) usage page [112](#page-129-0) resets NVRAM initialization [145](#page-162-0) restoring default settings [145](#page-162-0) NVRAM initialization [145](#page-162-0) restoring factory-set defaults [144](#page-161-0) right cover, removing [17](#page-34-0) right-front cover-1 and cover-2, removing [20](#page-37-0) rollers repetitive image defects [103](#page-120-0) transfer [12](#page-29-0)

### **S**

safety statements [206](#page-223-0), [207](#page-224-0) scanner assembly, removing [28](#page-45-0) screwdrivers, required [4](#page-21-0) screws replacing [2](#page-19-0) secondary service menu [143](#page-160-0) sending faxes, troubleshooting [xi](#page-12-0) separation rollers removing [10](#page-27-0) service repacking product [192](#page-209-0) tools, required [4](#page-21-0) Service menu secondary [143](#page-160-0) settings factory-set defaults, restoring [144](#page-161-0) shipping product [192](#page-209-0) size [xi](#page-12-0) software software license agreement [189](#page-206-0) specifications electrical and acoustic [194](#page-211-0)

environmental [xi](#page-12-0) physical [xi](#page-12-0) static precautions [4](#page-21-0) storing environmental specifications [xi](#page-12-0) supplies ordering [158](#page-175-0) recycling [197](#page-214-0) support online [191](#page-208-0) repacking product [192](#page-209-0) System setup menu [117](#page-134-0)

### **T**

technical support online [191](#page-208-0) repacking product [192](#page-209-0) temperature specifications environment [xi](#page-12-0) tests copy-quality [6](#page-23-0) fax-quality [6](#page-23-0) post-service [6](#page-23-0) print-quality [6](#page-23-0) tips [iii](#page-4-0) toner cartridges. *See* print cartridges tools, required [4](#page-21-0) top cover, removing [34](#page-51-0) transfer roller [12](#page-29-0) trays jams, clearing [139](#page-156-0) troubleshooting control panel messages [128](#page-145-0) control-panel diagnostics [102](#page-119-0) jams [136](#page-153-0) LED diagnostics [100](#page-117-0) NVRAM initialization [145](#page-162-0) paper feed problems [135](#page-152-0) receiving faxes [xi](#page-12-0) sending faxes [xi](#page-12-0)

## **U**

USB menu [127](#page-144-0) USB port, removing [45](#page-62-0)

## **V**

volume settings [117](#page-134-0)

### **W**

warnings [iii](#page-4-0) warranty license [189](#page-206-0) print cartridges [187](#page-204-0) product [186](#page-203-0) Web sites customer support [191](#page-208-0) Macintosh customer support [191](#page-208-0) Material Safety Data Sheet (MSDS) [200](#page-217-0) weight [xi](#page-12-0) wireless configuring [122](#page-139-0)

© 2010 Hewlett-Packard Development Company, L.P.

www.hp.com

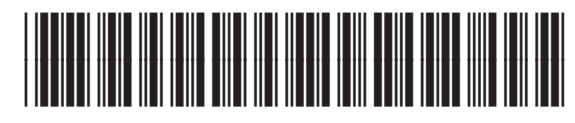

CE861-90939

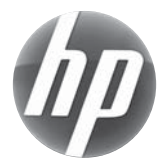